# HP PageWide Pro MFP 772-777 series

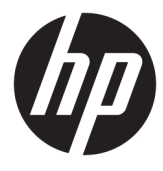

מדריך למשתמש

#### זכויות יוצרים ורישיונות

#### © 2017 Copyright HP Development Company, .L.P

כל הזכויות שמורות. אין לשכפל, להתאים או לתרגם חומר זה ללא קבלת רשות של HP מראש בכתב, אלא כפי שמתירים זאת חוקי זכויות היוצרים.

המידע במסמך זה נתון לשינוי ללא הודעה מראש.

האחריות הבלעדית למוצרים ולשירותים של HP מפורטת בהצהרת האחריות המפורשת הנלווית למוצרים ושירותים אלה. אין לפרש דבר מן האמור במסמך זה כהענקת אחריות נוספת. HP אינה נושאת באחריות לשגיאות טכניות, לשגיאות עריכה או להשמטות במסמך זה.

מהדורה 5/2017 1,

#### זכויות לסימנים מסחריים

Adobe® Acrobat , ו- PostScript® הם סימנים מסחריים <sup>R</sup> רשומים או סימנים מסחריים של Systems Adobe Incorporated בארה"ב ו/או במדינות/אזורים אחרים.

STAR ENERGY והסמל של STAR ENERGY הם סימנים מסחריים רשומים הנמצאים בבעלותה של .S.U להגנת הסוכנות )Environmental Protection Agency הסביבה של ארצות הברית.(

TMCore® Intel הוא סימן מסחרי של Corporation Intel בארה"ב ובמדינות/באזורים אחרים.

Java היא סימן מסחרי רשום של Oracle ו/או החברות המסונפות לה.

Microsoft ו-Windows הינם סימנים מסחריים רשומים או סימנים מסחריים של Corporation Microsoft בארצות הברית ו/או במדינות/אזורים אחרים.

UNIX® הוא סימן מסחרי רשום של The Open Group.

# תוכן העניינים

 $\overline{\mathbf{1}}$ 

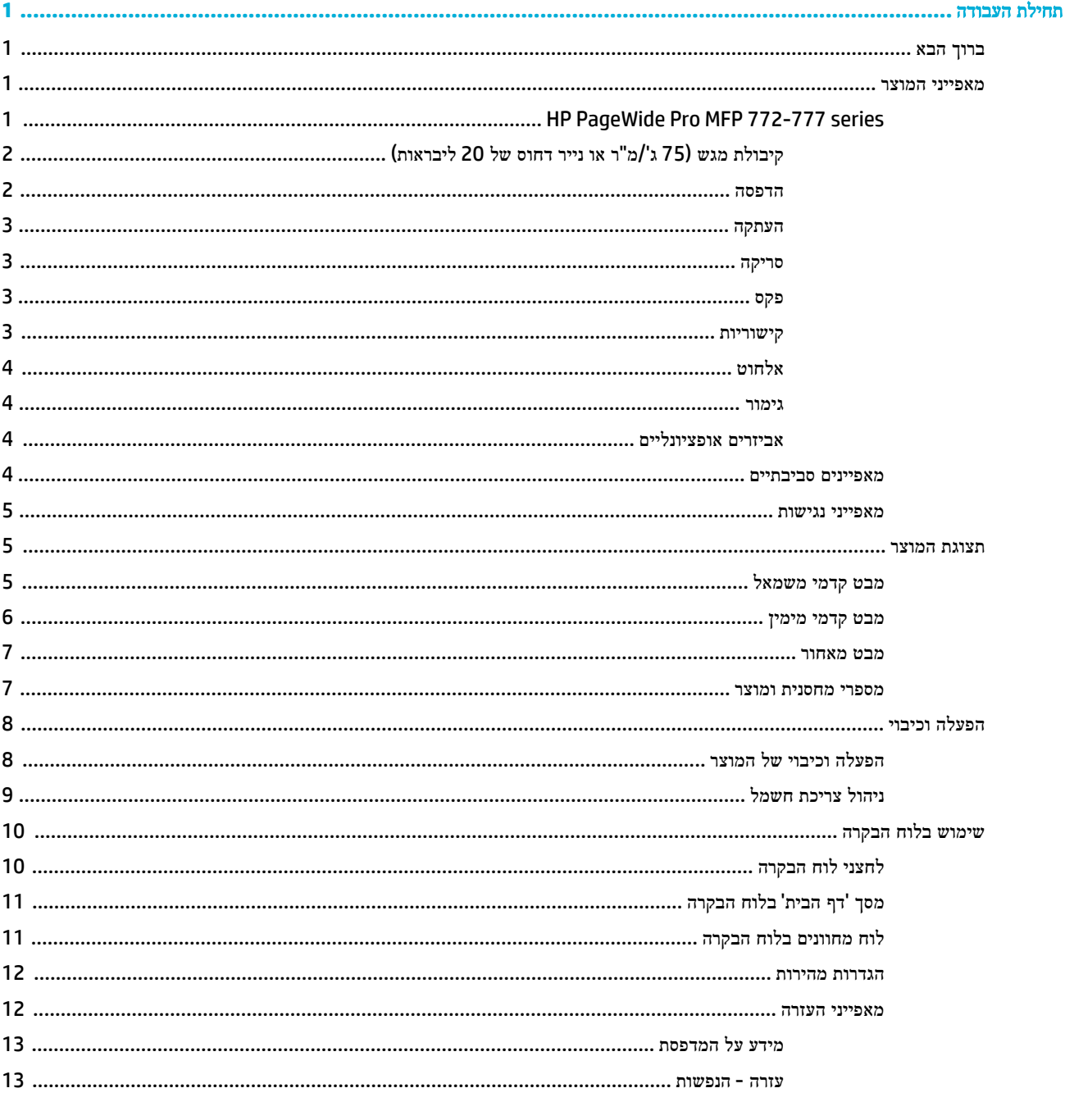

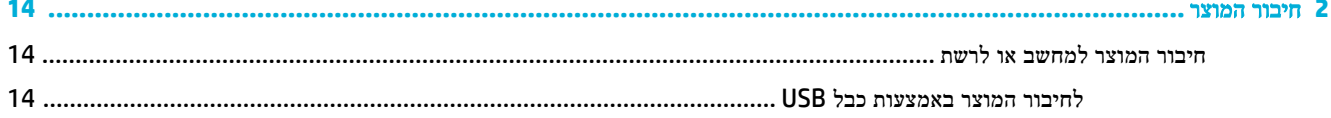

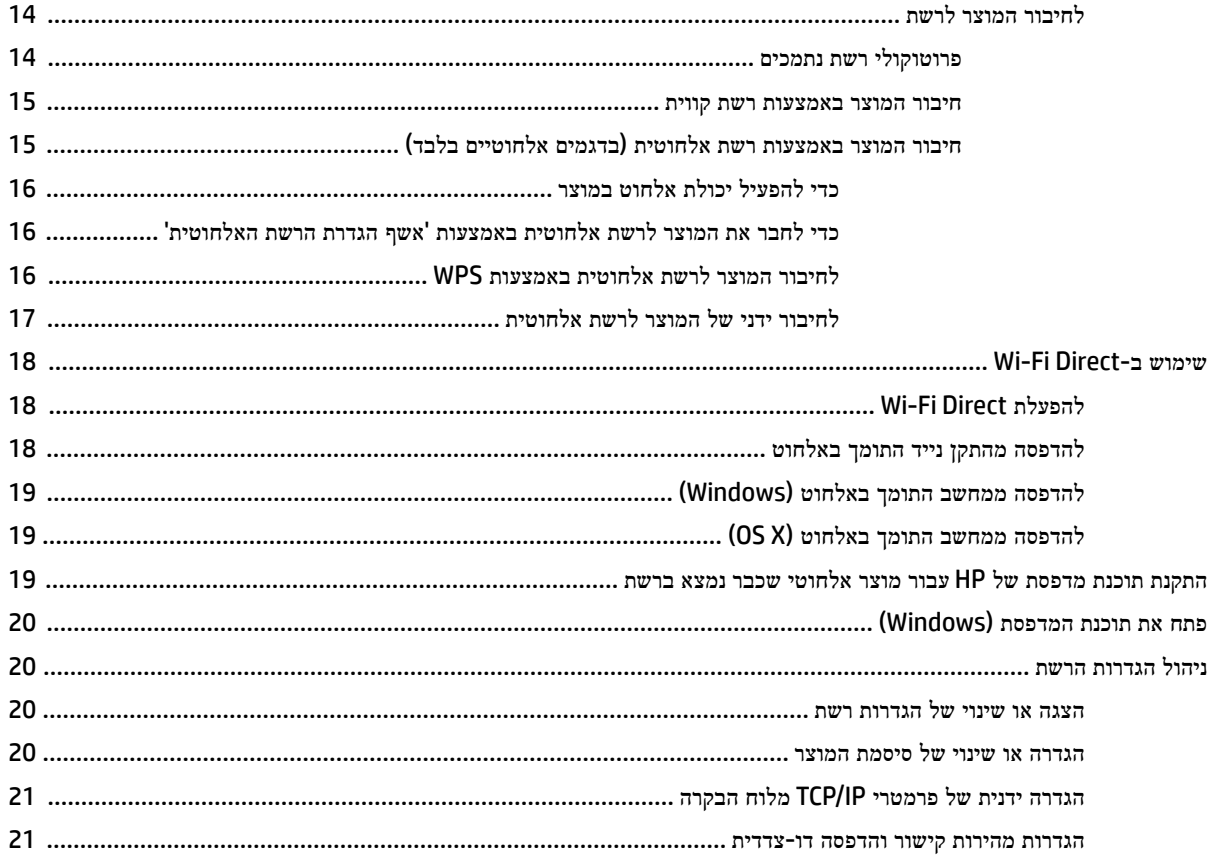

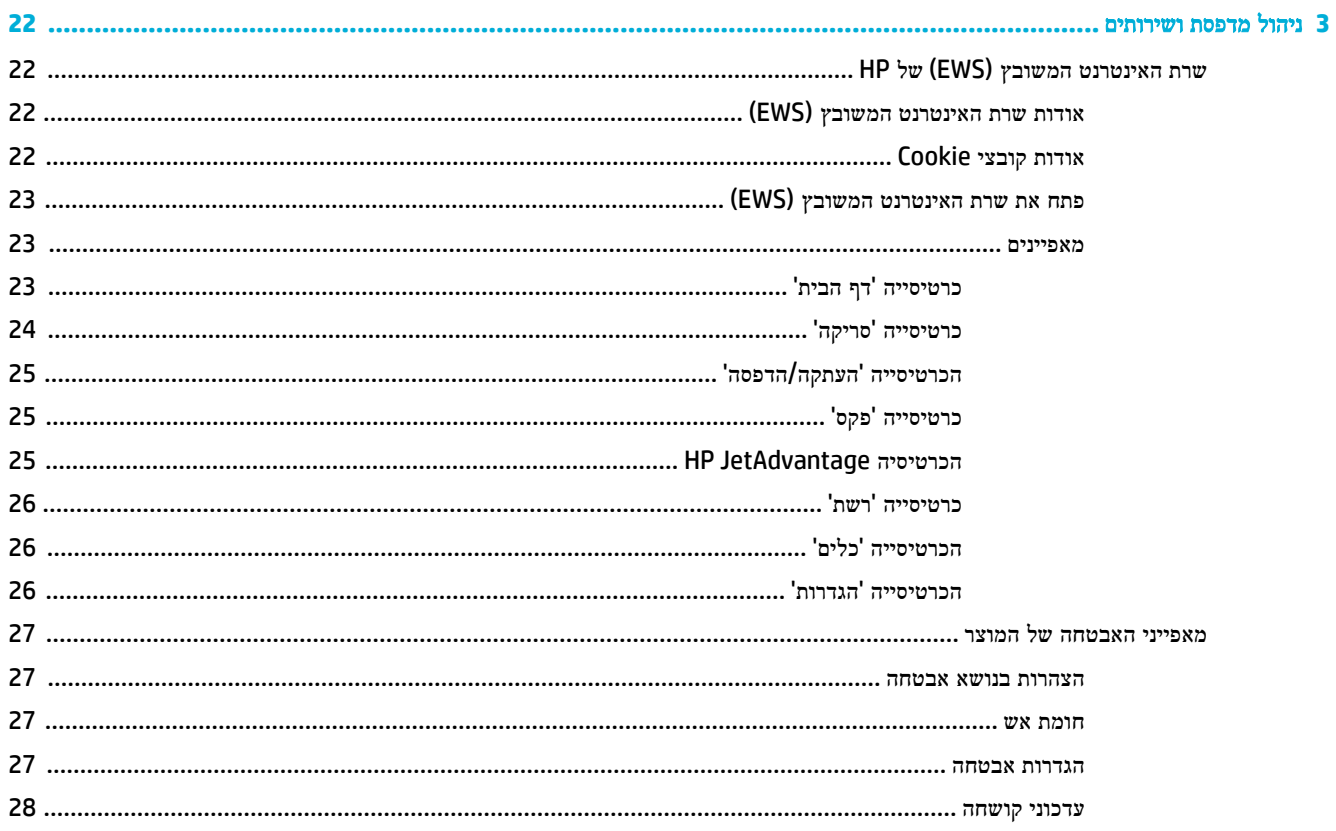

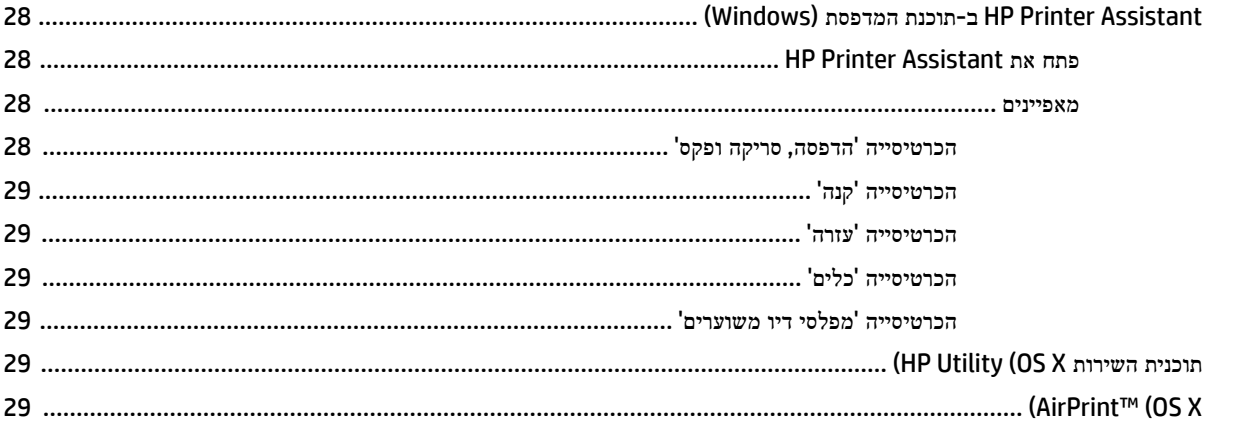

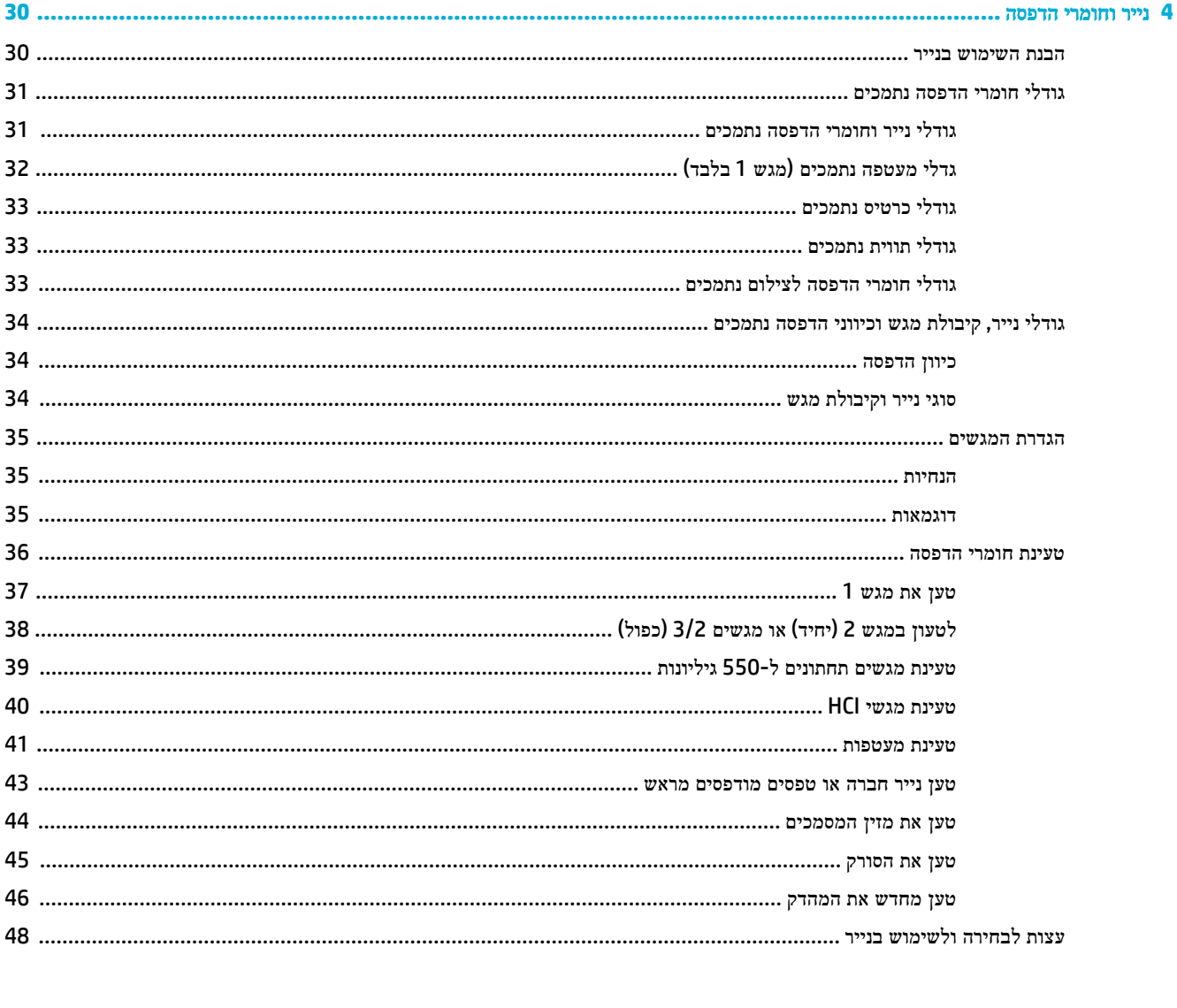

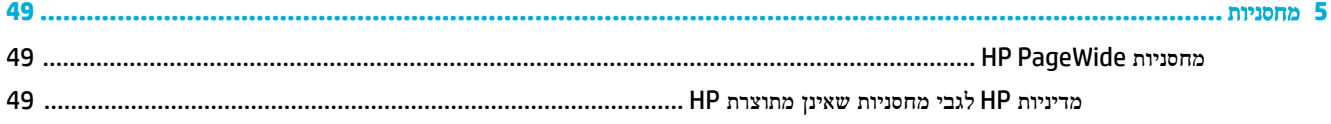

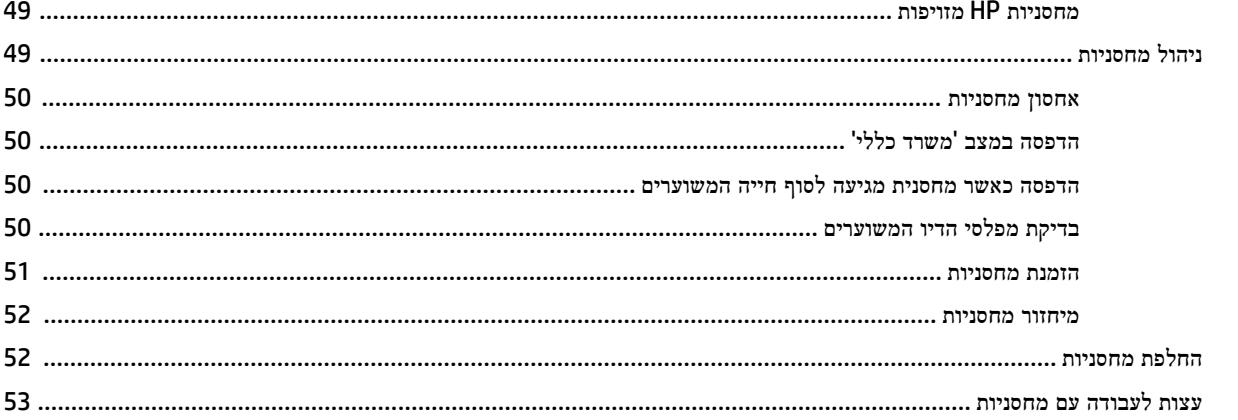

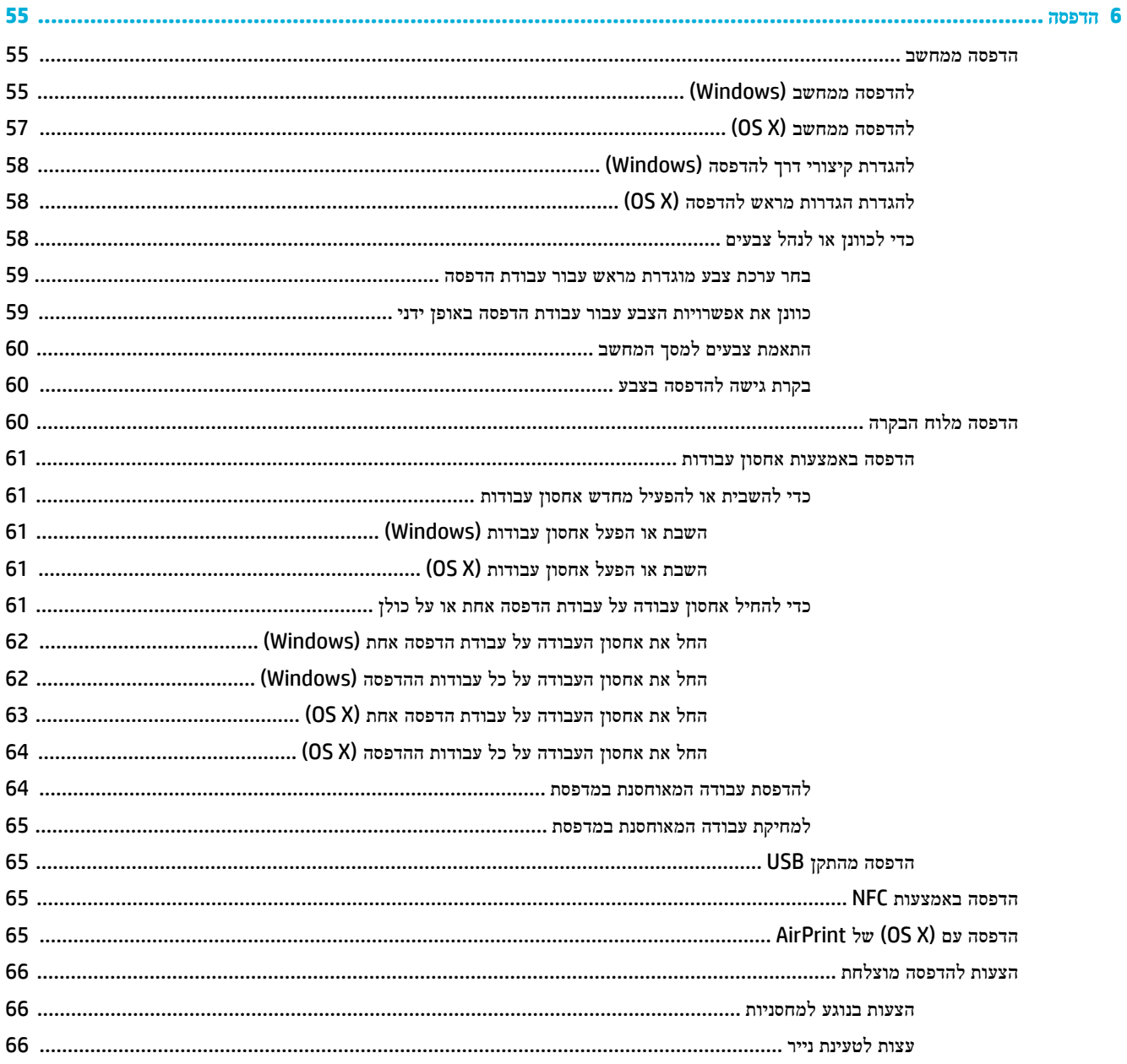

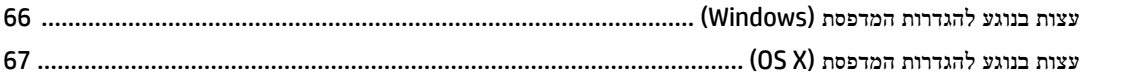

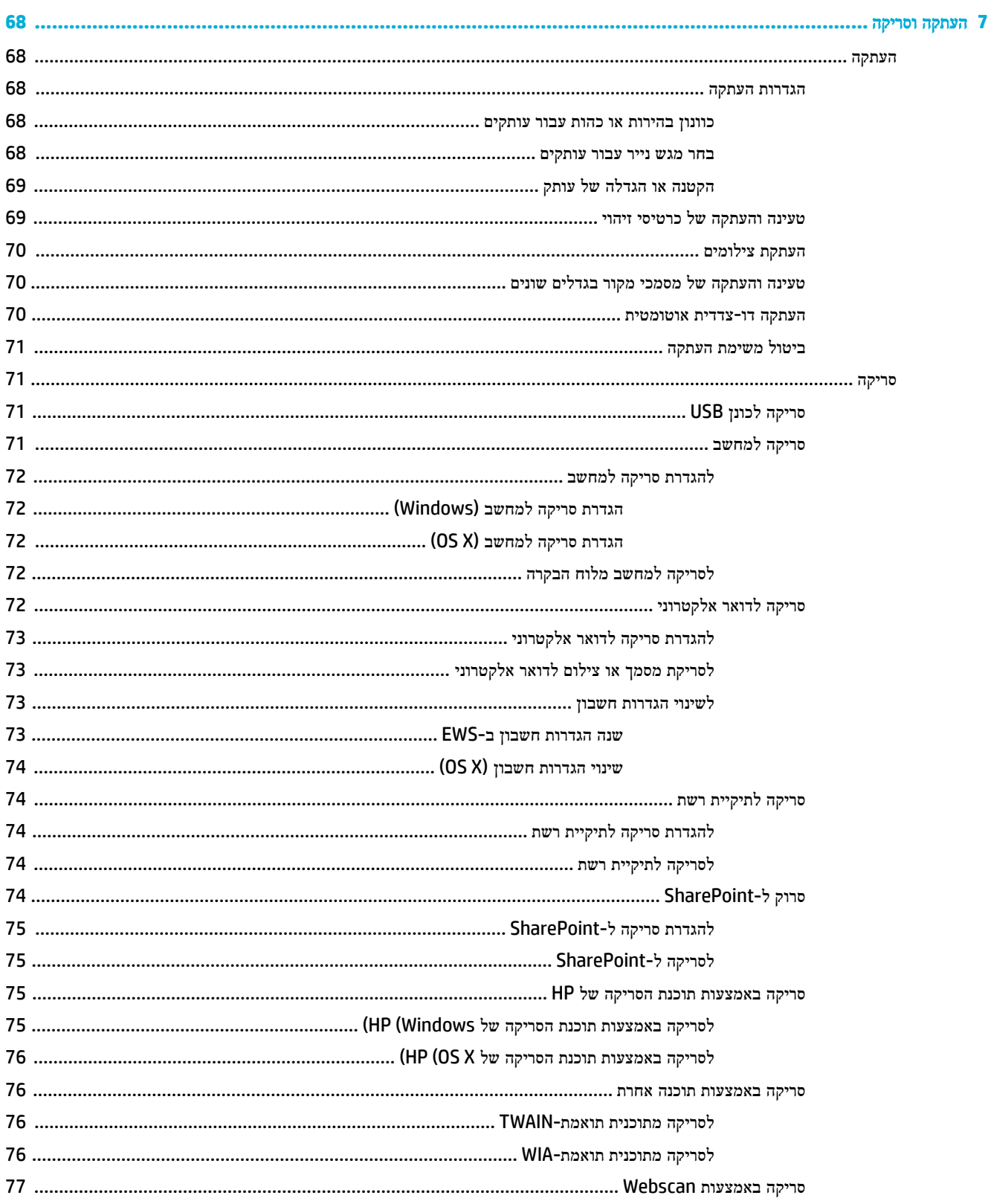

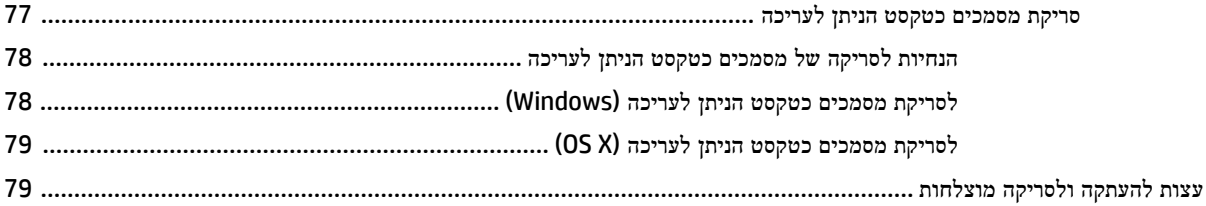

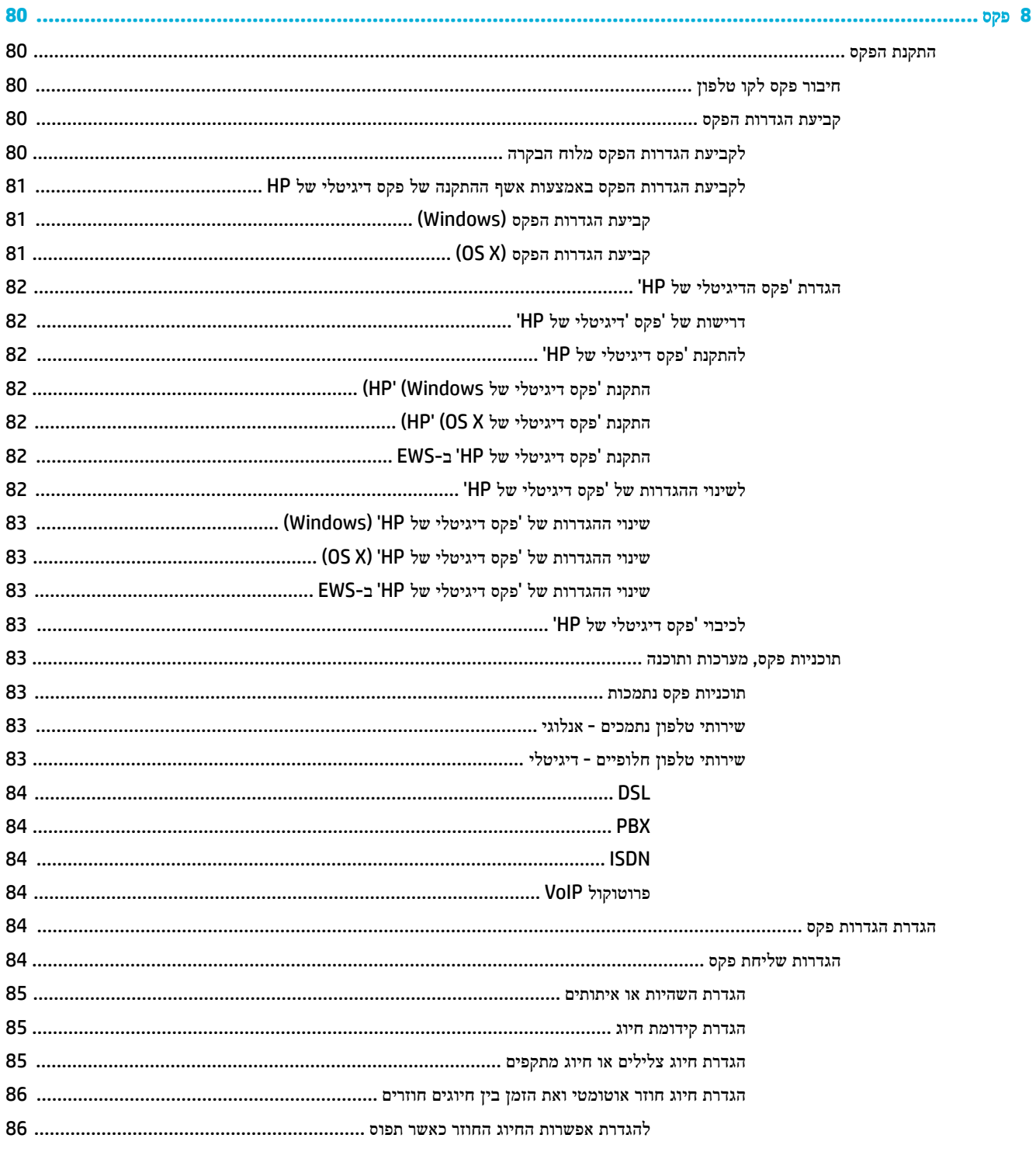

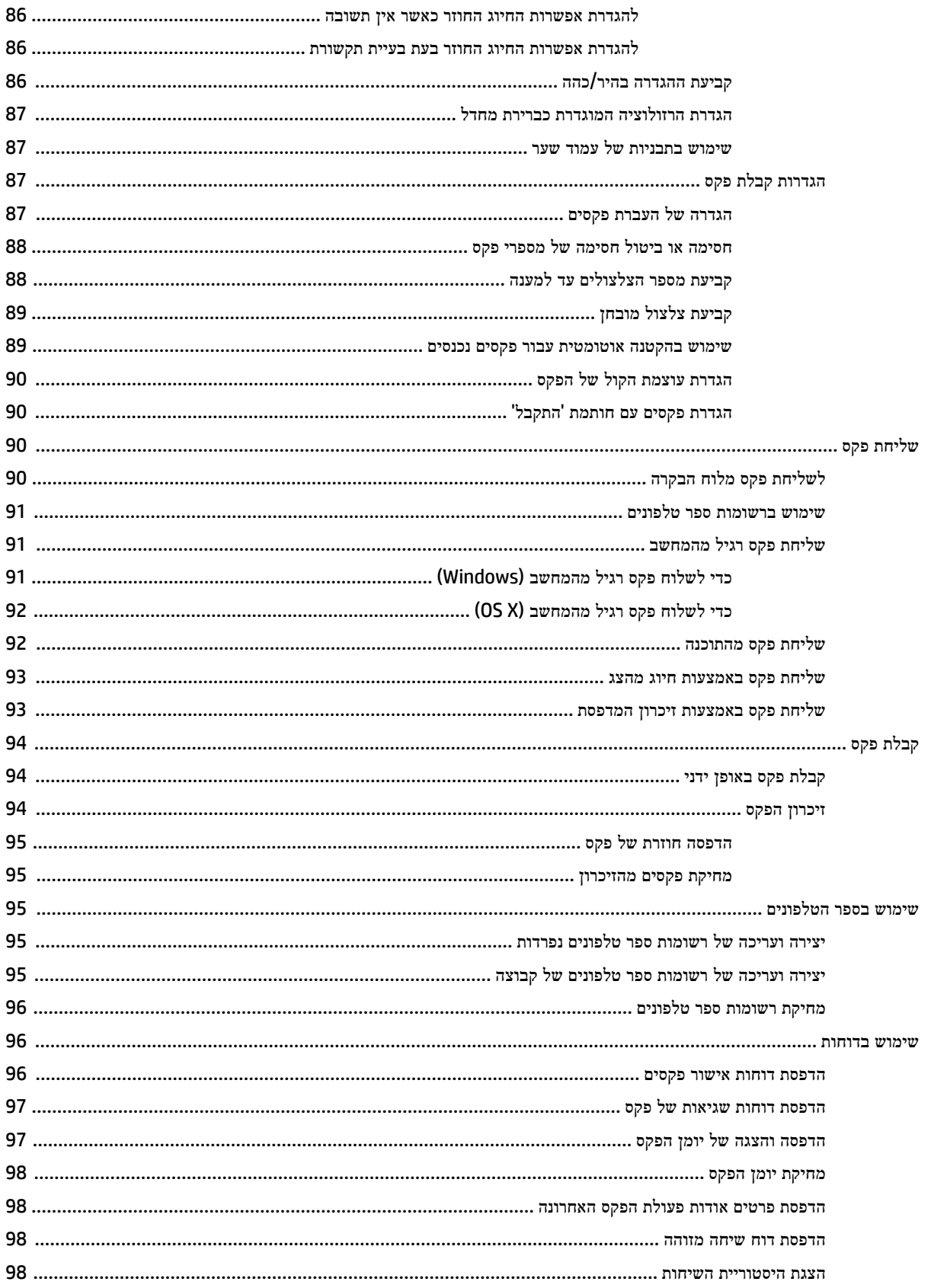

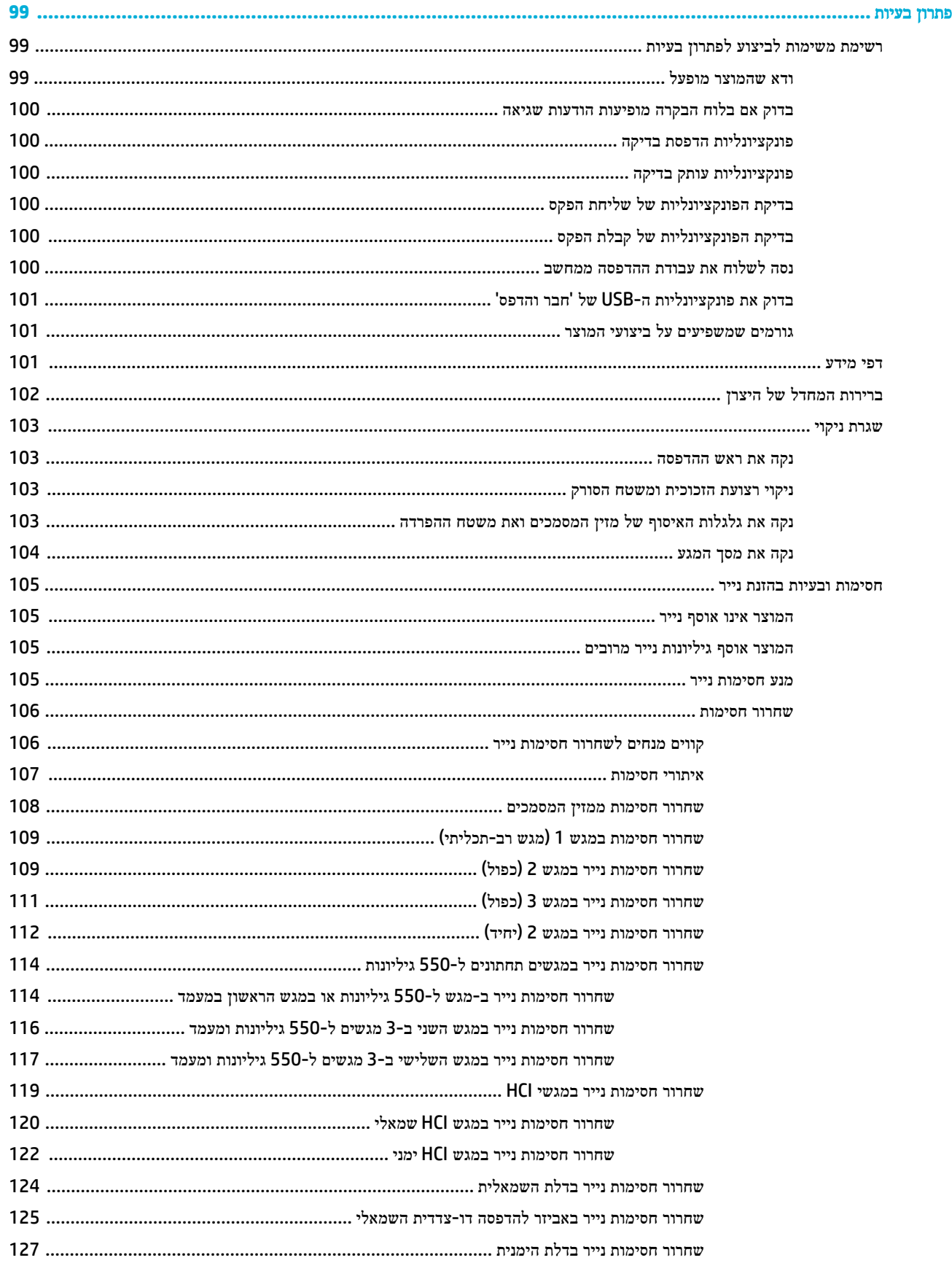

 $\overline{\mathbf{9}}$ 

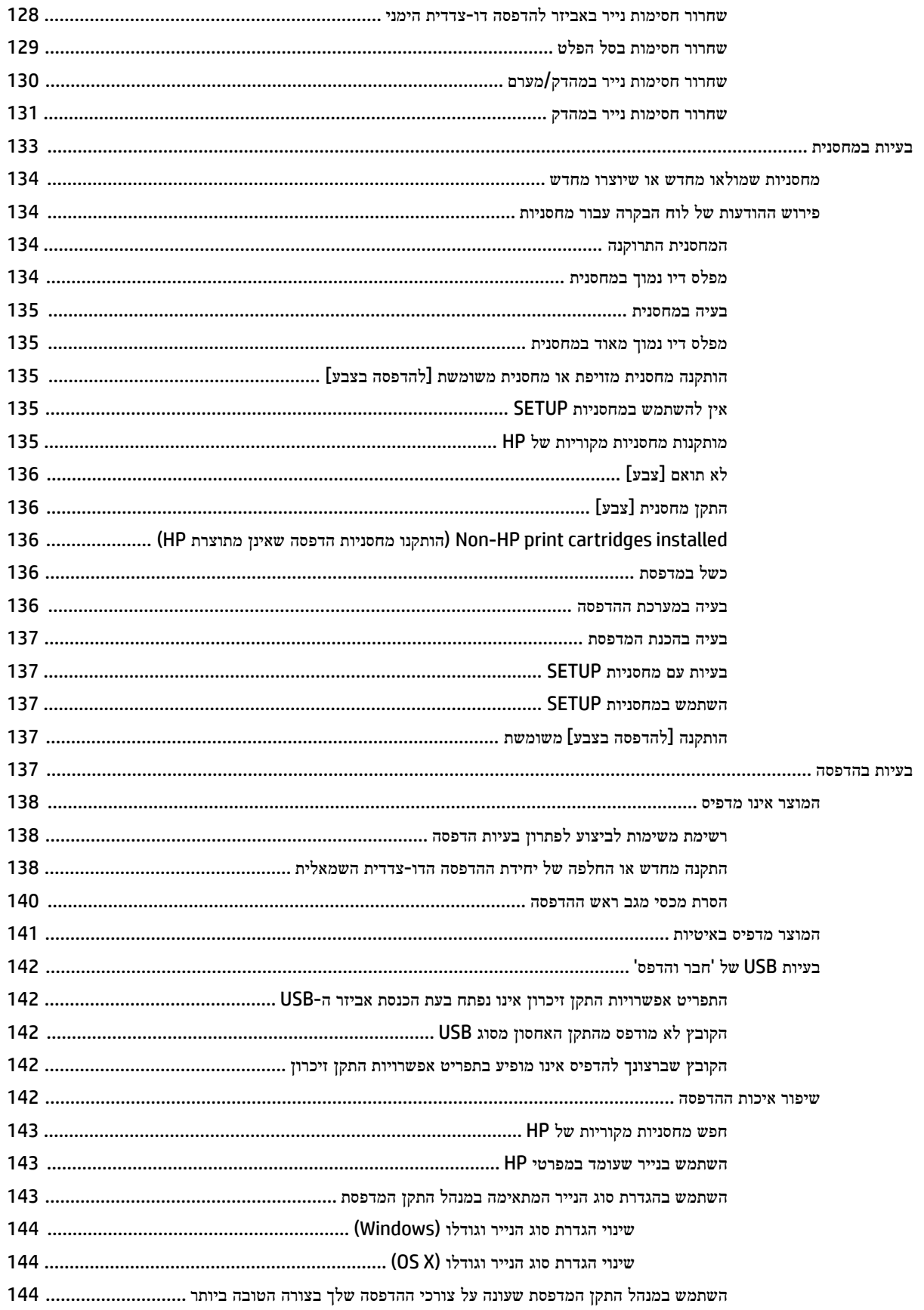

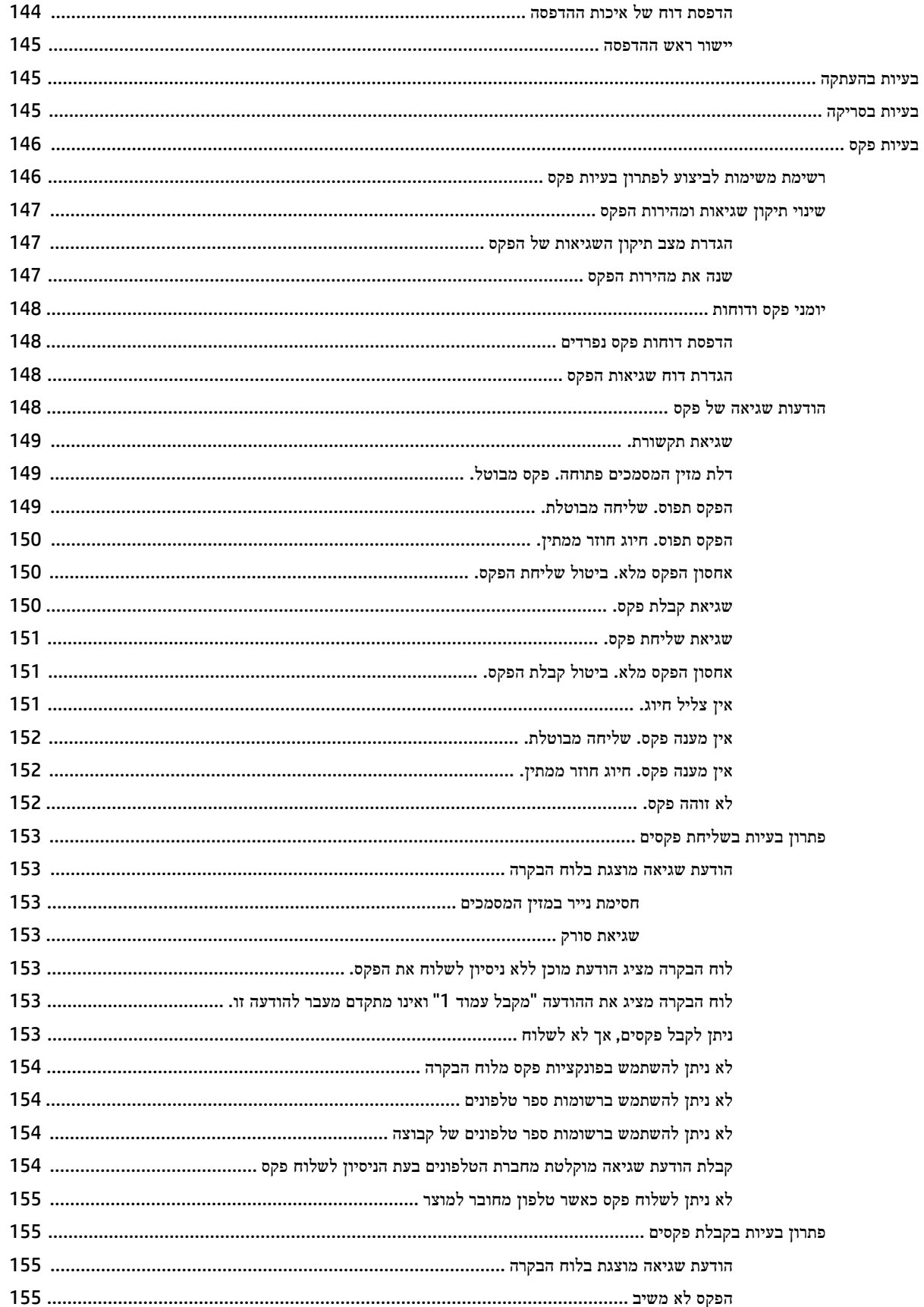

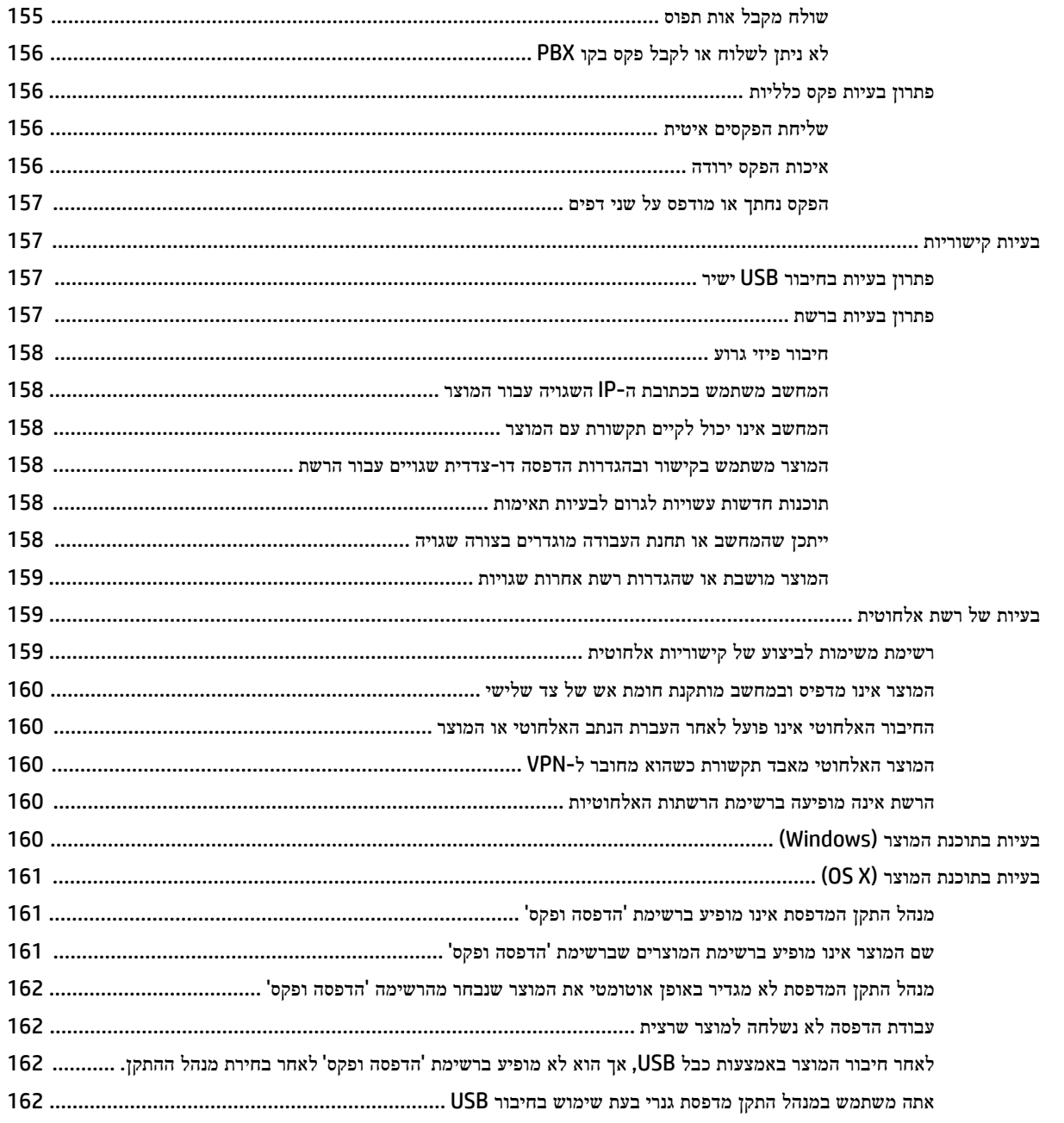

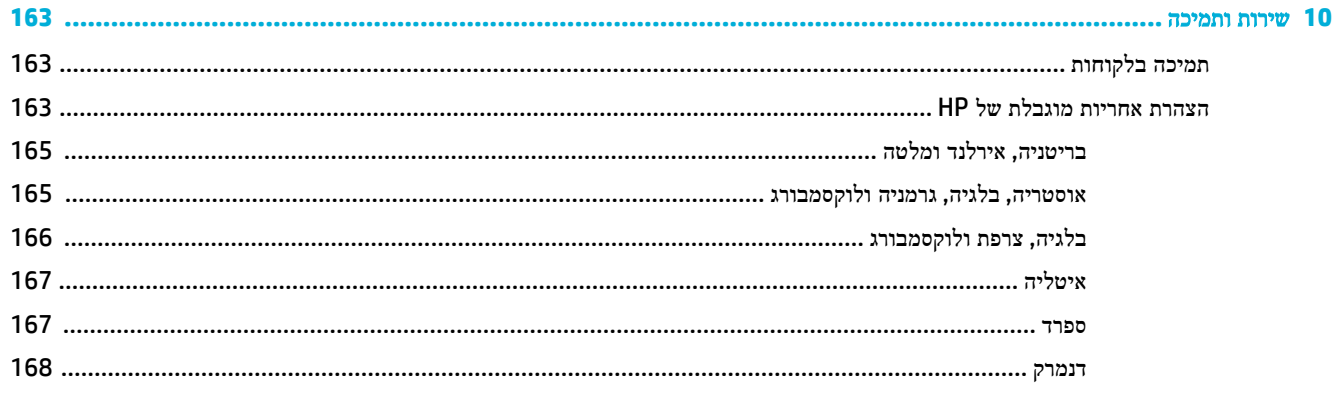

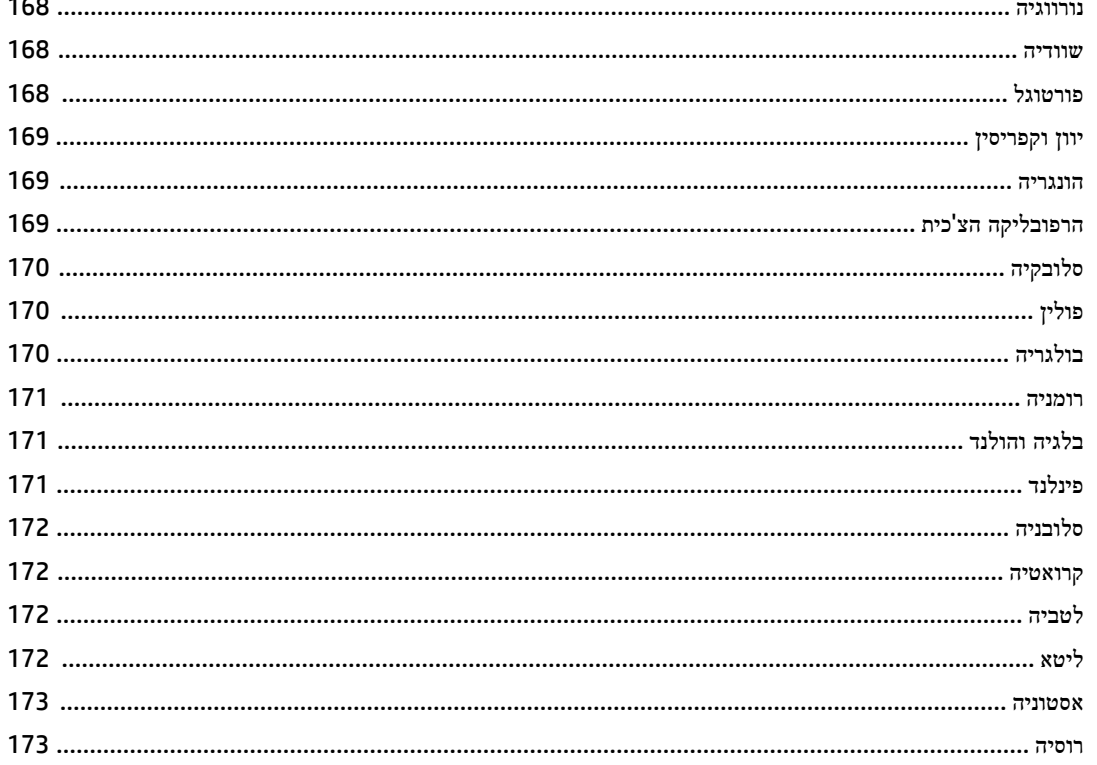

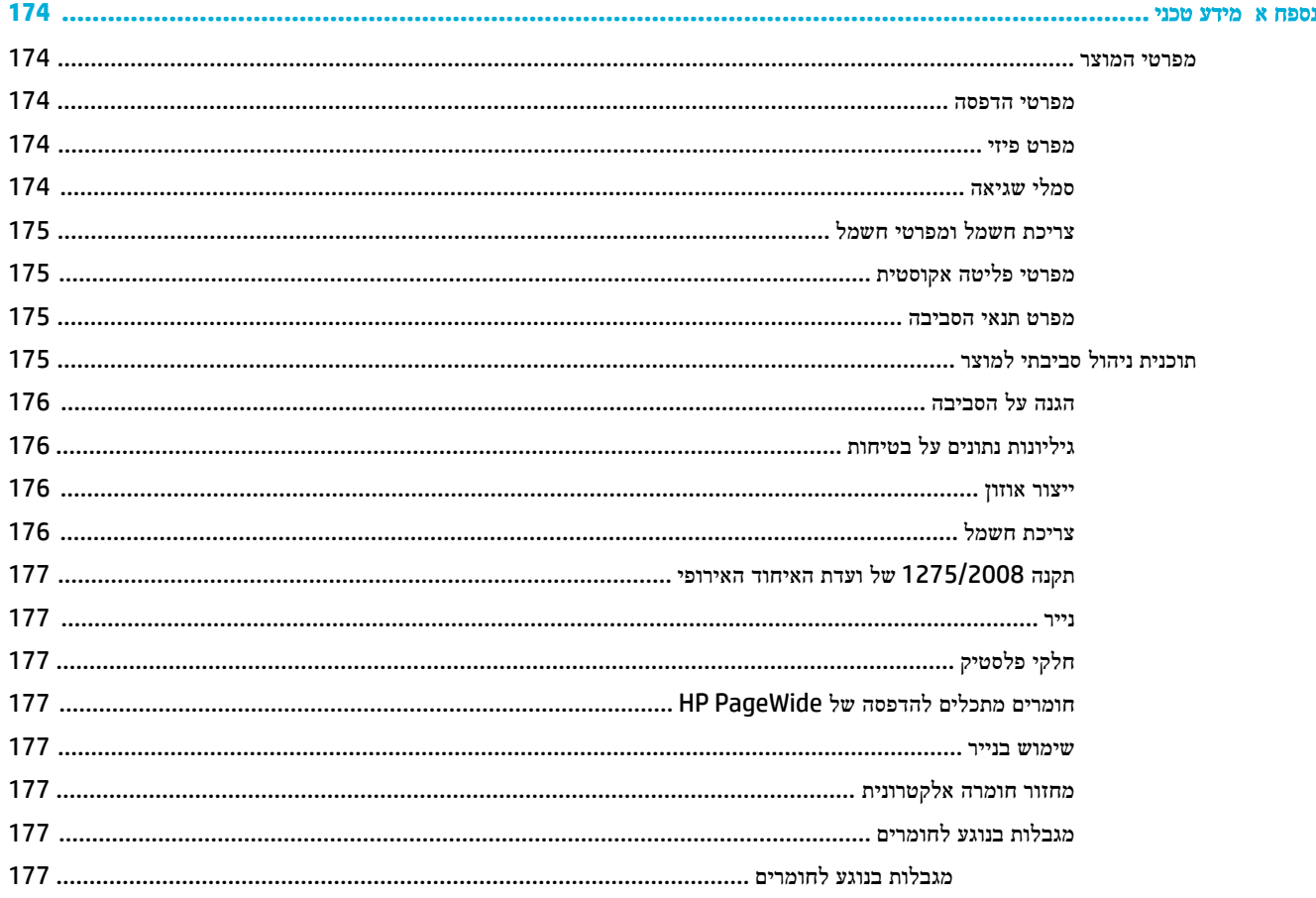

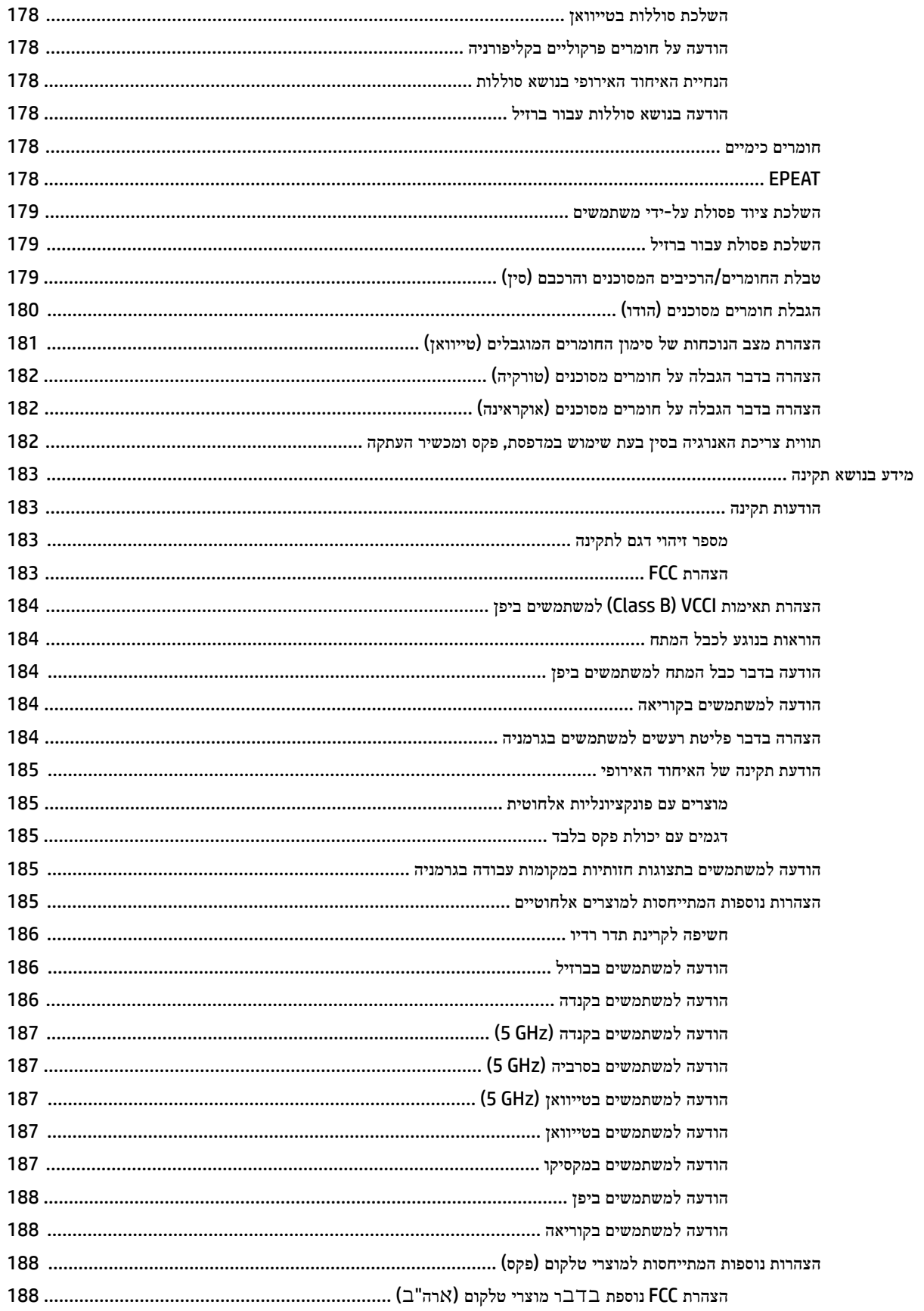

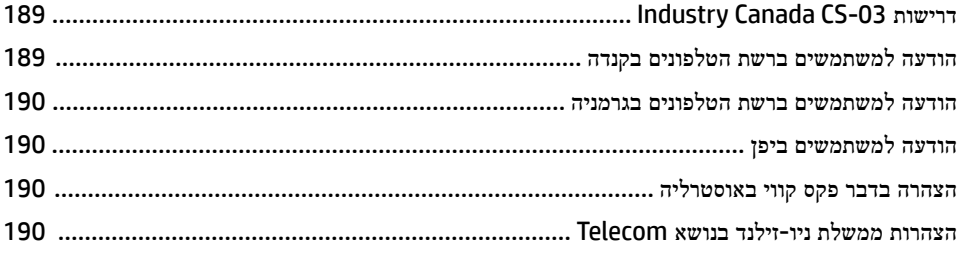

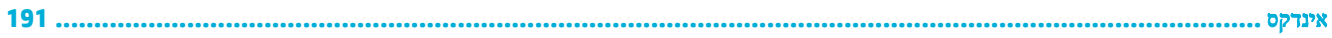

# **1** תחילת העבודה

- ברוך הבא
- מאפייני המוצר
- תצוגת [המוצר](#page-20-0)
- [הפעלה](#page-23-0) וכיבוי
- שימוש בלוח [הבקרה](#page-25-0)

## ברוך הבא

<span id="page-16-0"></span>ברוך הבא לעזרה האלקטרונית עבור מדפסת PageWide HP שברשותך. עזרה זו מספקת מידע בסיסי על המוצר שברשותך, כגון:

- סיכום מאפייני המוצר
- אפשרויות והגדרות של ניהול צריכת חשמל
	- אופן השימוש בלוח הבקרה
- אופן הגישה לעזרה ולסרטונים הכוללים הוראות לביצוע המשולבים במוצר
	- שירות לקוחות ופרטים ליצירת קשר עם HP
	- מפרטים פיזיים, אקוסטיים, סביבתיים ומפרטי חשמל
	- הודעות משפטיות, מידע על איכות הסביבה ותקינה

באתר התמיכה של מדפסות PageWide ניתן למצוא את המידע העדכני ביותר של HP כולל מדריכים למשתמש, עצות, פתרון בעיות , פתרונות הדפסה ותיעוד נוסף. בקר בכתובת תמיכת [הלקוחות](http://h20180.www2.hp.com/apps/Nav?h_pagetype=s-001&h_product=11596583&h_client&s-h-e023-1&h_lang=he&h_cc=il) של [HP](http://h20180.www2.hp.com/apps/Nav?h_pagetype=s-001&h_product=11596583&h_client&s-h-e023-1&h_lang=he&h_cc=il) .

אם אתה זקוק לעזרה של נציג התמיכה הטכנית של HP כדי לפתור בעיה, בקר בשירות [הלקוחות](http://h20180.www2.hp.com/apps/Nav?h_pagetype=s-017&h_product=11596583&h_client&s-h-e023-1&h_lang=he&h_cc=il) של [HP](http://h20180.www2.hp.com/apps/Nav?h_pagetype=s-017&h_product=11596583&h_client&s-h-e023-1&h_lang=he&h_cc=il).

## מאפייני המוצר

- HP PageWide Pro MFP 772-777 series
	- מאפיינים [סביבתיים](#page-19-0)
		- [מאפייני](#page-20-0) נגישות

## **HP PageWide Pro MFP 772-777 series**

- [קיבולת](#page-17-0) מגש [\)75](#page-17-0) ג'/מ"ר או נייר [דחוס](#page-17-0) של [20](#page-17-0) [ליבראות](#page-17-0)(
	- [הדפסה](#page-17-0)
	- [העתקה](#page-18-0)
	- [סריקה](#page-18-0)
	- [פקס](#page-18-0)
	- [קישוריות](#page-18-0)
		- [אלחוט](#page-19-0)

- [גימור](#page-19-0)
- אביזרים [אופציונליים](#page-19-0)

# קיבולת מגש **)75** ג**'/**מ**"**ר או נייר דחוס של **20** ליבראות**(**

<span id="page-17-0"></span>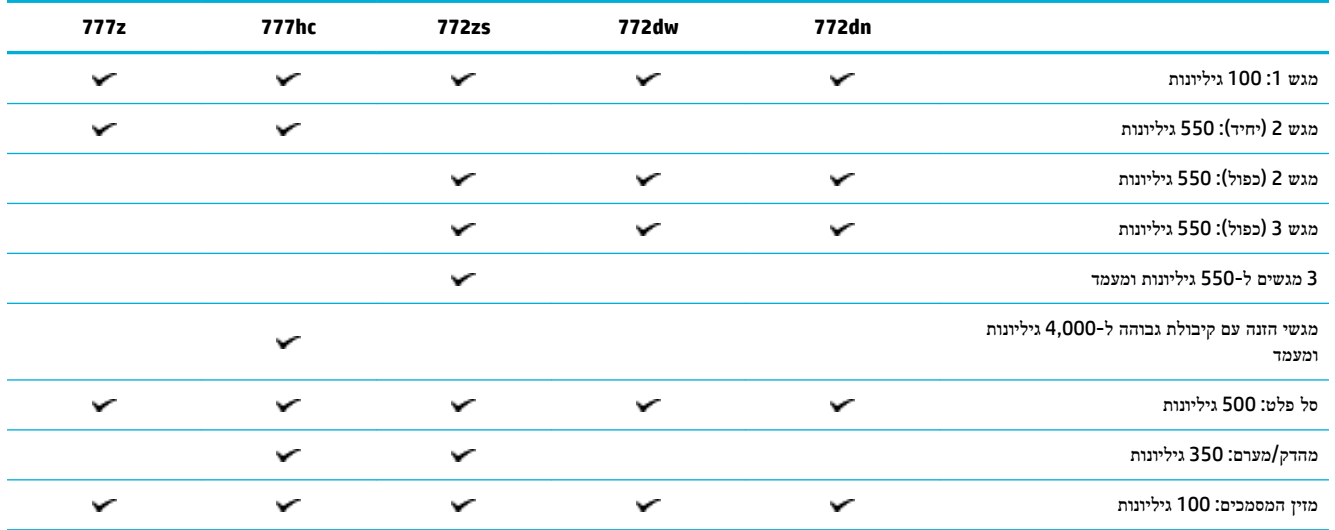

#### הדפסה

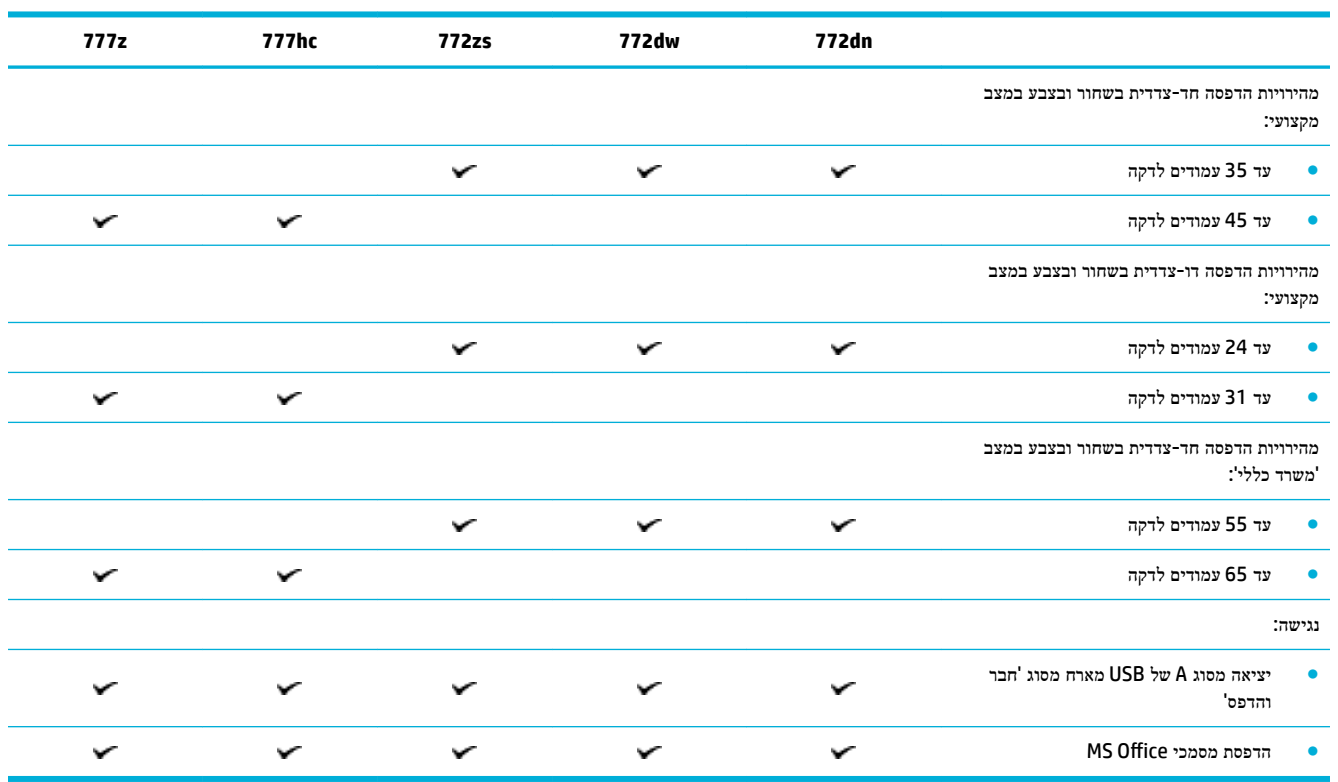

## העתקה

<span id="page-18-0"></span>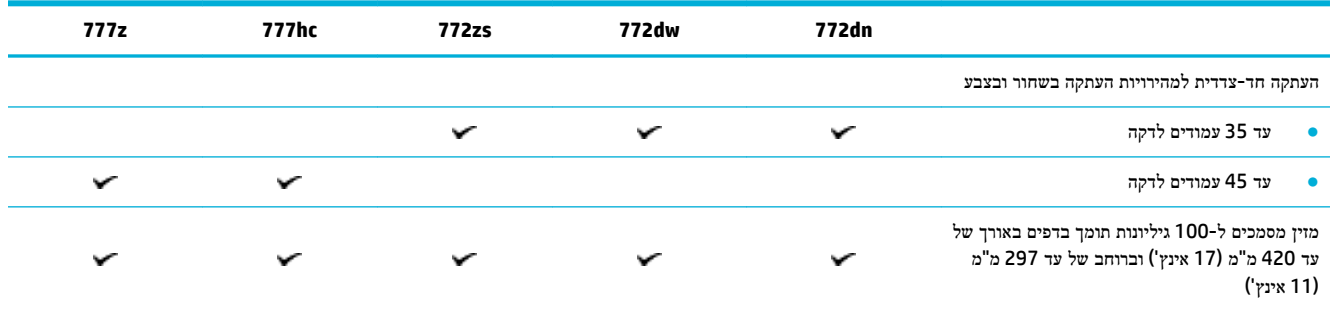

#### סריקה

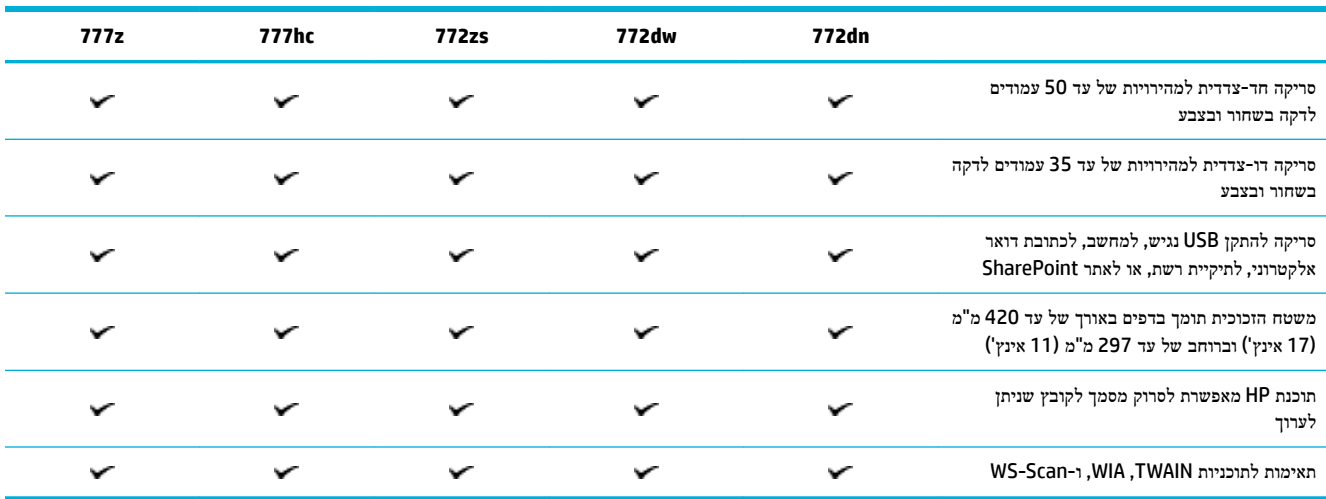

## פקס

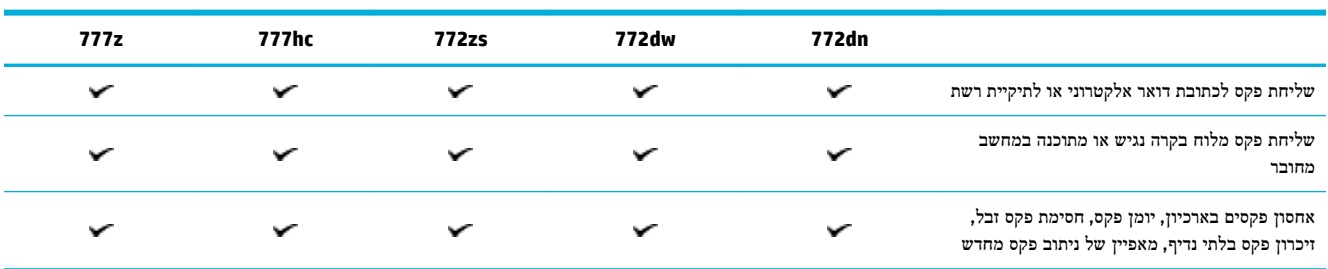

#### קישוריות

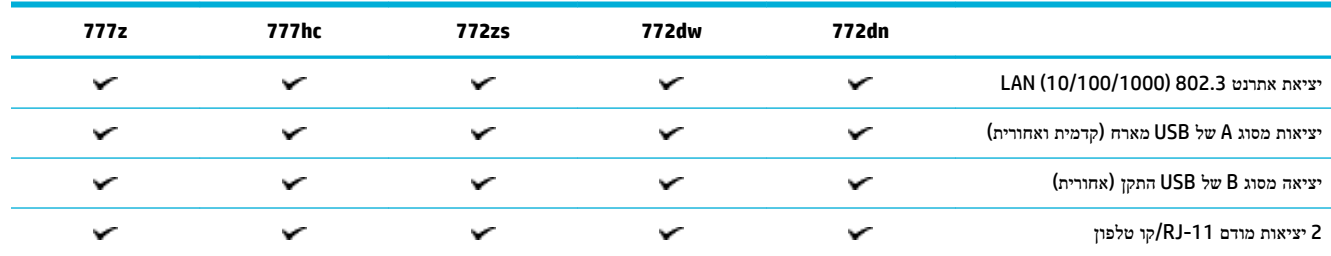

## אלחוט

<span id="page-19-0"></span>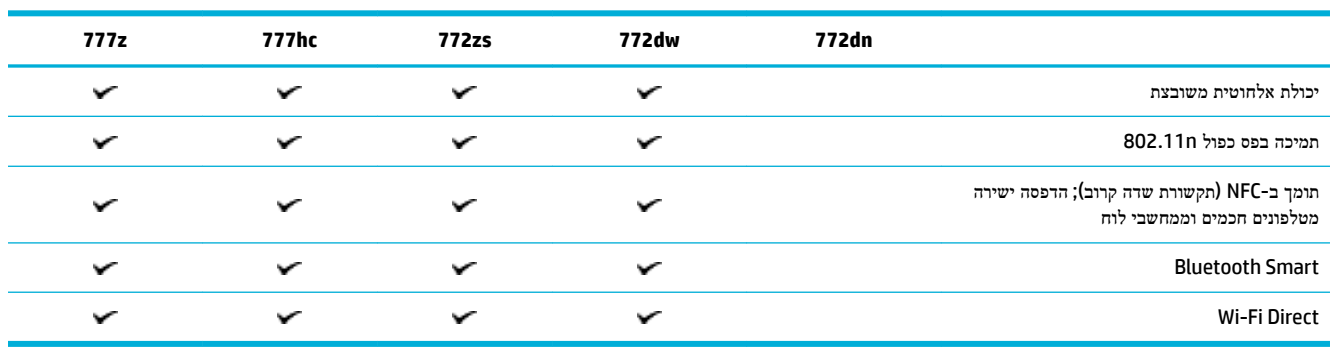

#### גימור

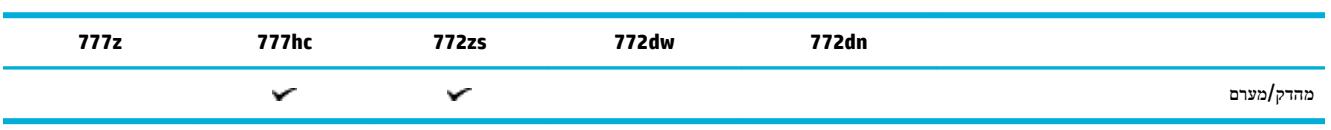

## אביזרים אופציונליים

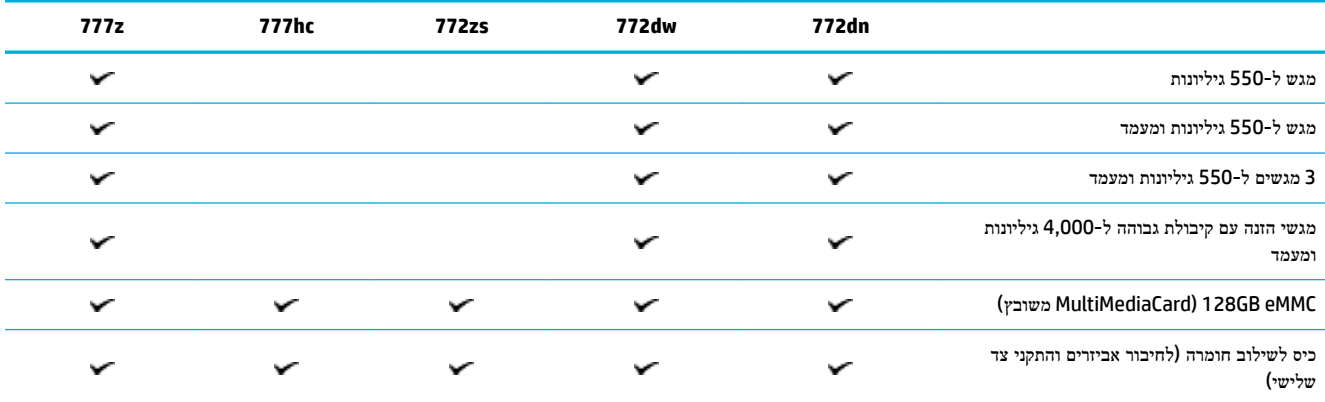

## מאפיינים סביבתיים

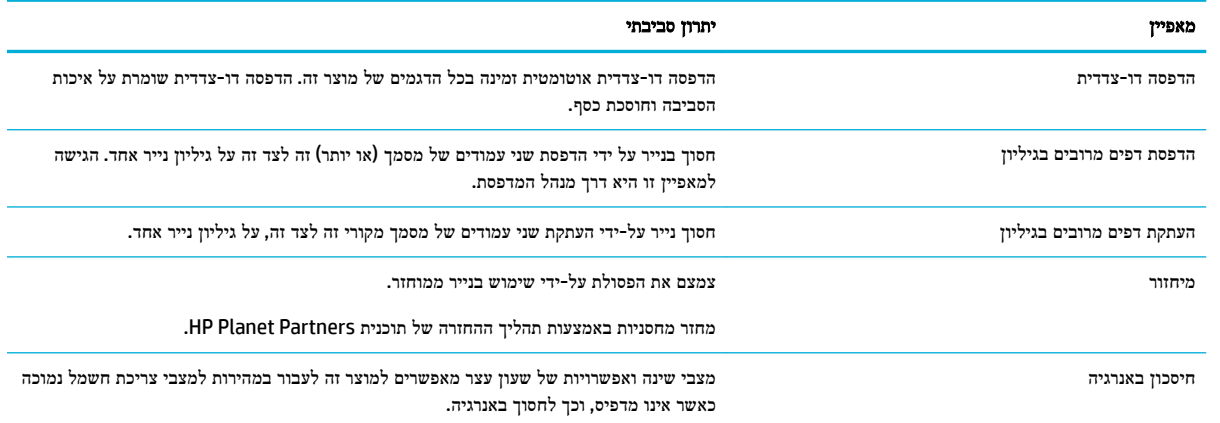

## מאפייני נגישות

<span id="page-20-0"></span>המוצר כולל כמה מאפיינים המסייעים למשתמשים בעלי לקויות ראייה ושמיעה, בעלי מיומנות מופחתת או בעיית חוזק:

- מדריך מקוון למשתמש, שתואם לקוראי מסך טקסט.
	- ניתן להסיר ולהתקין מחסניות ביד אחת.

## תצוגת המוצר

- מבט קדמי משמאל
	- מבט קדמי [מימין](#page-21-0)
		- מבט [מאחור](#page-22-0)
- מספרי [מחסנית](#page-22-0) ומוצר

## מבט קדמי משמאל

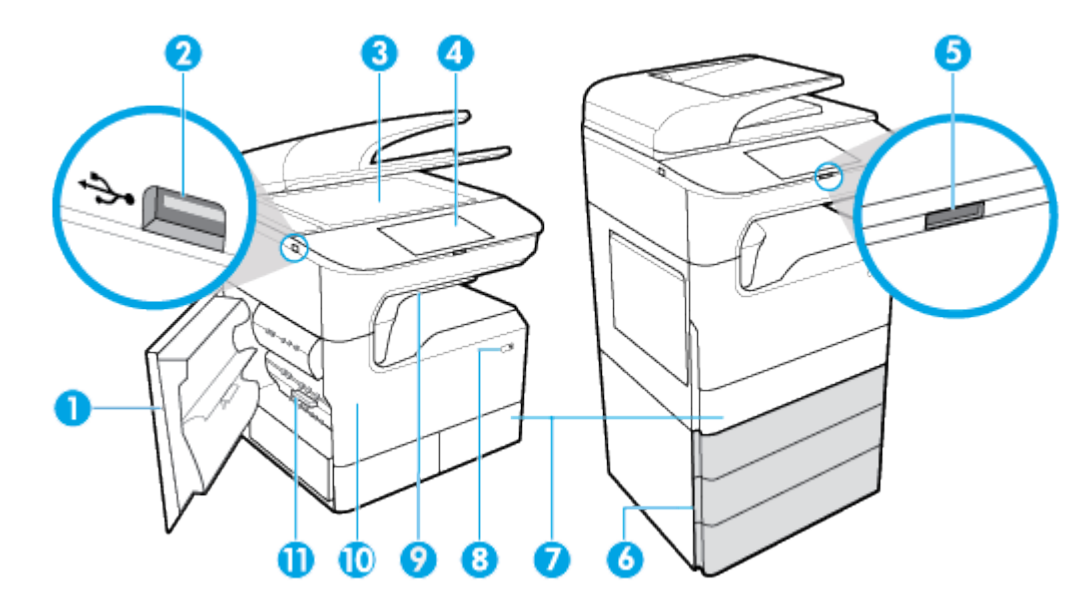

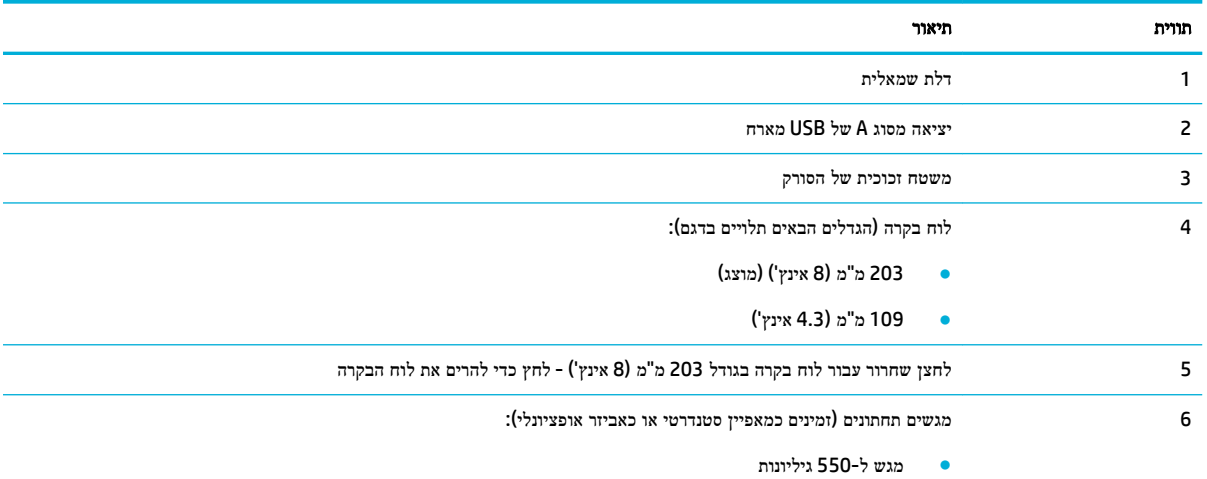

מגש ל-550 גיליונות ומעמד  $\bullet$ 

<span id="page-21-0"></span>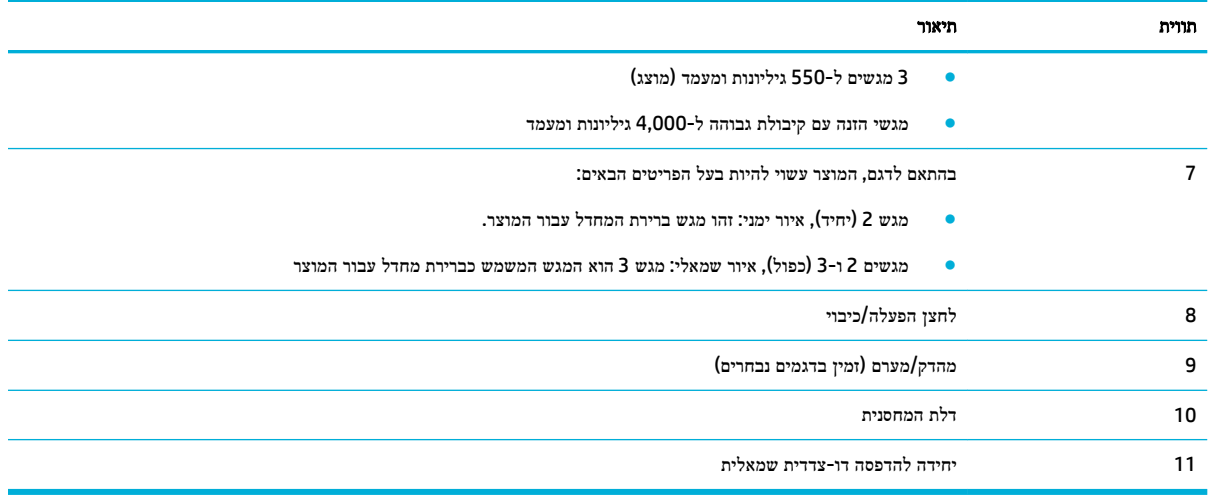

## מבט קדמי מימין

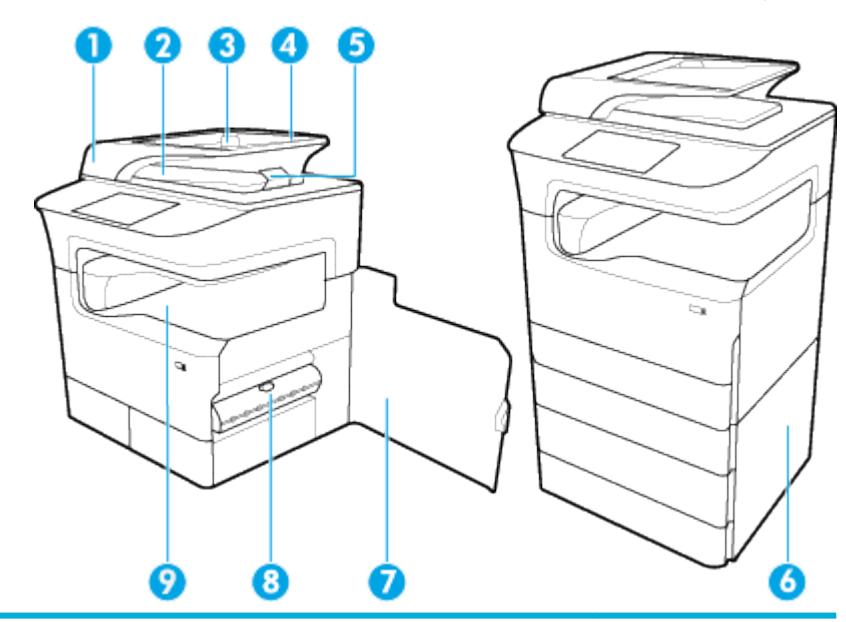

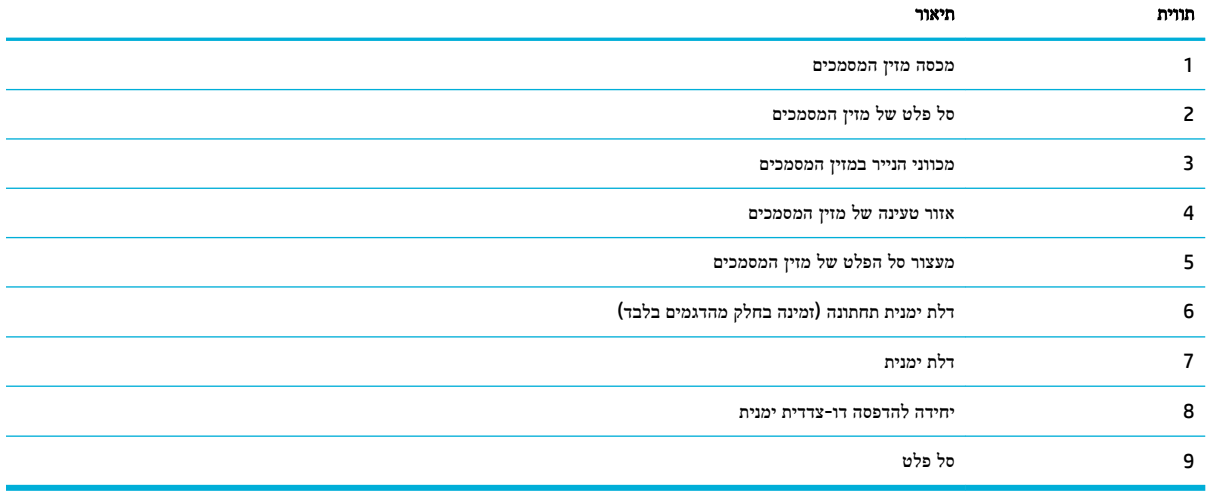

### מבט מאחור

<span id="page-22-0"></span>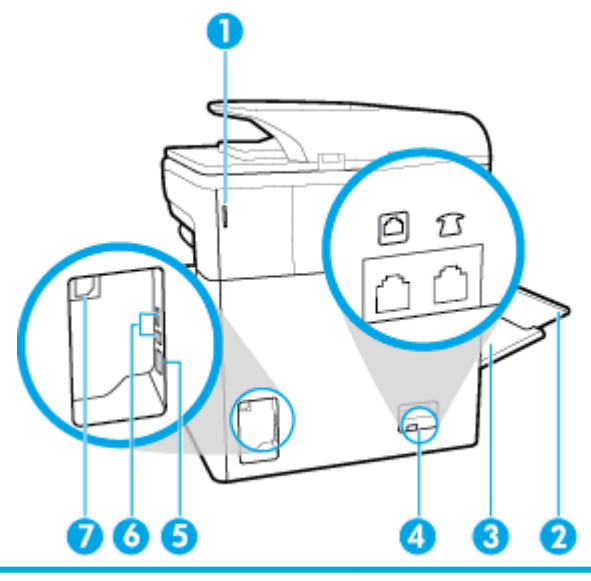

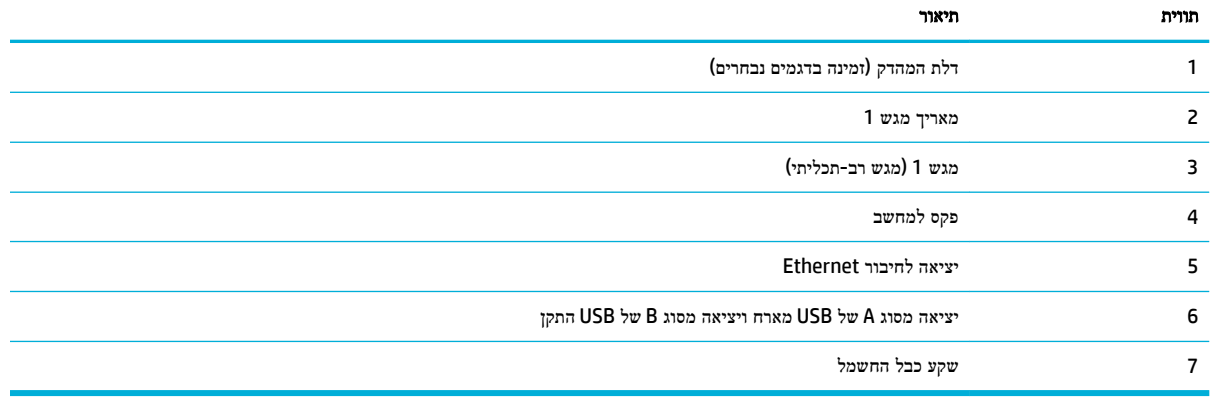

## מספרי מחסנית ומוצר

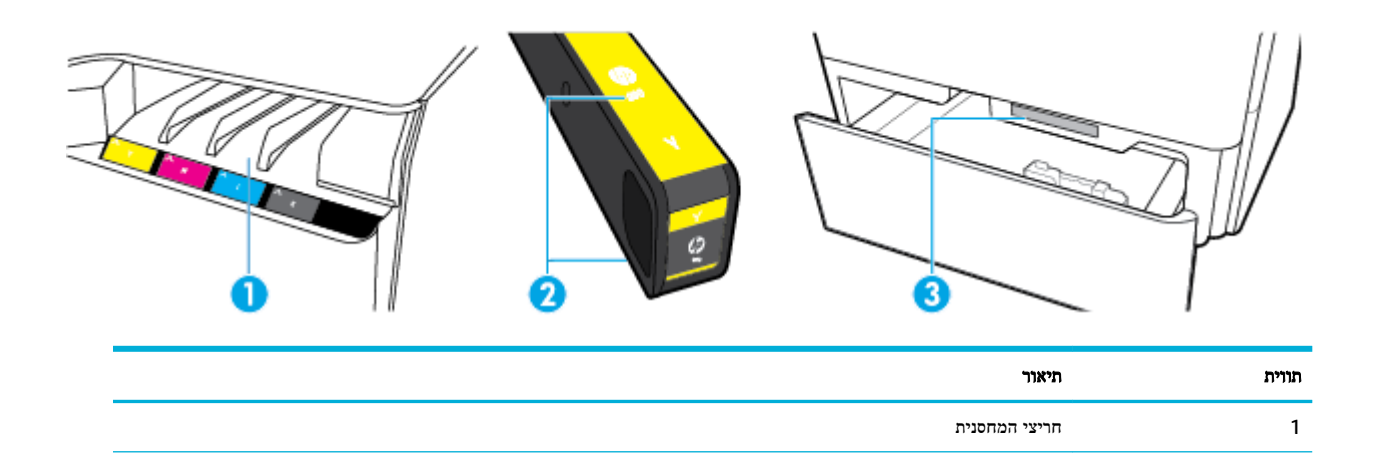

<span id="page-23-0"></span>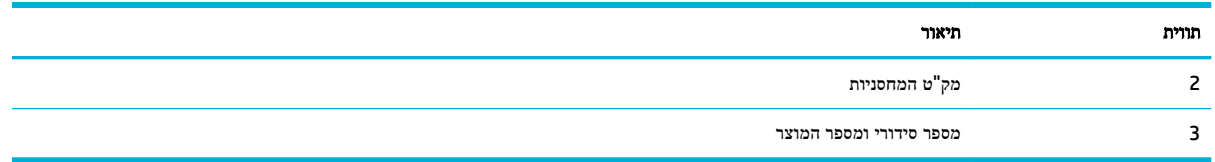

## הפעלה וכיבוי

הודעה**:** כדי למנוע נזק למוצר, השתמש אך ורק בכבל החשמל שמצורף למוצר.

- הפעלה וכיבוי של המוצר
	- ניהול צריכת [חשמל](#page-24-0)

## הפעלה וכיבוי של המוצר

## הפעלת המוצר

- **.1** חבר את כבל המתח המצורף למוצר ליציאת החיבור בחלקו האחורי של המוצר.
	- **.2** חבר את כבל המתח לשקע בקיר.

הערה**:** ודא שמקור המתח מתאים לדירוג המתח של המוצר. המוצר משתמש במתח של 240-100 או 240-200 וולט AC ובתדר של 60/50 הרץ .

**.3** לחץ על לחצן ההפעלה שבחלקו הקדמי של המוצר ושחרר אותו.

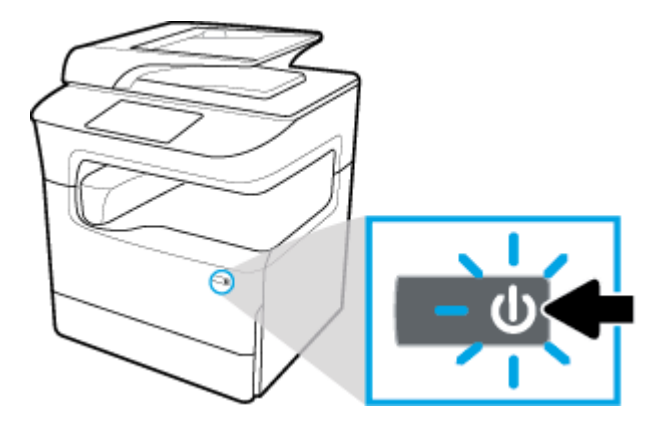

#### כיבוי המוצר

פרק הזמן הנדרש לכיבוי תלוי בפונקציות שהמוצר מבצע באותו זמן.

...<br>**② <mark>הערה: אין לכבות את המוצר כאשר חסרה בו מחסנית. פעולה זו עלולה לגרום נזק למוצר**.</mark>

**▲** לחץ על לחצן ההפעלה/כיבוי שבחלקה הקדמי של מדפסת series 772-777 MFP Pro PageWide HP ושחרר אותו.

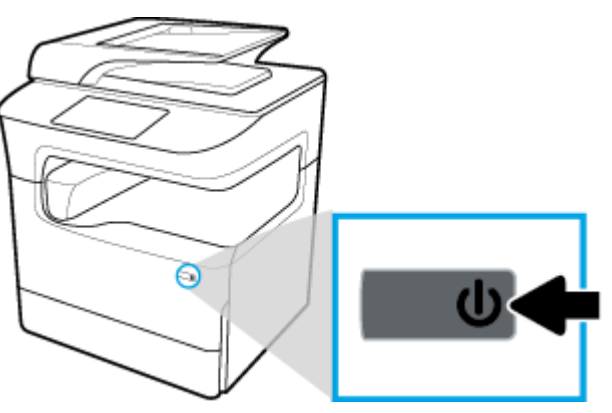

<span id="page-24-0"></span>בלוח הבקרה מופיעה הודעת אזהרה אם אתה מנסה לכבות את המוצר כאשר מחסנית אחת או כמה מחסניות חסרות.

הודעה**:** כדי להימנע מבעיות באיכות ההדפסה, כבה את המוצר אך ורק באמצעות לחיצה על לחצן ההפעלה/כיבוי בחזית. אין לנתק את המוצר, לכבות את מפצל החשמל או להשתמש בכל שיטה אחרת.

## ניהול צריכת חשמל

מדפסות series 772-777 MFP Pro PageWide HP כוללות מאפייני ניהול צריכת חשמל שיכולים להפחית את צריכת החשמל ולחסוך באנרגיה:

- מצב 'שינה' מעביר את המוצר למצב של צריכת חשמל מופחתת אם הוא לא היה פעיל במשך פרק זמן מסוים. בלוח הבקרה ניתן להגדיר את משך הזמן שיחלוף לפני כניסת המוצר למצב 'שינה'.
- המאפיין 'תזמון להפעלה/כיבוי' מאפשר לך להפעיל או לכבות את המוצר באופן אוטומטי בימים ובשעות שאתה מגדיר באמצעות לוח הבקרה. לדוגמה, תוכל להגדיר את כיבוי המוצר בשעה 6 בבוקר בימים ראשון עד חמישי.

הערה**:** באפשרותך גם לנהל את המתח דרך שרת האינטרנט המשובץ של HP. לקבלת מידע נוסף, ראה [הכרטיסייה](#page-41-0) 'הגדרות'.

#### הגדרת משך הזמן של מצב **'**שינה**'**

- **.1** פתח את לוח המחוונים בלוח הבקרה )החלק את האצבע כלפי מטה על כרטיסיית לוח המחוונים בחלקו העליון של מסך כלשהו, או גע בשורה העליונה של מסך הבית.(
	- **.2** בלוח המחוונים של לוח הבקרה, גע באפשרות )הגדרה.(
		- **.3** גע בניהול צריכת חשמל, ולאחר מכן גע במצב שינה.
			- **.4** בחר באפשרות אחת של מרווח הזמן.

כשהמוצר אינו פעיל במשך הזמן שבחרת, הוא עובר למצב של צריכת חשמל מופחתת.

#### תזמון המוצר להפעלה או לכיבוי

- **.1** פתח את לוח המחוונים בלוח הבקרה )החלק את האצבע כלפי מטה על כרטיסיית לוח המחוונים בחלקו העליון של מסך כלשהו, או גע בשורה העליונה של מסך הבית.(
	- **.2** בלוח המחוונים של לוח הבקרה, גע באפשרות )הגדרה.(
	- **.3** גע בניהול צריכת חשמל, ולאחר מכן גע בתזמון התעוררות/שינה.
		- **.4** הפעל את האפשרות תזמון להפעלה או תזמון לכיבוי.
	- **.5** בחר בין האפשרויות תזמון להפעלה או תזמון לכיבוי, ולאחר מכן בחר את היום ואת השעה שבהם ברצונך לקבוע את מועד ההפעלה/כיבוי.

המוצר מופעל ונכבה בשעות ובימים שאתה בוחר.

## שימוש בלוח הבקרה

- <u>לחצני לוח הבקרה</u>
- מסך 'דף הבית' בלוח [הבקרה](#page-26-0)
	- לוח [מחוונים](#page-26-0) בלוח הבקרה
		- [הגדרות](#page-27-0) מהירות
		- [מאפייני](#page-27-0) העזרה

## לחצני לוח הבקרה

<span id="page-25-0"></span>נוריות המחוון והלחצנים בלוח הבקרה של המוצר של מדפסות series 772-777 MFP Pro PageWide HP דולקות כאשר הפונקציה שהנוריות מתייחסות אליה זמינה, וכאשר הפונקציה אינה זמינה, הנוריות כבויות.

התרשימים הבאים מתארים את לוח הבקרה בגודל 203 מ"מ )8 אינץ ('משמאל ואת לוח הבקרה בגודל 109 מ"מ )4.3 אינץ ('מימין.

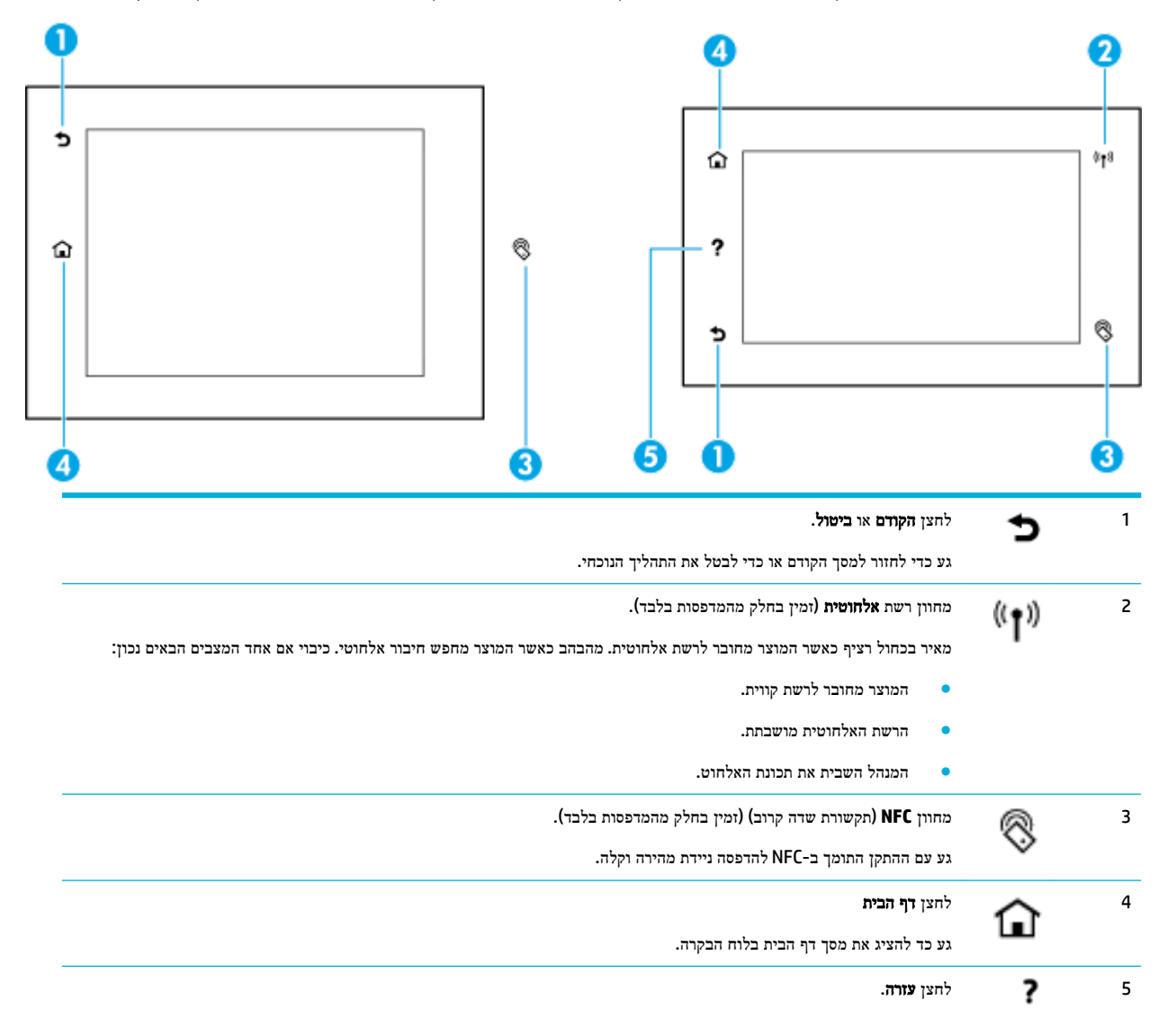

<span id="page-26-0"></span>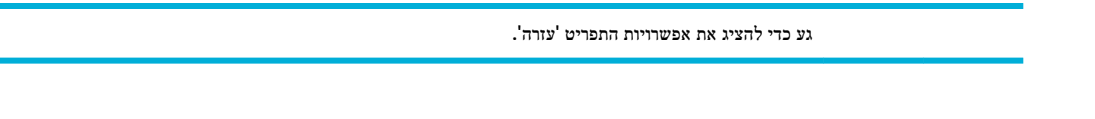

## מסך **'**דף הבית**'** בלוח הבקרה

מסך 'דף הבית' בלוח הבקרה מציג לוח מחוונים, יישומים וקיצורי דרך המוגדרים על-ידי המשתמש.

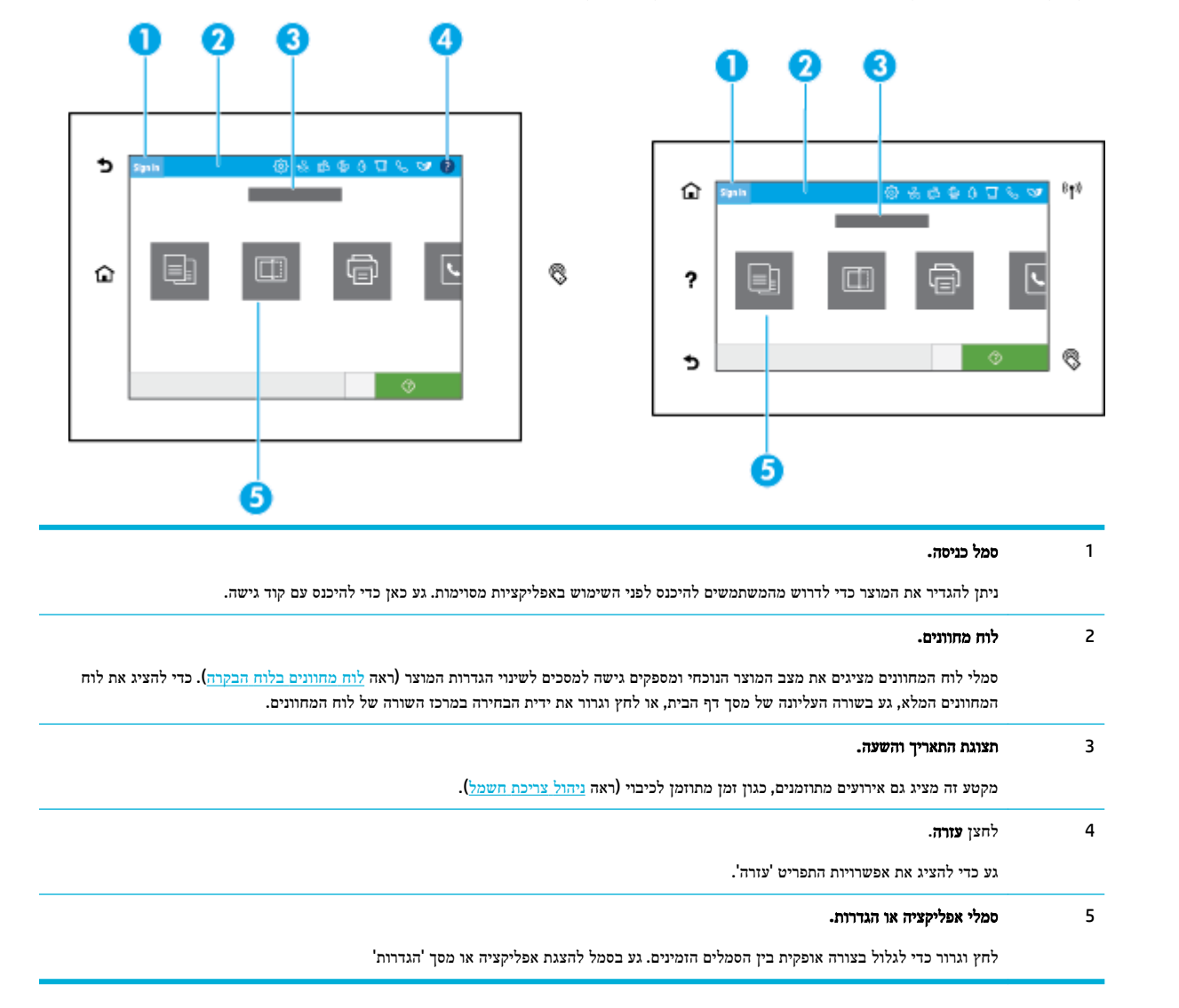

## לוח מחוונים בלוח הבקרה

כדי לפתוח את לוח המחוונים, החלק את האצבע כלפי מטה על כרטיסיית לוח המחוונים בחלקו העליון של מסך כלשהו, או גע בשורה העליונה של מסך הבית.

<span id="page-27-0"></span>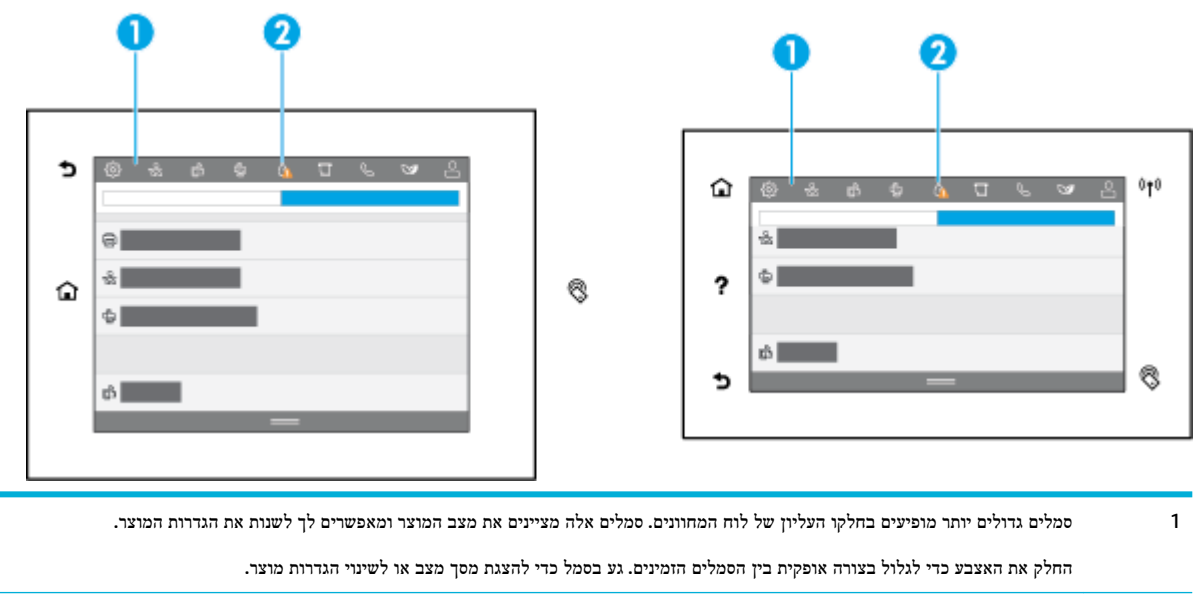

2 משולש אדום או צהוב מופיע על-גבי סמל כדי לציין שנדרשת תשומת הלב של המשתמש .

בדוגמאות שלעיל, הודעת אזהרה בצבע צהוב מציינת כי התכולה של מחסנית אחת או יותר מתרוקנת.

#### הגדרות מהירות

'הגדרות מהירות' הן קיצורי דרך זמינים במסך הבית או בתכונה 'הגדרות מהירות' בלוח הבקרה של המוצר והן אינןן משפיעות על הגדרות ברירת המחדל שנקבעו עבור היישום הבסיסי. כדי להשתמש ב'הגדרה מהירה' בלוח הבקרה של המוצר, הפעל את היישום הבסיסי.

צור 'הגדרות מהירות' עבור היישומים הבסיסיים הבאים לשיפור מידת הדיוק של העבודה וקיצור הזמן הנדרש להשלמת העבודה:

- סריקה לדואר אלקטרוני
	- פקס (אם זמין)
	- סריקה לתיקיית רשת
		- סרוק ל- USB
- סרוק ל- SharePoint
	- העתקה

בחר אחת מכמה אפשרויות עבודה, למשל תחילת עבודה מיד עם בחירה של הגדרה מהירה או דרישה לתצוגה מקדימה של תמונה לפני תחילת עבודה.

השתמש בשרת האינטרנט המשובץ )EWS) של HP כדי ליצור הגדרות מהירות. מלוח הבקרה של המדפסת, גע בסמל )Ethernet) כדי לקבל את כתובת ה-IP של המדפסת. הקלד את כתובת ה-IP בדפדפן אינטרנט נתמך. לחץ על הכרטיסייה הגדרות, לחץ לאחר מכן על התאמה אישית של לוח הבקרה, ולאחר מכן בחר הגדרות מהירות. פעל בהתאם להוראות שעל-גבי המסך.

#### מאפייני העזרה

מדפסות series 772-777 MFP Pro PageWide HP כוללות עזרה מובנית שניתן לגשת אליה מלוח הבקרה. מאפייני העזרה כוללים עצות, מידע חשוב על המוצר שניתן להציג או להדפיס והנפשות המציגות את אופן ביצוע המשימות או פתרון הבעיות.

כדי להציג מאפייני עזרה אלה, גע בסמל ⊙ (עזרה) בלוח המחוונים או בסמל V (עזרה) בלוח הבקרה של המדפסת.

- מידע על [המדפסת](#page-28-0)
	- עזרה [הנפשות](#page-28-0)

## מידע על המדפסת

<span id="page-28-0"></span>הדף 'מידע על המדפסת' מציג את המידע הבא על מדפסת series 772-777 MFP Pro PageWide HP שברשותך:

- שם ומספר הדגם
	- מק"ט המוצר
- מזהה שירות מוצר
- מספר גרסת הקושחה הנוכחית
- מידע על השימוש, המצב וההגדרות )אם אתה מדפיס את פרטי המוצר המלאים ואת דפי הדוח על מצב המדפסת(

#### הצגה או הדפסה של דף מידע על המדפסת

- 1. גע בסמל © (עזרה) בלוח המחוונים או בסמל ? (עזרה) בלוח הבקרה של המדפסת.
	- **.2** גע במידע על המדפסת.
	- **.3** אם ברצונך להדפיס מידע, גע בהדפסה.

#### עזרה **-** הנפשות

מאפיין העזרה המובנה מכיל הנפשות המציגות את אופן ביצוע המשימות או פתרון הבעיות. כדי לבחור ולהציג הנפשה זמינה בנושא העזרה:

- 1. גע בסמל © (עזרה) בלוח המחוונים או בסמל ? (עזרה) בלוח הבקרה של המדפסת.
	- **.2** גע בסרטונים הכוללים הוראות לביצוע.
		- **.3** בחר הנפשה להפעלה.

# **2** חיבור המוצר

- חיבור המוצר למחשב או לרשת
	- [Wi-Fi Direct](#page-33-0)-ב [שימוש](#page-33-0)●
- <span id="page-29-0"></span>● התקנת תוכנת [מדפסת](#page-34-0) של [HP](#page-34-0) עבור מוצר [אלחוטי](#page-34-0) שכבר נמצא ברשת
	- פתח את תוכנת [המדפסת](#page-35-0) [\)Windows\)](#page-35-0)
		- ניהול [הגדרות](#page-35-0) הרשת

## חיבור המוצר למחשב או לרשת

- לחיבור המוצר באמצעות כבל USB
	- לחיבור המוצר לרשת

## לחיבור המוצר באמצעות כבל **USB**

באפשרותך להשתמש בכבל USB לחיבור המוצר למחשב.

מוצר זה תומך בחיבור 2.0 USB. השתמש בכבל USB מסוג A ל-HP .B ממליצה להשתמש בכבל שאורכו אינו עולה על 2 מ'.

הודעה**:** אל תחבר את כבל ה-USB עד שתוכנת ההתקנה תציג לך הנחיה לחבר אותו.

- **.1** סגור את כל התוכניות הפתוחות במחשב.
- **.2** התקן את תוכנת המדפסת דרך תמיכת [הלקוחות](http://h20180.www2.hp.com/apps/Nav?h_pagetype=s-001&h_product=11596583&h_client&s-h-e023-1&h_lang=he&h_cc=il) של [HP](http://h20180.www2.hp.com/apps/Nav?h_pagetype=s-001&h_product=11596583&h_client&s-h-e023-1&h_lang=he&h_cc=il) , ופעל בהתאם להנחיות המופיעות על-גבי המסך.
- **.3** כשתתבקש, בחר באפשרות **USB-**חבר את המדפסת למחשב באמצעות כבל **USB**, ולאחר מכן לחץ על הלחצן הבא .

הערה**:** בתיבת דו-שיח מופיעה אזהרה ש-ePrint HP ויישומים להדפסה לא יהיו זמינים עם התקנת USB. לחץ על כן כדי להמשיך בהתקנת ה-USB או לחץ על לא כדי לבטל אותה.

**.4** כאשר תופיע הנחיה מתאימה, חבר את קצה B Type של כבל ה-USB ליציאת החיבור B Type USB( 1) בגב המוצר.

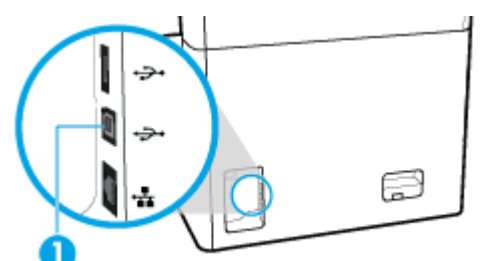

**.5** בתום ההתקנה, הדפס דף מתוכנית כלשהי כדי לוודא שתוכנת ההדפסה מותקנת כהלכה.

## לחיבור המוצר לרשת

המוצר תומך בחיבור לרשת קווית או רשת אלחוטית.

#### פרוטוקולי רשת נתמכים

המוצר תומך בפרוטוקולי הרשת הבאים:

<span id="page-30-0"></span>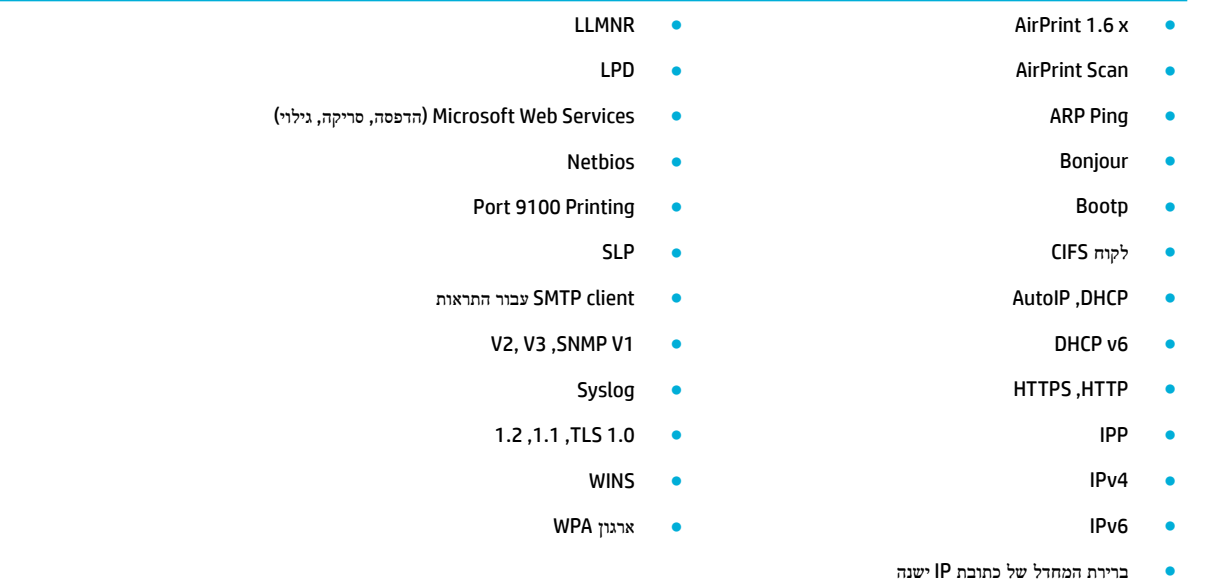

#### חיבור המוצר באמצעות רשת קווית

השתמש בהליך זה כדי להתקין את המוצר ברשת קווית:

**.1** חבר את כבל ה-Ethernet ליציאת Ethernet( 1) ולרשת.

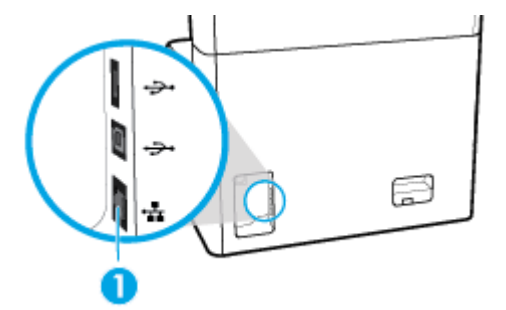

- **.2** הפעל את המוצר.
- **.3** המתן 60 שניות לפני שתמשיך. במהלך זמן זה, הרשת מזהה את המוצר ומקצה כתובת IP או שם מארח למוצר.
- **.4** פתח את לוח המחוונים בלוח הבקרה )החלק את האצבע כלפי מטה על כרטיסיית לוח המחוונים בחלקו העליון של מסך כלשהו, או גע בשורה העליונה של מסך הבית.(
- **.5** בלוח המחוונים של לוח הבקרה, גע בסמל )Ethernet) כדי להציג את כתובת ה-IP. גע בהדפס פרטים כדי להדפיס דף עם כתובת ה-IP.

## חיבור המוצר באמצעות רשת אלחוטית **)**בדגמים אלחוטיים בלבד**(**

יכולת האלחוט כבויה כברירת מחדל. השתמש בשיטות הבאות כדי להפעיל אלחוט ולחבר את המוצר לרשת אלחוטית:

- כדי [להפעיל](#page-31-0) יכולת אלחוט במוצר
- כדי לחבר את המוצר לרשת אלחוטית באמצעות 'אשף הגדרת הרשת [האלחוטית](#page-31-0)'
	- לחיבור המוצר לרשת אלחוטית [באמצעות](#page-31-0) [WPS](#page-31-0)
		- לחיבור ידני של המוצר לרשת [אלחוטית](#page-32-0)

#### הערה**:** המדפסת תומכת ברשתות n802.11( GHz2.4 ו-GHz.5)

<span id="page-31-0"></span>אם הנתב האלחוטי שלך אינו תומך בהגדרה מוגנת על-ידי Fi-Wi( WPS ,)שאל את מנהל המערכת שלך לגבי שם הרשת האלחוטית או מזהה ערכת שירותי הרשת )SSID) ולגבי סיסמת האבטחה של הרשת האלחוטית או מפתח ההצפנה.

#### כדי להפעיל יכולת אלחוט במוצר

- **.1** פתח את לוח המחוונים בלוח הבקרה )החלק את האצבע כלפי מטה על כרטיסיית לוח המחוונים בחלקו העליון של מסך כלשהו, או גע בשורה העליונה של מסך הבית.(
	- **.2** בלוח המחוונים של לוח הבקרה, גע באפשרות )הגדרה.(
		- **.3** גע בהגדרת רשת ולאחר מכן גע בהגדרות אלחוט.
			- **.4** גע בסמל אלחוט ובחר מופעל.

#### כדי לחבר את המוצר לרשת אלחוטית באמצעות **'**אשף הגדרת הרשת האלחוטית**'**

התקנת המוצר ברשת האלחוטית באמצעות 'אשף הגדרת הרשת האלחוטית' היא השיטה הטובה ביותר.

**.1** ודא שיכולת האלחוט עבור המדפסת שלך מופעלת .

לקבלת מידע נוסף, ראה כדי להפעיל יכולת אלחוט במוצר.

- **.2** פתח את לוח המחוונים בלוח הבקרה )החלק את האצבע כלפי מטה על כרטיסיית לוח המחוונים בחלקו העליון של מסך כלשהו, או גע בשורה העליונה של מסך הבית.(
	- **.3** בלוח המחוונים של לוח הבקרה, גע באפשרות )הגדרה.(
		- **.4** גע בהגדרת רשת ולאחר מכן גע בהגדרות אלחוט.
			- **.5** גע באשף הגדרת הרשת האלחוטית.
- **.6** המוצר סורק כדי לחפש רשתות אלחוטיות זמינות ומחזיר רשימה של שמות רשתות )SSID .)בחר את ה-SSID עבור הנתב האלחוטי שברשותך מהרשימה, אם הוא זמין. אם ה-SSID עבור הנתב האלחוטי שברשותך אינו מופיע ברשימה, גע בהזן SSID. כאשר תתבקש להזין את סוג אבטחת הרשת, בחר את האפשרות שבה משתמש הנתב האלחוטי. לוח מקשים נפתח בתצוגת לוח הבקרה.
	- **.7** בצע אחת מהפעולות הבאות:
	- אם הנתב האלחוטי שברשותך משתמש באבטחת WPA, הקלד את משפט הסיסמה בלוח המקשים.
		- אם הנתב האלחוטי שברשותך משתמש באבטחת WEP, הקלד את המפתח בלוח המקשים.
	- **.8** גע ב- OK , והמתן בזמן שהמוצר יוצר חיבור עם הנתב האלחוטי. יצירת החיבור האלחוטי יכולה להימשך מספר דקות.

#### לחיבור המוצר לרשת אלחוטית באמצעות **WPS**

לפני שתוכל לחבר את המדפסת לרשת אלחוטית באמצעות WPS, ודא שברשותך:

- נתב אלחוטי או נקודת גישה התומכים ב-WPS.
- המחשב מחובר לרשת האלחוטית שעליה אתה מתכנן לחבר את המדפסת. ודא שהתקנת את תוכנת המדפסת של HP במחשב.

אם ברשותך נתב )WPS) עם לחצן WPS, פעל לפי שיטת **Button Push**. אם אינך בטוח שהנתב כולל לחצן, פעל לפי שיטת **PIN**.

#### **Push Button** שיטת

**.1** ודא שיכולת האלחוט עבור המדפסת שלך מופעלת .

לקבלת מידע נוסף, ראה כדי להפעיל יכולת אלחוט במוצר.

**.2** פתח את לוח המחוונים בלוח הבקרה )החלק את האצבע כלפי מטה על כרטיסיית לוח המחוונים בחלקו העליון של מסך כלשהו, או גע בשורה העליונה של מסך הבית.(

- **.3** בלוח המחוונים של לוח הבקרה, גע באפשרות )הגדרה.(
	- **.4** גע בהגדרת רשת ולאחר מכן גע בהגדרות אלחוט.
- **.5** גע בהגדרה מוגנת על-ידי Fi-Wi ובחר את Button Push.
	- **.6** גע בהתחל.

#### שיטת **PIN**

**.1** ודא שיכולת האלחוט עבור המדפסת שלך מופעלת .

לקבלת מידע נוסף, ראה כדי [להפעיל](#page-31-0) יכולת אלחוט במוצר.

- **.2** אתר את PIN WPS:
- <span id="page-32-0"></span>א**.** פתח את לוח המחוונים בלוח הבקרה )החלק את האצבע כלפי מטה על כרטיסיית לוח המחוונים בחלקו העליון של מסך כלשהו , או גע בשורה העליונה של מסך הבית.(
	- ב**.** בלוח המחוונים של לוח הבקרה, גע באפשרות )הגדרה.(
		- ג**.** גע בהגדרת רשת ולאחר מכן גע בהגדרות אלחוט.
		- ד**.** גע בהגדרה מוגנת על-ידי Fi-Wi , ולאחר מכן גע ב-PIN.

ה-PIN WPS מוצג במסך.

**.3** פתח את תוכנית השירות להגדרת התצורה או את התוכנה של הנתב האלחוטי או את נקודת הגישה האלחוטית, ולאחר מכן הזן את הקוד האישי של WPS .

ر<br><mark>( / <sub>1</sub>3</mark>7 ה**ערה:** לקבלת מידע נוסף אודות השימוש בתוכנית השירות להגדרת התצורה, עיין בתיעוד המצורף לנתב או לנקודת הגישה האלחוטית .

**.4** המתן כשתי דקות. אם המדפסת מתחברת בהצלחה, המחוון )אלחוט (מפסיק להבהב, אך מאיר באופן רציף .

#### לחיבור ידני של המוצר לרשת אלחוטית

במהלך 120 הדקות הראשונות לאחר התקנת המוצר, או לאחר איפוס ברירות המחדל של רשת המוצר )וללא כבל רשת המחובר למוצר,( הרדיו האלחוטי של המוצר ישדר רשת הגדרה אלחוטית עבור המוצר.

שם הרשת הוא "xx-Setup-HP[-שם המוצר."[

הערה**:** "xx "המופיע בשם הרשת מסמן את שני התווים האחרונים בכתובת ה-MAC של המוצר. שם המוצר הוא Pro PageWide HP .MFP 772-777

**.1** ודא שיכולת האלחוט עבור המדפסת שלך מופעלת .

לקבלת מידע נוסף, ראה כדי [להפעיל](#page-31-0) יכולת אלחוט במוצר.

- **.2** ממוצר התומך בחיבור אלחוטי, התחבר לרשת ההגדרה עבור ההתקן.
- **.3** כאשר אתה מחובר לרשת הגדרה זו, פתח דפדפן אינטרנט ופתח את שרת האינטרנט המשובץ של HP( EWS) באמצעות כתובת ה- IP הבאה.
	- 192.168.223.1 ●
	- **.4** חפש את 'אשף ההגדרה האלחוטית' ב-EWS ופעל בהתאם להוראות כדי לחבר את המוצר באופן ידני.

הערה**:** המוצר מספק כתובת DHCP אוטומטית כברירת מחדל.

## **Wi-Fi Direct-**ב שימוש

<span id="page-33-0"></span>עם Direct Fi-Wi, באפשרותך להדפיס באופן אלחוטי ממחשב, מטלפון חכם, ממחשב לוח או מהתקן אחרי התומך באלחוט—מבלי להתחבר לרשת אלחוטית קיימת.

#### הנחיות לשימוש ב**-Direct Fi-Wi**

- ודא שהמחשב או ההתקן הנייד כוללים את התוכנות הנדרשות.
- אם אתה משתמש במחשב, הורד את תוכנת המדפסת מהכתובת [com.hp.support.www](http://www.support.hp.com).

התחבר ל-Direct Fi-Wi. לאחר מכן, התקן את תוכנת המדפסת, ובחר אלחוטי כשתוכנת המדפסת תבקש לציין את סוג החיבור.

- אם אתה משתמש בהתקן נייד, ודא שהתקנת יישום הדפסה תואם. לקבלת מידע נוסף אודות הדפסה מהתקנים ניידים, בקר באתר . [www.hp.com/go/mobileprinting](http://www.hp.com/go/mobileprinting) של האינטרנט
	- ודא ש-Direct Fi-Wi עבור המדפסת מופעל .
	- עד חמישה מחשבים והתקנים ניידים יכולים להשתמש באותו חיבור Direct Fi-Wi.
	- ניתן להשתמש בDirect Fi-Wi כשהמדפסת מחוברת גם למחשב באמצעות כבל USB או לרשת באמצעות חיבור אלחוטי.
		- לא ניתן להשתמש בWi-Fi Direct לצורך חיבור מחשב, התקן נייד או מדפסת לאינטרנט.

## **Wi-Fi Direct** להפעלת

- **.1** פתח את לוח המחוונים בלוח הבקרה )החלק את האצבע כלפי מטה על כרטיסיית לוח המחוונים בחלקו העליון של מסך כלשהו, או גע בשורה העליונה של מסך הבית.(
	- **.2** בלוח המחוונים של לוח הבקרה, גע בסמל )Direct Fi-Wi.)
		- **.3** גע בסמל )הגדרות.(
	- **.4** אם בתצוגה מופיע ש-Direct Fi-Wi נמצא במצב כבוי, גע ב-Direct Fi-Wi והפעל אותו.

הערה**:** עבור חיבורים מאובטחים יותר, באפשרותך לקבוע את התצורה של הגדרות Direct Fi-Wi מתקדמות דרך שרת האינטרנט המשובץ . בכרטיסייה רשת, תחת **Direct Fi-Wi**, לחץ על מצב, ולאחר מכן לחץ על ערוך הגדרות. תחת מצב, לחץ על מופעל ותחת שיטת חיבור, לחץ על מתקדם.

עצה**:** בנוסף, ניתן להפעיל את Direct Fi-Wi משרת האינטרנט המשובץ. לפרטים נוספים על השימוש בשרת האינטרנט המשובץ )EWS,) ראה שרת [האינטרנט](#page-37-0) המשובץ [\)EWS](#page-37-0)) [של](#page-37-0) [HP.](#page-37-0)

## להדפסה מהתקן נייד התומך באלחוט

הערה**:** ודא שהתקנת יישום הדפסה תואם בהתקן הנייד. לקבלת מידע נוסף, בקר באתר האינטרנט [/go/com.hp.www](http://www.hp.com/go/mobileprinting) . [mobileprinting](http://www.hp.com/go/mobileprinting)

- **.1** ודא כי הפעלת את Direct Fi-Wi במדפסת.
- **.2** הפעל את חיבור ה-Fi-Wi בהתקן הנייד. לקבלת מידע נוסף, עיין בתיעוד המצורף להתקן הנייד.

הערה**:** אם ההתקן הנייד שברשותך אינו תומך ב-Fi-Wi, לא תוכל להשתמש בDirect Fi-Wi.

- **.3** התחבר לרשת חדשה מההתקן הנייד. השתמש בתהליך הרגיל להתחברות לרשת אלחוטית חדשה או לנקודה חמה. בחר את השם עבור Direct Fi-Wi מרשימת הרשתות האלחוטיות המוצגת, לדוגמה **XXXX PageWide HP-\*\*-DIRECT**( הסימון \*\* מציין את התווים הייחודיים לזיהוי המדפסת ו-XXXX מציין את דגם המדפסת המופיע על-גבי המדפסת.(
	- **.4** הזן את הסיסמה של Direct Fi-Wi כשתתבקש לעשות זאת.
		- **.5** הדפס את המסמך.

## להדפסה ממחשב התומך באלחוט **)Windows)**

- **.1** ודא ש-Direct Fi-Wi עבור המדפסת מופעל .
- **.2** הפעל את חיבור ה-Fi-Wi של המחשב. לקבלת מידע נוסף, עיין בתיעוד המצורף למחשב.

הערה**:** אם המחשב שברשותך אינו תומך ב-Fi-Wi, לא תוכל להשתמש בDirect Fi-Wi.

- <span id="page-34-0"></span>**.3** התחבר לרשת חדשה מהמחשב. השתמש בתהליך הרגיל להתחברות לרשת אלחוטית חדשה או לנקודה חמה. בחר את השם עבור -Wi Direct Fi מרשימת הרשתות האלחוטיות המוצגת, לדוגמה **XXXX PageWide HP-\*\*-DIRECT**( הסימון \*\* מציין את התווים הייחודיים לזיהוי המדפסת ו-XXXX מציין את דגם המדפסת המופיע על-גבי המדפסת.(
	- **.4** הזן את הסיסמה של Direct Fi-Wi כשתתבקש לעשות זאת.

הערה**:** לאיתור הסיסמה, גע בסמל )Direct Fi-Wi) במסך 'דף הבית'.

- **.5** המשך לשלב הבא אם המדפסת מחוברת למחשב דרך רשת אלחוטית. אם המדפסת מחוברת למחשב באמצעות כבל USB, פעל על-פי השלבים שלהלן כדי להתקין את תוכנת המדפסת באמצעות החיבור Direct Fi-Wi של HP:
	- א**.** פתח את תוכנת המדפסת. לקבלת מידע נוסף, ראה פתח את תוכנת [המדפסת](#page-35-0) )[Windows \)](#page-35-0).
		- ב**.** לחץ על הגדרת מדפסת ותוכנות, ולאחר מכן בחר באפשרות חבר מדפסת חדשה.
			- ג**.** כאשר יופיע מסך התוכנה אפשרויות חיבור, בחר באלחוטי .
			- ד**.** בחר את תוכנת המדפסת של HP מרשימת המדפסות שאותרו.
				- ה**.** פעל בהתאם להוראות שעל-גבי המסך.
					- **.6** הדפס את המסמך.

## להדפסה ממחשב התומך באלחוט **)X OS)**

- **.1** ודא ש-Direct Fi-Wi עבור המדפסת מופעל .
	- **.2** הפעל את חיבור ה-Fi-Wi במחשב.

לקבלת מידע נוסף, עיין בתיעוד שסופק על-ידי Apple.

- **.3** לחץ על הסמל של Fi-Wi ובחר את השם של Direct Fi-Wi, לדוגמה **XXXX PageWide HP-\*\*-DIRECT**( הסימון \*\* מציין את התווים הייחודיים לזיהוי המדפסת ו-XXXX מציין את דגם המדפסת המופיע על-גבי המדפסת.(
	- **.4** אם Direct Fi-Wi מופעל עם אבטחה, הזן את הסיסמה כשתתבקש לעשות זאת.
		- **.5** הוסף את המדפסת:
		- א**.** פתח את העדפות מערכת.
		- ב**.** לחץ על מדפסות וסורקים.
		- ג**.** לחץ על + מתחת לרשימת המדפסות מצד שמאל.
- ד**.** בחר את המדפסת מתוך רשימת המדפסות שזוהו )המילה "Bonjour "מופיעה בעמודה הימנית לצד שם המדפסת ,(ולחץ על הוסף.

# התקנת תוכנת מדפסת של **HP** עבור מוצר אלחוטי שכבר נמצא ברשת

אם למוצר כבר יש כתובת IP ברשת אלחוטית וברצונך להתקין תוכנת מוצר במחשב, בצע את השלבים הבאים:

- **.1** קבל את ה-IP של המוצר )בלוח המחוונים של לוח הבקרה, גע באפשרות ]Ethernet.])
	- **.2** התקן את תוכנת המדפסת דרך [com.hp.support.www](http://www.support.hp.com).
- **.3** פעל בהתאם להוראות שעל-גבי המסך.
- <span id="page-35-0"></span>**.4** כאשר תתבקש, בחר רשת אלחוטית **-** חבר את המדפסת לרשת האלחוטית ולאינטרנט, ולאחר מכן לחץ על הבא .
	- **.5** מרשימת המדפסות הזמינות, בחר את המדפסת בעלת כתובת ה-IP הנכונה.

# פתח את תוכנת המדפסת **)Windows)**

בהתאם למערכת ההפעלה שברשותך, באפשרותך לפתוח את תוכנת המדפסת באופן הבא:

- **10 Windows**: בשולחן העבודה של המחשב, לחץ על התחל, בחר כל האפליקציות, לחץ על **HP**, לחץ על התיקייה של המדפסת , ולאחר מכן בחר את הסמל הנושא את שם המדפסת.
	- **8.1 Windows**: לחץ על חץ למטה בפינה הימנית התחתונה של מסך 'התחל' ובחר את שם המדפסת,
- **8 Windows**: לחץ לחיצה ימנית על אזור ריק במסך 'התחל', לחץ על כל האפליקציות בסרגל האפליקציות ולאחר מכן בחר את שם המדפסת.
- **7 Windows**, **Vista Windows**, ו-**XP Windows**: בשולחן העבודה של המחשב, לחץ על התחל, בחר כל התוכניות, לחץ על **HP**, לחץ על התיקייה של המדפסת, ולאחר מכן בחר את הסמל הנושא את שם המדפסת.

## ניהול הגדרות הרשת

- הצגה או שינוי של הגדרות רשת
- הגדרה או שינוי של סיסמת המוצר
- הגדרה ידנית של [פרמטרי](#page-36-0) [IP/TCP](#page-36-0) מלוח [הבקרה](#page-36-0)
	- הגדרות מהירות קישור [והדפסה](#page-36-0) דו-צדדית

## הצגה או שינוי של הגדרות רשת

השתמש בשרת האינטרנט המשובץ של HP כדי להציג או לשנות את הגדרות תצורת ה-IP.

- **.1** קבל את ה-IP של המוצר )בלוח המחוונים של לוח הבקרה, גע באפשרות ]Ethernet.])
- **.2** הקלד את כתובת ה-IP של המוצר בשורת הכתובת של דפדפן אינטרנט כדי לפתוח את שרת האינטרנט המשובץ של HP.
	- **.3** לחץ על הכרטיסיה רשת כדי לקבל את מידע הרשת. באפשרותך לשנות את ההגדרות בהתאם לצורך.

## הגדרה או שינוי של סיסמת המוצר

השתמש בשרת האינטרנט המשובץ של HP כדי להגדיר סיסמה או להחליף סיסמה קיימת עבור מוצר ברשת, כדי למנוע ממשתמשים לא מורשים לשנות את הגדרות המוצר.

הערה**:** לקבלת מידע אודות הגנה על סיסמת המוצר, עיין במסמך 'שיטות עבודה מומלצות לאבטחה' באתר האינטרנט הדפסה [מאובטחת](http://www.hp.com/go/Secureprinting) של [. HP](http://www.hp.com/go/Secureprinting)

- **.1** קבל את ה-IP של המוצר )בלוח המחוונים של לוח הבקרה, גע באפשרות ]Ethernet.])
- **.2** הקלד את כתובת ה-IP של המוצר בשורת הכתובת של דפדפן אינטרנט. לחץ על הכרטיסייה הגדרות, לחץ על אבטחה, ולאחר מכן לחץ על הקישור אבטחה כללית.

הערה**:** אם הסיסמה הוגדרה כבר קודם לכן, תתבקש להקליד אותה. הקלד "admin"בשדה של שם המשתמש והסיסמה, ולאחר מכן לחץ על החל.

- **.3** הקלד את הסיסמה החדשה בשדה סיסמה ובשדה אישור סיסמה.
	- **.4** בתחתית החלון, לחץ על החל כדי לשמור את הסיסמה.
# הגדרה ידנית של פרמטרי **IP/TCP** מלוח הבקרה

השתמש בתפריטי לוח הבקרה כדי להגדיר ידנית כתובת 4IPv, מסיכת רשת משנה ושער ברירת מחדל.

- **.1** פתח את לוח המחוונים בלוח הבקרה )החלק את האצבע כלפי מטה על כרטיסיית לוח המחוונים בחלקו העליון של מסך כלשהו, או גע בשורה העליונה של מסך הבית.(
	- **.2** בלוח המחוונים של לוח הבקרה, גע באפשרות )הגדרה.(
	- **.3** גע בהגדרת רשת, ולאחר מכן גע באחת מהאפשרויות הבאות:
		- הגדרות Ethernet (עבור רשת קווית)
		- הגדרות אלחוט )עבור רשת אלחוטית(
		- **.4** גע בהגדרות מתקדמות ולאחר מכן גע בהגדרות IP.
			- **.5** גע בידנית, ולאחר מכן גע בכתובת IP.
	- **.6** באמצעות לוח המקשים המספרי, בצע את הפעולות הבאות:
		- א**.** הזן את כתובת ה-IP וגע ב- סיום .
		- ב**.** הזן את מסיכת רשת המשנה וגע ב- סיום .
		- ג**.** הזן את שער ברירת המחדל וגע ב- סיום .
			- **.7** גע בהחל.

### הגדרות מהירות קישור והדפסה דו**-**צדדית

הערה**:** מידע זה מתייחס לרשתות אתרנט )ולרשתות קוויות (בלבד. הוא אינו רלוונטי לרשתות אלחוטיות.

מהירות הקישור ומצב התקשורת של שרת ההדפסה מוכרחים להתאים לרכזת הרשת. ברוב המצבים עליך להשאיר את המוצר במצב אוטומטי . שינויים שגויים של מהירות הקישור והגדרות ההדפסה הדו-צדדית עשויים למנוע מהמוצר ליצור תקשורת עם התקני רשת אחרים. אם עליך לבצע שינויים, השתמש בלוח הבקרה של המדפסת.

הערה: ביצוע שינויים בהגדרות אלה גורם לכיבוי ולאחר מכן להפעלה של המוצר. בצע שינויים רק כאשר המוצר אינו פעיל. "

- **.1** פתח את לוח המחוונים בלוח הבקרה )החלק את האצבע כלפי מטה על כרטיסיית לוח המחוונים בחלקו העליון של מסך כלשהו, או גע בשורה העליונה של מסך הבית.(
	- **.2** בלוח המחוונים של לוח הבקרה, גע באפשרות )הגדרה.(
		- **.3** גע בהגדרת רשת ולאחר מכן גע בהגדרות אתרנט.
		- **.4** גע בהגדרות מתקדמות, ולאחר מכן גע במהירות קישור.
			- **.5** בחר אחת מהאפשרויות הבאות:

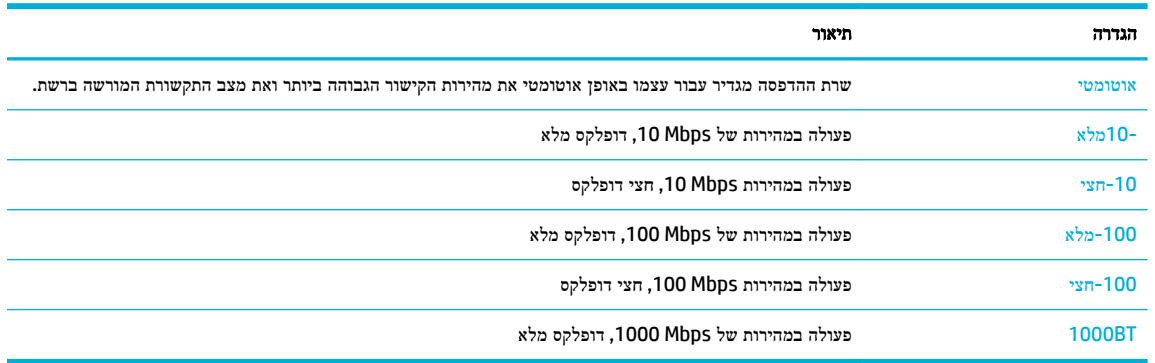

# <span id="page-37-0"></span>**3** ניהול מדפסת ושירותים

- שרת האינטרנט המשובץ )EWS) של HP
	- מאפייני [האבטחה](#page-42-0) של המוצר
- [\)Windows\(](#page-43-0) [המדפסת](#page-43-0) תוכנת-ב [HP Printer Assistant](#page-43-0)
	- [\)HP Utility \(OS X](#page-44-0) [השירות](#page-44-0) תוכנית●
		- (AirPrint™ (OS X

# שרת האינטרנט המשובץ **)EWS)** של **HP**

- אודות שרת האינטרנט המשובץ )EWS)
	- אודות קובצי Cookie
- פתח את שרת [האינטרנט](#page-38-0) המשובץ [\)EWS\)](#page-38-0)
	- [מאפיינים](#page-38-0)

# אודות שרת האינטרנט המשובץ **)EWS)**

המוצר מצויד בשרת האינטרנט המשובץ )EWS) של HP, המעניק גישה לפרטים על פעילויות המוצר והרשת. EWS משרת דפי אינטרנט שניתנים להצגה בדפדפן אינטרנט רגיל.

שרת האינטרנט המשובץ )EWS) שוכן בהתקן חומרה )כגון מדפסת HP) או בקושחה, במקום כתוכנה שנטענה בשרת רשת.

היתרון של שרת האינטרנט המשובץ הוא בממשק שהוא מעניק למוצר, ממשק שבו יכול להשתמש כל מי שברשותו מוצר מחובר לרשת ומחשב. אין שום תוכנה מיוחדת להתקין או להגדיר, אולם במחשב יש צורך בדפדפן אינטרנט נתמך. כדי לקבל גישה לשרת האינטרנט המשובץ, הקלד את כתובת ה-IP של המוצר בשורת הכתובת בדפדפן.

# אודות קובצי **Cookie**

שרת האינטרנט המשובץ ממקם קובצי טקסט קטנים מאוד )קובצי Cookie) בכונן הקשיח בזמן הגלישה באינטרנט. קבצים אלה מאפשרים ל-EWS לזהות את המחשב שלך בפעם הבאה שתבקר באתר. לדוגמה, אם הגדרת את שפת EWS, קובץ Cookie יעזור למערכת לזכור את השפה שנבחרה כך שבפעם הבאה שתיגש ל-EWS, הדפים יוצגו באותה שפה. למרות שקובצי Cookie מסוימים נמחקים בסוף כל הפעלה )כגון קובץ ה-Cookie שמאחסן את השפה שנבחרה ,(קבצים אחרים )כגון קובץ ה-Cookie שמאחסן את ההעדפות הספציפיות ללקוח( מאוחסנים במחשב עד שתמחק אותם באופן ידני.

חשוב**:** קובצי ה-Cookie, המאוחסנים במחשב על-ידי שרת האינטרנט המשובץ, משמשים רק לשמירת ההגדרות במחשב או לשיתוף מידע בין המדפסת למחשב. קובצי Cookie אלה אינם נשלחים לאתרי האינטרנט של HP.

באפשרותך להגדיר את תצורת הדפדפן לקבל את כל קובצי ה-Cookie או להתריע בכל פעם שקובץ Cookie מוצע למחשב, הגדרה המאפשרת לך להחליט אם לקבל או לדחות את קובץ ה-Cookie. ניתן גם להשתמש בדפדפן להסרת קובצי Cookie בלתי רצויים.

בהתאם למדפסת שברשותך, אם תשבית קובצי Cookie, תשבית גם אחד או יותר מהמאפיינים הבאים:

- פתיחת היישום במקום שממנו יצאת )שימושי במיוחד בעת השימוש באשפי הגדרה.(
	- שמירה בזיכרון של הגדרת שפת הדפדפן של EWS.
		- התאמה אישית של דף הבית של EWS.

<span id="page-38-0"></span>לקבלת מידע אודות שינוי הגדרות פרטיות וקובצי Cookie ואודות הצגה או מחיקה של קובצי Cookie, עיין בתיעוד הזמין בדפדפן האינטרנט.

# פתח את שרת האינטרנט המשובץ **)EWS)**

כדי לפתוח את שרת האינטרנט המשובץ )EWS ,)בצע את הפעולות הבאות :

- בדפדפן אינטרנט נתמך, הקלד את כתובת ה-IP של המוצר בשורת הכתובת) .כדי לקבל את כתובת ה-IP, בלוח המחוונים של לוח הבקרה, גע בסמל ]Ethernet).]
- בתוכנת המדפסת, פתח את Assistant Printer HP ובכרטיסייה הדפסה , של הכרטיסייה הדפסה**,** סריקה ופקס, לחץ על דף הבית של המדפסת **)EWS)**.

לקבלת מידע נוסף, ראה [פתח](#page-43-0) את [Assistant Printer HP](#page-43-0).

● ב-X OS, השתמש בתוכנית השירות Utility HP או לחץ על **Preferences System**( העדפות מערכת < ( **& Printers** )מתכלים וחומרים אפשרויות )**HP PageWide Pro MFP 772-777** > **Options & Supplies**) > וסורקים מדפסות )**Scanners** <**General**( כללי < (**Webpage Printer Show**( הצג את דף האינטרנט של המדפסת.(

הערה**:** אם אירעה שגיאה בעת פתיחת שרת האינטרנט המשובץ של HP, ודא שהגדרות ה-proxy עבור הרשת נכונות.

עצה**:** לאחר פתיחת כתובת ה-URL, צור עבורה סימנייה כדי שתוכל לחזור אליה במהירות בעתיד.

### מאפיינים

- כרטיסייה 'דף הבית'
	- [כרטיסייה](#page-39-0) 'סריקה'
- [הכרטיסייה](#page-40-0) 'העתקה/הדפסה'
	- [כרטיסייה](#page-40-0) 'פקס'
- [HP JetAdvantage](#page-40-0) [הכרטיסיה](#page-40-0)
	- [כרטיסייה](#page-41-0) 'רשת'
	- [הכרטיסייה](#page-41-0) 'כלים'
	- [הכרטיסייה](#page-41-0) 'הגדרות'

הערה: | שינוי הגדרות רשת בשרת האינטרנט המשובץ עלול להשבית חלק ממאפייני המוצר או תוכנת המוצר.

#### כרטיסייה **'**דף הבית**'**

השתמש בכרטיסייה **דף הבית** כדי לגשת לפריטים הנמצאים בשימוש לעתים קרובות דרך הכרטיסיות **סריקה, פקס, שירותי אינטרנט, רשת**, כלים והגדרות .

הערה**:** חלק מהפריטים הבאים לעיל מוסתרים כברירת מחדל. השתמש בלחצן התאם אישית להצגה או להסתרה של הפריטים לפי בחירתך.

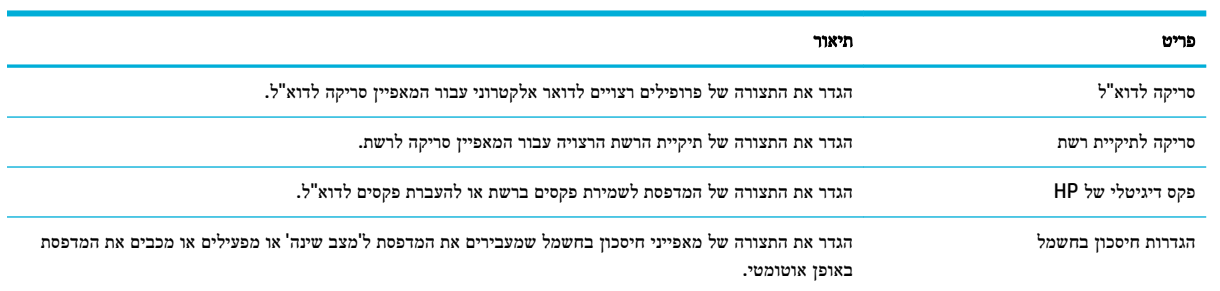

<span id="page-39-0"></span>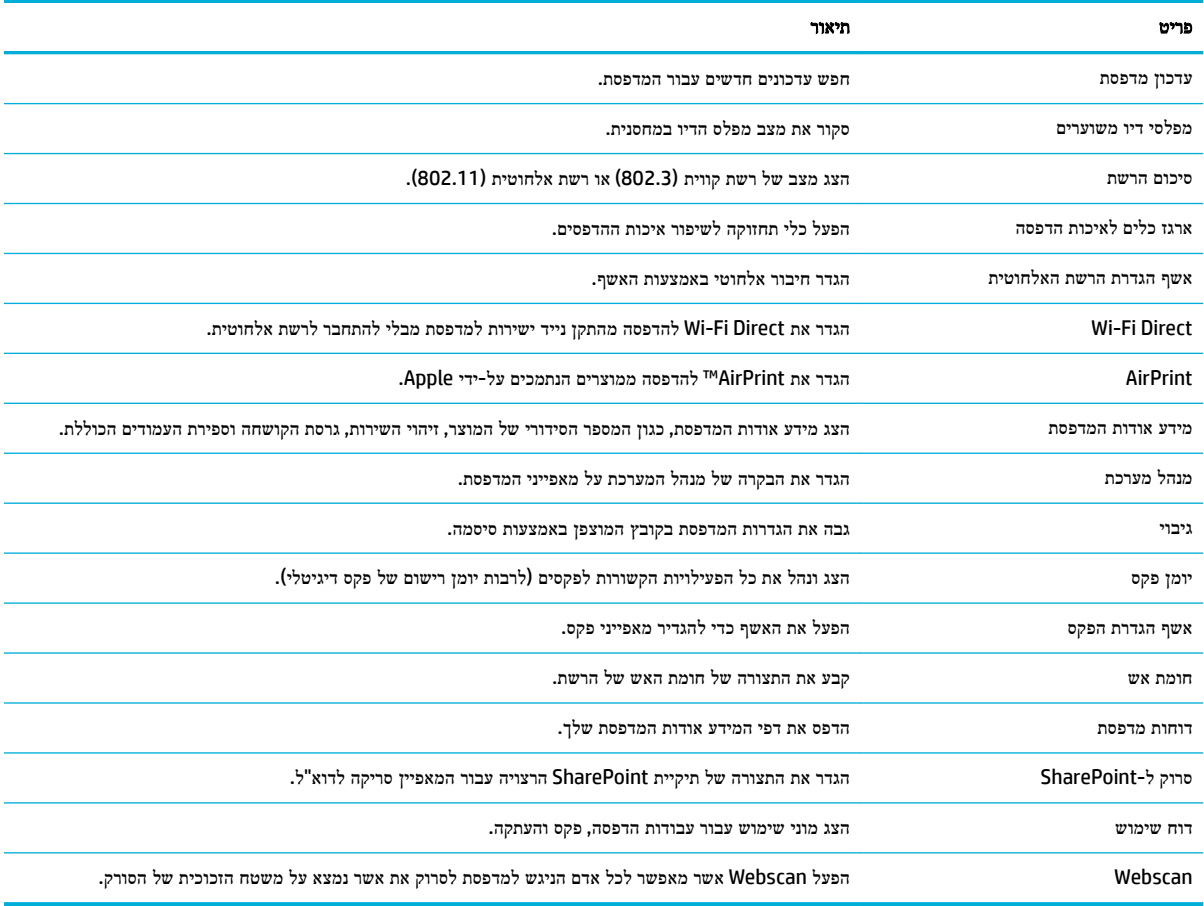

הערה**:** הגדרות הדף נשמרות באופן אוטומטי בקובצי ה-Cookie של דפדפן האינטרנט. אם קובצי ה-Cookie שבדפדפן האינטרנט נמחקים, הגדרות אלה לא נשמרות.

## כרטיסייה **'**סריקה**'**

השתמש בכרטיסייה **סריקה** להגדרת התצורה של מאפייני הסריקה במוצר.

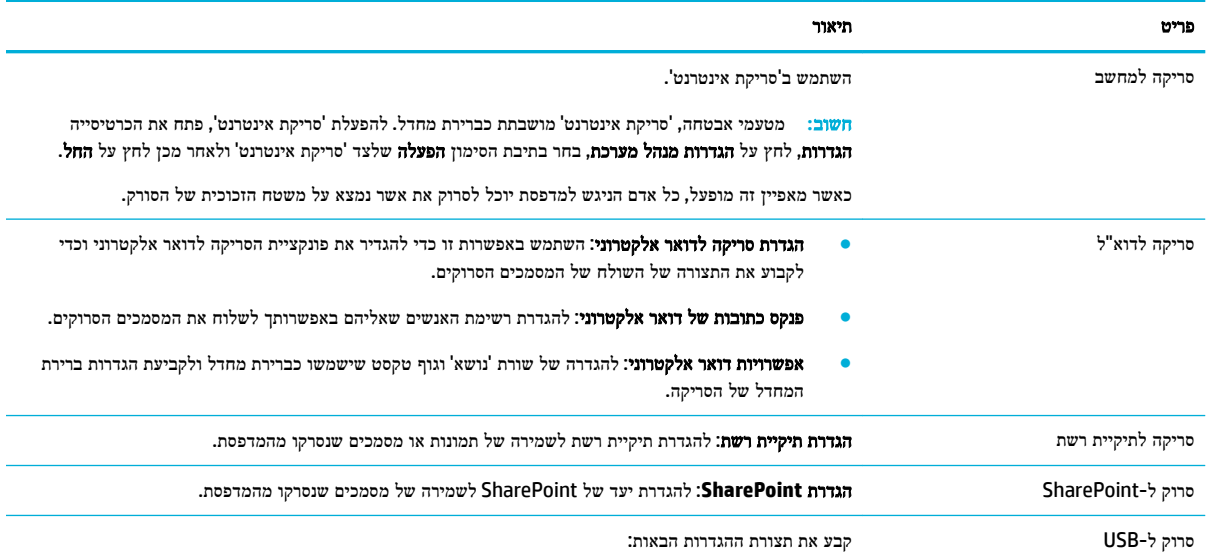

<span id="page-40-0"></span>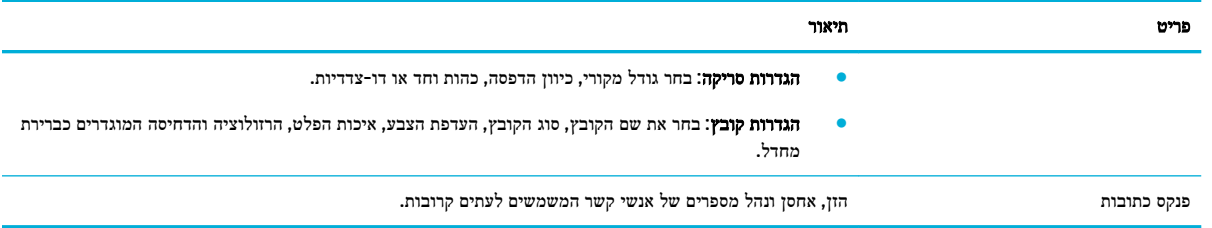

## הכרטיסייה **'**העתקה**/**הדפסה**'**

השתמש בכרטיסייה העתקה**/**הדפסה להגדרת התצורה של מאפייני ההעתקה וההדפסה של המוצר .

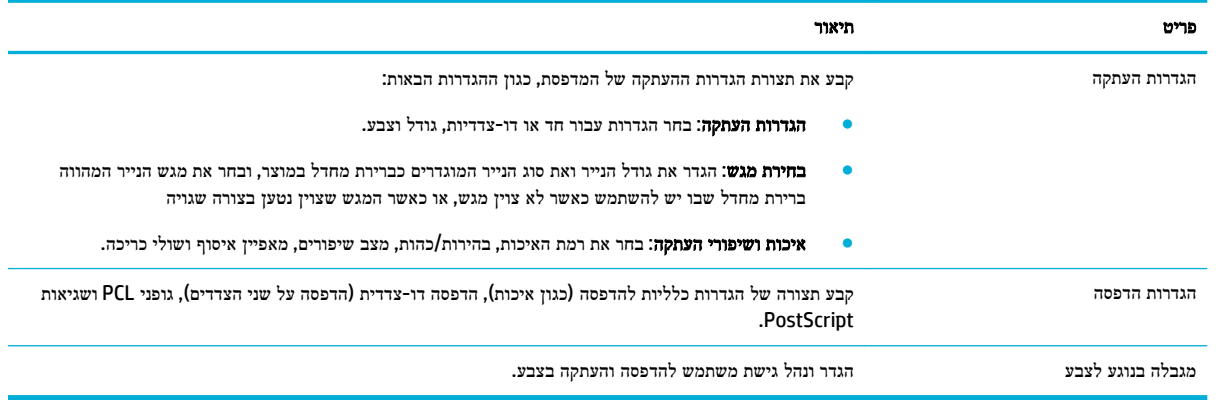

### כרטיסייה **'**פקס**'**

השתמש בכרטיסייה פקס להגדרת התצורה של מאפייני הפקס במוצר .

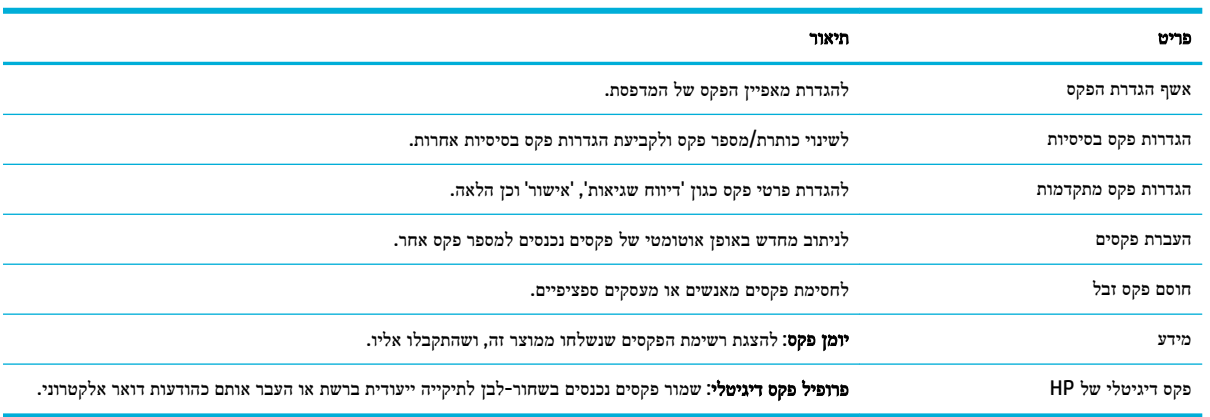

### **HP JetAdvantage** הכרטיסיה

השתמש בכרטיסייה **JetAdvantage HP** להגדרת זרימת עבודה קלה לשימוש ופתרונות הדפסה מבוססי-רשת ומבוססי-ענן.HP JetAdvantage נועד לסייע לעסק שלך לנהל את צי המדפסות והסורקים שלו .

JetAdvantage HP כולל פתרונות לאבטחה, ניהול, זרימת עבודה והדפסה ניידת. כדי להפעיל את JetAdvantage HP, ודא שהמדפסת מחוברת לרשת ולאינטרנט, ולחץ על **המשך.** פעל בהתאם להוראות שעל-גבי המסך.

### כרטיסייה **'**רשת**'**

<span id="page-41-0"></span>השתמש בכרטיסייה רשת להגדרה ולאבטחה של הגדרות הרשת עבור המוצר כאשר הוא מחובר לרשת מבוססת IP. הכרטיסייה רשת אינה מופיעה אם המוצר מחובר לסוגי רשתות אחרים.

באפשרותך להפעיל או להשבית פרוטוקולים ושירותים. ניתן למנוע את שינוי הפרוטוקולים והשירותים על-ידי הגדרת סיסמת מנהל המערכת של שרת האינטרנט המשובץ. לקבלת רשימה של פרוטוקולים ושירותים של רשת, ראה [פרוטוקולי](#page-29-0) רשת נתמכים.

### הכרטיסייה **'**כלים**'**

השתמש בכרטיסייה **כלים** כדי להציג או לנהל תוכניות שירות של מוצרים.

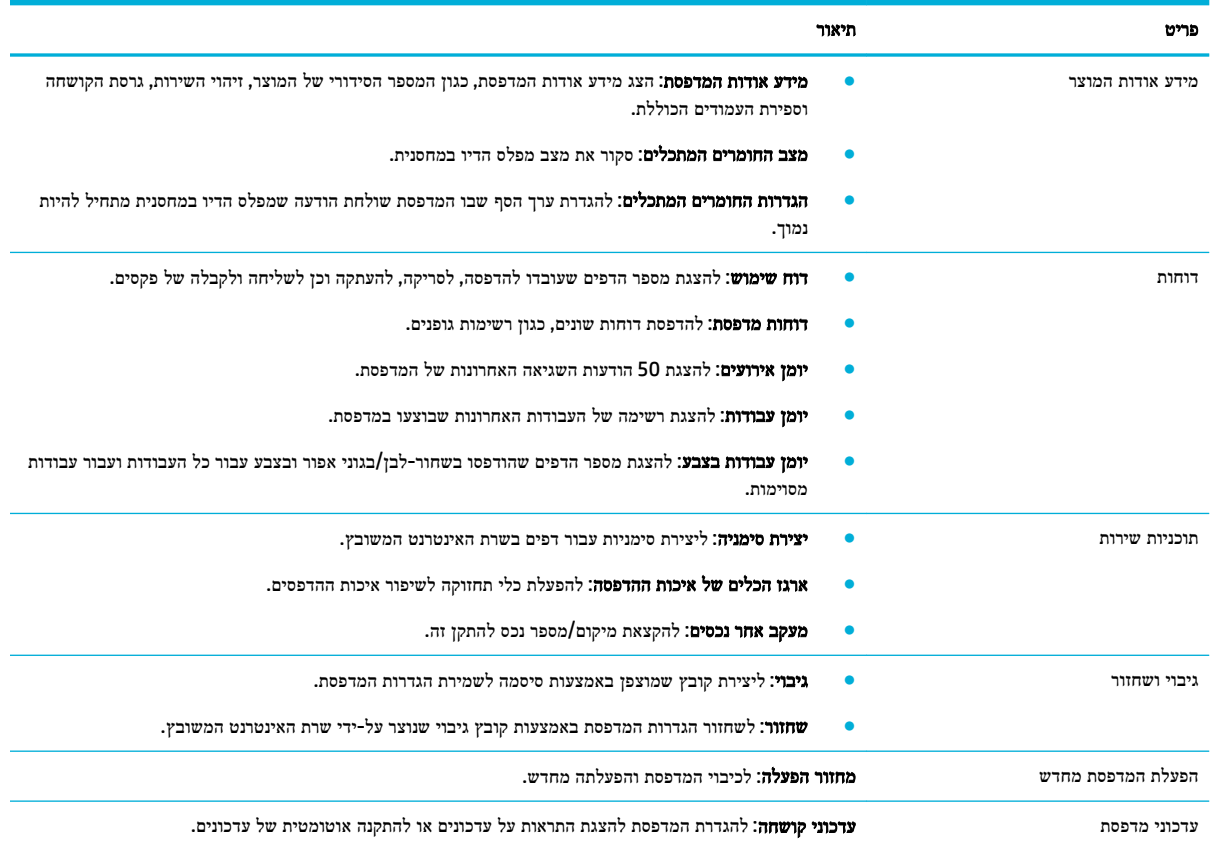

### הכרטיסייה **'**הגדרות**'**

השתמש בכרטיסייה הגדרות להגדרת אפשרויות שונות הקיימות במוצר ולשמירה עליהן, לרבות הגדרות של ניהול צריכת החשמל, תאריך ושעה, התראות שנשלחות בדואר אלקטרוני, הגדרות ברירת המחדל של היצרן והגדרות חומת אש.

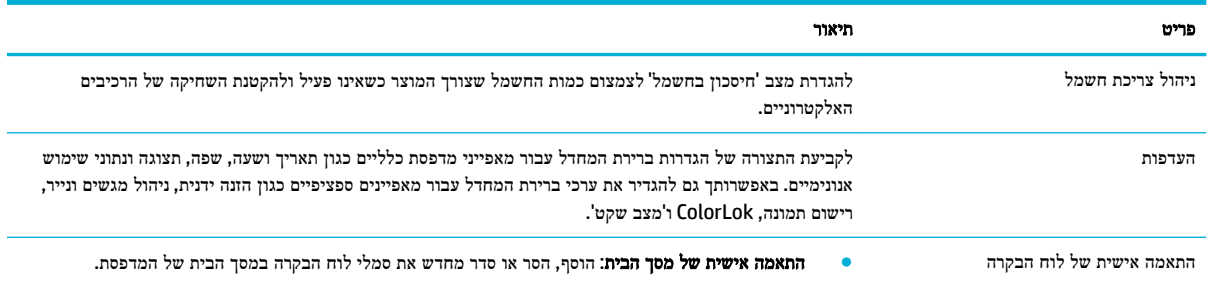

<span id="page-42-0"></span>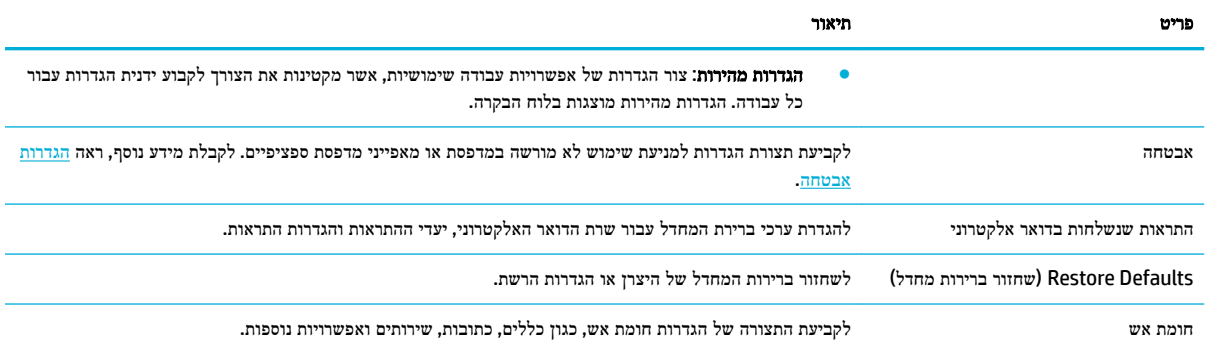

# מאפייני האבטחה של המוצר

- הצהרות בנושא אבטחה
	- חומת אש
	- הגדרות אבטחה
	- עדכוני [קושחה](#page-43-0)

#### הצהרות בנושא אבטחה

מוצר זה תומך בתקנים ובפרוטוקולים של אבטחה המסייעים להגן על המוצר, על המידע ברשת, וכן לפשט את המעקב אחר המוצר ואת תחזוקתו.

לקבלת מידע נוסף אודות פתרונות ההדמיה וההדפסה המאובטחים של HP, בקר באתר האינטרנט הדפסה [מאובטחת](http://www.hp.com/go/Secureprinting) של [HP](http://www.hp.com/go/Secureprinting). אתר זה מספק קישורים למסמכים טכניים ולשאלות נפוצות אודות מאפייני האבטחה והוא עשוי להכיל מידע אודות מאפייני אבטחה נוספים שאינם כלולים במסמך זה. לקבלת מידע אודות שיטות העבודה המומלצות, עיין במסמך 'שיטות עבודה מומלצות לאבטחה' באתר זה.

#### חומת אש

שרת האינטרנט המשובץ של HP מאפשר להפעיל ולהגדיר את כללי חומת האש, את סדרי העדיפות, התבניות, השירותים וקווי המדיניות של המוצר. מאפיין חומת האש מספק אבטחה של שכבת רשת עבור רשתות מסוג 4IPv ו6-IPv. יכולת הגדרת התצורה של חומת האש מאפשרת לך לשלוט בכתובות ה-IP המורשות לגשת למוצר. היא גם מאפשרת לך להגדיר הרשאות וסדרי עדיפויות הדרושים לניהול, גילוי ושירותי הדפסה. כל זה עוזר לספק דרך מאובטחת יותר לשליטה בגישה למוצר.

#### הגדרות אבטחה

השתמש בכרטיסייה הגדרות של שרת האינטרנט המשובץ, תחת אבטחה, כדי לוודא את אבטחת המוצר.

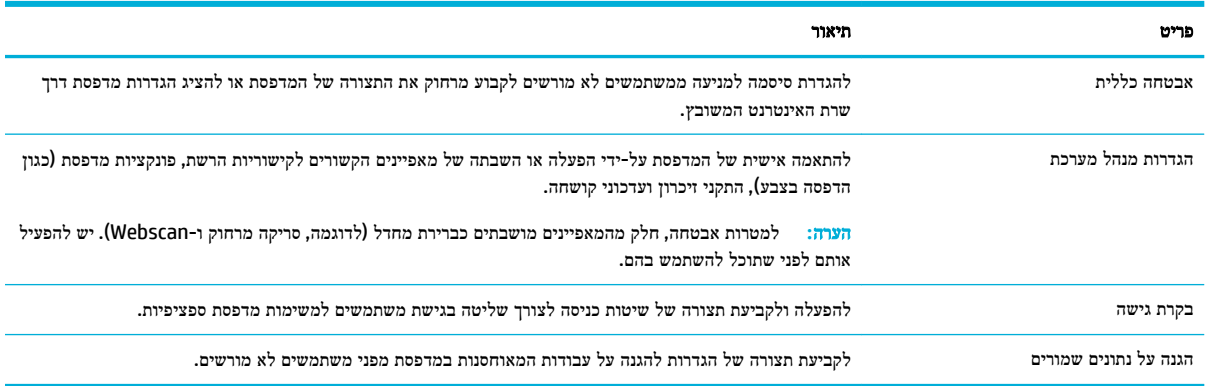

### עדכוני קושחה

<span id="page-43-0"></span>ניתן לעדכן את קושחת המדפסת באופן אוטומטי. בכרטיסייה **כלים** של שרת האינטרנט המשובץ, לחץ על **עדכוני מדפסת, עדכוני קושחה**, ולאחר מכן התקנת עדכונים באופן אוטומטי. HP ממליצה להשתמש באפשרות זו.

# **)Windows(** המדפסת תוכנת**-**ב **HP Printer Assistant**

Assistant Printer HP מספק גישה למאפיינים ולמשאבים של מדפסת HP דרך תפריט תוכניות Windows או סמל שולחן העבודה במחשב שלך.

# **HP Printer Assistant** את פתח

- **.1** במחשב, לחץ על התחל , ולאחר מכן לחץ על כל התוכניות.
- **.2** לחץ על **HP**, לחץ על שם המוצר ולאחר מכן לחץ על המדפסת שברשותך.

#### מאפיינים

- הכרטיסייה 'הדפסה, סריקה ופקס'
	- [הכרטיסייה](#page-44-0) 'קנה'
	- [הכרטיסייה](#page-44-0) 'עזרה'
	- [הכרטיסייה](#page-44-0) 'כלים'
- [הכרטיסייה](#page-44-0) 'מפלסי דיו משוערים'

## הכרטיסייה **'**הדפסה**,** סריקה ופקס**'**

השתמש בכרטיסייה הדפסה**,** סריקה ופקס כדי להציג או לנהל תוכניות שירות של הדפסה, סריקה ופקס .

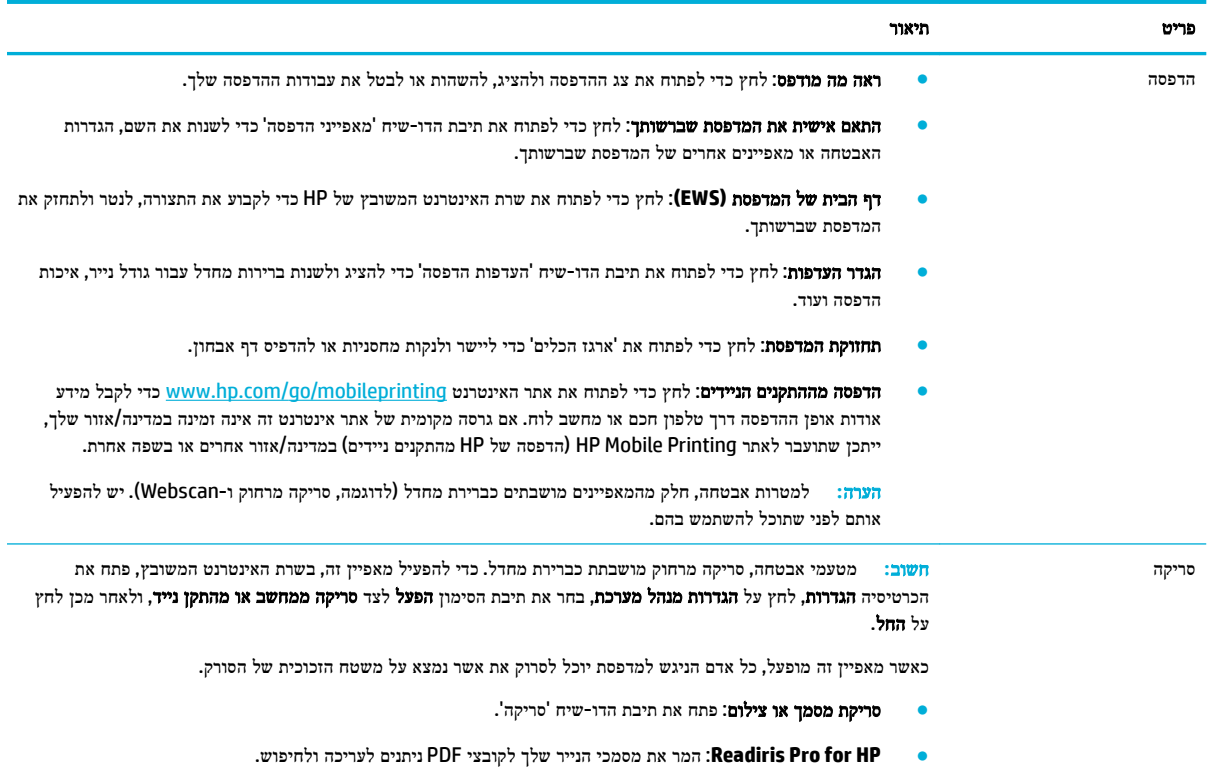

<span id="page-44-0"></span>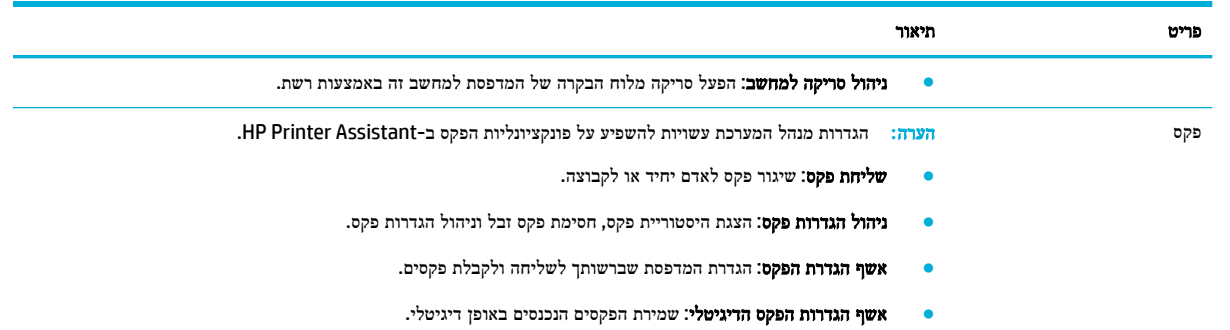

### הכרטיסייה **'**קנה**'**

השתמש בכרטיסייה קנה כדי לקנות חומרים מתכלים של HP באופן מקוון.

### הכרטיסייה **'**עזרה**'**

השתמש בכרטיסייה עזרה כדי לגשת למשאבים כגון עזרה מקוונת ופתרונות Solutions Eco HP.

### הכרטיסייה **'**כלים**'**

השתמש בכרטיסייה **כלים** כדי להגדיר ולתחזק את מנהל התקן המדפסת והתוכנה וכדי לנתח ולפתור בעיות הדפסה, סריקה וקישוריות.

### הכרטיסייה **'**מפלסי דיו משוערים**'**

השתמש בכרטיסייה **מפלסי דיו משוערים** כדי לסקור מפלסי דיו במחסנית וכדי להזמין מחסניות חדשות, במידת הצורך.

# **)HP Utility (OS X** השירות תוכנית

תוכנית השירות Utility HP כוללת כלים לקביעת הגדרות ההדפסה, לכיול המדפסת, להזמנת חומרים מתכלים דרך האינטרנט ולחיפוש מידע על אתרי אינטרנט של תמיכה.

### הערה**:**

- המאפיינים הזמינים בתוכנית השירות Utility HP משתנים בהתאם למדפסת שנבחרה.
- אזהרות ומחוונים של מפלסי הדיו מספקים הערכות למטרות תכנון בלבד. כאשר מתקבלת הודעת אזהרה על מפלס דיו נמוך במחסנית , שקול להחזיק מחסנית הדפסה חלופית בהישג יד כדי להימנע מעיכובים אפשריים בהדפסה. אינך צריך להחליף מחסניות עד שאיכות ההדפסה הופכת בלתי סבירה.
	- מטעמי אבטחה, פונקציות מסוימות מושבתות כברירת מחדל. יש להפעיל אותן לפני שתוכל להשתמש בהן.
		- הגדרות מנהל המערכת עשויות להשפיע על פונקציונליות הפקס בתוכנית השירות Utility HP.

#### פתח את תוכנית השירות **Utility HP**

**▲** לחץ לחיצה כפולה על תוכנית השירות **Utility HP** בתיקייה **HP**, בתיקייה **Applications**( יישומים.(

# **)AirPrint™ (OS X**

המוצר שברשותך תומך בהדפסה באמצעות AirPrint של Apple עבור 4.2 iOS ו-X OS Mac גרסה 10.10 ואילך. השתמש ב- AirPrint כדי להדפיס ישירות למוצר מ-iPad (iOS 4.2 iPad), 3GS) iPhone (דור שלישי ואילך).

לקבלת מידע נוסף, ראה [הדפסה](#page-80-0) עם [\)X OS](#page-80-0) [\)](#page-80-0)[של](#page-80-0) [AirPrint](#page-80-0).

# **4** נייר וחומרי הדפסה

- הבנת השימוש בנייר
- גודלי חומרי הדפסה [נתמכים](#page-46-0)
- גודלי נייר, קיבולת מגש וכיווני הדפסה [נתמכים](#page-49-0)
	- הגדרת [המגשים](#page-50-0)
	- טעינת חומרי [הדפסה](#page-51-0)
	- עצות לבחירה [ולשימוש](#page-63-0) בנייר

# הבנת השימוש בנייר

מחסניות PageWide HP שמיועדות לעסקים פותחו במיוחד לשימוש עם ראשי ההדפסה של HP. הרכבים ייחודיים מסייעים להאריך את תוחלת החיים של ראשי ההדפסה ולשפר את האמינות. כאשר נעשה שימוש במחסניות אלה על נייר RColorLok, מתקבל פלט בצבע באיכות לייזר המתייבש במהירות ומוכן להפצה.

הערה**:** בהתבסס על בדיקה פנימית של HP, תוך שימוש במגוון של ניירות רגילים, HP ממליצה על ניירות עם הסמל של RColorLok עבור מוצר זה. לקבלת פרטים, בקר באתר האינטרנט עמידות [ההדפסה](http://www.hp.com/go/printpermanence) של [HP.](http://www.hp.com/go/printpermanence)

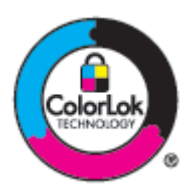

מוצר זה תומך בנייר ממגוון סוגים ובחומרי הדפסה אחרים. נייר או חומרי הדפסה שאינם עומדים בהנחיות הבאות עלולים לגרום לאיכות הדפסה ירודה, מספר גדול יותר של חסימות נייר ושחיקה מוקדמת של המוצר.

ייתכן שנייר יעמוד בכל ההנחיות הללו ועדיין לא יפיק תוצאות משביעות רצון. הסיבה לכך עשויה להיות טיפול לא נאות, רמות טמפרטורה ו/או לחות לא קבילות או משתנים נוספים של-HP אין כל שליטה בהם.

הודעה**:** שימוש בנייר או בחומרי הדפסה שאינם עונים על המפרטים של HP עלול לגרום לבעיות במוצר שיצריכו תיקון. תיקון זה אינו מכוסה על-ידי האחריות או הסכמי השירות של HP.

השתמש בהנחיות הבאות כדי לקבל תוצאות משביעות רצון בעת השימוש בנייר או חומרי הדפסה מיוחדים. הגדר את סוג הנייר והגודל במנהל התקן המדפסת כדי לקבל את התוצאות המיטביות.

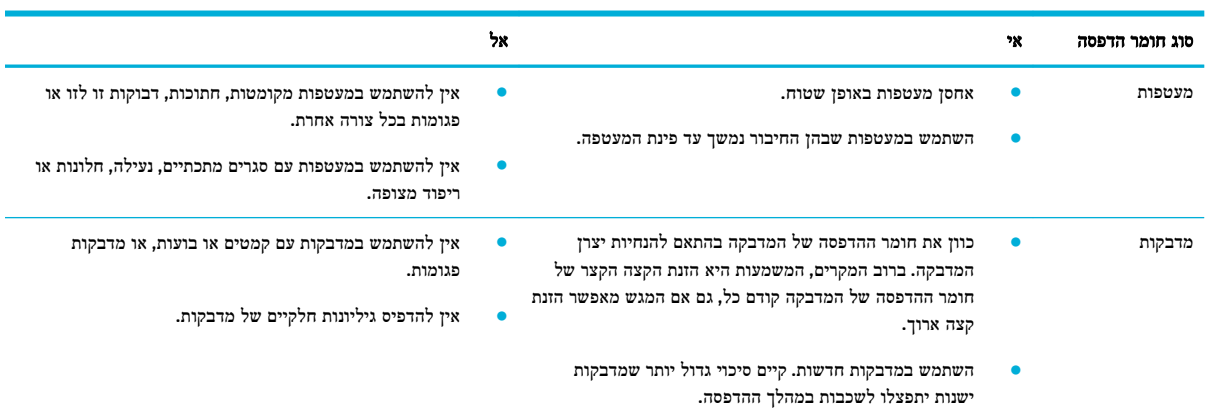

<span id="page-46-0"></span>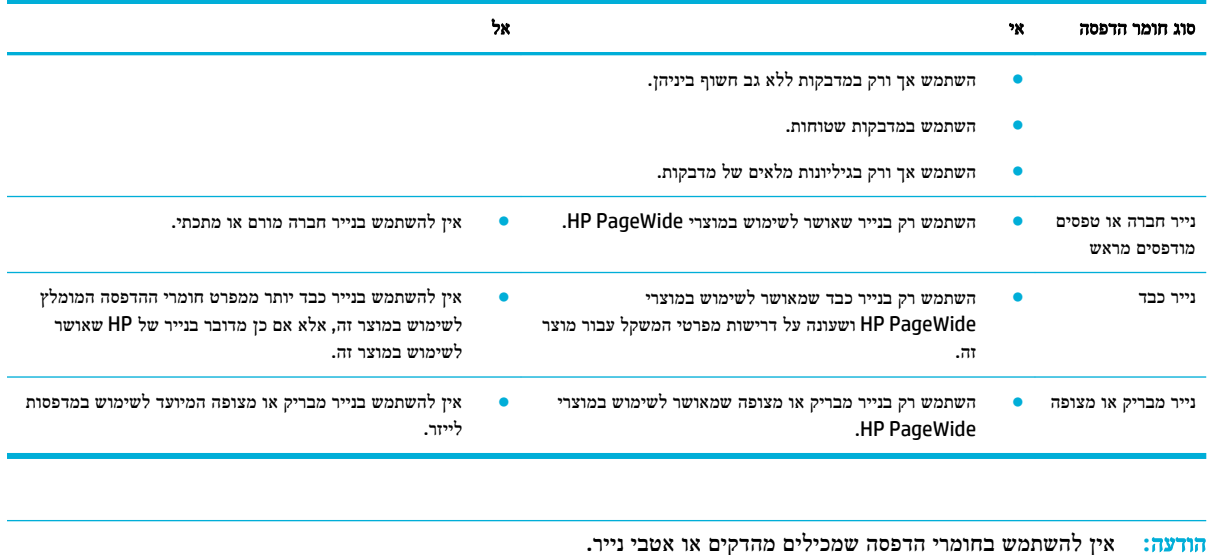

# גודלי חומרי הדפסה נתמכים

בהתאם לדגם, המוצר עשוי לכלול מגש 2 (יחיד) או מגשים 2 ו-3 (כפול), בנוסף למגש 1. הוא עשוי גם לכלול את אחד מהמגשים התחתונים הבאים כמאפיין סטנדרטי או כאביזר אופציונלי:

- מגש ל550- גיליונות
- מגש ל-550 גיליונות ומעמד  $\bullet$
- 3 מגשים ל550- גיליונות ומעמד
- מגשי הזנה עם קיבולת גבוהה ל4,000- גיליונות ומעמד

עבור כל מגש, השתמש בגדלים המתאימים של נייר וחומרי הדפסה:

- גודלי נייר וחומרי הדפסה נתמכים
- גדלי מעטפה [נתמכים](#page-47-0) )מגש [1](#page-47-0) [בלבד](#page-47-0)(
	- גודלי כרטיס [נתמכים](#page-48-0)
	- גודלי תווית [נתמכים](#page-48-0)
- גודלי חומרי הדפסה לצילום [נתמכים](#page-48-0)

# גודלי נייר וחומרי הדפסה נתמכים

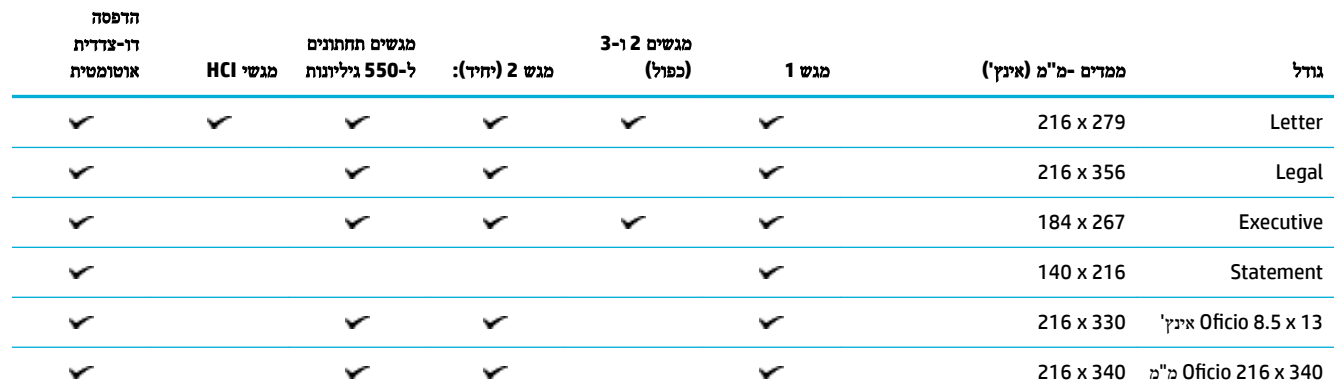

<span id="page-47-0"></span>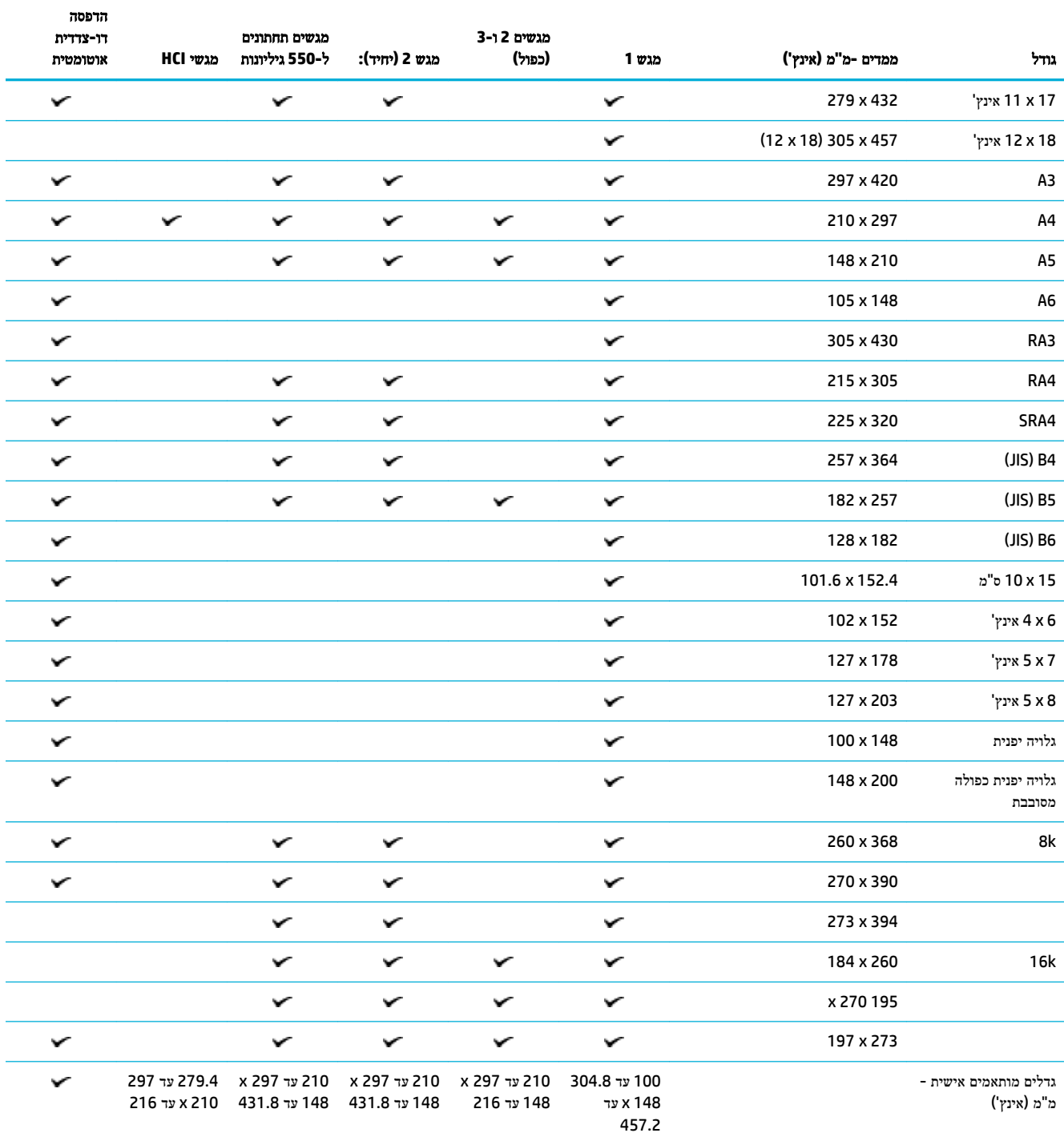

# גדלי מעטפה נתמכים **)**מגש **1** בלבד**(**

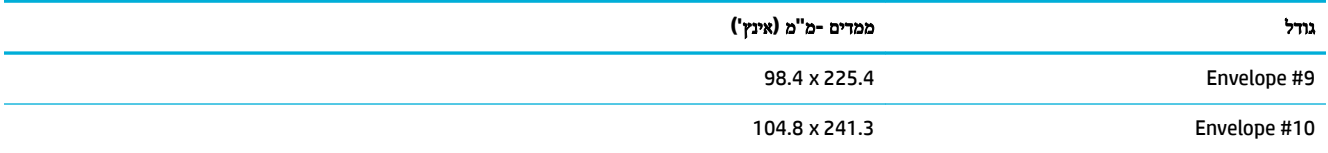

<span id="page-48-0"></span>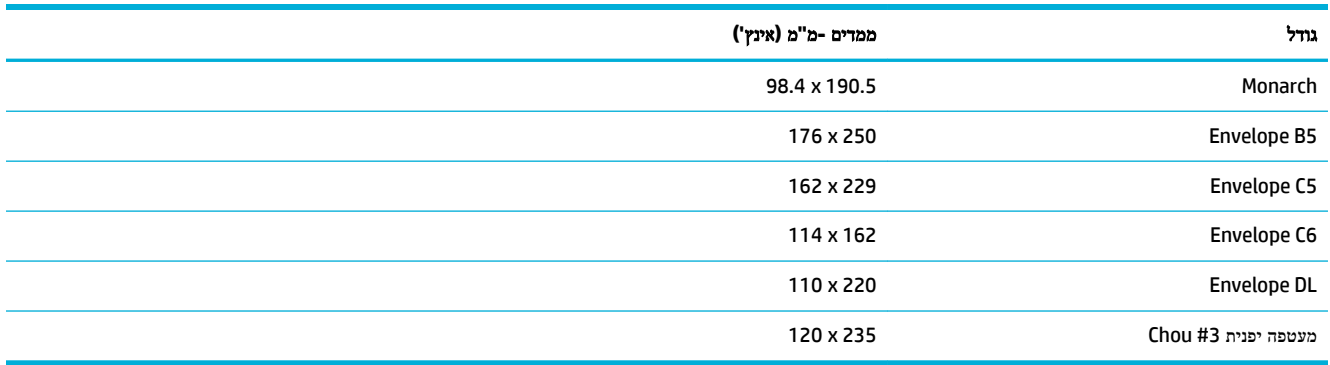

# גודלי כרטיס נתמכים

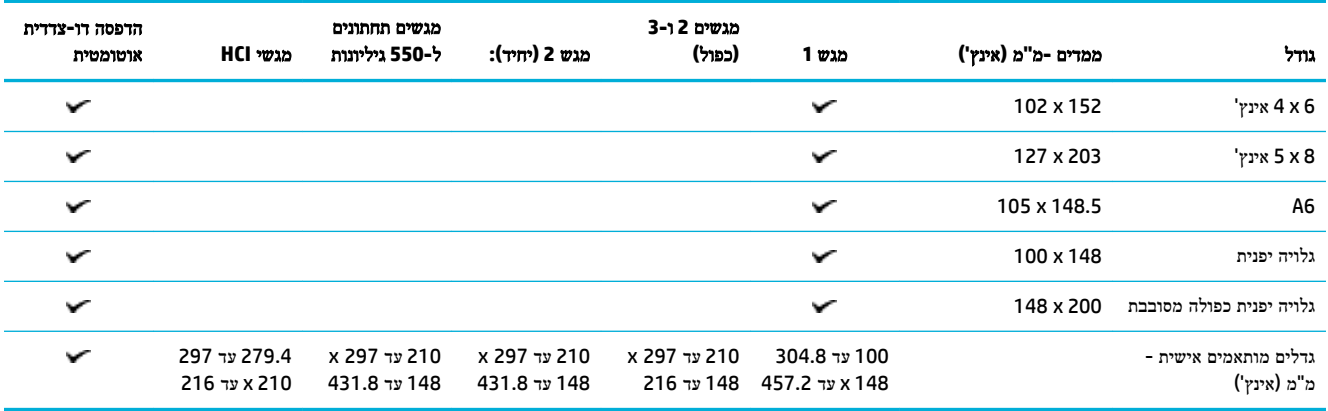

# גודלי תווית נתמכים

شك<mark>ة הערה: כוון את חומר ההדפסה של המדבקה בהתאם להנחיות יצרן המדבקה. ברוב המקרים, המשמעות היא הזנת הקצר של חומר</mark> ההדפסה של המדבקה קודם כל, גם אם המגש מאפשר הזנת קצה ארוך .

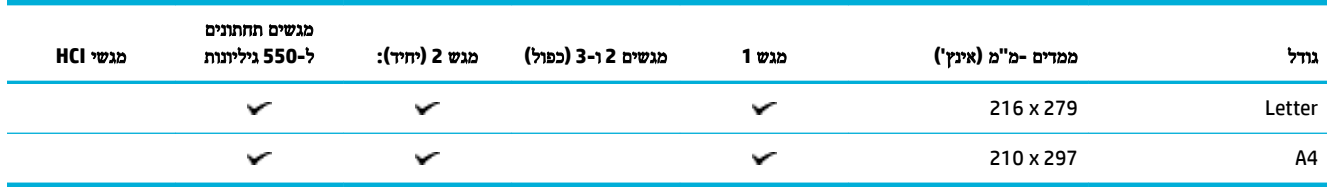

# גודלי חומרי הדפסה לצילום נתמכים

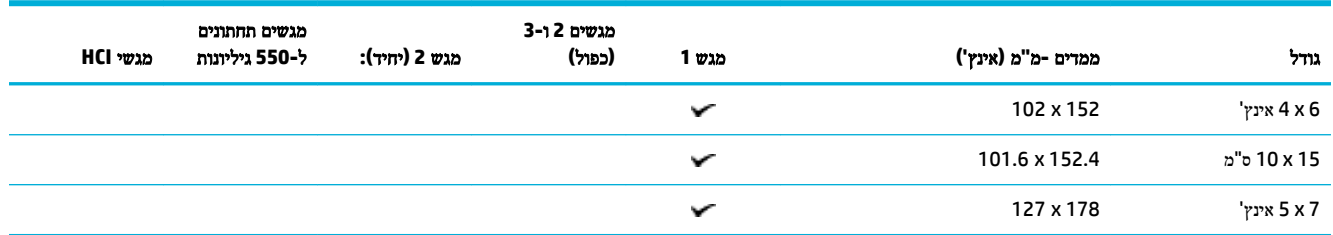

<span id="page-49-0"></span>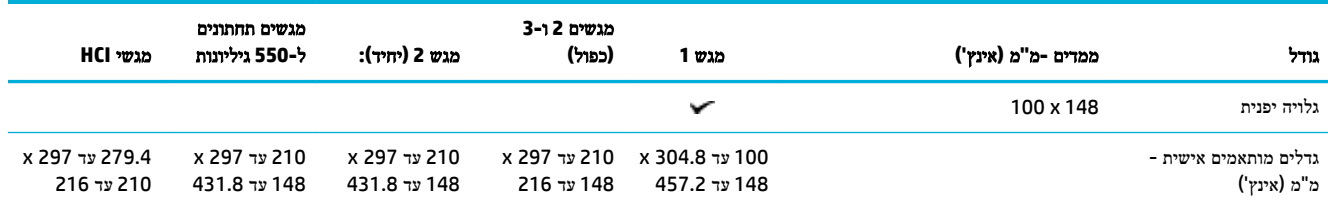

# גודלי נייר**,** קיבולת מגש וכיווני הדפסה נתמכים

לקבלת התוצאות המיטביות, השתמש בסוגי הנייר, בקיבולות המגש ובכיווני ההדפסה המתאימים.

ے<br>**ﷺ הערה:** הקיבולת עשויה להשתנות בהתאם למשקל הנייר ולעוביו, וכן בהתאם לתנאים הסביבתיים.

### כיוון הדפסה

גדלים מסוימים של חומרי הדפסה, כגון Letter ו4-A, יכולים להתאים למגשים בשני כיוונים) 1: (קצה ארוך הצדה )ידוע גם ככיוון הדפסה לאורך), או (2) קצה ארוך אחורה (כיוון הדפסה לרוחב).

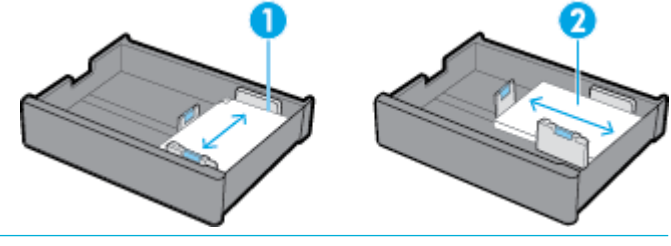

עצה**:**

- לאורך )1 (הוא כיוון ההדפסה המועדף. אם ניתן, טען חומרי הדפסה כשהקצה הארוך נמצא בצדו של המגש .
- כאשר חומרי ההדפסה אוזלים ממגש במהלך עבודת הדפסה, המוצר אינו מדפיס אוטומטית ממגש אחר, אם כיוון ההדפסה שונה . במקום זאת, הוא משהה את עבודת ההדפסה ומנחה אותך לטעון חומרי הדפסה במגש הריק.
	- כאשר חומרי הדפסה אוזלים במגש, הקפד לטעון אותם מחדש באמצעות אותו כיוון ההדפסה ששימש קודם לכן.

### סוגי נייר וקיבולת מגש

קיבולת המגש היא מספר משוער שמבוסס על משקל חומרי הדפסה מתוקנן של נייר דחוס במשקל 20 ליבראות. נייר כבד יותר יפחית את קיבולת המגש.

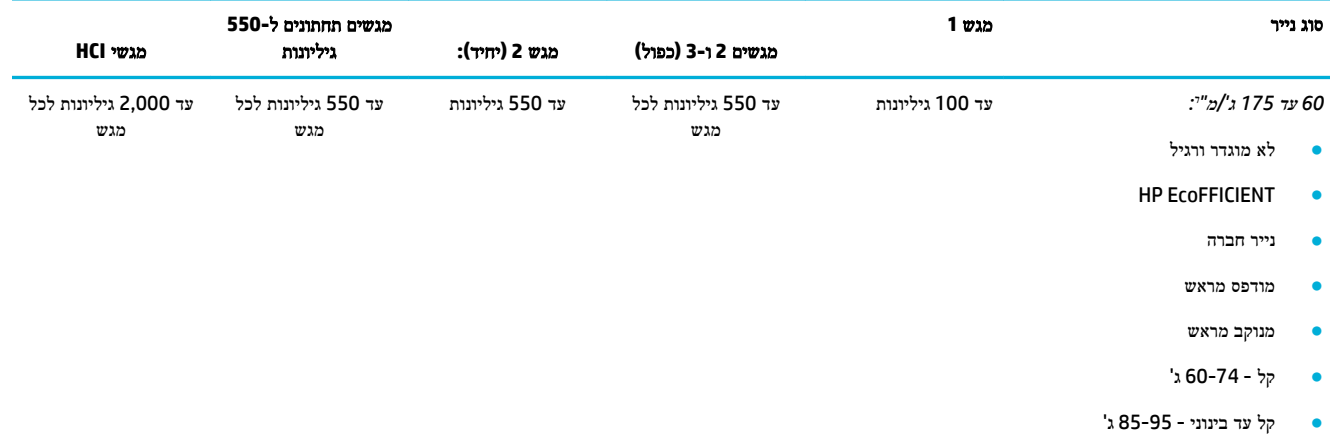

● בינוני - 96-110 ג'

<span id="page-50-0"></span>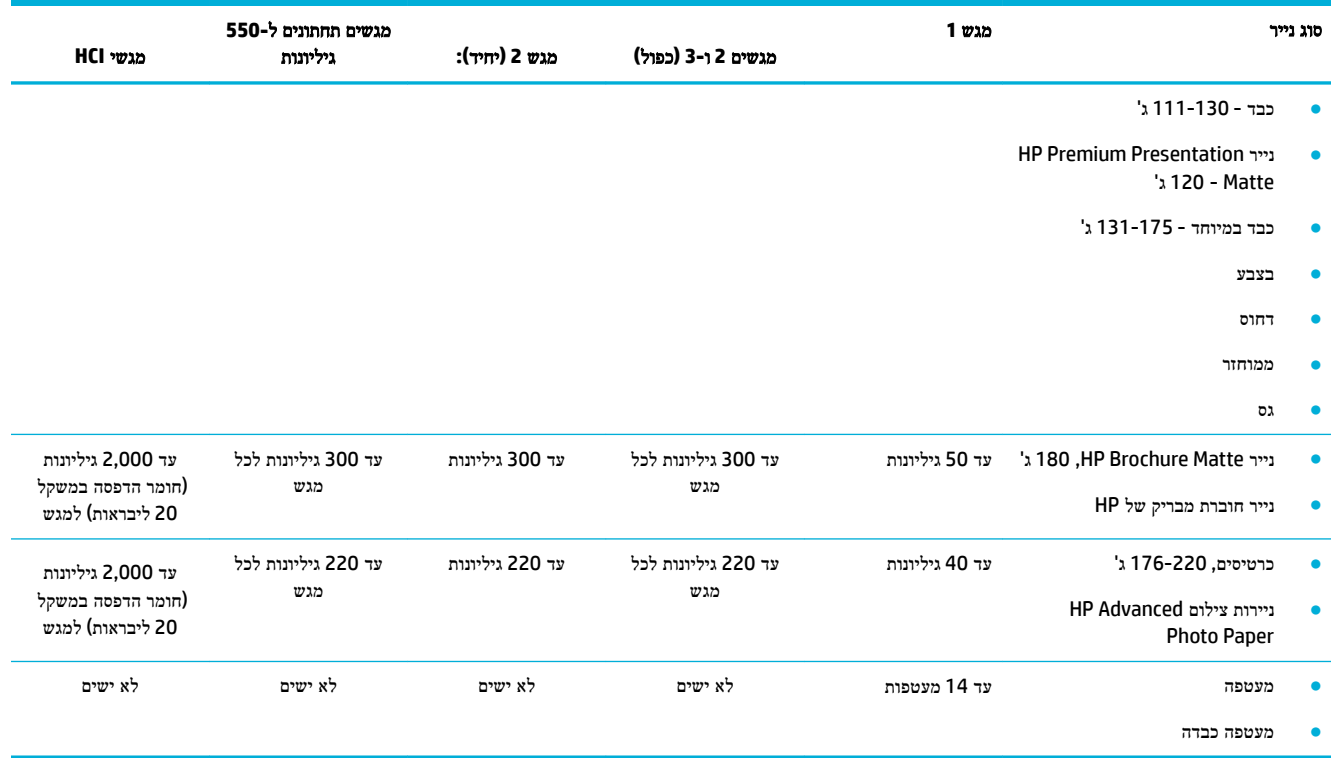

# הגדרת המגשים

תצורת המגש בלוח הבקרה מופיעה בדרך כלל במהלך ההגדרה הראשונית. ניהול מגש נכון חיוני לצורך הפקת המירב מהמוצר. מומלץ לוודא שהגדרות התצורה נכונות, אם מתעוררות בעיות בהדפסה.

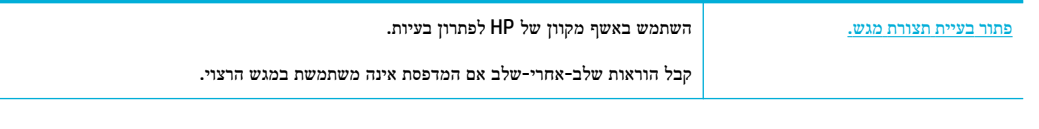

הערה**:** ייתכן שהאשפים המקוונים של HP לפתרון בעיות אינם זמינים בכל השפות.

## הנחיות

● כדי להימנע מחסימות נייר, טען רק את גודלי חומרי ההדפסה ואת הסוגים הנתמכים בכל מגש .

לקבלת מידע נוסף, עיין בסעיף גודלי חומרי הדפסה [נתמכים](#page-46-0) וגודלי נייר, קיבולת מגש וכיווני הדפסה [נתמכים](#page-49-0).

- הקפד לכוונן את מכווני הנייר כך שיהיו מיושרים עם ערימת חומרי ההדפסה. מכווני הנייר מסייעים למוצר לזהות את גודל חומרי ההדפסה.
- בלוח הבקרה של המוצר, ודא שגודל חומרי ההדפסה והסוג מתאימים לחומרי ההדפסה שנטענו בכל מגש. כדי לגשת למסכי קביעת התצורה של המדפסת, פתח את לוח המחוונים, גע בסמל זו (מגש קביעת תצורה/הגדרה), ובחר את המסך הרצוי.
	- בעת ההדפסה, זכור לבחור את הגדרות המגש הנכונות בתוכנת המדפסת עבור עבודת ההדפסה הייעודית.

#### דוגמאות

טבלה זו מתארת את ההגדרות הנכונות, עבור תוכנת המדפסת ותצורת המדפסת, של עבודות הדפסה נפוצות מסוימות.

<span id="page-51-0"></span>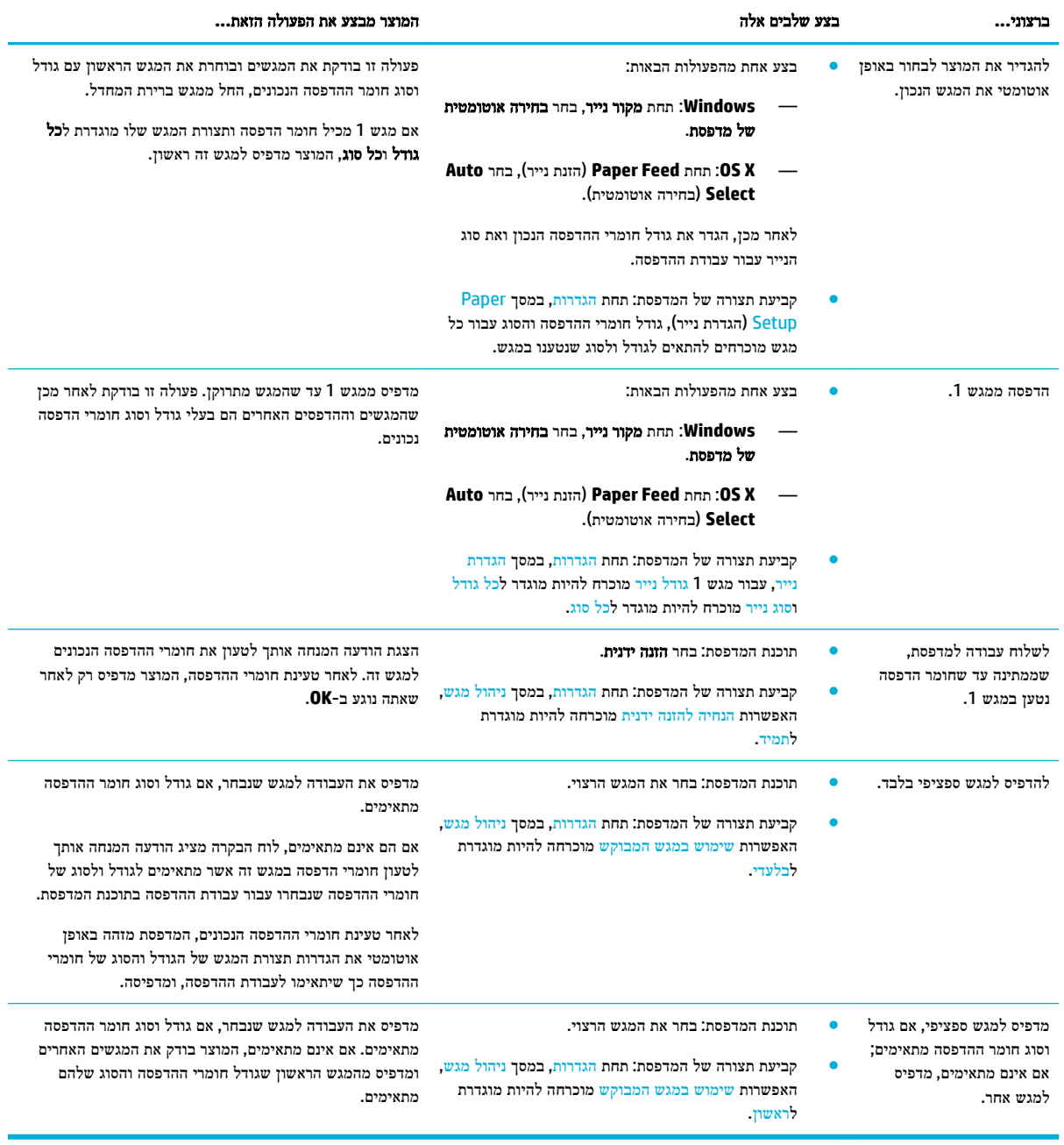

לקבלת מידע נוסף אודות הגדרות תוכנת מדפסת, ראה [להדפסה](#page-70-0) ממחשב [\)Windows](#page-70-0) [\)](#page-70-0)או [להדפסה](#page-72-0) ממחשב [\)X OS\)](#page-72-0).

# טעינת חומרי הדפסה

סעיף זה מתאר את אופן טעינת נייר בכיוון הדפסה לאורך במגש לצורך הדפסה חד-צדדית, שהיא ברירת המחדל של היצרן. לא כל המגשים או המאפיינים הבאים עשויים להיות זמינים עבור המוצר שברשותך:

- טען את [מגש](#page-52-0) [1](#page-52-0)
- [לטעון](#page-53-0) במגש [2](#page-53-0) (יחיד) או [מגשים](#page-53-0) [3/2](#page-53-0) ([כפול](#page-53-0))
	- טעינת מגשים [תחתונים](#page-54-0) ל[550](#page-54-0) [גיליונות](#page-54-0)

- [טעינת](#page-55-0) מגשי [HCI](#page-55-0)
	- טעינת [מעטפות](#page-56-0)
- טען נייר חברה או טפסים [מודפסים](#page-58-0) מראש
	- טען את מזין [המסמכים](#page-59-0)
		- טען את [הסורק](#page-60-0)
	- טען מחדש את [המהדק](#page-61-0)

## טען את מגש **1**

מגש 1 הוא המגש הרב-תכליתי בצידו השמאלי של המוצר.

...<br><mark>②</mark> ה**ערה: אם אינך משתמש במצב 'נייר חברה חלופי' (ALM), הנח את הנייר באופן הבא עבור הדפסה חד-צדדית:** 

- <span id="page-52-0"></span>● גודל **Letter4/A**: הנח נייר בכיוון הדפסה לאורך כשהצד המיועד להדפסה פונה כלפי מטה, והקצה העליון פונה לגב המגש .
- גודל **Ledger3/A**: הנח נייר בכיוון הדפסה לרוחב כשהצד המיועד להדפסה פונה כלפי מטה, והקצה העליון פונה שמאלה .

עבור כיוון הדפסה של ALM, עיין בסעיף טען נייר חברה או טפסים [מודפסים](#page-58-0) מראש .

**.1** פתח את מגש .1

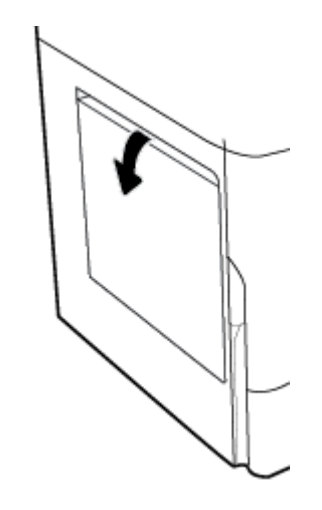

**.2** פתח את מכווני הנייר במלואם ולאחר מכן טען את הנייר.

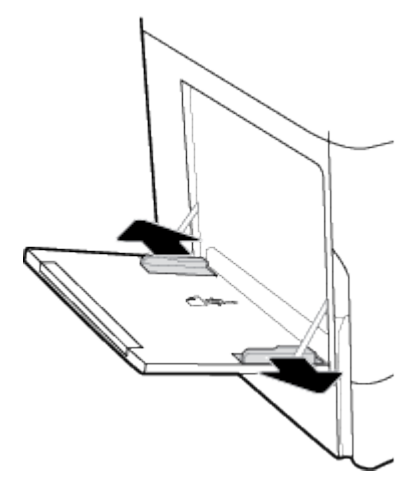

**.3** סגור את מכווני הנייר כנגד חומרי ההדפסה שנטענו.

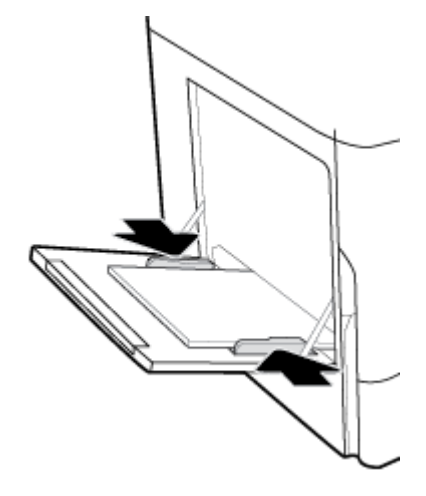

# לטעון במגש **2 )**יחיד **(**או מגשים **3/2 )**כפול**(**

<span id="page-53-0"></span>בהתאם לדגם המוצר, מגש ברירת המחדל הוא מגש 2 (יחיד) או מגש 3 (כפול). בעת טעינת נייר במוצר בפעם הראשונה, טען תחילה את מגש ברירת המחדל.

הערה**:** אם אינך משתמש במצב 'נייר חברה חלופי) 'ALM ,)הנח את הנייר באופן הבא עבור הדפסה חד-צדדית :

- גודל **Letter4/A**: הנח נייר בכיוון הדפסה לאורך כשהצד המיועד להדפסה פונה כלפי מטה, והקצה העליון פונה לגב המגש .
- גודל **Ledger3/A**: הנח נייר בכיוון הדפסה לרוחב כשהצד המיועד להדפסה פונה כלפי מטה, והקצה העליון פונה שמאלה .

עבור כיוון הדפסה של ALM, עיין בסעיף טען נייר חברה או טפסים [מודפסים](#page-58-0) מראש .

**.1** משוך את המגש מהמוצר.

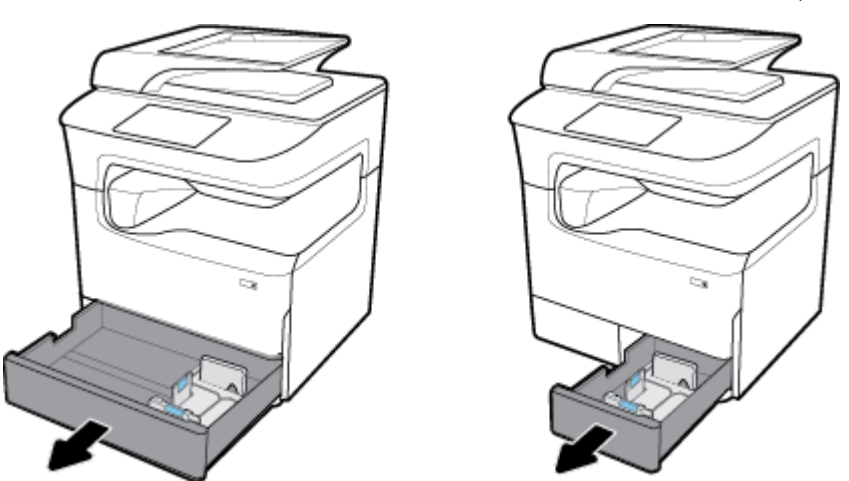

**.2** פתח את מכווני האורך והרוחב של הנייר במלואם.

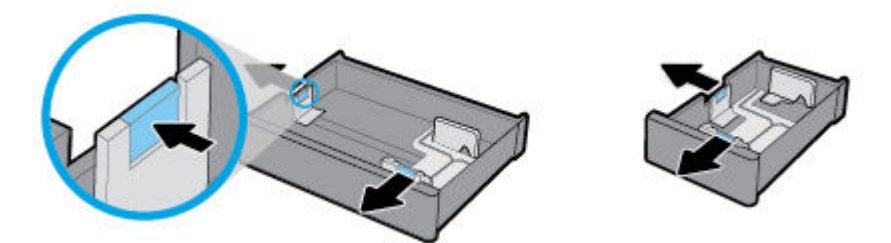

<span id="page-54-0"></span>**.3** הנח את הנייר במגש, וודא שכל קצותיו שטוחים. סגור את מכווני האורך והרוחב של הנייר כנגד חומרי ההדפסה שנטענו.

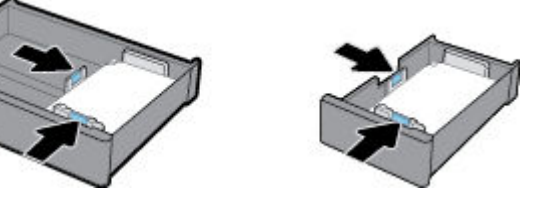

**.4** לחץ על הנייר בכיוון מטה כדי לוודא שהערימה נמוכה מסימון גובה הערימה שבגב המגש.

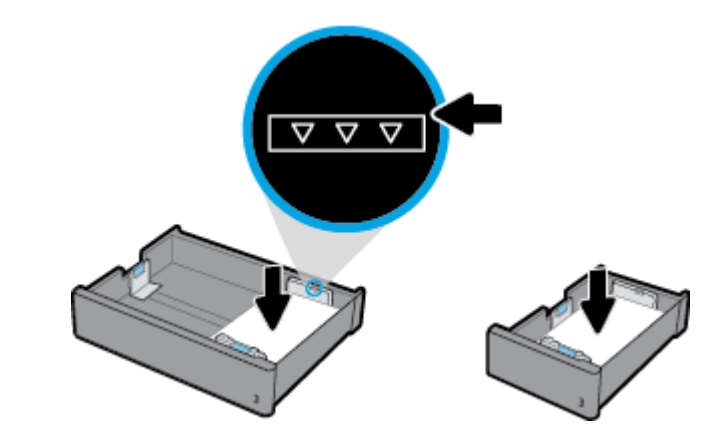

**.5** הכנס את המגש לתוך המכשיר.

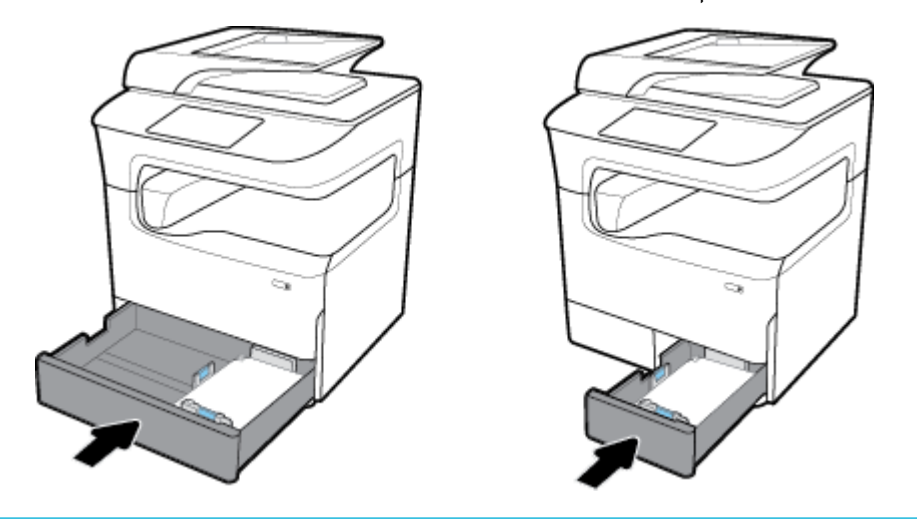

...<br>2<del>3 <mark>הערה: אם יש לך מגש כפול, חזור על הוראות אלה כדי לטעון נייר במגש השני</mark>.</del>

# טעינת מגשים תחתונים ל**550-** גיליונות

המוצר עשוי לכלול את אחד מהמגשים התחתונים הבאים, כמאפיין סטנדרטי או כאביזר אופציונלי:

- מגש ל550- גיליונות )מוצג(
- מגש ל550- גיליונות ומעמד
- 3 מגשים ל550- גיליונות ומעמד

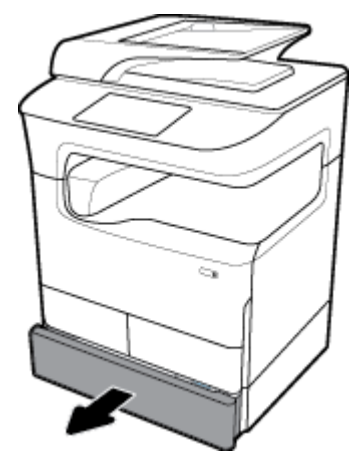

<span id="page-55-0"></span>כדי [לטעון](#page-53-0) חומרי הדפסה במגשים אלה, בצע את ההוראות עבור <u>לטעון במגש [2](#page-53-0) (יחיד) או [מגשים](#page-53-0) [3/2](#page-53-0) ([כפול](#page-53-0))</u>.

### טעינת מגשי **HCI**

המוצר עשוי לכלול את מגשי הזנה עם קיבולת גבוהה ל4,000- גיליונות ומעמד, כמאפיין סטנדרטי או כאביזר אופציונלי.

הערה**:** אם אינך משתמש במצב 'נייר חברה חלופי) 'ALM ,)הנח את הנייר באופן הבא עבור הדפסה חד-צדדית :

● גודל **Letter4/A**: הנח נייר בכיוון הדפסה לאורך כשהצד המיועד להדפסה פונה כלפי מטה, והקצה העליון פונה לגב המגש .

עבור כיוון הדפסה של ALM, עיין בסעיף טען נייר חברה או טפסים [מודפסים](#page-58-0) מראש .

**.1** משוך את המגש מהמוצר.

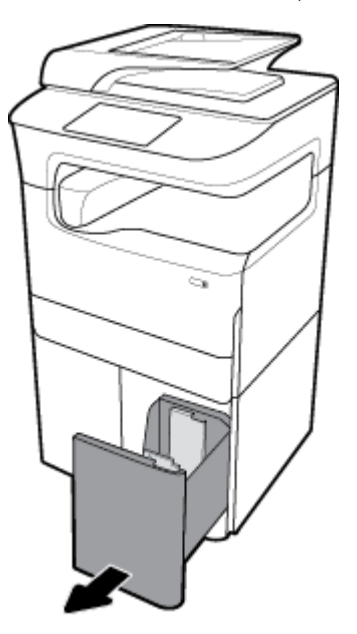

**.2** פתח את מכוון אורך הנייר במלואו.

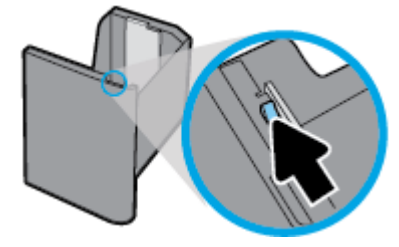

<span id="page-56-0"></span>**.3** הנח את הנייר במגש, וודא שכל קצותיו שטוחים.

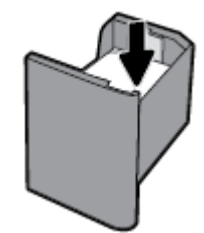

**.4** סגור את מכוון אורך הנייר כנגד חומרי ההדפסה שנטענו.

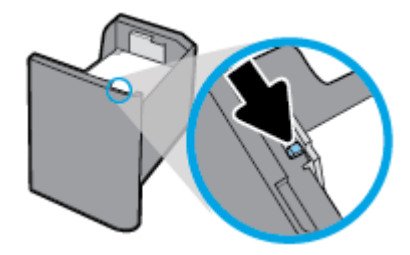

**.5** הכנס את המגש לתוך המכשיר.

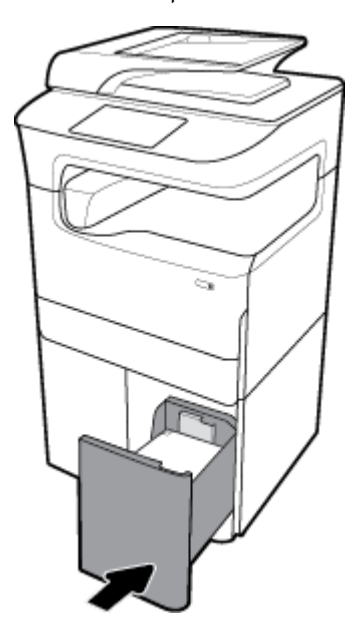

### טעינת מעטפות

באפשרותך לטעון מעטפות רק במגש .1

**.1** פתח את מגש .1

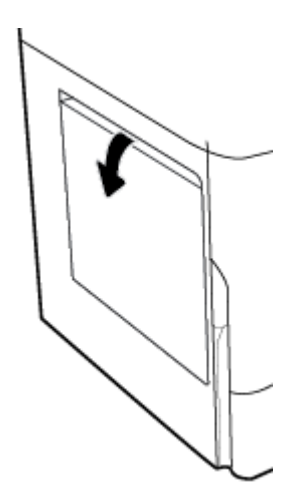

**.2** בהתאם לסימן חומרי ההדפסה על-גבי המגש, הנח מעטפות במגש 1 כשהן פונות כלפי מטה, כשהחלק העליון של המעטפה פונה לעבר גב המדפסת.

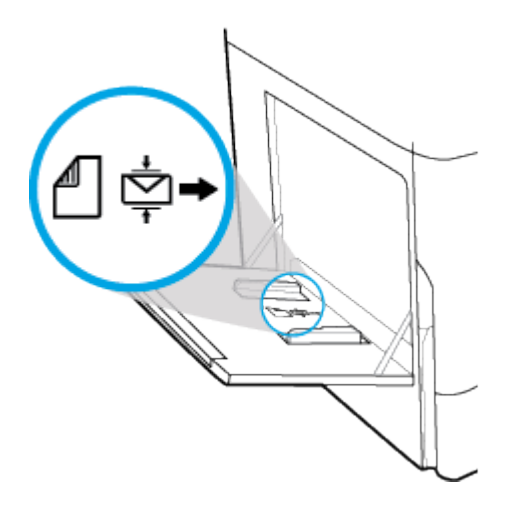

**.3** סגור את מכווני הנייר.

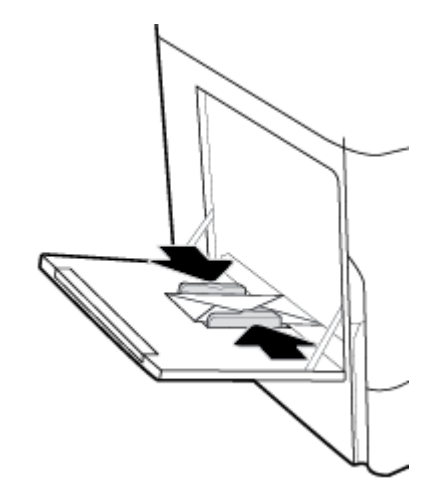

### טען נייר חברה או טפסים מודפסים מראש

<span id="page-58-0"></span>באפשרותך לטעון נייר חברה, טפסים מודפסים מראש או טפסים מנוקבים מראש בכל מגש. כיוון ההדפסה של הנייר תלוי בבחירתך להדפיס במצב הדפסה חד-צדדית או הדפסה דו-צדדית. אם מצב 'נייר חברה חלופי) 'ALM) מופעל, באפשרותך להדפיס הן במצב הדפסה חד-צדדית והן במצב הדפסה דו-צדדית מבלי לכוון מחדש את הנייר.

#### להפעלה או השבתה של **ALM** מלוח הבקרה

- **.1** פתח את לוח המחוונים בלוח הבקרה )החלק את האצבע כלפי מטה על כרטיסיית לוח המחוונים בחלקו העליון של מסך כלשהו, או גע בשורה העליונה של מסך הבית.(
	- **.2** בלוח המחוונים של לוח הבקרה, גע באפשרות )הגדרה.(
	- **.3** גע בניהול מגשים ונייר, ולאחר מכן גע במצב נייר חברה חלופי והפעל או כבה אותו.

### להפעלה או השבתה של **ALM** מ**-EWS**

- **.1** הקלד את כתובת ה-IP של המוצר בשורת הכתובת של דפדפן אינטרנט כדי לפתוח את EWS (.כדי לקבל את ה-IP של המוצר, בלוח המחוונים של לוח הבקרה, גע בסמל ]Ethernet).]
	- **.2** לחץ על הכרטיסייה הגדרות.
	- **.3** לחץ על העדפות , ולאחר מכן לחץ על ניהול מגשים ונייר.
		- **.4** במקטע מצב נייר חברה חלופי, בחר מופעל או מושבת.
			- **.5** לחץ על החל.

#### כדי לטעון נייר חברה או טפסים מודפסים מראש כש**-ALM** מופעל

הערה**:** כאשר ALM מופעל, עליך לבחור נייר חברה, מודפס מראש, או מנוקב מראש בהגדרות תצורת המגש בלוח הבקרה של המוצר.

**.1** טען את חומרי ההדפסה בגודל Letter4/A כשהם פונים כלפי מעלה במגש, כשהחלק העליון של הטופס פונה לגב המגש והקצוות הארוכים פונים הצדה.

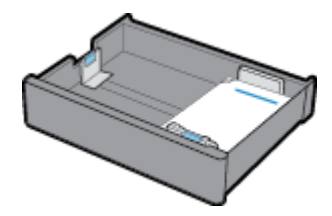

**.2** השלם את השלבים ב-טען את [מגש](#page-52-0) [,1](#page-52-0) [לטעון](#page-53-0) במגש [2](#page-53-0) )יחיד (או [מגשים](#page-53-0) [3/2](#page-53-0) )[כפול](#page-53-0)(, טעינת מגשים [תחתונים](#page-54-0) ל[550](#page-54-0)- [גיליונות](#page-54-0), או [טעינת](#page-55-0) מגשי [HCI.](#page-55-0)

#### כדי לטעון נייר חברה או טפסים מודפסים מראש כש**-ALM** מושבת

- **.1** כוון את הנייר באופן הבא עבור עבודות הדפסה חד-צדדיות או דו-צדדיות:
- דף חד-צדדי טען את חומרי ההדפסה בגודל Letter4/A כשהם פונים כלפי מטה במגש, כשהחלק העליון של הטופס פונה לגב המגש והקצוות הארוכים פונים הצדה.

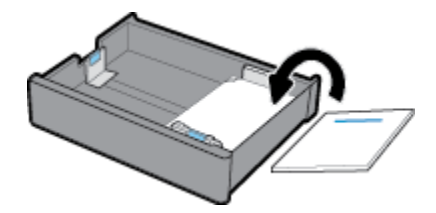

<span id="page-59-0"></span>● דו-צדדי: טען את חומרי ההדפסה בגודל Letter4/A כשהם פונים כלפי מעלה במגש, כשהחלק העליון של הטופס פונה לגב המגש והקצוות הארוכים פונים הצדה.

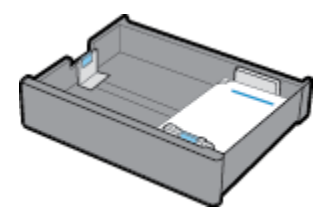

**.2** השלם את השלבים ב-טען את [מגש](#page-52-0) [,1](#page-52-0) [לטעון](#page-53-0) במגש [2](#page-53-0) )יחיד (או [מגשים](#page-53-0) [3/2](#page-53-0) )[כפול](#page-53-0)(, טעינת מגשים [תחתונים](#page-54-0) ל[550](#page-54-0)- [גיליונות](#page-54-0), או [טעינת](#page-55-0) מגשי [HCI.](#page-55-0)

## טען את מזין המסמכים

מזין המסמכים מכיל עד 100 גיליונות של 75 ג'/<sup>מ"ר</sup> נייר דחוס.

הודעה**:** בעת השימוש במזין המסמכים, ודא שהמסמכים שברשותך אינם כוללים סיכות הידוק, אטבי נייר, סרט פלסטי או פריטים דומים שעלולים לגרום נזק למוצר.

**.1** פתח את מכווני הנייר של מזין המסמכים.

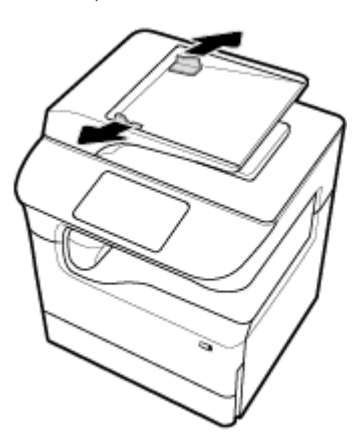

**.2** עבור מסמכים ארוכים יותר, משוך את מאריך אזור הטעינה של מזין המסמכים כלפי חוץ במידת הצורך.

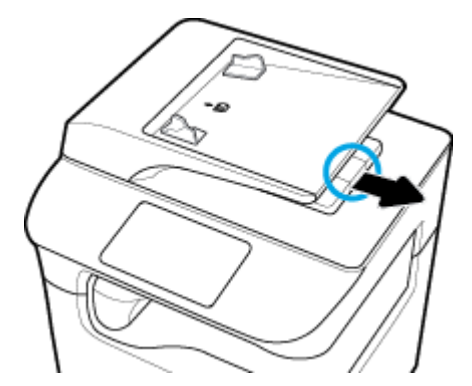

**.3** שים לב לסימן חומרי ההדפסה במגש, שמציג את כיוון ההדפסה הנכון עבור נייר.

<span id="page-60-0"></span>הנח את המסמכים המיועדים להעתקה באזור הטעינה של מזין המסמכים כשהם פונים כלפי מעלה.

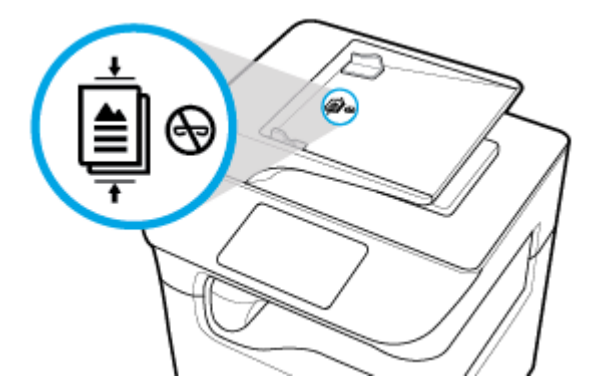

- **.4** לחץ על המסמכים בכיוון שמאל עד שייעצרו על-ידי מנגנון המזין מתחת למכסה מזין המסמכים. הודעת מסמך נטען מופיעה בלוח הבקרה של המדפסת.
	- **.5** סגור את מכווני הנייר היטב כנגד המסמכים שנטענו.

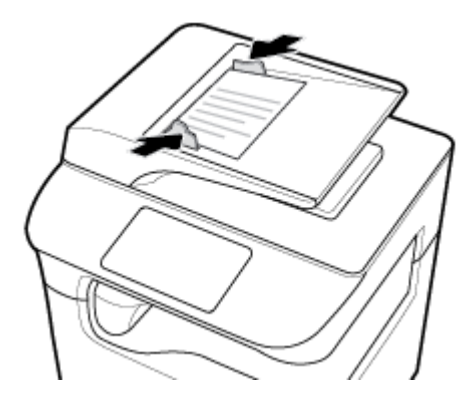

# טען את הסורק

- **.1** פתח את מכסה הסורק.
- **.2** השתמש בסימון חומרי ההדפסה בחלק השמאלי האחורי של משטח הזכוכית של הסורק כדי לכוון את המסמך המקורי.

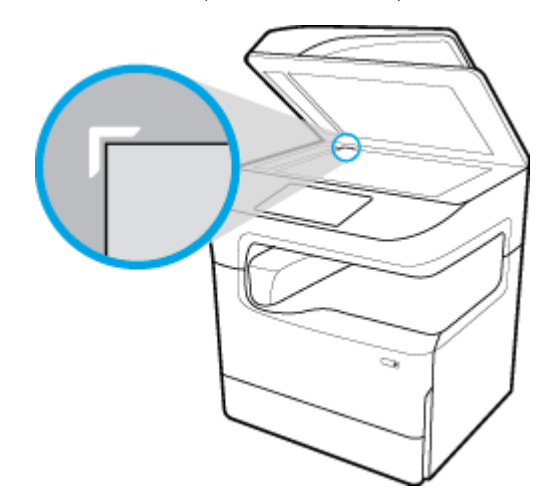

<span id="page-61-0"></span>**.3** הנח את מסמך המקור עם הפנים כלפי מטה על משטח הזכוכית של הסורק. השתמש בסימוני חומרי ההדפסה בראש משטח הזכוכית של הסורק כדי לכוון את המסמך.

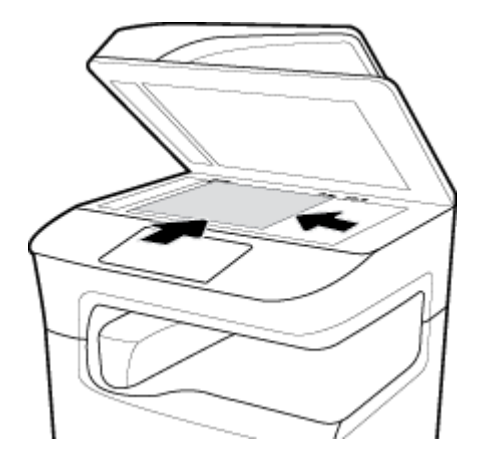

**.4** סגור את מכסה הסורק.

## טען מחדש את המהדק

**.1** הזז בזהירות את המדפסת ופתח את דלת המהדק מאחור .

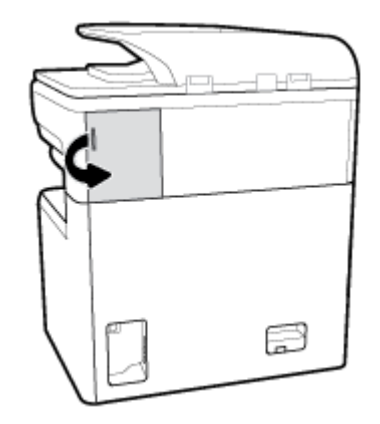

**.2** משוך בעדינות את מכסה מחסנית המהדק כדי לשחרר את המחסנית .

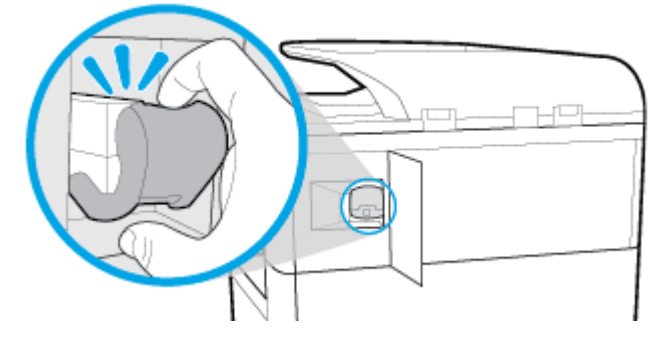

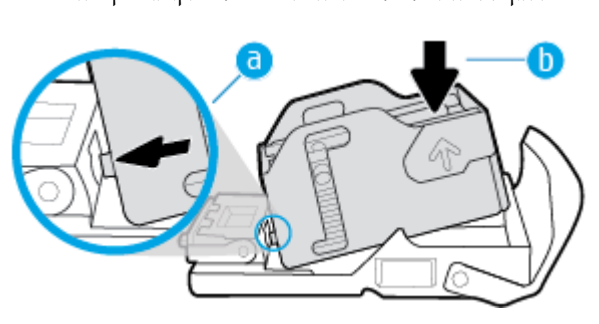

- 
- ב**.** דחוף את המיכל כלפי מטה עד שיינעל במקומו בנקישה.
- **.5** כדי להכניס מיכל מלא לבסיס: א**.** החלק את לשונית הפלסטיק במיכל המהדק לתוך המגרעת בבסיס המהדק.

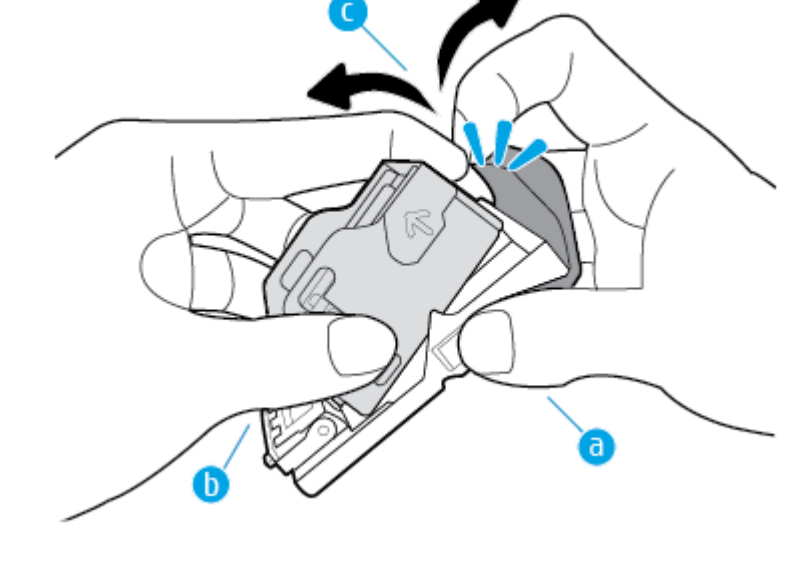

- ג**.** עם האצבעות המורות, משוך בעדינות את המיכל מהבסיס.
- ב**.** ביד השנייה, תפוס את מיכל המהדק בין האגודל לאצבעות, כשהאצבע המורה נחה על הצד האחורי של המיכל .

א**.** ביד אחת, תפוס את בסיס המהדק הקרוב לגב, בין האגודל לאצבעות, כשהאצבע המורה נחה על מכסה המחסנית.

**.4** כדי להסיר את המיכל הריק מהבסיס:

**.3** משוך את מחסנית המהדק מתוך המדפסת .

**.6** הכנס את מחסנית המהדק לתוך המדפסת עד שתינעל במקומה בנקישה .

<span id="page-63-0"></span>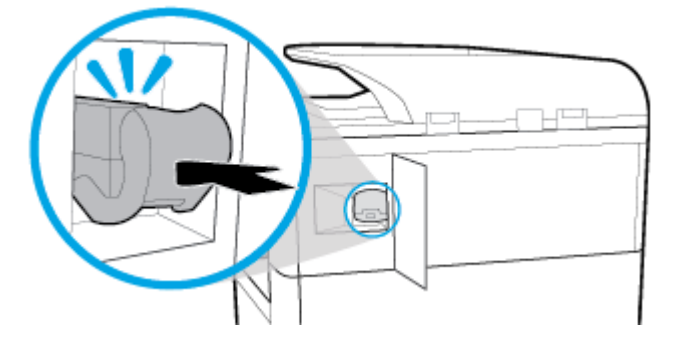

**.7** סגור את דלת המהדק, והחזר בזהירות את המדפסת למקומה המקורי .

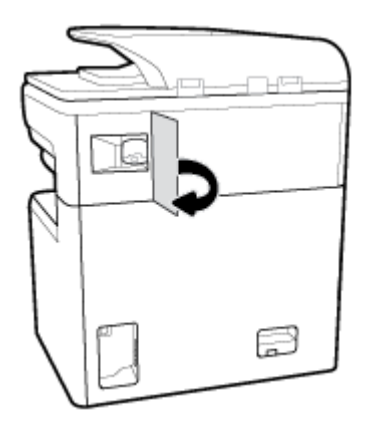

# עצות לבחירה ולשימוש בנייר

לקבלת התוצאות הטובות ביותר פעל בהתאם לקווים המנחים הבאים:

- למניעת חסימות, איכות הדפסה ירודה ובעיות הדפסה אחרות, הימנע מטעינת סוגי הנייר הבאים במגש או במזין המסמכים:
	- טפסים מרובי חלקים
	- חומרי הדפסה פגומים, מקופלים או מקומטים
	- חומרי הדפסה עם חלקים לגזירה או לתלישה )בנקבוב(
	- חומרי הדפסה בעלי מרקם גס, תבליטים או קשים להדפסה בכל צורה אחרת
		- חומרי הדפסה שמשקלם נמוך מדי או הנמתחים בקלות
			- חומרי הדפסה המכילים סיכות ואטבי הידוק
	- טען ערימת נייר )לא עמוד אחד בלבד .(על כל הנייר בערימה להיות מאותו גודל וסוג כדי למנוע חסימת נייר.
		- טען רק סוג אחד של נייר בכל פעם במגש או במזין המסמכים.
		- טען רק גודל אחד של חומרי הדפסה בכל פעם למגש או למזין המסמכים.
		- בעת טעינה ממגש ההזנה או ממזין המסמכים, ודא שהנייר טעון כהלכה.
		- ודא שהנייר שנטען במגש הנייר מונח בצורה שטוחה ושהקצוות אינם מקופלים או קרועים.
			- אין לטעון את המגש או את מזין המסמכים יתר על המידה.
	- כוונן את מכווני רוחב הנייר עד שהם ייצמדו היטב לנייר. ודא שמכווני רוחב הנייר אינם מקפלים את הנייר שנטען.

# **5** מחסניות

- HP PageWide מחסניות●
	- ניהול מחסניות
	- החלפת [מחסניות](#page-67-0)
- עצות לעבודה עם [מחסניות](#page-68-0)

# **HP PageWide** מחסניות

- מדיניות HP לגבי מחסניות שאינן מתוצרת HP
	- מחסניות HP מזויפות

# מדיניות **HP** לגבי מחסניות שאינן מתוצרת **HP**

### חשוב**:**

- HP אינה ערבה לאיכות או לאמינות של תוכן שאינו של HP במחסניות HP.
- האחריות עבור המחסניות של HP אינה מכסה מחסניות שאינן מתוצרת HP או מחסניות עם תוכן שאינו של HP.
- האחריות של HP על המדפסת אינה מכסה תיקונים או שירות הנדרשים עקב שימוש במחסניות שאינן מתוצרת HP או מחסניות עם תוכן שאינו של HP.

#### הערה**:**

- מדפסת זו אינה מיועדת לשימוש עם מערכות הזנת דיו רצופה. כדי לחדש את ההדפסה, הסר את מערכת הזנת הדיו הרצופה והתקן מחסניות מקוריות )או תואמות( של HP.
- מדפסת זו מיועדת לשימוש עם מחסניות עד שיתרוקנו. מילוי מחסניות לפני שיתרוקנו עלול לגרום לכשלים במדפסת. אם מחסנית מתרוקנת, הכנס מחסנית חדשה )מקורית של HP או תואמת (כדי להמשיך בהדפסה.

## מחסניות **HP** מזויפות

אם נתקלת בתופעות הבאות, ייתכן שמחסנית הדיו שברשותך אינה מחסנית מקורית של HP:

- לפי לוח הבקרה או דוח המצב של המדפסת, מותקנת במוצר מחסנית דיו משומשת או מזויפת.
	- אתה נתקל בבעיות רבות הקשורות למחסנית.
	- המחסנית נראית שונה מהרגיל )לדוגמה, האריזה שונה מהאריזה של HP.)

כקר באתר האינטרנט www.hp.com/go/anticounterfeit באשר אתה מתקין מחסנית הדפסה של HP והודעת לוח הבקרה מציינת כי המחסנית משומשת או מזויפת. HP תסייע לפתור את הבעיה.

# ניהול מחסניות

אחסון, שימוש ומעקב נכונים אחר המחסניות יבטיחו קבלת פלט הדפסה באיכות גבוהה ויאריכו את תוחלת החיים של המחסניות.

- אחסון [מחסניות](#page-65-0)
- [הדפסה](#page-65-0) במצב 'משרד כללי'

- הדפסה כאשר מחסנית מגיעה לסוף חייה המשוערים
	- בדיקת מפלסי הדיו המשוערים
		- הזמנת [מחסניות](#page-66-0)
		- מיחזור [מחסניות](#page-67-0)

### אחסון מחסניות

- אל תסיר את האריזות של המחסניות עד לשימוש בהן .
- <span id="page-65-0"></span>● אחסן את המחסניות בטמפרטורת החדר )C 15-35° או F 59-95°) למשך 12 שעות לפחות לפני השימוש בהן.
- יש לטפל במחסניות בזהירות. הפלה, טלטול או טיפול לקוי במחסניות הדפסה במהלך התקנתן, עלול לגרום לבעיות הדפסה.

# הדפסה במצב **'**משרד כללי**'**

מצב הדפסה 'משרד כללי' מפיק הדפסים בהירים יותר ולכן עשוי להאריך את חיי המחסנית.

- **.1** בתפריט קובץ בתוכנה, לחץ על הדפסה .
	- **.2** ודא שהמדפסת הנכונה נבחרה .
	- **.3** בצע אחת מהפעולות הבאות:
- **Windows**: לחץ על הקישור או הלחצן שפותח את תיבת הדו-שיח מאפיינים .

.<br>בהתאם ליישום התוכנה, שמו של קישור או לחצן זה עשוי להיות **מאפיינים , אפשרויות, הגדרת המדפסת, מאפייני המדפסת**, מדפסת, או הגדר העדפות .

- **X OS**: מתוך התפריט המוקפץ, בחר **Pages & Copies**( עותקים ועמודים.(
	- **.4** לחץ על הכרטיסייה נייר**/**איכות.
- **.5** בחר **ƫLFH2 General**( משרד כללי (מהרשימה המוקפצת Windows (**Quality Print**( )איכות הדפסה (או התפריט המוקפץ ) OS ).X

### הדפסה כאשר מחסנית מגיעה לסוף חייה המשוערים

הודעות הקשורות בפריטים מתכלים מוצגות בלוח הבקרה של המדפסת.

- ההודעה מפלס מחסנית נמוך מופיעה כאשר יש צורך להחליף את המחסנית בקרוב. ניתן להמשיך להדפיס, אך רצוי שתהיה ברשותך מחסנית חלופית זמינה. אין צורך להחליף את המחסנית עד שתתקבל הנחיה לבצע זאת.
- ההודעה מפלס דיו נמוך מאוד במחסנית מופיעה כאשר המחסנית מרוקנת וניתן להחליף אותה כעת. המדפסת משתמשת בדיו שנותר לצורך הדפסה. עיין בלוח הבקרה של המוצר לקבלת מספר העמודים המשוער שבאפשרותך להדפיס באמצעות הדיו שנותר.
	- ההודעה מחסנית דיו מרוקנת מופיעה כאשר המחסנית מרוקנת ויש להחליף אותה לפני שתוכל להמשיך בהדפסה. התקנת מחסנית חדשה תעלה את רמת הדיו שנותר.

### בדיקת מפלסי הדיו המשוערים

ניתן לבדוק את מפלסי הדיו המשוערים בלוח הבקרה של המדפסת או בתוכנת המדפסת.

### הערה**:**

- <span id="page-66-0"></span>● אם התקנת מחסנית שמולאה מחדש או יוצרה מחדש, או אם נעשה שימוש במחסנית במדפסת אחרת, מחוון מפלס הדיו במחסנית עלול להיות לא מדויק או לא זמין.
- התראות ומחוונים של מפלסי הדיו מספקים הערכות למטרות תכנון בלבד. כאשר מתקבלת התראה על מפלס דיו נמוך במחסנית, מומלץ להשיג מחסנית הדפסה חלופית שתהיה זמינה בהישג יד כדי להימנע מעיכובים אפשריים בהדפסה. אין צורך להחליף את המחסניות עד שמופיעה הנחיה לעשות זאת.
	- מחסניות משמשות בתהליך ההדפסה במספר דרכים שונות. דרכים אלה כוללות את תהליך האתחול, שמכין את המדפסת והמחסניות להדפסה, ואת תחזוקת ראש ההדפסה, ששומרת על הדפסה חלקה מהמחסניות. נותרות במחסנית שאריות לאחר השימוש בה. לקבלת מידע נוסף, בקר באתר האינטרנט [supplies/buy/com.hp.www](http://www.hp.com/buy/supplies) .

#### לבדיקת מפלסי הדיו מלוח הבקרה

- **.1** פתח את לוח המחוונים בלוח הבקרה )החלק את האצבע כלפי מטה על כרטיסיית לוח המחוונים בחלקו העליון של מסך כלשהו, או גע בשורה העליונה של מסך הבית.(
	- **.2** בלוח המחוונים של ראש ההדפסה, גע בסמל )מפלסי מחסנית משוערים (כדי להציג את מפלסי המחסנית המשוערים .

#### לבדיקת מפלסי הדיו מ**-EWS**

- **.1** פתח את שרת האינטרנט המשובץ )EWS). לקבלת מידע נוסף, ראה פתח את שרת [האינטרנט](#page-38-0) המשובץ [\)EWS\)](#page-38-0).
	- **.2** לחץ על הכרטיסייה כלים, ולאחר מכן לחץ על מצב החומרים המתכלים.

#### לבדיקת מפלסי הדיו מתוכנת המוצר **)Windows)**

- **.1** פתח את Assistant Printer HP. לקבלת מידע נוסף, ראה [פתח](#page-43-0) את [Assistant Printer HP](#page-43-0) .
	- **.2** בכרטיסייה הדפסה**,** סריקה ופקס , תחת הדפסה , לחץ על תחזוקת המדפסת.
		- **.3** לחץ על הכרטיסייה מפלסי דיו משוערים.

#### לבדיקת מפלסי הדיו מתוכנת המוצר **)X OS)**

- **.1** פתח את Utility HP. לקבלת מידע נוסף, ראה פתח את תוכנית [השירות](#page-44-0) [Utility HP](#page-44-0) .
	- **.2** ודא שהמדפסת הנכונה נבחרה .
	- **.3** לחץ על **Status Supplies**.

מופיעים מפלסי הדיו המשוערים.

#### הזמנת מחסניות

להזמנת מחסניות, בקר בכתובת <u>www.hp.com</u> . (בשלב זה, חלקים מסוימים של אתר האינטרנט של HP זמינים באנגלית בלבד). הזמנת מחסניות באופן מקוון אינה נתמכת בכל המדינות/אזורים. עם זאת, במדינות/אזורים רבים קיים מידע על הזמנה באמצעות הטלפון, איתור חנות מקומית והדפסה של רשימת קניות. בנוסף, תוכל לבקר בכתובת [supplies/buy/com.hp.www](http://www.hp.com/buy/supplies) כדי לקבל מידע על רכישת מוצרי HP במדינה/אזור שבהם אתה נמצא.

השתמש רק במחסניות חלופיות בעלות מספר מחסנית שזהה למספר המחסנית שאתה מחליף. מספר המחסנית מופיע במקומות הבאים:

- בתווית של המחסנית שאתה מחליף.
- על גבי מדבקה בתוך המדפסת. פתח את דלת הגישה למחסניות כדי לאתר את המדבקה.
- בתוכנת המדפסת, פתח את Assistant Printer HP, לחץ על קנה, ולאחר מכן לחץ על רכישה מקוונת של חומרים מתכלים.
- בשרת האינטרנט המשובץ של HP, לחץ על הכרטיסייה כלים, ולאחר מכן, תחת מידע על המוצר לחץ על מצב החומרים המתכלים . לקבלת מידע נוסף, ראה שרת [האינטרנט](#page-37-0) המשובץ [\)EWS](#page-37-0)) [של](#page-37-0) [HP](#page-37-0).

הערה**:** מחסנית ה-Setup שכלולה במארז של המדפסת אינה זמינה לרכישה בנפרד.

### מיחזור מחסניות

<span id="page-67-0"></span>בקר באתר האינטרנט http://hp.com/recycle/ לקבלת מידע מלא אודות מיחזור וכדי להזמין מעטפות, קופסאות ומדבקות מבוילות למיחזור.

# החלפת מחסניות

המוצר משתמש בארבעה צבעים ומצויד במחסנית דיו שונה לכל צבע: צהוב )Y ,)מגנטה )M ,)ציאן )C) ושחור )K.)

הודעה**:**

- כדי למנוע בעיות באיכות הדפסה, HP ממליצה להחליף את המחסניות החסרות במחסניות מקוריות של HP בהקדם האפשרי. לקבלת מידע נוסף, ראה <u>הזמנת [מחסניות](#page-66-0)</u>.
	- לעולם אין לכבות את המדפסת אם חסרות בה מחסניות.
		- **.1** פתח את דלת המחסניות.

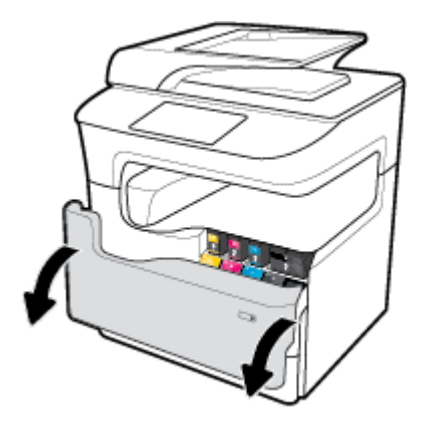

**.2** דחוף את המחסנית הישנה פנימה לביטול הנעילה ולשחרור שלה.

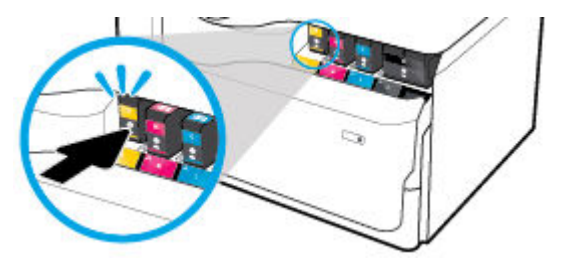

**.3** אחוז בקצה המחסנית הישנה ולאחר מכן משוך את המחסנית ישר החוצה כדי להוציאה.

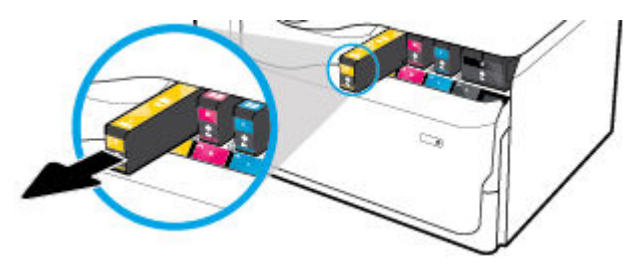

<span id="page-68-0"></span>**.4** אין לגעת במגעי המתכת במחסנית. טביעות אצבעות על המגעים עלולות לגרום לשגיאות חיבור.

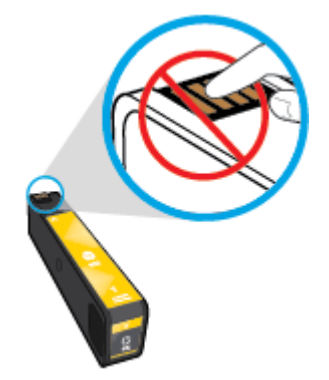

**.5** הכנס את המחסנית החדשה לחריץ שלה.

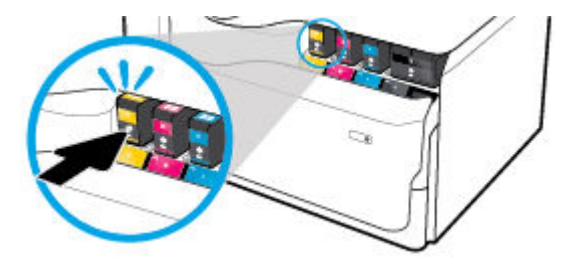

**.6** סגור את דלת המחסניות.

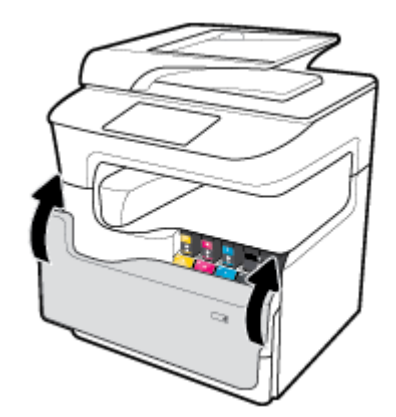

# עצות לעבודה עם מחסניות

השתמש בעצות הבאות לעבודה עם מחסניות:

● השתמש במחסניות מקוריות של HP.

המחסניות המקוריות של HP תוכננו עבור מדפסות ונייר של HP ונבדקו בעזרתם כדי לסייע לך להפיק תוצאות מעולות בקלות, פעם אחר פעם.

הערה**:** HP אינה ערבה לאיכות או לאמינות של מחסניות שאינן מתוצרת HP. האחריות אינה מכסה שירותים או תיקונים במוצר כתוצאה משימוש במחסנית שאינה מתוצרת HP.

אם אתה סבור שרכשת מחסניות דיו מקוריות של HP, בקר בכתובת www.hp.com/go/anticounterfeit .

- כדי למנוע בעיות באיכות ההדפסה, בצע את הפעולות הבאות:
- תמיד כבה את המדפסת באמצעות לחצן ההפעלה/כיבוי בחזית, והמתן לכיבוי נורית לחצן ההפעלה/כיבוי .

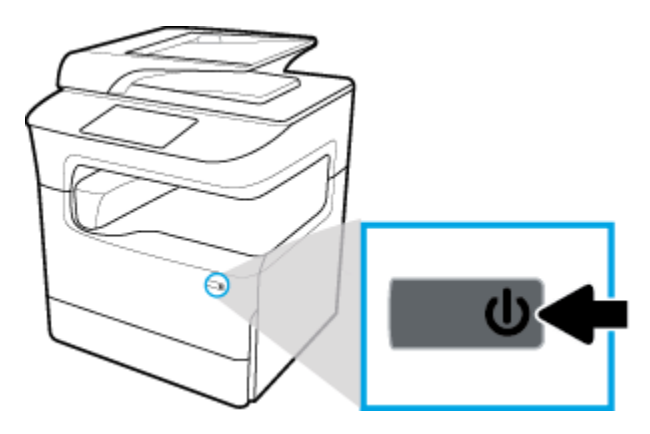

— ודא שכל חריצי המחסנית מלאים.

- . אם איכות [ההדפסה](#page-157-0) אינה משביעת רצון, עיין ב<u>שיפור איכות ההדפסה</u> לקבלת מידע נוסף
- אם מסיבה כלשהי תוציא מחסנית מהמדפסת, נסה להחזירה למקום במהירות האפשרית .
	- אל תפתח ואל תסיר את האריזה של המחסניות עד שתהיה מוכן להתקין אותן.
- הכנס את המחסניות לתוך החריצים המתאימים. התאם את הצבע והסמל של כל מחסנית לצבע והסמל בכל חריץ. ודא שהמחסניות מתייצבות במקומן.
	- בדוק את מפלסי הדיו המשוערים כדי לוודא שאספקת הדיו מספיקה.

התראות ומחוונים של מפלסי החומרים המתכלים מספקים הערכות למטרות תכנון בלבד.

לקבלת מידע נוסף, ראה בדיקת מפלסי הדיו [המשוערים](#page-65-0).

- הערה**:** כאשר מתקבלת הודעת אזהרה על מפלס דיו נמוך במחסנית, שקול להחזיק מחסנית הדפסה חלופית בהישג יד כדי להימנע מעיכובים אפשריים בהדפסה. אין צורך להחליף את מחסניות הדיו עד שתתקבל הנחיה לבצע זאת.
	- נקה את ראש ההדפסה רק בעת הצורך. הניקוי מקצר את חיי המחסניות.
	- אם אתה משנע את המדפסת, כדי למנוע נזילה מהמדפסת או נזק אחר שעלול לקרות, פעל לפי ההוראות הבאות.
- ודא שכיבית את המדפסת באמצעות לחיצה על לחצן ההפעלה/כיבוי בחזית. טרם ניתוקה של המדפסת מהחשמל, יש להמתין עד לרגע שבו אין רעשי תנועה פנימיים.
	- ודא שהמחסניות מותקנות.
- יש להוביל את המדפסת כשהיא מונחת במצב ישר; אין להניח אותה על צידה, על חלקה האחורי, על חלקה הקדמי או על חלקה העליון.
- שמור על המדפסת במצב אנכי לאחר התקנת מחסניות למניעת נזק. אין לשלוח את המדפסת דרך האוויר לאחר התקנת מחסניות.

# **6** הדפסה

- הדפסה ממחשב
- [הדפסה](#page-75-0) מלוח הבקרה
- הדפסה [באמצעות](#page-80-0) [NFC](#page-80-0)
- <span id="page-70-0"></span>[הדפסה](#page-80-0) עם (OS X[\)](#page-80-0) [של](#page-80-0) [AirPrint](#page-80-0)
	- הצעות [להדפסה](#page-81-0) מוצלחת

### הדפסה ממחשב

- להדפסה ממחשב )Windows)
	- $\sim$  [להדפסה](#page-72-0) ממחשב  $\sim$
- להגדרת קיצורי דרך [להדפסה](#page-73-0) [\)Windows\)](#page-73-0)
	- $(OS X)$  להגדרת הגדרות מראש [להדפסה](#page-73-0)
		- כדי לכוונן או לנהל [צבעים](#page-73-0)

# להדפסה ממחשב **)Windows)**

הוראות אלה חלות על הדפסה על חומרי הדפסה שונים, לרבות חומרי ההדפסה הבאים:

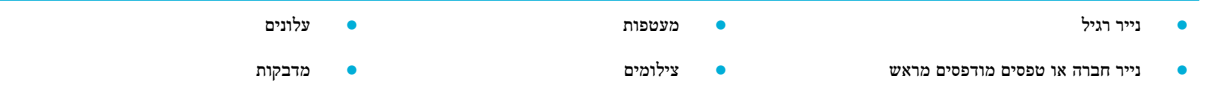

### להדפסה ממחשב **)Windows)**

**.1** טען את חומרי ההדפסה הנתמכים במגש המתאים.

לקבלת מידע נוסף<mark>,</mark> ראה <u>טעינת חומרי [הדפסה](#page-51-0)</u>.

- **.2** בתפריט קובץ בתוכנה, לחץ על הדפסה .
	- **.3** ודא שהמדפסת הנכונה נבחרה .
- **.4** לחץ על הקישור או הלחצן שפותח את תיבת הדו-שיח מאפיינים .

בהתאם ליישום התוכנה, שמו של קישור או לחצן זה עשוי להיות **מאפיינים , אפשרויות, הגדרת המדפסת, מאפייני המדפסת, מדפסת**, או הגדר העדפות .

**.5** הגדר את אפשרויות ההדפסה המתאימות עבור חומרי ההדפסה שלך. הטבלה הבאה מתארת את הכרטיסיות והאפשרויות שעשויות להיות זמינות בתוכנה שלך:

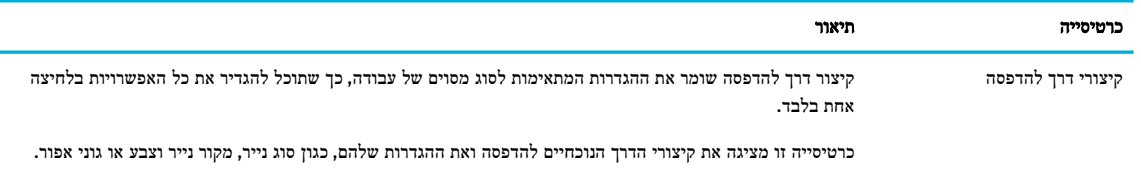

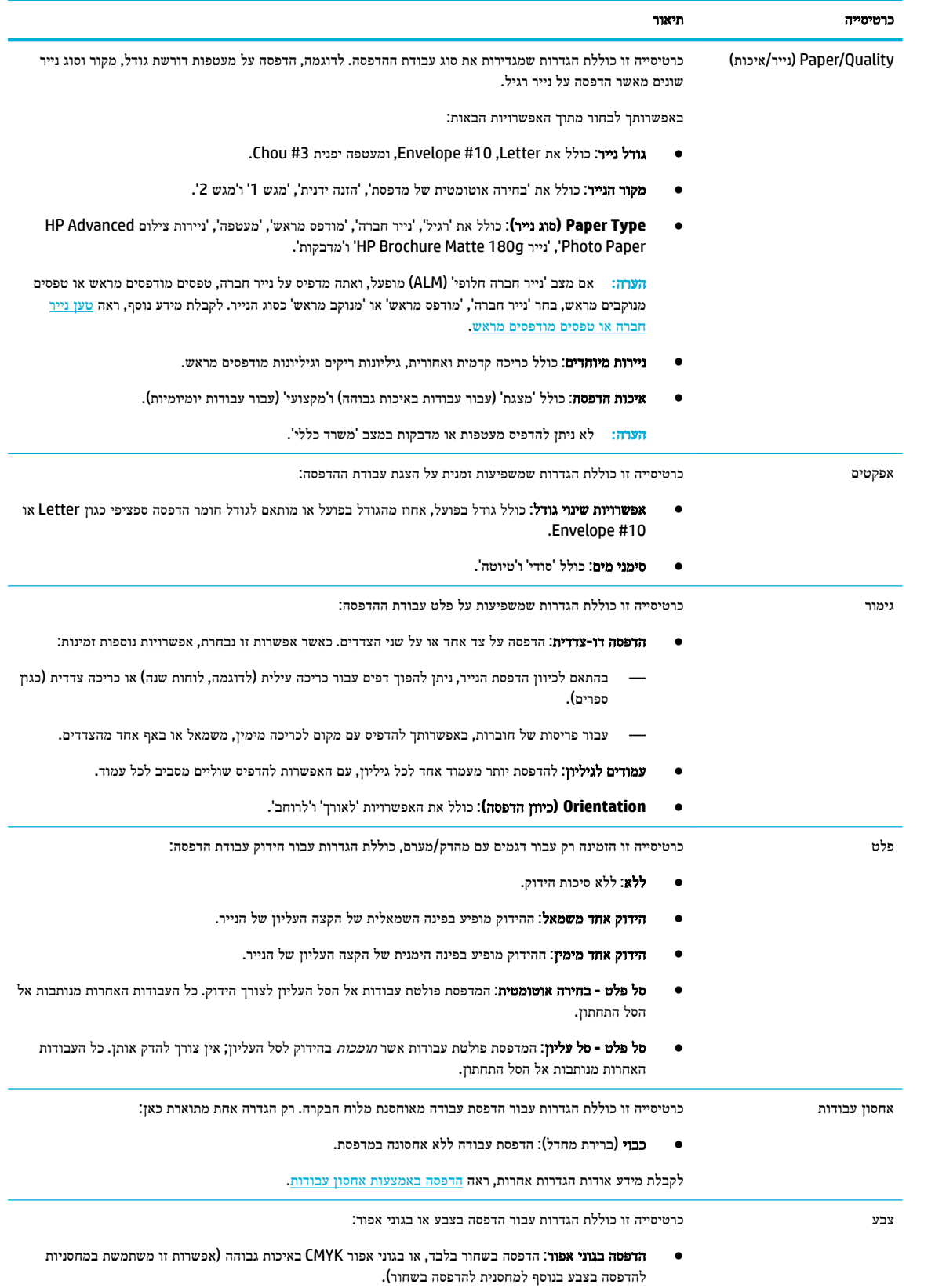
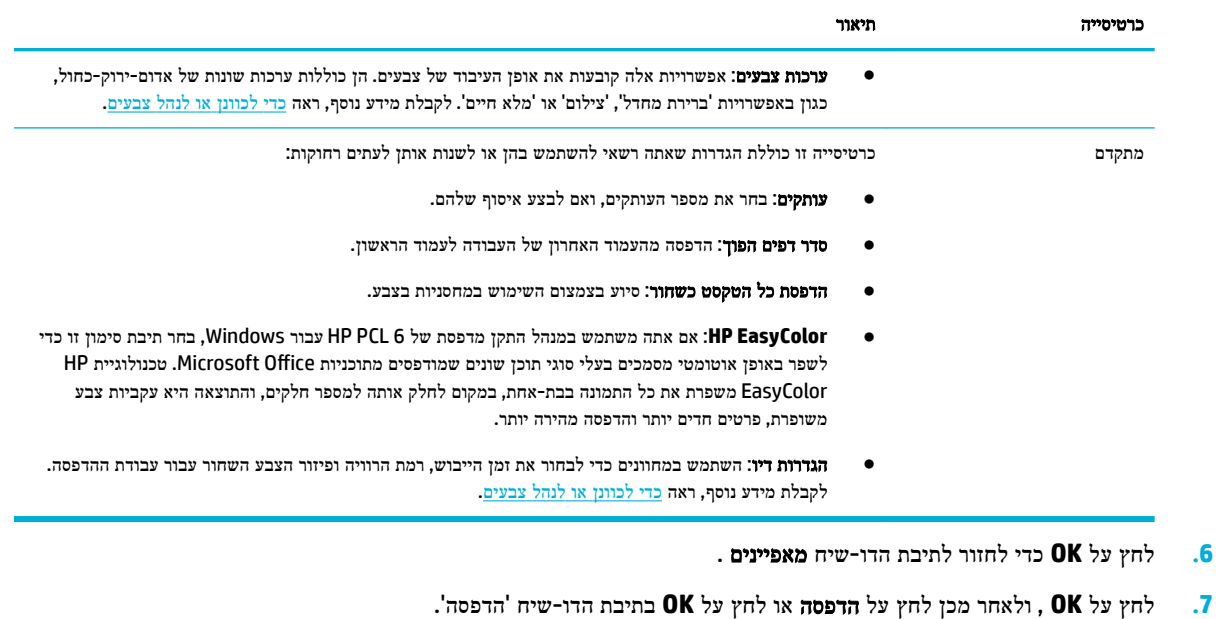

...<br>**② <mark>הערה:</mark> לאחר ההדפסה, הסר את כל חומרי ההדפסה המיוחדים, כגון מעטפות או נייר צילום, מהמוצר.** 

# להדפסה ממחשב **)X OS)**

הוראות אלה חלות על הדפסה על חומרי הדפסה שונים, לרבות חומרי ההדפסה הבאים.

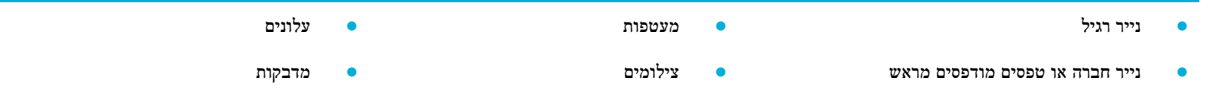

#### להדפסה ממחשב **)X OS)**

**.1** טען את חומרי ההדפסה הנתמכים במגש המתאים.

לקבלת מידע נוסף, ראה טעינת חומרי [הדפסה](#page-51-0).

- **.2** בתפריט קובץ בתוכנה, לחץ על הדפסה .
	- **.3** ודא שהמדפסת הנכונה נבחרה .
- **.4** בתפריט הגדרות מראש, בחר הגדרה מראש להדפסה, במידת הצורך.
	- **.5** אם המוצר כולל מהדק/מערם, בצע את הפעולות הבאות:
	- א**.** מהתפריט המוקפץ עותקים ועמודים, בחר גימור.
	- ב**.** בתפריט המוקפץ הידוק, בחר באחת מהאפשרויות הבאות:
		- ללא: ללא סיכות הידוק.
- **הידוק אחד משמאל:** ההידוק מופיע בפינה השמאלית של הקצה העליון של הנייר.
	- הידוק אחד מימין: ההידוק מופיע בפינה הימנית של הקצה העליון של הנייר.
- <span id="page-73-0"></span>ג**.** סל פלט **-** בחירה אוטומטית: המדפסת פולטת עבודות אל הסל העליון לצורך הידוק. כל העבודות האחרות מנותבות אל הסל התחתון.
- ד**.** סל פלט סל עליון: המדפסת פולטת עבודות אשר תומכות בהידוק לסל העליון; אין צורך להדק אותן. כל העבודות האחרות מנותבות אל הסל התחתון.
	- **.6** בכרטיסייה נייר**/**איכות, לחץ על התפריט המוקפץ לצד סוג חומר ההדפסה.

הגדר את אפשרויות ההדפסה הנכונות עבור חומרי ההדפסה שלך )נייר רגיל, נייר חברה, מודפס מראש, מנוקב מראש, מעטפה, נייר צילום, מדבקה וכן הלאה). אפשרויות ההדפסה יכולות לכלול גודל, סוג, מגש, רזולוציית הדפסה וכוונונים אוטומטיים.

אם אינך רואה אפשרויות בתיבת הדו-שיח 'הדפסה', לחץ על הצג פרטים.

**.7** לחץ על הדפסה .

...<br><mark>第 הערה: לאחר ההדפסה, הסר את כל חומרי ההדפסה המיוחדים, כגון מעטפות או נייר צילום, מהמוצר</mark>.

# להגדרת קיצורי דרך להדפסה **)Windows)**

- **.1** בתפריט קובץ בתוכנה, לחץ על הדפסה .
- **.2** לחץ על הקישור או הלחצן שפותח את תיבת הדו-שיח מאפיינים .

בהתאם ליישום התוכנה, שמו של קישור או לחצן זה עשוי להיות **מאפיינים , אפשרויות, הגדרת המדפסת, מאפייני המדפסת, מדפסת**, או הגדר העדפות .

- **.3** לחץ על הכרטיסיה **Shortcuts Printing(** קיצורי דרך להדפסה**(**.
	- **.4** בחר קיצור דרך קיים כבסיס.

...<br><mark>②</mark> ה**ערה: ת**מיד בחר קיצור דרך לפני כוונון כל אחת מההגדרות בצידו הימני של המסך. אם תכוונן את ההגדרות ולאחר מכן תבחר קיצור דרך, כל הכוונונים יאבדו.

- **.5** בחר באפשרויות ההדפסה עבור קיצור הדרך החדש.
	- **.6** לחץ על הלחצן שמור בשם.
- **.7** הקלד שם עבור קיצור הדרך ולחץ על הלחצן **OK** .

# להגדרת הגדרות מראש להדפסה **)X OS)**

- **.1** בתפריט קובץ בתוכנה, לחץ על הדפסה .
	- **.2** ודא שהמדפסת הנכונה נבחרה .
- **.3** מהתפריט המוקפץ הגדרות מראש, בחר הגדרות ברירת מחדל.
	- **.4** לחץ על שמור את ההגדרות הקיימות כהגדרות מראש.
- **.5** הקלד שם תיאורי עבור ההגדרה מראש ושמור אותה עבור מדפסת זו בלבד או כל המדפסות.

# כדי לכוונן או לנהל צבעים

כוונן את צבע פלט ההדפסה עבור המוצר על-ידי שינוי ההגדרות בתוכנה של מנהל התקן המדפסת .

- בחר ערכת צבע [מוגדרת](#page-74-0) מראש עבור עבודת הדפסה
- כוונן את [אפשרויות](#page-74-0) הצבע עבור עבודת הדפסה באופן ידני
	- התאמת צבעים למסך [המחשב](#page-75-0)
		- בקרת גישה [להדפסה](#page-75-0) בצבע

#### בחר ערכת צבע מוגדרת מראש עבור עבודת הדפסה

- **.1** בתפריט קובץ בתוכנה, לחץ על הדפסה .
	- **.2** ודא שהמדפסת הנכונה נבחרה .
- **.3** לחץ על הקישור או הלחצן שפותח את תיבת הדו-שיח מאפיינים .

<span id="page-74-0"></span>בהתאם ליישום התוכנה, שמו של קישור או לחצן זה עשוי להיות **מאפיינים , אפשרויות, הגדרת המדפסת. מאפייני המדפסת, מדפסת**, או הגדר העדפות .

- **.4** בצע אחת מהפעולות הבאות:
- **Windows**: לחץ על הכרטיסייה **Color(** צבע**(**.
- **X OS**: לחץ על הכרטיסייה **Color**( צבע (ונקה את **EasyColor HP**.
- **.5** מהרשימה הנפתחת **Themes Color**( ערכות נושא של צבע) (Windows )או מהתפריט המוקפץ **Color RGB**( צבע X OS) (RGB,) בחר את אחת מערכות הנושא הבאות של צבעים:
	- ברירת מחדל **)sRGB)**: ערכה זו מגדירה את המוצר להדפיס נתוני RGB במצב התקן גולמי. בעת השימוש בערכה זו, נהל את הצבע בתוכנה או במערכת ההפעלה עבור עיבוד מתאים.
		- מלא חיים: המוצר מגדיל את רוויית הצבע בגווני הביניים. השתמש בערכה זו בעת הדפסת גרפיקה עסקית.
	- צילום: המוצר מפרש צבע RGB כצבע שהודפס כצילום באמצעות מעבדת מיני דיגיטלית. המוצר מעבד צבעים עמוקים יותר ורוויים יותר בצורה שונה מזו של ערכת ברירת המחדל )sRGB .)השתמש בערכה זו בעת הדפסת צילומים.
- צילום **)1998 RGB Adobe)**: השתמש בערכה זו בעת הדפסת צילומים דיגיטליים שמשתמשים במרחב הצבעים AdobeRGB במקום sRGB. כבה את ניהול הצבעים בתוכנה בעת שימוש בערכה זו.
	- ללא: אין שימוש בערכת צבע.

#### כוונן את אפשרויות הצבע עבור עבודת הדפסה באופן ידני

השתמש בתוכנה של מנהל התקן המדפסת כדי לנקות את הגדרות הצבע המשמשות כברירת מחדל וכוונן את ההגדרות באופן ידני. השתמש בעזרה המובנית בתוכנת מנהל ההתקן כדי להבין כיצד כל הגדרה משפיעה על פלט ההדפסה.

- **.1** בתפריט קובץ בתוכנה, לחץ על הדפסה .
	- **.2** ודא שהמדפסת הנכונה נבחרה .
		- **.3** בצע אחת מהפעולות הבאות:
- **Windows**: לחץ על הקישור או הלחצן שפותח את תיבת הדו-שיח מאפיינים .

בהתאם ליישום התוכנה, שמו של קישור או לחצן זה עשוי להיות **מאפיינים , אפשרויות, הגדרת המדפסת, מאפייני המדפסת,** מדפסת, או הגדר העדפות .

- **X OS**: מהתפריט המוקפץ עותקים ועמודים, בחר **Color**( צבע .(לאחר מכן, בטל את הסימון של האפשרות **EasyColor HP**.
	- **.4** בצע אחת מהפעולות הבאות:
	- **Windows**: בכרטיסייה מתקדם, לחץ על הגדרות דיו.
	- **X OS**: לחץ על המשולש לפתיחה הממוקם ליד **Advanced**( מתקדם.(
		- **.5** השתמש במחוונים כדי לבצע את הכוונונים הבאים:
- <span id="page-75-0"></span>● זמן ייבוש: העבר את המחוון ימינה כדי להגדיל את משך הזמן שנדרש למדפסת כדי לייבש עמוד מודפס. הגדלת זמן הייבוש מתאימה במיוחד לעבודות שמודפסות על נייר רגיל.
- רוויה: העבר את המחוון ימינה כדי להגדיל את כמות הדיו בשחור או בצבע הנמצאת בשימוש. הגדלת הרוויה מתאימה במיוחד לעבודות שמודפסות על חוברת או נייר צילום.
- פיזור צבע שחור: העבר את המחוון שמאלה כדי להגביל את פיזור הצבע השחור לאזורים סמוכים של צבע על העמוד המודפס . הקטנת הפיזור מתאימה במיוחד לעבודות שמודפסות על נייר רגיל.

הערה**:** שינוי הגדרות הצבע באופן ידני עשוי להשפיע על הפלט. HP ממליצה אך ורק למומחי גרפיקה צבעונית לשנות הגדרות אלה.

**.6** לחץ על **OK** כדי לשמור את הכוונונים שביצעת ולסגור את החלון, או לחץ על איפוס כדי לחזור להגדרות ברירת המחדל של היצרן .)Windows(

# התאמת צבעים למסך המחשב

עבור רוב המשתמשים, השיטה הטובה ביותר להתאמת צבעים היא הדפסת צבעי sRGB.

התאמת צבע פלט המדפסת לצבע המופיע בצג המחשב היא תהליך מורכב, שכן שיטת הפקת הצבע של מדפסות שונה מזו של צגי מחשב . צגים מציגים צבעים באמצעות פיקסלי אור המשתמשים בעיבוד RGB (אדום, ירוק, כחול), אך מדפסות מדפיסות צבעים באמצעות עיבוד CMYK( ציאן, מגנטה, צהוב ושחור.(

קיימים גורמים רבים שיכולים להשפיע על היכולת שלך להתאים צבעי הדפסה לאלה המופיעים בצג:

- חומרי הדפסה
- תהליך ההדפסה )מחסנית, דפוס או טכנולוגיית לייזר, לדוגמה.(
	- תאורה עילית
	- הבדלים אישיים בתפיסת הצבע
		- תוכנות
		- מנהלי התקן המדפסת
	- מערכות ההפעלה של המחשב
		- צגים
	- כרטיסי וידאו ומנהלי התקנים
	- סביבת הפעלה )לחות, לדוגמה(

#### בקרת גישה להדפסה בצבע

ערכת הכלים של HP לבקרת הגישה להדפסה בצבע מאפשרת הפעלה או השבתה של מאפייני צבע על-ידי משתמשים בודדים או קבוצות ויישומים. לקבלת מידע נוסף, בקר בכתובת [upd/go/com.hp.www](http://www.hp.com/go/upd) .

כמו כן, שרת האינטרנט המשובץ של HP מאפשר להשבית שליחת פקסים בצבע, העתקה בצבע והדפסה בצבע מהתקני זיכרון. לקבלת מידע נוסף, ראה שרת [האינטרנט](#page-37-0) המשובץ [\)EWS](#page-37-0)) [של](#page-37-0) [HP.](#page-37-0)

# הדפסה מלוח הבקרה

- הדפסה [באמצעות](#page-76-0) אחסון עבודות
	- [הדפסה](#page-80-0) מהתקן [USB](#page-80-0)

## הדפסה באמצעות אחסון עבודות

<span id="page-76-0"></span>באפשרותך ליצור ולאחסן עבודות במוצר, אשר אתה או משתמשים אחרים תוכלו להדפיס במועד מאוחר יותר. כדי לחסוך בזיכרון המדפסת או כדי להגן על מידע רגיש, באפשרותך למחוק את העבודות המאוחסנות מהמוצר.

- כדי להשבית או להפעיל מחדש אחסון עבודות
- כדי להחיל אחסון עבודה על עבודת הדפסה אחת או על כולן
	- להדפסת עבודה [המאוחסנת](#page-79-0) במדפסת
	- למחיקת עבודה [המאוחסנת](#page-80-0) במדפסת

### כדי להשבית או להפעיל מחדש אחסון עבודות

אחסון עבודות מופעל כברירת מחדל. באפשרותך להשבית או להפעיל אותו מחדש דרך תוכנת המדפסת, בהתאם לצורך.

ے<br><mark>② הערה:</mark> לפני שתוכל להפעיל מחדש אחסון עבודות בתוכנת המדפסת, יש להפעיל אותו תחילה בשרת האינטרנט המשובץ (בכרטיסייה הגדרות, תחת אבטחה, לחץ על הגנה על נתונים שמורים ובצע את ההוראות שעל-גבי המסך (.לפרטים נוספים על השימוש בשרת האינטרנט המשובץ )EWS ,)ראה שרת [האינטרנט](#page-37-0) המשובץ )[EWS](#page-37-0)) [של](#page-37-0) [HP.](#page-37-0)

- השבת או הפעל אחסון עבודות )Windows)
	- השבת או הפעל אחסון עבודות )X OS)

# השבת או הפעל אחסון עבודות **)Windows)**

- **.1** לחץ על התחל, ובצע אחת מהפעולות הבאות, בהתאם למערכת ההפעלה שברשותך:
- **10 Windows**: לחץ על הגדרות, לחץ על התקנים, ולאחר מכן לחץ על מדפסות וסורקים.
- **8 Windows,** :**8.1** לחץ על לוח הבקרה, לחץ על חומרה וקול, ולאחר מכן לחץ על התקנים ומדפסות.
	- **7 Windows**: לחץ על התקנים ומדפסות.
	- **.2** לחץ לחיצה ימנית על המדפסת שלך, ולאחר מכן לחץ על מאפיינים או על מאפייני מדפסת.
		- **.3** בחלון 'מאפייני מדפסת', לחץ על הכרטיסייה הגדרות התקן.
	- **.4** מהרשימה הנפתחת אחסון עבודות, בחר השבת כדי לכבות את המאפיין, או בחר אוטומטי כדי להפעיל אותו.
		- **.5** לחץ על החל ולאחר מכן לחץ על אישור.

### השבת או הפעל אחסון עבודות **)X OS)**

- **.1** פתח את Utility HP. לקבלת מידע נוסף, ראה פתח את תוכנית [השירות](#page-44-0) [Utility HP](#page-44-0) .
	- **.2** ודא שהמדפסת הנכונה נבחרה .
		- **.3** לחץ על התקנים.
		- **.4** בחר הגדרות אחסון עבודות.
	- **.5** בחר אפשר עבודות מאוחסנות במדפסת זו, וקבע את הגדרות אחסון העבודות.

# כדי להחיל אחסון עבודה על עבודת הדפסה אחת או על כולן

באפשרותך להחיל את מאפיין אחסון העבודה על עבודה יחידה או על כל עבודות ההדפסה. כאשר אתה עושה זאת, העבודה היחידה או כל העבודות מאוחסנות בזיכרון המדפסת כדי שתוכל להדפיס אותן במועד מאוחר יותר מלוח הבקרה של המדפסת.

- החל את אחסון [העבודה](#page-77-0) על עבודת הדפסה אחת [\)Windows\)](#page-77-0)
- החל את אחסון העבודה על כל עבודות [ההדפסה](#page-77-0) )[Windows\)](#page-77-0)

- החל את אחסון [העבודה](#page-78-0) על עבודת הדפסה אחת [\)X OS\)](#page-78-0)
- החל את אחסון העבודה על כל עבודות [ההדפסה](#page-79-0) )[X OS\)](#page-79-0)

#### החל את אחסון העבודה על עבודת הדפסה אחת **)Windows)**

- **.1** בתפריט קובץ בתוכנה, לחץ על הדפסה .
	- **.2** ודא שהמדפסת הנכונה נבחרה .
- **.3** לחץ על הקישור או הלחצן שפותח את תיבת הדו-שיח מאפיינים .
- **.4** לחץ על הכרטיסייה אחסון עבודות, ובחר באחת מהאפשרויות הבאות :
- <span id="page-77-0"></span>**עותק ראשון לאישור**: הדפסת העותק הראשון של עבודה בעלת מספר עותקים כך שבאפשרותך לאמת את איכות ההדפסה, והדפסת העותקים הנותרים כאשר אתה מבקש אותם דרך לוח הבקרה של המדפסת
	- עבודה אישית: אינה מדפיסה את העבודה עד שאתה מבקש זאת דרך לוח הבקרה של המדפסת

עבודות אישיות נמחקות אוטומטית לאחר ההדפסה .

- העתקה מהירה: הדפסת מספר העותקים המבוקש של העבודה ואחסון עותק ממנה כדי שתוכל להדפיס אותה שוב במועד מאוחר יותר
	- עבודה מאוחסנת: הדפסת העבודה במדפסת ומתן אפשרות למשתמשים אחרים להדפיס אותה בכל עת
- הפוך עבודה לפרטית**/**מאובטחת: אפשרות זו חלה על 'אישי' או 'עבודות מאוחסנות'. באפשרותך לדרוש מספר זיהוי אישי )PIN) או סיסמה כדי להדפיס את העבודה המאוחסנת מלוח הבקרה:
	- ללא: לא דרושים PIN או סיסמה.
	- **PIN** להדפסה: דרוש מספר PIN בן ארבע ספרות.
	- הצפן עבודה **)**באמצעות סיסמה**(** )עבור 7 Windows ואילך :(דרושה סיסמה המורכבת מ4-32- תווים.
- **.5** באזור שם משתמש, בחר שם משתמש כדי להשתמש בשם המשתמש המוגדר כברירת מחדל, או בחר מותאם אישית ולאחר מכן הקלד את שם המשתמש הרצוי.
- **.6** באזור שם עבודה, בחר אוטומטי כדי להשתמש בשם העבודה המוגדר כברירת מחדל, או בחר מותאם אישית ולאחר מכן הקלד את שם העבודה הרצוי.

אם אתה מקליד שם עבודה שכבר נמצא בשימוש, בחר באחת מהאפשרויות הבאות:

- השתמש בשם עבודה **) 1-99+(**: צרף מספר ייחודי לסוף שם העבודה
- **החלף קובץ קיים:** החלף את העבודה המאוחסנת הקיימת בעבודה החדשה
	- **.7** לחץ על **OK** , ולאחר מכן לחץ על הדפסה כדי לאחסן את העבודה במדפסת.

### החל את אחסון העבודה על כל עבודות ההדפסה **)Windows)**

- **.1** לחץ על התחל, ובצע אחת מהפעולות הבאות, בהתאם למערכת ההפעלה שברשותך:
- **10 Windows**: לחץ על הגדרות, לחץ על התקנים, ולאחר מכן לחץ על מדפסות וסורקים.
- **8 Windows,** :**8.1** לחץ על לוח הבקרה, לחץ על חומרה וקול, ולאחר מכן לחץ על התקנים ומדפסות.
	- **7 Windows**: לחץ על התקנים ומדפסות.
		- **.2** ודא שהמדפסת הנכונה נבחרה .
- **.3** לחץ לחיצה ימנית על המדפסת שלך, לחץ על העדפות הדפסה, ולאחר מכן לחץ על הכרטיסייה אחסון עבודות.
	- **.4** בכרטיסייה אחסון עבודות, בחר באחת מהאפשרויות הבאות :
- <span id="page-78-0"></span>**עותק ראשון לאישור**: הדפסת העותק הראשון של עבודה בעלת מספר עותקים כך שבאפשרותך לאמת את איכות ההדפסה, והדפסת העותקים הנותרים כאשר אתה מבקש אותם דרך לוח הבקרה של המדפסת
	- עבודה אישית: אינה מדפיסה את העבודה עד שאתה מבקש זאת דרך לוח הבקרה של המדפסת

עבודות אישיות נמחקות אוטומטית לאחר ההדפסה .

- העתקה מהירה: הדפסת מספר העותקים המבוקש של העבודה ואחסון עותק ממנה כדי שתוכל להדפיס אותה שוב במועד מאוחר יותר
	- עבודה מאוחסנת: הדפסת העבודה במדפסת ומתן אפשרות למשתמשים אחרים להדפיס אותה בכל עת
- הפוך עבודה לפרטית**/**מאובטחת: אפשרות זו חלה על 'אישי' או 'עבודות מאוחסנות'. באפשרותך לדרוש מספר זיהוי אישי )PIN) או סיסמה כדי להדפיס את העבודה המאוחסנת מלוח הבקרה
	- ללא: לא דרושים PIN או סיסמה.
	- **PIN** להדפסה: דרוש מספר PIN בן ארבע ספרות.
	- הצפן עבודה **)**באמצעות סיסמה**(** )עבור 7 Windows ואילך :(דרושה סיסמה המורכבת מ4-32- תווים.
- **.5** באזור שם משתמש, בחר שם משתמש כדי להשתמש בשם המשתמש המוגדר כברירת מחדל, או בחר מותאם אישית ולאחר מכן הקלד את שם המשתמש הרצוי.
- **.6** באזור שם עבודה, בחר אוטומטי כדי להשתמש בשם העבודה המוגדר כברירת מחדל, או בחר מותאם אישית ולאחר מכן הקלד את שם העבודה הרצוי.

אם אתה מקליד שם עבודה שכבר נמצא בשימוש, בחר באחת מהאפשרויות הבאות:

- השתמש בשם עבודה **) 1-99+(**: צרף מספר ייחודי לסוף שם העבודה
- החלף קובץ קיים: החלף את העבודה המאוחסנת הקיימת בעבודה החדשה
	- **.7** לחץ על **OK** , ולאחר מכן לחץ על הדפסה כדי לאחסן את העבודה במדפסת.

#### החל את אחסון העבודה על עבודת הדפסה אחת **)X OS)**

- **.1** בתפריט קובץ בתוכנה, לחץ על הדפסה .
- **.2** מהתפריט המוקפץ עותקים ועמודים, בחר אחסון עבודות.
	- **.3** ודא שהמדפסת הנכונה נבחרה .
- **.4** בתפריט המוקפץ מצב, בחר באחת מהאפשרויות הבאות :
- העתקה מהירה: הדפסת מספר העותקים המבוקש של העבודה ואחסון עותק ממנה כדי שתוכל להדפיס אותה שוב במועד מאוחר יותר
	- עותק ראשון לאישור: הדפסת העותק הראשון של עבודה בעלת מספר עותקים כך שבאפשרותך לאמת את איכות ההדפסה , והדפסת העותקים הנותרים כאשר אתה מבקש אותם דרך לוח הבקרה של המדפסת
		- עבודה מאוחסנת: הדפסת העבודה במדפסת ומתן אפשרות למשתמשים אחרים להדפיס אותה בכל עת
			- עבודה אישית: אינה מדפיסה את העבודה עד שאתה מבקש זאת דרך לוח הבקרה של המדפסת

עבודות אישיות נמחקות אוטומטית לאחר ההדפסה .

- **.5** באזור שם משתמש, בחר שם משתמש כדי להשתמש בשם המשתמש המוגדר כברירת מחדל, או בחר מותאם אישית ולאחר מכן הקלד את שם המשתמש הרצוי.
- **.6** באזור שם עבודה, בחר אוטומטי כדי להשתמש בשם העבודה המוגדר כברירת מחדל, או בחר מותאם אישית ולאחר מכן הקלד את שם העבודה הרצוי.

אם אתה מקליד שם עבודה שכבר נמצא בשימוש, בחר באחת מהאפשרויות הבאות:

- השתמש בשם עבודה **) 1-99+(**: צרף מספר ייחודי לסוף שם העבודה
- החלף קובץ קיים: החלף את העבודה המאוחסנת הקיימת בעבודה החדשה
- <span id="page-79-0"></span>**.7** עבור עבודות אישיות או מאוחסנות, בחר השתמש ב**-PIN** כדי להדפיס אם ברצונך לדרוש מספר זיהוי אישי )PIN) בן ארבע ספרות כדי להדפיס את העבודה המאוחסנת מלוח הבקרה.
	- **.8** לחץ על הדפסה כדי לאחסן את העבודה במדפסת.

### החל את אחסון העבודה על כל עבודות ההדפסה **)X OS)**

- **.1** בתפריט קובץ בתוכנה, לחץ על הדפסה .
- **.2** מהתפריט המוקפץ עותקים ועמודים, בחר אחסון עבודות.
	- **.3** ודא שהמדפסת הנכונה נבחרה .
- **.4** בתפריט המוקפץ מצב, בחר באחת מהאפשרויות הבאות :
- העתקה מהירה: הדפסת מספר העותקים המבוקש של העבודה ואחסון עותק ממנה כדי שתוכל להדפיס אותה שוב במועד מאוחר יותר
	- **עותק ראשון לאישור**: הדפסת העותק הראשון של עבודה בעלת מספר עותקים כך שבאפשרותך לאמת את איכות ההדפסה, והדפסת העותקים הנותרים כאשר אתה מבקש אותם דרך לוח הבקרה של המדפסת
		- עבודה מאוחסנת: הדפסת העבודה במדפסת ומתן אפשרות למשתמשים אחרים להדפיס אותה בכל עת
			- עבודה אישית: אינה מדפיסה את העבודה עד שאתה מבקש זאת דרך לוח הבקרה של המדפסת

עבודות אישיות נמחקות אוטומטית לאחר ההדפסה .

- **.5** באזור שם משתמש, בחר שם משתמש כדי להשתמש בשם המשתמש המוגדר כברירת מחדל, או בחר מותאם אישית ולאחר מכן הקלד את שם המשתמש הרצוי.
- **.6** באזור שם עבודה, בחר אוטומטי כדי להשתמש בשם העבודה המוגדר כברירת מחדל, או בחר מותאם אישית ולאחר מכן הקלד את שם העבודה הרצוי.

אם אתה מקליד שם עבודה שכבר נמצא בשימוש, בחר באחת מהאפשרויות הבאות:

- השתמש בשם עבודה **) 1-99+(**: צרף מספר ייחודי לסוף שם העבודה
- החלף קובץ קיים: החלף את העבודה המאוחסנת הקיימת בעבודה החדשה
- **.7** עבור עבודות אישיות או מאוחסנות, בחר השתמש ב**-PIN** כדי להדפיס אם ברצונך לדרוש מספר זיהוי אישי )PIN) בן ארבע ספרות כדי להדפיס את העבודה המאוחסנת מלוח הבקרה.
	- **.8** לחץ על הדפסה כדי לאחסן את העבודה במדפסת.

#### להדפסת עבודה המאוחסנת במדפסת

- **.1** בלוח הבקרה, גע בסמל הדפסה.
- **.2** בתצוגה, גע בסמל עבודה מאוחסנת או עבודה פרטית.
	- **.3** נווט אל העבודה המאוחסנת הרצויה, ופתח אותה.

# הערה**:** אם העבודה פרטית או מוצפנת, הזן את ה-PIN או הסיסמה.

**.4** בחר את מספר העותקים וגע בהדפסה.

#### למחיקת עבודה המאוחסנת במדפסת

- **.1** בלוח הבקרה, גע בסמל הדפסה.
- **.2** בתצוגה, גע בסמל עבודה מאוחסנת או עבודה פרטית.
- **.3** פתח את התיקייה המכילה את העבודה המאוחסנת שלך, ובצע אחת מהפעולות הבאות:
	- כדי למחוק עבודה אחת, גע בעבודה שברצונך למחוק.
- כדי למחוק את כל העבודות בתיקייה, גע בסמל פח האשפה ולאחר מכן גע באפשרות מחיקה .

<span id="page-80-0"></span>הערה**:** אם חלק מהעבודות מוגנות באמצעות PIN או סיסמה, גע באפשרות כל העבודות ללא PIN או סיסמה או כל העבודות עם אותם PIN וסיסמה ובצע את ההנחיות שעל-גבי המסך.

**.4** במידת הצורך, גע בסמל פח האשפה, ולאחר מכן גע במחיקה.

# הדפסה מהתקן **USB**

מוצר זה מאפשר הדפסה ישירות מהתקן אחסון USB(' חבר והדפס ,('כך שתוכל להדפיס קבצים במהירות בלי לשלוח אותם ממחשב. ניתן לחבר למוצר אביזרי USB תקניים לאחסון דרך יציאת ה-USB שלצד לוח הבקרה.

- **.1** הכנס את התקן ה-USB ליציאת ה-USB שבחזית המוצר. התפריט אפשרויות התקן זיכרון נפתח.
	- **.2** בתצוגה, גע בסמל הדפסת מסמכים.
	- **.3** נווט אל העבודה שברצונך להעביר להתקן ה-USB ופתח אותה.

ניתן להדפיס קבצים מהסוגים הבאים:

- PDF  $\bullet$
- כל תבניות התמונה
- Excel למעט ,Microsoft 2ffLce קובצי●
- **.4** בחר את מספר העותקים וגע באפשרויות שחור או צבע כדי להתחיל בהדפסה.

# הדפסה באמצעות **NFC**

באמצעות תקשורת שדה קרוב )NFC ,)באפשרותך לגשת למוצר ולהדפיס מהטלפון החכם או מחשב הלוח שלך.

**▲** כדי להדפיס באמצעות NFC, בלוח הבקרה, גע בסמל )NFC ,)ופעל בהתאם להוראות שעל-גבי המסך.

# הדפסה עם **)X OS )**של **AirPrint**

הדפסה באמצעות AirPrint של Apple נתמכת עבור iPad( 4.2 iOS), iPhone( GS3 ואילך ,(touch iPod( דור שלישי ואילך ,(ו-Mac )X OS גרסה 10.10 ואילך.(

כדי להשתמש ב-AirPrint, עליך להקפיד שהתנאים הבאים מתקיימים :

- המדפסת וההתקן של Apple מחוברים לאותה רשת שאליה מחובר ההתקן התומך ב-AirPrint. לקבלת מידע נוסף, בקר בכתובת www.hp.com/qo/mobileprinting. אם גרסה מקומית של אתר אינטרנט זה אינה זמינה במדינה/אזור שלך, ייתכן שתועבר לאתר Printing Mobile HP( הדפסה של HP מהתקנים ניידים (במדינה/אזור אחרים או בשפה אחרת.
	- טען נייר התואם להגדרות הנייר של המדפסת .

#### להפעלה מחדש של **AirPrint**

AirPrint מופעל, כברירת מחדל. אם הוא מושבת, באפשרותך להשתמש בהוראות הבאות כדי להפעיל אותו מחדש.

- **.1** פתח את שרת האינטרנט המשובץ )EWS). לקבלת מידע נוסף, ראה פתח את שרת [האינטרנט](#page-38-0) המשובץ [\)EWS \)](#page-38-0).
	- **.2** בכרטיסייה **Network**, לחץ על **AirPrint** ולאחר מכן לחץ על **Status**.
		- .**Turn On AirPrint** על לחץ ,**AirPrint Status** בשורה **.3**

# הצעות להדפסה מוצלחת

הגדרות תוכנה שנבחרו במנהל התקן ההדפסה חלות על הדפסה בלבד. הן אינן חלות על העתקה או סריקה.

- הצעות בנוגע למחסניות
	- עצות לטעינת נייר
- עצות בנוגע להגדרות המדפסת )Windows)
	- עצות בנוגע [להגדרות](#page-82-0) המדפסת [\)X OS\)](#page-82-0)

# הצעות בנוגע למחסניות

עיין בסעיף עצות לעבודה עם [מחסניות](#page-68-0).

# עצות לטעינת נייר

עיין בסעיף עצות לבחירה [ולשימוש](#page-63-0) בנייר.

# עצות בנוגע להגדרות המדפסת **)Windows)**

- לשינוי הגדרות ההדפסה המשמשות כברירת מחדל, בצע אחת מהפעולות הבאות:
- ב-Assistant Printer HP, לחץ על הדפסה**,** סריקה ופקס , ולאחר מכן לחץ על הגדר העדפות.
- בתפריט קובץ בתוכנה, לחץ על **הדפסה**.פתח את תיבת הדו-שיח Printer Properties (מאפייני המדפסת).
	- בכרטיסייה **צבע** או **גימור** של מנהל התקן המדפסת, הגדר את האפשרויות הבאות בהתאם לצורך:
- הדפסה בגוני אפור: מאפשרת לך להדפיס מסמך בשחור-לבן עם המחסנית להדפסה בשחור בלבד. היא גם מאפשרת לך להדפיס מסמכים בגוני אפור באיכות גבוהה, על-ידי שימוש במחסניות צבע. לחץ על שחור בלבד או גוני אפור **CMYK** באיכות גבוהה , ולאחר מכן לחץ על **OK** .
	- עמודים לגיליון: מסייעת לך לציין את סדר העמודים בעת הדפסת מסמך של יותר משני עמודים לגיליון.
- ד**פדוף כלפי מעלה**: בהתאם לכיוון הדפסת הנייר, ניתן להפוך דפים עבור כריכה עילית (לוחות שנה, לדוגמה) או כריכה צדדית )ספרים, לדוגמה.(
- **פריסת חוברת:** בעזרת אפשרות זו ניתן להדפיס מסמך מרובה עמודים כחוברת. בחירה באפשרות זו מביאה להדפסת שני עמודים בכל צד של הגיליון, שאותו ניתן לקפל לחוברת בגודל מחצית מגודלו של הנייר. בחר בשיטת כריכה מהרשימה הנפתחת ולאחר מכן לחץ על **OK** :
- <span id="page-82-0"></span>○ כריכה בצד שמאל: לאחר קיפול הגיליון לחוברת, הכריכה תהיה בצד שמאל. בחר באפשרות זו אם אתה רגיל לקרוא משמאל לימין.
- כריכה בצד ימין: לאחר קיפול הגיליון לחוברת, הכריכה תהיה בצד ימין. בחר באפשרות זו אם אתה רגיל לקרוא מימין לשמאל.
	- הדפס שולי עמוד: בעזרת אפשרות זו ניתן להוסיף שוליים לעמודים בעת הדפסת מסמך של יותר משני עמודים לגיליון.
		- ניתן להשתמש בקיצורי דרך להדפסה כדי לחסוך את הזמן הנדרש להגדרת העדפות הדפסה .

# עצות בנוגע להגדרות המדפסת **)X OS)**

- בתוכנה, הקפד לבחור את גודל הנייר הנכון שנטען במדפסת:
	- א**.** בתפריט קובץ, בחר הגדרת עמוד.
	- ב**.** בתבנית עבור, ודא שהמדפסת שלך נבחרה.
		- ג**.** מהתפריט המוקפץ, בחר גודל נייר.
- בתוכנה, הקפד לבחור את סוג הנייר והאיכות הנכונים שנטענו במדפסת:
	- א**.** בתפריט קובץ בתוכנה, לחץ על הדפסה .
- ב**.** מהתפריט המוקפץ עותקים ועמודים, בחר נייר**/**איכות, ובחר את סוג הנייר והאיכות הנכונים.
- כדי להדפיס מסמך בשחור-לבן באמצעות המחסנית להדפסה בשחור בלבד, בצע את הפעולות הבאות:
	- א**.** בתפריט קובץ בתוכנה, לחץ על הדפסה .
	- ב**.** בחלון 'הדפסה', מהתפריט המוקפץ, בחר עותקים ועמודים, ולאחר מכן בחר צבע.
		- ג**.** נקה את תיבת הסימון **EasyColor HP**.
		- ד**.** לחץ על התפריט המוקפץ הדפסה בגוני אפור ובחר שחור בלבד.

# **7** העתקה וסריקה

- העתקה
- [סריקה](#page-86-0)
- עצות להעתקה ולסריקה [מוצלחות](#page-94-0)

# העתקה

- הגדרות העתקה
- טעינה [והעתקה](#page-84-0) של כרטיסי זיהוי
	- העתקת [צילומים](#page-85-0)
- טעינה [והעתקה](#page-85-0) של מסמכי מקור בגדלים שונים
	- העתקה דו-צדדית [אוטומטית](#page-85-0)
		- ביטול [משימת](#page-86-0) העתקה

# הגדרות העתקה

- כוונון בהירות או כהות עבור עותקים
	- בחר מגש נייר עבור עותקים
	- [הקטנה](#page-84-0) או הגדלה של עותק

# כוונון בהירות או כהות עבור עותקים

**.1** טען את מסמך המקור כאשר הצד המודפס פונה כלפי מטה במשטח הזכוכית של הסורק, או כאשר הצד המודפס פונה כלפי מעלה במזין המסמכים האוטומטי .

לקבלת מידע נוסף, עיין בסעיף <u>טען את [הסורק](#page-60-0)</u> או בסעיף <u>טען את מזין [המסמכים](#page-59-0)</u>.

- **.2** בלוח הבקרה, גע בסמל העתקה .
	- **.3** בתצוגה, גע בסמל מסמך .
- **.4** גע בהגדרות כדי להציג את התפריט הגדרות העתקה .
- **.5** גע בבהיר יותר/כהה יותר, והשתמש במחוון כדי להפוך את העותקים המודפסים לבהירים יותר או כהים יותר.

# בחר מגש נייר עבור עותקים

**.1** טען את הנייר שעליו ברצונך להעתיק במגש.

לקבלת מידע נוסף, ראה טעינת חומרי [הדפסה](#page-51-0).

- **.2** בלוח הבקרה, גע בסמל העתקה .
	- **.3** בתצוגה, גע בסמל מסמך .
- **.4** גע בהגדרות כדי להציג את התפריט הגדרות העתקה .

- **.5** גע בבחירת מגש.
- **.6** בחר את המגש שבו טענת את הנייר בשלב .1

<span id="page-84-0"></span>ے<br><mark>② הערה:</mark> אם אתה בוחר את מגש 1 והוא מוגדר לכל גודל וכל סוג, הקפד לבחור את גודל חומרי ההדפסה הנכון עבור מגש זה.

# הקטנה או הגדלה של עותק

**.1** טען את מסמך המקור כאשר הצד המודפס פונה כלפי מטה במשטח הזכוכית של הסורק, או כאשר הצד המודפס פונה כלפי מעלה במזין המסמכים האוטומטי .

לקבלת מידע נוסף, עיין בסעיף טען את [הסורק](#page-60-0) או בסעיף טען את מזין [המסמכים](#page-59-0) .

- **.2** בלוח הבקרה, גע בסמל העתקה .
	- **.3** בתצוגה, גע בסמל מסמך .
- **.4** גע בהגדרות כדי להציג את התפריט הגדרות העתקה .
- **.5** גע באפשרות שינוי גודל, ובחר באחת מאפשרויות התפריט לשינוי גודל.

# טעינה והעתקה של כרטיסי זיהוי

השתמש במאפיין זה כדי להעתיק את שני הצדדים של כרטיסי זיהוי, או של מסמכים קטנים אחרים, על-גבי אותו צד של גיליון נייר אחד . המוצר מנחה אותך להעתיק את הצד הראשון, ולאחר מכן לסובב את הצד השני על-גבי משטח הזכוכית של הסורק ולהעתיק שוב. המוצר מדפיס את שתי התמונות על עמוד אחד.

**.1** טען את תעודת הזהות על משטח הזכוכית של הסורק. כוון את הכרטיס באמצעות סימון חומרי ההדפסה בחלק השמאלי האחורי של משטח הזכוכית של הסורק.

לקבלת מידע נוסף, ראה <u>טען את [הסורק](#page-60-0)</u>.

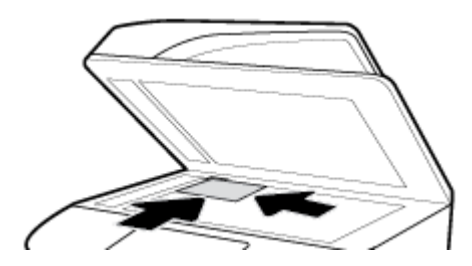

- **.2** סגור את מכסה הסורק.
- **.3** בלוח הבקרה, גע בסמל העתקה .
- **.4** בתצוגה, גע בסמל תעודת זהות.
- **.5** גע בהגדרות כדי להציג את התפריט הגדרות העתקה .
- **.6** בחר את המגש, איכות ההעתקה והגדרות הבהירות/כהות.
- **.7** פעל על-פי ההנחיות בלוח הבקרה כדי להעתיק את הצד הראשון של תעודת הזהות, סובב וכוון את הכרטיס על-גבי משטח הזכוכית של הסורק, ולאחר מכן השלם את ההעתקה וההדפסה של תעודת הזהות.

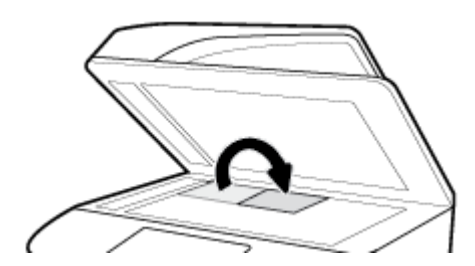

# העתקת צילומים

הערה**:** העתק צילומים באמצעות משטח הזכוכית של הסורק, ולא באמצעות מזין המסמכים.

<span id="page-85-0"></span>**.1** הנח את התמונה על-גבי משטח הזכוכית של הסורק, כשהצד של התמונה פונה כלפי מטה בפינה השמאלית העליונה של הזכוכית , וסגור את מכסה הסורק .

לקבלת מידע נוסף, ראה טען את [הסורק](#page-60-0).

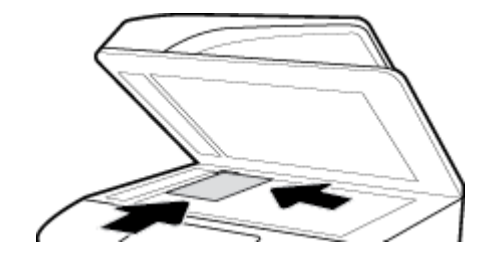

- **.2** בלוח הבקרה, גע בסמל העתקה ולאחר מכן גע בסמל מסמך.
- **.3** גע בהגדרות, ודא שהאפשרות שיפורים מוגדרת ל'משולב) 'ברירת המחדל (והגדר את צבע/שחור בהתאם לצורך.
	- **.4** בהתאם לדגם המוצר, גע באפשרות העתקה, או גע בסמל )הקודם (ולאחר מכן גע באפשרות העתקה.

# טעינה והעתקה של מסמכי מקור בגדלים שונים

השתמש במשטח הזכוכית של הסורק כדי ליצור עותקים של מסמכי מקור בגדלים שונים.

הערה**:** באפשרותך להשתמש במזין המסמכים כדי להעתיק מסמכי מקור בגדלים שונים רק אם לדפים יש ממדים זהים. לדוגמה, באפשרותך לשלב דפים בגודל Letter ו-Legal משום שיש להם את אותו רוחב. ערום את הדפים כך שהקצוות העליונים יהיו שווים, וכך שלדפים יהיה אותו רוחב אבל אורכים שונים.

גודל האזור המועתק מבוסס על גודל חומרי ההדפסה הראשון שזוהה על-ידי המדפסת.

- **.1** טען במגש נייר שגדול מספיק עבור הדף הגדול ביותר במסמך המקורי.
- **.2** הנח עמוד אחד של מסמך המקור עם הפנים כלפי מטה על משטח הזכוכית של הסורק. השתמש בסימון חומרי ההדפסה בחלק השמאלי האחורי של משטח הזכוכית כדי לכוון את המסמך.

לקבלת מידע נוסף, ראה <mark>ט</mark>ען את [הסורק](#page-60-0).

- **.3** בלוח הבקרה, גע בסמל העתקה .
	- **.4** בתצוגה, גע בסמל מסמך .
- **.5** ציין את מספר העותקים ובחר את המגש המכיל את הנייר עבוד עבודה זו.
- **.6** פעל על-פי ההנחיות בלוח הבקרה כדי להעתיק את המסמך שנטען על-גבי משטח הזכוכית .

חזור על הוראות אלה עבור כל עמוד מקורי.

### העתקה דו**-**צדדית אוטומטית

**.1** טען מסמכי מקור במזין המסמכים .

לקבלת מידע נוסף, ראה טען את מזין [המסמכים](#page-59-0).

- **.2** בלוח הבקרה, גע בסמל העתקה .
	- **.3** בתצוגה, גע בסמל מסמך .

- **.4** גע בהגדרות כדי להציג את התפריט הגדרות העתקה .
	- **.5** גע בדו-צדדית, ובחר אפשרות העתקה דו-צדדית.

# ביטול משימת העתקה

בצע אחת מהפעולות הבאות:

- אם עבודת העתקה מתבצעת, גע בסמל  $|\times$  (ביטול) בלוח הבקרה של המדפסת בכל עת כדי לבטל את העבודה.
- <span id="page-86-0"></span>● אם מסמכי המקור עבור העבודה נטענו למזין המסמכים, המתן שהמדפסת תפסיק להעתיק והסר את חומרי ההדפסה ממזין המסמכים.

# סריקה

- סריקה לכונן USB
	- סריקה למחשב
- סריקה לדואר [אלקטרוני](#page-87-0)
	- סריקה [לתיקיית](#page-89-0) רשת
- [סרוק](#page-89-0) ל[-SharePoint](#page-89-0)
- סריקה [באמצעות](#page-90-0) תוכנת הסריקה של [HP](#page-90-0)
	- סריקה [באמצעות](#page-91-0) תוכנה אחרת
	- סריקה [באמצעות](#page-92-0) [Webscan](#page-92-0)
	- סריקת [מסמכים](#page-92-0) כטקסט הניתן לעריכה

# סריקה לכונן **USB**

**.1** טען את מסמך המקור כאשר הצד המודפס פונה כלפי מטה במשטח הזכוכית של הסורק, או כאשר הצד המודפס פונה כלפי מעלה במזין המסמכים האוטומטי .

לקבלת מידע נוסף, עיין בסעיף טען את [הסורק](#page-60-0) או בסעיף טען את מזין [המסמכים](#page-59-0).

- **.2** הכנס התקן USB ליציאת ה-USB שבחזית או בגב המוצר.
- **.3** בלוח הבקרה, גע בסמל סריקה. לאחר מכן, גע בסמל USB.
- **.4** גע בהגדרות או בסמל )הגדרות (כדי לבחור אפשרויות צבע, גודל ורזולוציה מהתפריט הגדרות.
- **.5** גע בהסתר הגדרות או בסמל )הקודם (כדי לחזור לתפריט סרוק ל-USB ובחר סוג קובץ מהרשימה שמירה בשם.
	- **.6** גע בשם קובץ, והשתמש בלוח המקשים כדי להקצות שם לקובץ הסרוק. גע ב סיום .
		- **.7** גע בשמור.

# סריקה למחשב

לפני סריקה למחשב, ודא שכבר התקנת את התוכנה המומלצת של HP למדפסת. המדפסת והמחשב חייבים להיות מחוברים ומופעלים. בנוסף, במחשבי Windows, יש להפעיל את תוכנת המדפסת לפני הסריקה.

הערה**:** ניתן להשתמש בתוכנת המדפסת של HP לסריקת מסמכים לתבנית של טקסט שניתן לעריכה. לקבלת מידע נוסף, ראה [סריקת](#page-92-0) [מסמכים](#page-92-0) כטקסט הניתן לעריכה .

● [להגדרת](#page-87-0) סריקה למחשב

● לסריקה למחשב מלוח הבקרה

# להגדרת סריקה למחשב

<span id="page-87-0"></span>המאפיין 'סריקה למחשב' מופעל כברירת מחדל כחלק מהגדרות היצרן. אם המאפיין הושבת וברצונך להפעיל אותו מחדש, בצע את ההוראות הבאות.

חשוב**:** מטעמי אבטחה, סריקה מרחוק מושבתת כברירת מחדל. כדי להפעיל מאפיין זה, בשרת האינטרנט המשובץ, פתח את הכרטיסיה הגדרות, לחץ על הגדרות מנהל מערכת, בחר את תיבת הסימון הפעל לצד סריקה ממחשב או מהתקן נייד, ולאחר מכן לחץ על החל.

כאשר מאפיין זה מופעל, כל אדם הניגש למדפסת יוכל לסרוק את אשר נמצא על משטח הזכוכית של הסורק .

#### הגדרת סריקה למחשב **)Windows)**

- **.1** פתח את Assistant Printer HP. לקבלת מידע נוסף, ראה [פתח](#page-43-0) את [Assistant Printer HP](#page-43-0).
	- **.2** עבור לסעיף סריקה.
	- **.3** בחר בניהול סריקה למחשב.
		- **.4** לחץ על הפעל.

#### הגדרת סריקה למחשב **)X OS)**

- **.1** פתח את Utility HP. לקבלת מידע נוסף, ראה פתח את תוכנית [השירות](#page-44-0) [Utility HP](#page-44-0) .
	- **.2** בחר סרוק למחשב.
	- **.3** בחר הפעלת סריקה למחשב.

# לסריקה למחשב מלוח הבקרה

**.1** טען את מסמך המקור כאשר הצד המודפס פונה כלפי מטה במשטח הזכוכית של הסורק, או כאשר הצד המודפס פונה כלפי מעלה במזין המסמכים האוטומטי .

לקבלת מידע נוסף, עיין בסעיף טען את [הסורק](#page-60-0) או בסעיף טען את מזין [המסמכים](#page-59-0) .

- **.2** בלוח הבקרה, גע בסמל סריקה .
	- **.3** בתצוגה, גע בסמל מחשב.
	- **.4** בצע אחת מהפעולות הבאות:
- בלוח בקרה בגודל 203 מ"מ )8 אינץ :('לאחר בחירת המחשב שאליו ברצונך לסרוק, גע בקיצור דרך לסריקה, בחר אפשרות סריקה ולאחר מכן גע בסמל שליחה.
- בלוח בקרה בגודל 109 מ"מ )4.3 אינץ :('לאחר בחירת המחשב שאליו ברצונך לסרוק ואת סוג הסריקה, גע בהתחל סריקה בתיבת הדו-שיח שמופיעה.

# סריקה לדואר אלקטרוני

היישום 'סריקה לדואר אלקטרוני' הוא יישום המאפשר לך לסרוק צילומים או מסמכים ולשלוח אותם במהירות בדואר אלקטרוני לנמענים שצוינו ישירות ממדפסת HP. תוכל להגדיר את כתובות הדואר האלקטרוני שלך, להיכנס לחשבונות שלך בעזרת קודי PIN נתונים ולאחר מכן לסרוק את המסמכים ולשלוח אותם בדואר אלקטרוני.

- להגדרת סריקה לדואר [אלקטרוני](#page-88-0)
- לסריקת מסמך או צילום לדואר [אלקטרוני](#page-88-0)
	- לשינוי [הגדרות](#page-88-0) חשבון

# להגדרת סריקה לדואר אלקטרוני

- <span id="page-88-0"></span>**.1** פתח את שרת האינטרנט המשובץ )EWS). לקבלת מידע נוסף, ראה פתח את שרת [האינטרנט](#page-38-0) המשובץ [\)EWS\)](#page-38-0).
	- **.2** בכרטיסייה סריקה, לחץ על סריקה לדואר אלקטרוני, ולאחר מכן לחץ על הגדרות.
		- **.3** בצע אחת מהפעולות הבאות:
- אם הארגון שלך משתמש בשרת דואר אלקטרוני אחד עבור כל הודעות הדואר האלקטרוני שלו: במקטע **הגדרות דואר אלקטרוני** יוצא, הגדר את כתובות הדואר האלקטרוני שלך ואת פרטי שרת SMTP.
- אם הארגון שלך משתמש בשרתי דואר אלקטרוני מרובים עבור הודעות הדואר האלקטרוני שלו: במקטע פרופילי דואר אלקטרוני יוצא, הגדר את כתובות הדואר האלקטרוני, השמות ומספרי ה-PIN לאבטחה עבור כל פרופיל דואר אלקטרוני.
	- **.4** תחת פנקס כתובות, לחץ על אנשי קשר, והגדר את אנשי הקשר.
- **.5** תחת סריקה לדואר אלקטרוני, לחץ על אפשרויות דואר אלקטרוני, וקבע את התצורה של הגדרות הסריקה והקובץ עבור דואר אלקטרוני שנשלח מהמדפסת.
	- **.6** לחץ על החל.

## לסריקת מסמך או צילום לדואר אלקטרוני

**.1** טען את מסמך המקור כאשר הצד המודפס פונה כלפי מטה במשטח הזכוכית של הסורק, או כאשר הצד המודפס פונה כלפי מעלה במזין המסמכים האוטומטי .

לקבלת מידע נוסף, עיין בסעיף <u>טען את [הסורק](#page-60-0)</u> או בסעיף <u>טען את מזין [המסמכים](#page-59-0)</u>.

- **.2** בלוח הבקרה, גע בסמל סריקה .
- **.3** בתצוגה, גע בסמל דואר אלקטרוני ובחר את חשבון הדואר האלקטרוני הרצוי.

הערה**:** אם אין ברשותך חשבון, הגדר את המאפיין סריקה לדואר אלקטרוני.

- **.4** אם תתבקש, הזן סיסמה.
- **.5** אמת או שנה את המידע בשדות אל, נושא, הודעה )אם זמין (ושם קובץ. כדי לשנות את נמעני הדואר האלקטרוני, גע בסמל ספר טלפונים.
	- **.6** גע באזור התצוגה המקדימה ולאחר מכן גע באפשרות שליחה.

#### לשינוי הגדרות חשבון

- שנה הגדרות חשבון ב-EWS
- שינוי [הגדרות](#page-89-0) חשבון [\)X OS\)](#page-89-0)

#### שנה הגדרות חשבון ב**-EWS**

- **.1** פתח את שרת האינטרנט המשובץ )EWS). לקבלת מידע נוסף, ראה פתח את שרת [האינטרנט](#page-38-0) המשובץ [\)EWS\)](#page-38-0).
	- **.2** בכרטיסייה סריקה, לחץ על סריקה לדואר אלקטרוני, ולאחר מכן לחץ על הגדרות.
		- **.3** בדף ההגדרה, בצע אחת מהפעולות הבאות:
- אם הארגון שלך משתמש בשרת דואר אלקטרוני אחד עבור כל הודעות הדואר האלקטרוני שלו: במקטע **הגדרות דואר אלקטרוני** יוצא, שנה את כתובות הדואר האלקטרוני ואת פרטי שרת SMTP, בהתאם לצורך.
- אם הארגון שלך משתמש בשרתי דואר אלקטרוני מרובים עבור הודעות הדואר האלקטרוני שלו: במקטע **פרופילי דואר אלקטרוני** יוצא, שנה את כתובות הדואר האלקטרוני, השמות ומספרי ה-PIN לאבטחה עבור כל פרופיל דואר אלקטרוני, בהתאם לצורך.
- <span id="page-89-0"></span>**.4** לאימות השינויים בפרופיל, לחץ על שמירה ובדיקה ובצע את ההוראות שעל-גבי המסך.
	- **.5** לאחר שתסיים, לחץ על החל.

# שינוי הגדרות חשבון **)X OS)**

- **.1** פתח את Utility HP. לקבלת מידע נוסף, ראה פתח את תוכנית [השירות](#page-44-0) [Utility HP](#page-44-0) .
	- **.2** לחץ על סריקה לדואר אלקטרוני.

שרת האינטרנט המשובץ )EWS) נפתח. פעל בהתאם להוראות ב-שנה [הגדרות](#page-88-0) חשבון ב[-EWS](#page-88-0).

# סריקה לתיקיית רשת

- להגדרת סריקה לתיקיית רשת
	- לסריקה לתיקיית רשת

# להגדרת סריקה לתיקיית רשת

- **.1** פתח את שרת האינטרנט המשובץ )EWS). לקבלת מידע נוסף, ראה פתח את שרת [האינטרנט](#page-38-0) המשובץ [\)EWS\)](#page-38-0).
	- **.2** בכרטיסייה הגדרות, לחץ על התאמה אישית של לוח הבקרה, ולאחר מכן לחץ על הגדרות מהירות.
- **.3** לחץ על הסמל )הוספה ,(עבור סוג בחר סריקה לתיקיית רשת, ופעל בהתאם להוראות שעל-גבי המסך לצורך הוספת פרופיל הגדרה מהירה עבור תיקיית רשת. בעת הסיום, לחץ על הבא .
- **.4** בדף זה, בצע את ההוראות שעל-גבי המסך להגדרת תיקיית הרשת, דרישות אימות וקביעות תצורה של סריקה וקובץ. בעת הסיום, לחץ על החל.
- **.5** בדף ההגדרות, בצע את ההוראות שעל-גבי המסך לקביעת תצורה של הגדרות סריקה, כגון גודל נייר ורזולוציית סריקה. בעת הסיום , לחץ על **שמור.**

# לסריקה לתיקיית רשת

**.1** טען את מסמך המקור כאשר הצד המודפס פונה כלפי מטה במשטח הזכוכית של הסורק, או כאשר הצד המודפס פונה כלפי מעלה במזין המסמכים האוטומטי .

לקבלת מידע נוסף, עיין בסעיף טען את [הסורק](#page-60-0) או בסעיף טען את מזין [המסמכים](#page-59-0) .

- **.2** בצע אחת מהפעולות הבאות:
- בלוח בקרה בגודל 203 מ"מ )8 אינץ :('גע בסמל סריקה, בסמל תיקיית רשת ולאחר מכן נווט אל תיקיית הרשת.
- בלוח בקרה בגודל 109 מ"מ )4.3 אינץ :('גע בסמל הגדרות מהירות ולאחר מכן בחר את פרופיל ההגדרה המהירה עבור תיקיית הרשת.
	- **.3** אם תתבקש, הזן סיסמה.
	- **.4** אמת או שנה את המידע בשדות שמור בשם ושם קובץ.
	- **.5** גע באזור התצוגה המקדימה ולאחר מכן גע באפשרות שליחה.

# סרוק ל**-SharePoint**

- [להגדרת](#page-90-0) סריקה ל[-SharePoint](#page-90-0)
	- [לסריקה](#page-90-0) ל-[SharePoint](#page-90-0)

# להגדרת סריקה ל**-SharePoint**

- **.1** פתח את שרת האינטרנט המשובץ )EWS). לקבלת מידע נוסף, ראה פתח את שרת [האינטרנט](#page-38-0) המשובץ [\)EWS\)](#page-38-0).
	- **.2** בכרטיסייה הגדרות, לחץ על התאמה אישית של לוח הבקרה, ולאחר מכן לחץ על הגדרות מהירות.
- <span id="page-90-0"></span>**.3** לחץ על הסמל )הוספה ,(עבור סוג בחר סריקה ל**-SharePoint**, ופעל בהתאם להוראות שעל-גבי המסך לצורך הוספת פרופיל הגדרה מהירה עבור יעד SharePoint. בעת הסיום, לחץ על הבא .
- **.4** בדף זה, בצע את ההוראות שעל-גבי המסך להגדרת יעד SharePoint, דרישות אימות וקביעות תצורה של סריקה וקובץ. בעת הסיום , לחץ על החל.

## לסריקה ל**-SharePoint**

**.1** טען את מסמך המקור כאשר הצד המודפס פונה כלפי מטה במשטח הזכוכית של הסורק, או כאשר הצד המודפס פונה כלפי מעלה במזין המסמכים האוטומטי .

לקבלת מידע נוסף, עיין בסעיף <u>טען את [הסורק](#page-60-0)</u> או בסעיף <u>טען את מזין [המסמכים](#page-59-0)</u>.

- **.2** בצע אחת מהפעולות הבאות:
- בלוח בקרה בגודל 203 מ"מ )8 אינץ :('גע בסמל סריקה, בסמל SharePoint ולאחר מכן נווט אל תיקיית SharePoint.
- בלוח בקרה בגודל 109 מ"מ )4.3 מ"מ :(גע בסמל הגדרות מהירות ולאחר מכן בחר את פרופיל ההגדרה המהירה עבור יעד .SharePoint
	- **.3** אם תתבקש, הזן סיסמה.
	- **.4** אמת או שנה את המידע בשדות שמור בשם ושם קובץ.
	- **.5** גע באזור התצוגה המקדימה ולאחר מכן גע באפשרות שליחה.

# סריקה באמצעות תוכנת הסריקה של **HP**

באפשרותך להשתמש בתוכנת HP כדי לסרוק מסמכים ולהופכם לטקסט הניתן לעריכה. בתבנית הזאת ניתן לחפש, להעתיק ולהדביק וניתן גם לבצע שינויים בגוף הטקסט. השתמש בתבנית הזאת על מנת לערוך מכתבים, קטעי עיתון ומסמכים רבים אחרים. לקבלת מידע נוסף, ראה סריקת [מסמכים](#page-92-0) כטקסט הניתן לעריכה .

פעל על-פי ההוראות הדרושות עבור מערכת ההפעלה שלך.

חשוב**:** מטעמי אבטחה, סריקה מרחוק מושבתת כברירת מחדל. כדי להפעיל מאפיין זה, בשרת האינטרנט המשובץ, פתח את הכרטיסיה הגדרות, לחץ על הגדרות מנהל מערכת, בחר את תיבת הסימון הפעל לצד סריקה ממחשב או מהתקן נייד, ולאחר מכן לחץ על החל.

כאשר מאפיין זה מופעל, כל אדם הניגש למדפסת יוכל לסרוק את אשר נמצא על משטח הזכוכית של הסורק .

- הערה**:** תוכנת הסריקה של HP זמינה גם בכרטיסייה סריקה ב-Assistant Printer HP .
	- לסריקה באמצעות תוכנת הסריקה של Windows (HP)
		- לסריקה [באמצעות](#page-91-0) תוכנת הסריקה של [X OS \(HP\)](#page-91-0)

### לסריקה באמצעות תוכנת הסריקה של **Windows (HP)**

**.1** טען את מסמך המקור כאשר הצד המודפס פונה כלפי מטה במשטח הזכוכית של הסורק, או כאשר הצד המודפס פונה כלפי מעלה במזין המסמכים האוטומטי .

לקבלת מידע נוסף, עיין בסעיף טען את [הסורק](#page-60-0) או בסעיף טען את מזין [המסמכים](#page-59-0) .

- **.2** במחשב, פתח את תוכנת הסריקה של HP:
- א**.** בשולחן העבודה של המחשב, לחץ על התחל .
	- ב**.** בחר תוכניות או כל התוכניות.
- ג**.** בחר את התיקייה עבור מדפסת HP שברשותך .
	- ד**.** בחר **Scan HP**.
- **.3** בחר קיצור דרך לסריקה. בצע שינויים בהגדרות הסריקה במקרה הצורך.
	- **.4** לחץ על **Scan** כדי להתחיל בסריקה.

# הערה**:**

- <span id="page-91-0"></span>● לחץ על הקישור עוד בפינה הימנית העליונה של תיבת הדו-שיח 'סריקה' כדי לעיין בהגדרות הסריקה ולשנות אותן .
	- אם האפשרות **הצגת מציג לאחר סריקה** נבחרה, תוכל לערוך שינויים בתמונה הסרוקה במסך התצוגה המקדימה.

### לסריקה באמצעות תוכנת הסריקה של **X OS (HP)**

**.1** טען את מסמך המקור כאשר הצד המודפס פונה כלפי מטה במשטח הזכוכית של הסורק, או כאשר הצד המודפס פונה כלפי מעלה במזין המסמכים האוטומטי .

לקבלת מידע נוסף, עיין בסעיף טען את [הסורק](#page-60-0) או בסעיף טען את מזין [המסמכים](#page-59-0) .

- **.2** פתח את Scan Easy HP. היא ממוקמת בתיקייה יישומים.
- **.3** פעל לפי ההוראות שעל-גבי המסך כדי להשלים את הסריקה.

#### סריקה באמצעות תוכנה אחרת

המוצר תואם-TWAIN ותואם-Application Imaging Windows( WIA .)המוצר פועל עם תוכניות מבוססות-Windows שתומכות בהתקני סריקה תואמי-TWAIN או תואמי-WIA ועם תוכניות מבוססות-Macintosh שתומכות בהתקני סריקה תואמי-TWAIN.

כאשר אתה נמצא בתוכנית תואמת-TWAIN או תואמת WIA, באפשרותך לקבל גישה למאפייני הסריקה ולסרוק תמונה ישירות לתוך התוכנית הפתוחה. לקבלת מידע נוסף, עיין בקובץ העזרה או בתיעוד המצורף לתוכנה תואמת-TWAIN או תואמת-WIA שברשותך.

- לסריקה מתוכנית תואמת-TWAIN
	- לסריקה מתוכנית תואמת-WIA

# לסריקה מתוכנית תואמת**-TWAIN**

בדרך כלל, תוכנה היא תואמת-TWAIN אם יש בה פקודה כגון השג, השג קובץ, סרוק, ייבא עצם חדש, ייבא מתוך, או סורק. אם אינך בטוח אם התוכנית תואמת, או אינך יודע איך נקראת הפקודה, עיין בעזרה או בתיעוד של התוכנה.

**▲** התחל את הסריקה מהתוכנית תואמת-TWAIN. עיין בעזרה או בתיעוד של התוכנה לקבלת מידע נוסף על הפקודות והצעדים שיש לנקוט.

הערה**:** בעת סריקה מתוכנית תואמת-TWAIN, ייתכן שתוכנת Scan HP תופעל באופן אוטומטי. אם תוכנית Scan HP מופעלת , באפשרותך לבצע שינויים בעת הצגת התמונה בתצוגה מקדימה. אם התוכנית אינה מופעלת באופן אוטומטי, התמונה עוברת לתוכנית תואמת-TWAIN באופן מיידי.

#### לסריקה מתוכנית תואמת**-WIA**

WIA הוא דרך נוספת לסרוק תמונה ישירות לתוכנה. WIA משתמש בתוכנת Microsoft לסריקה, במקום בתוכנת Scan HP.

בדרך כלל, תוכנה היא תואמת-WIA אם היא כוללת פקודה כגון תמונה**/**מסורק או מצלמה בתפריט 'ייבוא' או 'קובץ'. אם אינך בטוח אם התוכנית תואמת-WIA, עיין בעזרה או בתיעוד של התוכנה.

**▲** לסריקה, בצע אחת מהאפשרויות הבאות:

- <span id="page-92-0"></span>● התחל את הסריקה מהתוכנית תואמת-WIA. עיין בעזרה או בתיעוד של התוכנה לקבלת מידע נוסף על הפקודות והצעדים שיש לנקוט.
- **Vista Windows** או **XP**: בלוח הבקרה, פתח את התיקייה חומרה וקול, פתח את התיקייה מצלמות וסורק ולחץ לחיצה כפולה על סמל המוצר. פעולה זו פותחת את אשף WIA הרגיל של Microsoft אשר מאפשר לך לסרוק לקובץ.
- **7 Windows, ,8 ,8.1** או :**10** בלוח הבקרה, פתח את התיקייה התקנים ומדפסות ולחץ לחיצה כפולה על סמל המוצר. פעולה זו פותחת את אשף WIA הרגיל של Microsoft אשר מאפשר לך לסרוק לקובץ.

# סריקה באמצעות **Webscan**

Webscan הוא מאפיין של שרת האינטרנט המשובץ של HP( EWS) שמאפשר לך לסרוק צילומים ומסמכים מהמדפסת למחשב באמצעות דפדפן אינטרנט.

מאפיין זה זמין גם אם לא התקנת את תוכנת המדפסת במחשב.

הערה**:**

- כברירת מחדל, המאפיין Webscan מושבת. ניתן להפעיל מאפיין זה דרך שרת האינטרנט המשובץ .
- אם אינך מצליח לפתוח את Webscan בשרת האינטרנט המשובץ )EWS ,)ייתכן שמנהל הרשת שלך כיבה אותו. לקבלת מידע נוסף , פנה אל מנהל הרשת שלך או אל האדם שהגדיר את הרשת.

#### להפעלת **Webscan**

- **.1** פתח את שרת האינטרנט המשובץ )EWS). לקבלת מידע נוסף, ראה פתח את שרת [האינטרנט](#page-38-0) המשובץ [\)EWS \)](#page-38-0).
	- **.2** לחץ על הכרטיסייה הגדרות.
	- **.3** במקטע אבטחה, לחץ על הגדרות מנהל מערכת.
	- **.4** בחר **Webscan** משרת אינטרנט משובץ, ולחץ על החל.

#### לסריקה באמצעות **Webscan**

סריקה באמצעות Webscan מציעה אפשרויות סריקה בסיסיות. לקבלת אפשרויות או פונקציות סריקה נוספות, בצע סריקה באמצעות תוכנת המדפסת של HP.

**.1** טען את מסמך המקור כאשר הצד המודפס פונה כלפי מטה במשטח הזכוכית של הסורק, או כאשר הצד המודפס פונה כלפי מעלה במזין המסמכים האוטומטי .

לקבלת מידע נוסף, עיין בסעיף <u>טען את [הסורק](#page-60-0)</u> או בסעיף <u>טען את מזין [המסמכים](#page-59-0)</u>.

- **.2** פתח את שרת האינטרנט המשובץ )EWS). לקבלת מידע נוסף, ראה פתח את שרת [האינטרנט](#page-38-0) המשובץ [\)EWS \)](#page-38-0).
	- **.3** לחץ על הכרטיסייה סריקה.
	- **.4** לחץ על **Webscan**, שנה הגדרות ולחץ על התחל סריקה.

# סריקת מסמכים כטקסט הניתן לעריכה

בעת סריקת מסמכים, באפשרותך להשתמש בתוכנת HP כדי לסרוק את המסמכים לתבנית שניתן לערוך בה חיפוש, להעתיק, להדביק ולערוך . פעולה זו מאפשרת לך לערוך מכתבים, קטעי עיתון ומסמכים רבים אחרים.

- הנחיות לסריקה של [מסמכים](#page-93-0) כטקסט הניתן לעריכה
- לסריקת [מסמכים](#page-93-0) כטקסט הניתן לעריכה )[Windows\)](#page-93-0)
	- לסריקת [מסמכים](#page-94-0) כטקסט הניתן לעריכה )[X OS\)](#page-94-0)

# הנחיות לסריקה של מסמכים כטקסט הניתן לעריכה

● ודא שמשטח הזכוכית של הסורק או חלון מזין המסמכים נקי**.**

<span id="page-93-0"></span>כתמים או אבק על-גבי משטח הזכוכית של הסורק או על החלון של מזין המסמכים עלולים למנוע מהתוכנה להמיר את המסמך לטקסט הניתן לעריכה.

● ודא שהמסמך טעון כהלכה**.**

ודא שמסמך המקור טעון כהלכה ושהוא אינו נוטה הצידה.

● ודא שהטקסט במסמך ברור**.**

כדי שהמרת המסמך לטקסט הניתן לעריכה תצליח, על מסמך המקור להיות ברור ובאיכות גבוהה.

התנאים הבאים עלולים למנוע המרה מוצלחת של המסמך:

- הטקסט במסמך המקור חלש או מעוות.
	- הטקסט קטן מדי.
	- מבנה המסמך מורכב מדי.
- הטקסט צפוף מדי. לדוגמה, אם הטקסט שהתוכנה ממירה מכיל תווים חסרים או מחוברים, האותיות "רו" עלולות להופיע כ"ח'".
	- הטקסט נמצא על רקע צבעוני. רקע צבעוני עשוי לגרום לתמונות ברקע הקדמי להתמזג יותר מדי.

● בחר את הפרופיל הנכון**.**

ודא שאתה בוחר קיצור דרך או תחנה קבועה שמאפשרים סריקה כטקסט הניתן לעריכה. האפשרויות האלו משתמשות בהגדרות הסריקה על מנת למטב את האיכות של הסריקה שלך:

- **Windows**: השתמש בקיצורי הדרך טקסט ניתן לעריכה **)OCR )**או שמור כ**-PDF**.
	- **X OS**: השתמש בהגדרה שנקבעה מראש **Documents**( מסמכים.(
		- שמור את הקובץ שלך בתבנית הנכונה**.**
- אם ברצונך לחלץ מהמסמך רק טקסט, ללא העיצוב של המסמך המקורי, בחר תבנית טקסט רגיל, כגון **)**טקסט **)txt. )**או **TXT**.
	- אם ברצונך לחלץ מהמסמך את הטקסט וגם חלק מהעיצוב של המסמך המקורי, בחר **RTF** או קובץ **PDF** שניתן לערוך בו חיפוש.

# לסריקת מסמכים כטקסט הניתן לעריכה **)Windows)**

**.1** טען את מסמך המקור כאשר הצד המודפס פונה כלפי מטה במשטח הזכוכית של הסורק, או כאשר הצד המודפס פונה כלפי מעלה במזין המסמכים האוטומטי .

לקבלת מידע נוסף, עיין בסעיף <u>טען את [הסורק](#page-60-0)</u> או בסעיף <u>טען את מזין [המסמכים](#page-59-0)</u>.

- **.2** פתח את תוכנת המדפסת. לקבלת מידע נוסף, ראה פתח את תוכנת [המדפסת](#page-35-0) )[Windows \)](#page-35-0).
	- **.3** בחר שמור כטקסט שניתן לעריכה **)OCR)**, ולחץ על סריקה.

הערה**:**

- של הקישור של הקישור עוד בפינה הימנית העליונה של תיבת הדו-שיח 'סריקה' כדי לעיין בהגדרות הסריקה ולשנות אותן.
	- אם האפשרות הצגת מציג לאחר סריקה נבחרה, תוכל לערוך שינויים בתמונה הסרוקה במסך התצוגה המקדימה .

# לסריקת מסמכים כטקסט הניתן לעריכה **)X OS)**

<span id="page-94-0"></span>**.1** טען את מסמך המקור כאשר הצד המודפס פונה כלפי מטה במשטח הזכוכית של הסורק, או כאשר הצד המודפס פונה כלפי מעלה במזין המסמכים האוטומטי .

לקבלת מידע נוסף, עיין בסעיף <u>טען את [הסורק](#page-60-0)</u> או בסעיף <u>טען את מזין [המסמכים](#page-59-0)</u>.

- **.2** לחץ לחיצה כפולה על הסמל של **Scan HP**. הסמל הזה ממוקם בתיקייה **HP** אשר בתיקייה יישומים ברמה העליונה של הכונן הקשיח.
	- **.3** לחץ על הלחצן סריקה ואשר את התקן הסריקה וההגדרות שלך.
		- **.4** פעל לפי ההוראות שעל-גבי המסך כדי להשלים את הסריקה.
	- **.5** לאחר סריקת כל הדפים, בחר שמור מהתפריט קובץ. מופיעה תיבת הדו-שיח 'שמירה'.
		- **.6** בחר את סוג הטקסט הניתן לעריכה:

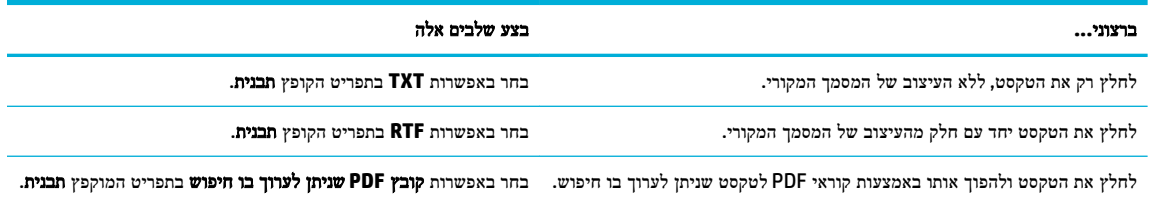

**.7** לחץ על **Save**.

# עצות להעתקה ולסריקה מוצלחות

השתמש בעצות הבאות כדי לבצע בהצלחה העתקה וסריקה:

- שמור על משטח הזכוכית וגב המכסה נקיים. הסורק מפרש כל דבר שהוא מזהה על-גבי משטח הזכוכית, כחלק מהתמונה.
	- טען את מסמך המקור שלך, כשהצד המודפס פונה כלפי מטה, בפינה השמאלית האחורית של משטח הזכוכית.
- כדי ליצור עותק גדול של מסמך מקור קטן, סרוק את מסמך המקור למחשב, שנה את גודל התמונה בתוכנת הסריקה ולאחר מכן הדפס עותק של התמונה המוגדלת.
- אם ברצונך לכוונן את גודל הסריקה, סוג הפלט, רזולוציית הסריקה, או סוג הקובץ, וכן הלאה, התחל את הסריקה מתוכנת המדפסת.
	- כדי למנוע טקסט שגוי או חסר במסמך הסרוק, ודא שהבהירות מוגדרת כהלכה בתוכנה.
- כדי לסרוק מסמך מרובה עמודים לקובץ אחד במקום לקבצים מרובים, התחל את הסריקה באמצעות תוכנת המדפסת במקום לבחור באפשרות <mark>סריקה מ</mark>תצוגת לוח הבקרה..

# **8** פקס

- התקנת הפקס
- הגדרת [הגדרות](#page-99-0) פקס
	- <u>[שליחת](#page-105-0) פקס</u>
	- [קבלת](#page-109-0) פקס
- שימוש בספר [הטלפונים](#page-110-0)
	- שימוש [בדוחות](#page-111-0)

# התקנת הפקס

- חיבור פקס לקו טלפון
- קביעת הגדרות הפקס
- הגדרת 'פקס [הדיגיטלי](#page-97-0) של [HP'](#page-97-0)
- תוכניות פקס, [מערכות](#page-98-0) ותוכנה

# חיבור פקס לקו טלפון

**▲** חבר את כבל הטלפון ליציאת הפקס )1 (במוצר ולשקע הטלפון בקיר.

זהירות**:** כדי להפחית את הסיכון לשריפה, יש להשתמש אך ורק בכבל תקשורת מסוג AWG מס' 26 או גדול יותר.

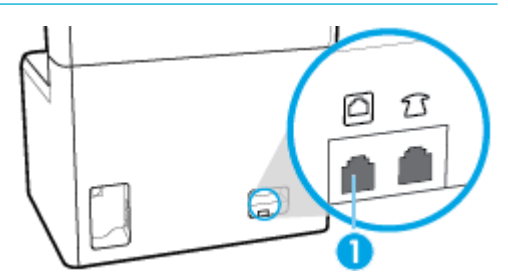

מוצר זה הוא התקן אנלוגי. HP ממליצה להשתמש במוצר באמצעות קו טלפון אנלוגי ייעודי. אם אתה משתמש בסביבה דיגיטלית, כמו DSL , PBX, ISDN או VoIP, הקפד להשתמש במסננים המתאימים ולקבוע את ההגדרות הדיגיטליות כהלכה. למידע נוסף, פנה לספק השירות הדיגיטלי.

הערה**:** חלק מהמדינות/אזורים עשויים לדרוש מתאם לחוט הטלפון שצורף למוצר.

# קביעת הגדרות הפקס

- לקביעת הגדרות הפקס מלוח הבקרה
- לקביעת הגדרות הפקס [באמצעות](#page-96-0) אשף ההתקנה של פקס דיגיטלי של [HP](#page-96-0)

# לקביעת הגדרות הפקס מלוח הבקרה

ניתן לקבוע את הגדרות הפקס של המוצר מלוח הבקרה או משרת האינטרנט המשובץ של HP.

בארצות הברית ובמדינות/אזורים רבים נוספים, הגדרת השעה, התאריך ומידע נוסף של כותרת הפקס נדרשת על-פי חוק.

<span id="page-96-0"></span>הערה**:** בעת שימוש בלוח הבקרה כדי להזין טקסט או כדי להזין שם למקש בנגיעה אחת או לרשומת ספר טלפונים, גע בלחצן 123 כדי לפתוח לוח מקשים שמכיל תווים מיוחדים.

- **.1** פתח את לוח המחוונים בלוח הבקרה )החלק את האצבע כלפי מטה על כרטיסיית לוח המחוונים בחלקו העליון של מסך כלשהו, או גע בשורה העליונה של מסך הבית.(
	- **.2** בלוח המחוונים של לוח הבקרה, גע באפשרות )הגדרה.(
		- **.3** גע ב העדפות .
	- **.4** להגדרת תאריך ושעה, גע באפשרות תאריך ושעה, ובצע את הפעולות הבאות:
	- בחר שעון של 12 שעות או 24 שעות. לאחר מכן, השתמש בלוח המקשים כדי להזין את השעה הנוכחית וגע בלחצן סיום .
		- בחר את תבנית התאריך. לאחר מכן, השתמש בלוח המקשים כדי להזין את התאריך הנוכחי וגע בלחצן סיום .
			- **.5** גע בסמל )הקודם (עד שתחזור לתפריט הגדרות .
			- **.6** להגדרת גודל הנייר המשמש כברירת מחדל, בצע את הפעולות הבאות:
				- א**.** גע בהגדרת נייר.
			- ב**.** גע במגש שבו ברצונך להשתמש, ולאחר מכן גע בגודל נייר ובחר את הגודל הרצוי כברירת מחדל.
				- **.7** גע בסמל )הקודם (עד שתחזור לתפריט הגדרות .
					- **.8** גע בהגדרת פקס, ולאחר מכן גע בהעדפות .
						- **.9** גע ב- מענה אוטומטי והפעל אותו.
					- **.10** גע בכותרת פקס, ובצע את הפעולות הבאות:
		- א**.** השתמש בלוח המקשים כדי להזין את שם החברה שלך או מידע מזהה אחר )25 תווים לכל היותר (וגע ב- סיום .
		- ב. השתמש בלוח המקשים כדי להזין את שמך ואת מספר הפקס (20 תווים לכל היותר) כאשר תתבקש וגע ב- סיום .

## לקביעת הגדרות הפקס באמצעות אשף ההתקנה של פקס דיגיטלי של **HP**

אם לא השלמת את תהליך התקנת הפקס כאשר התקנת את התוכנה, באפשרותך להשלים אותו בכל עת באמצעות אשף ההתקנה של פקס דיגיטלי של HP.

#### קביעת הגדרות הפקס **)Windows)**

הערה**:** הגדרות מנהל המערכת עשויות להשפיע על פונקציונליות הפקס ב-Assistant Printer HP.

- **.1** פתח את Assistant Printer HP. לקבלת מידע נוסף, ראה [פתח](#page-43-0) את [Assistant Printer HP](#page-43-0) .
	- **.2** לחץ על הכרטיסייה פקס, ולאחר מכן לחץ על אשף ההתקנה של פקס דיגיטלי.
	- **.3** פעל בהתאם להוראות שעל-גבי המסך כדי להגדיר את התצורה של הגדרות הפקס.

#### קביעת הגדרות הפקס **)X OS)**

- **.1** פתח את Utility HP. לקבלת מידע נוסף, ראה פתח את תוכנית [השירות](#page-44-0) [Utility HP](#page-44-0) .
	- **.2** בחר את המדפסת.
- **.3** לחץ על **Archive Fax Digital**( שמירת פקסים דיגיטליים בארכיון (במקטע Settings Fax( הגדרות פקס.(
	- **.4** פעל בהתאם להוראות שעל-גבי המסך כדי להגדיר את התצורה של הגדרות הפקס.

# הגדרת **'**פקס הדיגיטלי של **HP'**

<span id="page-97-0"></span>ניתן להשתמש בפקס הדיגיטלי של HP כדי לקבל פקסים ולשמור אותם ישירות במחשב באופן אוטומטי. אפשרות זו חוסכת בנייר ובמחסניות.

הודעות הפקס שנתקבלו נשמרות בתור קובצי TIFF( תבנית קובץ תמונה מתויגת (או בתור קובצי PDF( Format Document Portable.)

שמות הקבצים מוקצים בשיטה הבאה: tif.ZZZZZZ\_YYYYYYYY\_XXXX, כאשר X מייצג את פרטי השולח, Y את התאריך, ו-Z הוא השעה שבה הפקס התקבל.

הערה**:** מצב פקס למחשב זמין לקבלת פקסים בשחור לבן בלבד. יודפסו פקסים בצבע בלבד.

# דרישות של **'**פקס **'**דיגיטלי של **HP'**

- תיקיית היעד של המחשב חייבת להיות זמינה כל הזמן. פקסים לא יישמרו אם המחשב נמצא במצב שינה כלשהו.
	- יש לטעון את הנייר במגש ההזנה. לקבלת מידע נוסף, ראה טעינת חומרי [הדפסה](#page-51-0).

# להתקנת **'**פקס דיגיטלי של **HP'**

- התקנת 'פקס דיגיטלי של Windows' (HP)
	- התקנת 'פקס דיגיטלי של X OS' (HP)
	- התקנת 'פקס דיגיטלי של HP 'ב-EWS

# התקנת **'**פקס דיגיטלי של **Windows' (HP)**

- **.1** פתח את תוכנת המדפסת. לקבלת מידע נוסף, ראה פתח את תוכנת [המדפסת](#page-35-0) )[Windows \)](#page-35-0).
	- **.2** לחץ על הדפסה**,** סריקה ופקס .
	- **.3** לחץ על הכרטיסייה פקס, ולאחר מכן לחץ על אשף ההתקנה של פקס דיגיטלי.
		- **.4** פעל בהתאם להוראות שעל-גבי המסך.

## התקנת **'**פקס דיגיטלי של **X OS' (HP)**

- **.1** פתח את Utility HP. לקבלת מידע נוסף, ראה פתח את תוכנית [השירות](#page-44-0) [Utility HP](#page-44-0) .
	- **.2** בחר את המדפסת.
- **.3** לחץ על **Archive Fax Digital**( שמירת פקסים דיגיטליים בארכיון (במקטע Settings Fax( הגדרות פקס.(

#### התקנת **'**פקס דיגיטלי של **HP '**ב**-EWS**

- **.1** פתח את שרת האינטרנט המשובץ )EWS). לקבלת מידע נוסף, ראה פתח את שרת [האינטרנט](#page-38-0) המשובץ [\)EWS \)](#page-38-0).
	- **.2** לחץ על הכרטיסייה פקס.
	- **.3** לחץ על פקס דיגיטלי של **HP**, ולאחר מכן לחץ על פרופיל פקס דיגיטלי.
- **.4** במקטע פקס דיגיטלי לתיקיית רשת או פקס דיגיטלי לדואר אלקטרוני, לחץ על הגדרה ובצע את ההוראות שעל-גבי המסך .

# לשינוי ההגדרות של **'**פקס דיגיטלי של **HP'**

- שינוי [ההגדרות](#page-98-0) של 'פקס דיגיטלי של [HP' \(Windows\)](#page-98-0)
	- שינוי [ההגדרות](#page-98-0) של 'פקס דיגיטלי של [HP' \(X OS\)](#page-98-0)
	- שינוי [ההגדרות](#page-98-0) של 'פקס דיגיטלי של [HP](#page-98-0) '[ב](#page-98-0)-[EWS](#page-98-0)

#### שינוי ההגדרות של **'**פקס דיגיטלי של **HP' (Windows)**

- <span id="page-98-0"></span>**.1** פתח את תוכנת המדפסת. לקבלת מידע נוסף, ראה פתח את תוכנת [המדפסת](#page-35-0) )[Windows \)](#page-35-0).
	- **.2** לחץ על הדפסה**,** סריקה ופקס ולחץ על אשף ההתקנה של פקס דיגיטלי.
		- **.3** פעל בהתאם להוראות שעל-גבי המסך.

#### שינוי ההגדרות של **'**פקס דיגיטלי של **HP' (X OS)**

- **.1** פתח את Utility HP. לקבלת מידע נוסף, ראה פתח את תוכנית [השירות](#page-44-0) [Utility HP](#page-44-0) .
	- **.2** בחר את המדפסת.
- **.3** לחץ על **Archive Fax Digital**( שמירת פקסים דיגיטליים בארכיון (במקטע Settings Fax( הגדרות פקס.(

#### שינוי ההגדרות של **'**פקס דיגיטלי של **HP '**ב**-EWS**

- **.1** פתח את שרת האינטרנט המשובץ )EWS). לקבלת מידע נוסף, ראה פתח את שרת [האינטרנט](#page-38-0) המשובץ [\)EWS \)](#page-38-0).
	- **.2** לחץ על הכרטיסייה פקס.
	- **.3** אם תיבת הדו-שיח ניתוב מחדש לדף מאובטח מופיעה, בצע את ההוראות שעל-גבי המסך ולחץ על **OK** .
		- **.4** לחץ על פקס דיגיטלי של **HP**, ולאחר מכן לחץ על פרופיל פקס דיגיטלי.
- **.5** במקטע פקס דיגיטלי לתיקיית רשת או פקס דיגיטלי לדואר אלקטרוני, לחץ על הגדרה ובצע את ההוראות שעל-גבי המסך .

# לכיבוי **'**פקס דיגיטלי של **HP'**

- **.1** פתח את לוח המחוונים בלוח הבקרה )החלק את האצבע כלפי מטה על כרטיסיית לוח המחוונים בחלקו העליון של מסך כלשהו, או גע בשורה העליונה של מסך הבית.(
	- **.2** בלוח המחוונים של לוח הבקרה, גע באפשרות )הגדרה.(
		- **.3** גע בהגדרת פקס, ולאחר מכן גע בהעדפות .
			- **.4** גע בפקס דיגיטלי של HP.
		- **.5** גע בכיבוי הפקס הדיגיטלי של HP, ולאחר מכן גע בכן.

# תוכניות פקס**,** מערכות ותוכנה

#### תוכניות פקס נתמכות

תוכנית הפקס של מחשב ה-PC שצורפה למוצר היא תוכנית הפקס היחידה של PC שפועלת עם המוצר. כדי להמשיך להשתמש בתוכנית פקס של מחשב PC שהותקנה בעבר במחשב, השתמש במודם שכבר מחובר למחשב; היא לא תפעל באמצעות מודם המוצר.

### שירותי טלפון נתמכים **-** אנלוגי

מוצר ה-Pro PageWide HP הוא התקן אנלוגי שאינו תואם לכל סביבות הטלפונים הדיגיטליים )אלא אם משתמשים בממיר דיגיטלי-לאנלוגי .(HP אינה ערבה לכך שהמוצר יתאים לפעולה בסביבות דיגיטליות או עם ממירי דיגיטלי-לאנלוגי.

# שירותי טלפון חלופיים **-** דיגיטלי

למרות שמוצרי HP אינם מיועדים לפעול בקווי DSL, PBX, ISDN או שירותי VoIP, הם יפעלו עם ההגדרה והציוד המתאימים.

הערה**:** HP ממליצה לדון באפשרויות ההגדרה של DSL, PBX, ISDN ו-VoIP עם ספק השירות.

- **[DSL](#page-99-0)**
- [PBX](#page-99-0) •

- **ISDN**
- פרוטוקול VoIP

#### **DSL**

<span id="page-99-0"></span>קו מנוי דיגיטלי )DSL) משתמש בטכנולוגיה דיגיטלית דרך כבלי טלפון רגילים מנחושת. מוצר זה אינו תואם ישירות לאותות דיגיטליים אלה . עם זאת, אם התצורה צוינה במהלך הגדרת ה-DSL, ניתן להפריד את האות כך שחלק מרוחב הפס ישמש להעברת אות אנלוגי )עבור קול ופקס) בעוד ששאר רוחב הפס ישמש להעברת נתונים דיגיטליים.

### הערה**:** לא כל מכשירי הפקס תואמים לשירותי HP .DSL אינה ערבה לכך שהמוצר יתאים לכל קווי שירות DSL או הספקים .

מודם DSL טיפוסי משתמש במסנן כדי להפריד את תקשורת מודם ה-DSL בעלת התדר הגבוה יותר מתקשורת טלפון אנלוגי ומודם פקס בעלי תדר נמוך יותר. לעתים קרובות יש צורך להשתמש במסנן עם מוצרי טלפון אנלוגי ופקס אנלוגי שמחוברים לקו טלפון הנמצא בשימוש על-ידי מודם DSL. ספק שירות ה-DSL מספק בדרך כלל מסנן זה. צור קשר עם ספק ה-DSL לקבלת מידע נוסף או סיוע.

#### **PBX**

המוצר הוא התקן אנלוגי שאינו תואם לכל סביבות הטלפונים הדיגיטליים. ייתכן שיהיה צורך להשתמש במסננים או ממירים מסוג דיגיטלי-לאנלוגי לצורך פונקציונליות שליחה וקבלה של פקסים. אם מתרחשות בעיות של שליחה וקבלה של פקסים בסביבת PBX, ייתכן שיהיה עליך ליצור קשר עם ספק ה-PBX לקבלת סיוע. HP אינה ערבה לכך שהמוצר יתאים לפעולה בסביבות דיגיטליות או עם ממירי דיגיטלי-לאנלוגי.

צור קשר עם ספק ה-PBX לקבלת מידע נוסף וסיוע.

#### **ISDN**

המוצר הוא התקן אנלוגי שאינו תואם לכל סביבות הטלפונים הדיגיטליים. ייתכן שיהיה צורך להשתמש במסננים או ממירים מסוג דיגיטלי-לאנלוגי לצורך פונקציונליות שליחה וקבלה של פקסים. אם מתרחשות בעיות של שליחה וקבלה של פקסים בסביבת ISDN, ייתכן שיהיה עליך ליצור קשר עם ספק ה-ISDN לקבלת סיוע. HP אינה ערבה לכך שהמוצר יתאים לפעולה בסביבות דיגיטליות של ISDN או עם ממירי דיגיטלי-לאנלוגי.

#### פרוטוקול **VoIP**

שירותי פרוטוקול העברת קול באינטרנט )VoIP) אינם תואמים בדרך כלל למכשירי פקס, אלא אם כן הספק מציין מפורשות שהוא תומך בשירותי פקס באמצעות IP .

אם המוצר נתקל בבעיות בשליחה וקבלה של פקסים ברשת VoIP, ודא שכל הכבלים וההגדרות נכונים. הקטנת ההגדרה של מהירות הפקס עשויה לאפשר למוצר לשלוח פקס דרך רשת VoIP .

אם ספק ה-VoIP מציע מצב "מעבר" עבור החיבור, הוא יאפשר ביצועי פקס טובים יותר ב-VoIP. בנוסף, אם הספק הוסיף רעש רקע סינתטי לקוח, ניתן לשפר את ביצועי הקו אם מאפיין זה אינו מופעל.

אם בעיות השליחה והקבלה של פקסים נמשכות, פנה לספק ה-VoIP.

# הגדרת הגדרות פקס

- הגדרות שליחת פקס
- [הגדרות](#page-102-0) קבלת פקס

# הגדרות שליחת פקס

- הגדרת השהיות או [איתותים](#page-100-0)
	- הגדרת [קידומת](#page-100-0) חיוג
- הגדרת חיוג צלילים או חיוג [מתקפים](#page-100-0)
- הגדרת חיוג חוזר [אוטומטי](#page-101-0) ואת הזמן בין חיוגים חוזרים
	- קביעת [ההגדרה](#page-101-0) בהיר/כהה
	- הגדרת [הרזולוציה](#page-102-0) המוגדרת כברירת מחדל
		- שימוש [בתבניות](#page-102-0) של עמוד שער

#### הגדרת השהיות או איתותים

<span id="page-100-0"></span>ניתן להוסיף השהיות למספר פקס שאתה מחייג. במקרים רבים, ההשהיות נחוצות כאשר אתה מחייג מספר בינלאומי או מתחבר לקו חוץ.

כדי לגשת לסמלים אלה, גע בתו \* בלוח המקשים. לאחר מכן, גע באחד מהלחצנים הבאים:

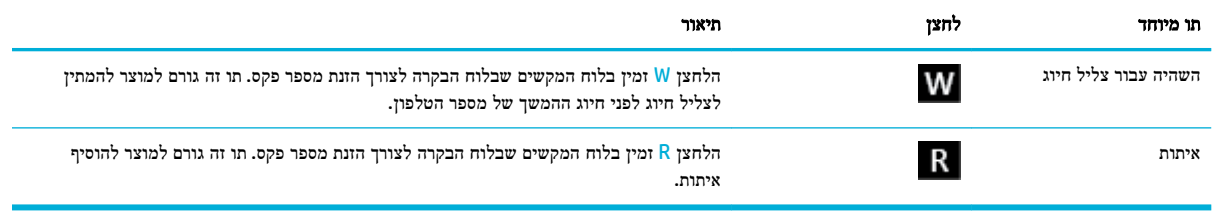

#### הגדרת קידומת חיוג

קידומת חיוג היא מספר או קבוצת מספרים שמתווספים באופן אוטומטי לתחילתו של כל מספר פקס שאתה מזין בלוח הבקרה או מהתוכנה . מספר התווים המרבי עבור קידומת חיוג הוא .50

הגדרת ברירת המחדל היא כבוי. ייתכן שתרצה להפיל הגדרה זו ולהזין קידומת, לדוגמה, אם עליך לחייג מספר כגון 9 כדי לקבל קו טלפון מחוץ למערכת הטלפונים של החברה שלך. כאשר הגדרה זו פעילה, באפשרותך לחייג מספר פקס ללא קידומת החיוג באמצעות חיוג ידני.

- **.1** פתח את לוח המחוונים בלוח הבקרה )החלק את האצבע כלפי מטה על כרטיסיית לוח המחוונים בחלקו העליון של מסך כלשהו, או גע בשורה העליונה של מסך הבית.(
	- **.2** בלוח המחוונים של לוח הבקרה, גע באפשרות )הגדרה.(
		- **.3** גע בהגדרת פקס, ולאחר מכן גע בהעדפות .
			- **.4** גע ב- קידומת חיוג והפעל אותו .
	- **.5** השתמש בלוח המקשים כדי להזין את הקידומת ולאחר מכן גע בלחצן סיום . ניתן להשתמש במספרים, השהיות וסמלי חיוג.

#### הגדרת חיוג צלילים או חיוג מתקפים

השתמש בהליך זה כדי להגדיר את המוצר למצב של חיוג צלילים או חיוג מתקפים. הגדרת ברירת המחדל של היצרן היא צלילים. אל תשנה את ההגדרה אלא אם כן ידוע לך שקו הטלפון שברשותך אינו יכול להשתמש בחיוג צלילים.

הערה**:** האפשרות חיוג מתקפים אינה זמינה בכל המדינות/אזורים.

- **.1** פתח את לוח המחוונים בלוח הבקרה )החלק את האצבע כלפי מטה על כרטיסיית לוח המחוונים בחלקו העליון של מסך כלשהו, או גע בשורה העליונה של מסך הבית.(
	- **.2** בלוח המחוונים של לוח הבקרה, גע באפשרות )הגדרה.(
		- **.3** גע בהגדרת פקס, ולאחר מכן גע בהעדפות .
		- **.4** גע בסוג חיוג, ולאחר מכן גע בצלילים או מתקפים.

#### הגדרת חיוג חוזר אוטומטי ואת הזמן בין חיוגים חוזרים

<span id="page-101-0"></span>אם למוצר לא הייתה אפשרות לשלוח את הפקס משום שמכשיר הפקס המקבל לא ענה או היה תפוס, המוצר מנסה לחייג שוב בהתבסס על אפשרויות חיוג חוזר כאשר תפוס, חיוג חוזר כאשר אין תשובה וחיוג חוזר בעת שגיאת תקשורת.

- להגדרת אפשרות החיוג החוזר כאשר תפוס
- להגדרת אפשרות החיוג החוזר כאשר אין תשובה
- להגדרת אפשרות החיוג החוזר בעת בעיית תקשורת

#### להגדרת אפשרות החיוג החוזר כאשר תפוס

אם אפשרות זו מופעלת, המוצר מחייג שוב באופן אוטומטי אם מתקבל אות תפוס. הגדרת המחדל של היצרן עבור אפשרות חיוג חוזר כאשר תפוס היא מופעל .

- **.1** פתח את לוח המחוונים בלוח הבקרה )החלק את האצבע כלפי מטה על כרטיסיית לוח המחוונים בחלקו העליון של מסך כלשהו, או גע בשורה העליונה של מסך הבית.(
	- **.2** בלוח המחוונים של לוח הבקרה, גע באפשרות )הגדרה.(
		- **.3** גע בהגדרת פקס, ולאחר מכן גע בהעדפות .
	- **.4** גע בחיוג חוזר אוטומטי ולאחר מכן גע בחיוג חוזר למספר תפוס והפעל את האפשרות.

#### להגדרת אפשרות החיוג החוזר כאשר אין תשובה

אם אפשרות זו מופעלת, המוצר מחייג שוב באופן אוטומטי אם אין מענה במכשיר המקבל. הגדרת ברירת המחדל של היצרן עבור אפשרות החיוג החוזר כאשר אין תשובה היא כבוי.

- **.1** פתח את לוח המחוונים בלוח הבקרה )החלק את האצבע כלפי מטה על כרטיסיית לוח המחוונים בחלקו העליון של מסך כלשהו, או גע בשורה העליונה של מסך הבית.(
	- **.2** בלוח המחוונים של לוח הבקרה, גע באפשרות )הגדרה.(
		- **.3** גע בהגדרת פקס, ולאחר מכן גע בהעדפות .
	- **.4** גע בחיוג חוזר אוטומטי ולאחר מכן גע בחיוג חוזר באין מענה והפעל את האפשרות.

#### להגדרת אפשרות החיוג החוזר בעת בעיית תקשורת

אם אפשרות זו מופעלת, המוצר מחייג שוב באופן אוטומטי אם מתרחשת בעיית תקשורת מכל סוג שהוא. הגדרת המחדל של היצרן עבור אפשרות החיוג החוזר בעת בעיית תקשורת היא מופעל .

הערה**:** פונקציונליות החיוג החוזר בעת בעיית תקשורת זמינה רק עם שיטות 'סריקה ופקס', 'שלח פקס מאוחר יותר' או 'שידור פקס'.

- **.1** פתח את לוח המחוונים בלוח הבקרה )החלק את האצבע כלפי מטה על כרטיסיית לוח המחוונים בחלקו העליון של מסך כלשהו, או גע בשורה העליונה של מסך הבית.(
	- **.2** בלוח המחוונים של לוח הבקרה, גע באפשרות )הגדרה.(
		- **.3** גע בהגדרת פקס, ולאחר מכן גע בהעדפות .
	- **.4** גע בחיוג חוזר אוטומטי ולאחר מכן גע בחיוג מחדש בעקבות בעיה בחיבור והפעל את האפשרות.

# קביעת ההגדרה בהיר**/**כהה

הגדרה זו משפיעה על מידת הבהירות והכהות של הפקס היוצא תוך כדי שליחתו .

הגדרת ברירת המחדל של בהיר/כהה חלה בדרך כלל על פריטים הנשלחים בפקס. ערך ברירת המחדל מציב את המחוון באמצע .

- **.1** בלוח הבקרה, גע בסמל פקס .
- **.2** בתצוגה, גע בסמל שלח כעת ובצע את ההנחיות שעל-גבי המסך .
	- **.3** בלוח המקשים, גע בסמל )הגדרות.(
- **.4** גע בבהיר יותר/כהה יותר, ולאחר מכן גרור את המחוון כדי להגדיל או להקטין את הבהירות.

# הגדרת הרזולוציה המוגדרת כברירת מחדל

<span id="page-102-0"></span>הערה**:** הגדלת הרזולוציה מגדילה את גודל הפקס. פקסים גדולים יותר מגדילים את זמן השליחה ועשויים לחרוג מהזיכרון הזמין במוצר.

השתמש בהליך זה כדי לשנות את רזולוציית ברירת המחדל עבור כל עבודות הפקס לאחת מההגדרות הבאות :

- רגילה: הגדרה זו מספקת את האיכות הנמוכה ביותר וזמן השליחה הקצר ביותר.
- חדה: הגדרה זו מספקת איכות רזולוציה גבוהה יותר מאשר רגילה, אשר מתאימה בדרך כלל למסמכי טקסט.
- חדה מאוד: הגדרה זו מתאימה למסמכים שיש בהם טקסט ותמונות. זמן השידור איטי יותר בהשוואה להגדרה חדה.
	- צילום: זוהי ההגדרה המתאימה ביותר למסמכים הכוללים תמונות.

ערך ברירת המחדל של היצרן עבור הגדרת הרזולוציה הוא חדה.

#### להגדרת רזולוציית ברירת המחדל

- **.1** בלוח הבקרה, גע בסמל פקס .
- **.2** בתצוגה, גע בסמל שלח כעת ובצע את ההנחיות שעל-גבי המסך .
	- **.3** בלוח המקשים, גע בסמל )הגדרות.(
	- **.4** גע ברזולוציה, ולאחר מכן גע באחת מהאפשרויות.

### שימוש בתבניות של עמוד שער

תוכנת Fax Digital HP מציעה מספר תבניות של עמוד שער פקס עסקי ואישי .

יים.<br>2<del>1 ∥קערה: אין באפשרותך לשנות את תבניות עמוד השער, אבל באפשרותך לערוך את השדות בתוך התבניות.</del>

# הגדרות קבלת פקס

- הגדרה של העברת פקסים
- [חסימה](#page-103-0) או ביטול חסימה של מספרי פקס
	- קביעת מספר [הצלצולים](#page-103-0) עד למענה
		- [קביעת](#page-104-0) צלצול מובחן
- שימוש בהקטנה [אוטומטית](#page-104-0) עבור פקסים נכנסים
	- הגדרת [עוצמת](#page-105-0) הקול של הפקס
	- הגדרת פקסים עם חותמת '[התקבל](#page-105-0)'

## הגדרה של העברת פקסים

באפשרותך להגדיר את המוצר להעביר הלאה את הפקסים הנכנסים למספר פקס אחר. כאשר הפקס מגיע למוצר, הוא מאוחסן בזיכרון. לאחר מכן המוצר מחייג את מספר הפקס שציינת ושולח את הפקס. אם המוצר אינו יכול להעביר פקס בשל שגיאה (לדוגמה, המספר תפוס) וניסיונות חיוג חוזר חוזרים ונשנים אינם מצליחים, המוצר מדפיס את הפקס. <span id="page-103-0"></span>אם זיכרון המוצר הולך ואוזל בעת קבלת פקס, הוא מסיים את קבלת הפקס הנכנס ומעביר רק את העמודים והעמודים החלקיים שאוחסנו בזיכרון.

בעת שימוש במאפיין העברת הפקס, המוצר (ולא המחשב) חייב לקבל את הפקסים, ויש להגדיר את מצב המענה לאוטומטי.

- **.1** פתח את לוח המחוונים בלוח הבקרה )החלק את האצבע כלפי מטה על כרטיסיית לוח המחוונים בחלקו העליון של מסך כלשהו, או גע בשורה העליונה של מסך הבית.(
	- **.2** בלוח המחוונים של לוח הבקרה, גע באפשרות )הגדרה.(
		- **.3** גע בהגדרת פקס, ולאחר מכן גע בהעדפות .
	- **.4** גע בהעברת פקס, ולאחר מכן גע באפשרות הפעלה )הדפסה והעברה( או הפעלה )העברה(.
		- **.5** השתמש בלוח המקשים כדי להזין את המספר להעברת הפקס ולאחר מכן גע ב- סיום .

# חסימה או ביטול חסימה של מספרי פקס

הערה**:** חסימת פקסים נתמכת כאשר קיימת תמיכה במאפיין 'שיחה מזוהה'.

אם אינך רוצה לקבל פקסים מאנשים או עסקים ספציפיים, באפשרותך לחסום עד 100 מספרי פקס באמצעות לוח הבקרה. כאשר אתה חוסם מספר פקס ואדם ממספר זה שולח אליך פקס, תצוגת לוח הבקרה מציינת שהמספר חסום, הפקס אינו מודפס והפקס אינו נשמר בזיכרון. פקסים ממספרי פקס חסומים מופיעים ביומן הפעילות של הפקס עם ההקצאה "מסולק". באפשרותך לבטל את החסימה של מספרי פקס חסומים בנפרד או כולם ביחד.

הערה**:** שולח הפקס החסום אינו מקבל הודעה על כך ששליחת הפקס נכשלה.

- **.1** פתח את לוח המחוונים בלוח הבקרה )החלק את האצבע כלפי מטה על כרטיסיית לוח המחוונים בחלקו העליון של מסך כלשהו, או גע בשורה העליונה של מסך הבית.(
	- **.2** בלוח המחוונים של לוח הבקרה, גע באפשרות )הגדרה.(
		- **.3** גע בהגדרת פקס, ולאחר מכן גע בהעדפות .
	- **.4** גע בחסימת פקס זבל, ולאחר מכן גע בסמל )הוספת איש קשר.(
	- **.5** השתמש בלוח המקשים כדי להזין את מספר הפקס שברצונך לחסום וגע בהוסף.

# קביעת מספר הצלצולים עד למענה

כאשר מצב המענה מוגדר לאוטומטי, הגדרת הצלצולים עד למענה של המוצר קובעת את מספר הפעמים שהטלפון מצלצל לפני שהמוצר עונה לשיחה נכנסת.

אם המוצר מחובר לקו המקבל פקסים ושיחות קוליות )קו משותף (ומחובר לקו גם משיבון, ייתכן שתצטרך לשנות את ההגדרה 'מספר צלצולים למענה'. מספר הצלצולים עד למענה שיוגדר עבור המוצר חייב להיות גדול יותר מאשר מספר הצלצולים עד למענה שהוגדר במשיבון. דבר זה מאפשר למשיבון לענות לשיחה נכנסת ולהקליט הודעה אם מדובר בשיחה קולית. כאשר המשיבון מקבל שיחה נכנסת המוצר מאזין לשיחה ומשיב אוטומטית אם הוא מזהה צלילי פקס.

הגדרת ברירת המחדל עבור צלצולים עד למענה היא חמישה עבור כל המדינות/אזורים.

השתמש בטבלה הבאה כדי לקבוע את מספר הצלצולים עד למענה שבו יש להשתמש:

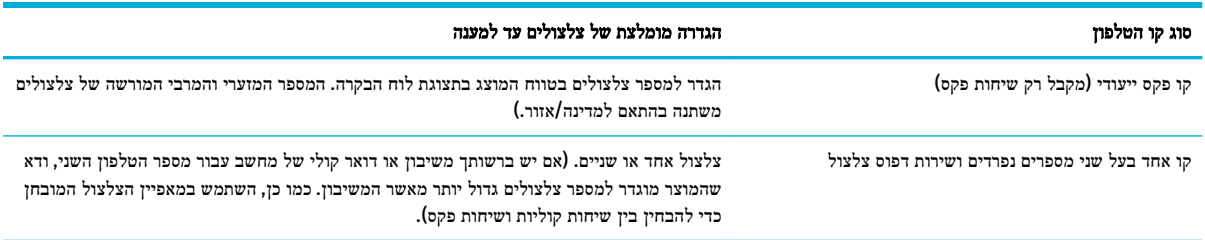

<span id="page-104-0"></span>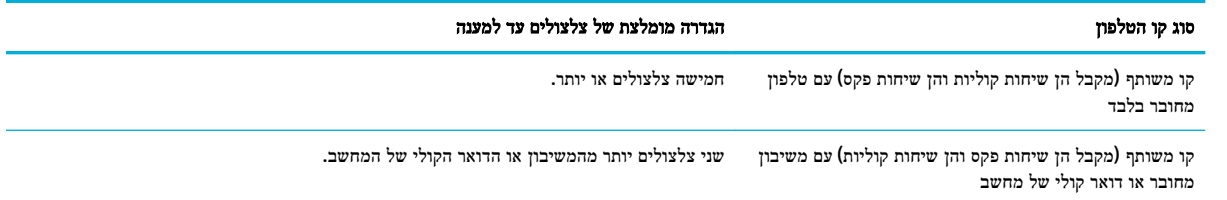

#### לקביעת מספר הצלצולים עד למענה

- **.1** פתח את לוח המחוונים בלוח הבקרה )החלק את האצבע כלפי מטה על כרטיסיית לוח המחוונים בחלקו העליון של מסך כלשהו, או גע בשורה העליונה של מסך הבית.(
	- **.2** בלוח המחוונים של לוח הבקרה, גע באפשרות )הגדרה.(
		- **.3** גע בהגדרת פקס, ולאחר מכן גע בהעדפות .
			- **.4** גע במספר צלצולים למענה.
		- **.5** בחר את מספר הצלצולים ולאחר מכן גע ב- סיום .

# קביעת צלצול מובחן

שירות דפוס צלצול או צלצול מובחן זמין בחברות טלפון מקומיות מסוימות. השירות מאפשר לך להחזיק יותר ממספר טלפון אחד בקו יחיד . לכל מספר טלפון יש דפוס צלצול ייחודי, כך שבאפשרותך לענות לשיחות קוליות והמוצר יכול לענות לשיחות פקס.

אם אתה מנוי לשירות דפוס צלצול בחברת טלפונים, עליך להגדיר את המוצר לענות לדפוס הצלצול הנכון. לא כל המדינות/אזורים תומכים בדפוסי צלצול ייחודיים. צור קשר עם חברת הטלפונים כדי לקבוע עם שירות זה זמין במדינה/אזור שלך.

הערה**:** אם אין לך שירות דפוס צלצול ואתה משנה את הגדרות דפוס הצלצול לדפוס השונה מברירת המחדל )כל הצלצולים הסטנדרטיים,( ייתכן שהמוצר לא יוכל לקבל פקסים.

ההגדרות הן:

- איתור דפוס הצלצול: השבת או הפעל את היכולת של זיהוי דפוס הצלצול במוצר.
	- כל הצלצולים הסטנדרטיים: המוצר יענה לכל שיחה שמגיעה דרך קו הטלפון.
		- יחיד: המוצר יענה לכל שיחה שתפיק תבנית צלצול יחיד.
		- כפול: המוצר יענה לכל שיחה שתפיק תבנית צלצול כפול.
		- משולש: המוצר יענה לכל שיחה שתפיק תבנית צלצול משולש.
	- כפול ומשולש: המוצר יענה לכל שיחה שתפיק תבנית צלצול כפול או משולש.

#### לקביעת צלצול מובחן

- **.1** פתח את לוח המחוונים בלוח הבקרה )החלק את האצבע כלפי מטה על כרטיסיית לוח המחוונים בחלקו העליון של מסך כלשהו, או גע בשורה העליונה של מסך הבית.(
	- **.2** בלוח המחוונים של לוח הבקרה, גע באפשרות )הגדרה.(
		- **.3** גע בהגדרת פקס, ולאחר מכן גע בהעדפות .
	- **.4** גע בצלצול מובחן, גע בכן, ולאחר מכן גע בשם האפשרות.

#### שימוש בהקטנה אוטומטית עבור פקסים נכנסים

ברירת המחדל של היצרן להקטנה אוטומטית של פקסים היא מופעל .

<span id="page-105-0"></span>אם הפעלת את האפשרות 'הטבעת חותמת', ייתכן שתרצה להפעיל גם את ההקטנה האוטומטית. דבר זה יקטין את מידותיהם של הפקסים הנכנסים וימנע מחותמת 'התקבל' לאלץ את המוצר להדפיס את הפקס על שני עמודים.

הערה**:** ודא שהגדרת ברירת המחדל של גודל הנייר מתאימה לגודל הנייר במגש.

- **.1** פתח את לוח המחוונים בלוח הבקרה )החלק את האצבע כלפי מטה על כרטיסיית לוח המחוונים בחלקו העליון של מסך כלשהו, או גע בשורה העליונה של מסך הבית.(
	- **.2** בלוח המחוונים של לוח הבקרה, גע באפשרות )הגדרה.(
		- **.3** גע בהגדרת פקס, ולאחר מכן גע בהעדפות .
			- **.4** גע בהקטנה אוטומטית, והפעל אותה.

# הגדרת עוצמת הקול של הפקס

באפשרותך לשלוט בעוצמת הקול של צלילי הפקס דרך לוח הבקרה.

## הגדרת פקסים עם חותמת **'**התקבל**'**

המוצר מדפיס את מידע הזיהוי של השולח בראש כל פקס שהתקבל. באפשרותך גם להוסיף חותמת לפקס שהתקבל עם מידע הכותרת שלך כדי לאשר את התאריך והשעה שבהם התקבל הפקס. הגדרת המחדל של היצרן עבור פקסים עם חותמת 'התקבל' היא 'כבוי'.

# הערה**:**

- אפשרות זו חלה רק על פקסים שהתקבלו שהמוצר מדפיס.
- הפעלת הגדרת חותמת 'התקבל' עשויה להגדיל את גודל הדף ולגרום למוצר להדפיס דף שני.
- **.1** פתח את לוח המחוונים בלוח הבקרה )החלק את האצבע כלפי מטה על כרטיסיית לוח המחוונים בחלקו העליון של מסך כלשהו, או גע בשורה העליונה של מסך הבית.(
	- **.2** בלוח המחוונים של לוח הבקרה, גע באפשרות )הגדרה.(
		- **.3** גע בהגדרת פקס, ולאחר מכן גע בהעדפות .
		- **.4** גע בהטבעת חותמת, והפעל או כבה את האפשרות .

# שליחת פקס

- לשליחת פקס מלוח הבקרה
- שימוש [ברשומות](#page-106-0) ספר טלפונים
	- שליחת פקס רגיל [מהמחשב](#page-106-0)
		- שליחת פקס [מהתוכנה](#page-107-0)
- שליחת פקס [באמצעות](#page-108-0) חיוג מהצג
- שליחת פקס [באמצעות](#page-108-0) זיכרון המדפסת

# לשליחת פקס מלוח הבקרה

**.1** טען את מסמך המקור כאשר הצד המודפס פונה כלפי מטה במשטח הזכוכית של הסורק, או כאשר הצד המודפס פונה כלפי מעלה במזין המסמכים האוטומטי .

לקבלת מידע נוסף, עיין בסעיף טען את [הסורק](#page-60-0) או בסעיף טען את מזין [המסמכים](#page-59-0) .

- **.2** בלוח הבקרה, גע בסמל פקס .
- **.3** בצע אחת מהפעולות הבאות:
- לשליחת הפקס כעת, גע בסמל <mark>שלח כעת</mark> ובצע את ההנחיות שעל-גבי המסך.
- <span id="page-106-0"></span>● לשליחת הפקס במועד מאוחר יותר, גע בסמל שלח מאוחר יותר, בצע את ההנחיות שעל-גבי המסך והגדר את שעת הפקס.
	- **.4** השתמש בלוח המקשים כדי להזין את מספר הפקס.
	- **.5** עבור פקס בצבע, גע בסמל הגדרות, ולאחר מכן גע באפשרויות צבע/שחור-לבן ושלח פקס כצבע .
		- **.6** גע בשליחה .

# שימוש ברשומות ספר טלפונים

לקבלת מידע נוסף אודות רשומות ספר טלפונים, עיין בסעיף שימוש בספר [הטלפונים](#page-110-0).

**.1** טען את מסמך המקור כאשר הצד המודפס פונה כלפי מטה במשטח הזכוכית של הסורק, או כאשר הצד המודפס פונה כלפי מעלה במזין המסמכים האוטומטי .

לקבלת מידע נוסף, עיין בסעיף <u>טען את [הסורק](#page-60-0)</u> או בסעיף טען את מזין [המסמכים](#page-59-0).

- **.2** בלוח הבקרה, גע בסמל פקס .
- **.3** בצע אחת מהפעולות הבאות:
- לשליחת הפקס כעת, גע בסמל שלח כעת ובצע את ההנחיות שעל-גבי המסך.
- לשליחת הפקס במועד מאוחר יותר, גע בסמל שלח מאוחר יותר, בצע את ההנחיות שעל-גבי המסך והגדר את שעת הפקס.
	- **.4** בלוח המקשים, גע בסמל ספר טלפונים ובצע אחת מהאפשרויות הבאות:
	- עבור רשומת ספר טלפונים של אדם יחיד, גע בסמל <sub>ו</sub>ם (איש קשר).
	- עבור רשומת ספר טלפונים של קבוצה, גע בסמל β¤ (איש קשר של קבוצה).
		- **.5** גע בשם של הרשומה היחידה או הקבוצתית שבה ברצונך להשתמש וגע ב בחר.
	- **.6** עבור פקס בצבע, גע בסמל הגדרות, ולאחר מכן גע באפשרויות צבע/שחור-לבן ושלח פקס כצבע .
		- **.7** גע בשליחה .

# שליחת פקס רגיל מהמחשב

באפשרותך לשלוח מסמך במחשב בתור פקס, מבלי להדפיס עותק ולפקסס אותו מהמדפסת.

הערה**:** פקסים שנשלחים מהמחשב בשיטה זו משתמשים בחיבור הפקס של המדפסת, ולא בחיבור האינטרנט או במודם המחשב. לפיכך , ודא שהמדפסת מחוברת לקו טלפון פעיל וכי פונקציית הפקס מוגדרת ופועלת כראוי.

כדי להשתמש במאפיין זה, עליך להתקין את תוכנת המדפסת באמצעות תוכנית ההתקנה מהכתובת [com.hp.support.www](http://www.support.hp.com).

- כדי לשלוח פקס רגיל מהמחשב )Windows)
	- כדי לשלוח פקס רגיל [מהמחשב](#page-107-0) [\)X OS\)](#page-107-0)

# כדי לשלוח פקס רגיל מהמחשב **)Windows)**

- **.1** פתח את המסמך במחשב שברצונך לשלוח .
	- **.2** בתפריט קובץ בתוכנה, לחץ על הדפסה .
- **.3** מהרשימה שמות, בחר את המדפסת שבשמה מופיע **"fax "**.

<span id="page-107-0"></span>**.4** כדי לשנות הגדרות )כגון 'כיוון ההדפסה', 'סדר העמודים', 'עמודים לגיליון ,('לחץ על הלחצן או הקישור שפותח את תיבת הדו-שיח מאפיינים .

בהתאם ליישום התוכנה, שמו של קישור או לחצן זה עשוי להיות **מאפיינים , אפשרויות, הגדרת המדפסת, מאפייני המדפסת, מדפסת**, או הגדר העדפות .

- **.5** לאחר שינוי ההגדרות, לחץ על **OK** .
	- **.6** לחץ על הדפסה או **OK** .
	- **.7** בצע את הפעולות הבאות:
- א**.** הזן את מספר הפקס ומידע נוסף עבור הנמען.
- ב**.** שנה הגדרות נוספות עבור הפקס )כגון בחירה לשלוח את המסמך כפקס בשחור או בצבע.(
	- ג**.** לחץ על שלח פקס.

המדפסת מתחילה לחייג את מספר הפקס ולשלוח את המסמך.

# כדי לשלוח פקס רגיל מהמחשב **)X OS)**

- **.1** פתח את המסמך במחשב שברצונך לשלוח.
	- **.2** בתפריט קובץ בתוכנה, לחץ על הדפסה .
- **.3** בחר את המדפסת שבשמה מופיע **"(Fax"(**.
	- **.4** בחר פרטי פקס מתוך התפריט המוקפץ .

הערה**:** אם התפריט המוקפץ אינו מופיע, לחץ על משולש החשיפה ליד בחירת מדפסת.

- **.5** הזן את מספר הפקס ומידע נוסף בתיבות שמופיעות.
- עצה**:** כדי לשלוח פקס צבעוני, בחר אפשרויות פקס מהתפריט המוקפץ ולאחר מכן לחץ על צבע.
- **.6** בחר את שאר אפשרויות הפקס הרצויות ולחץ על פקס כדי להתחיל בחיוג מספר הפקס ובשליחת המסמך.

# שליחת פקס מהתוכנה

המידע הבא מספק הוראות בסיסיות לשליחת פקסים באמצעות התוכנה שצורפה למוצר. כל הנושאים האחרים הקשורים לתוכנה נכללים בעזרה של התוכנה, אשר ניתן לפתוח דרך התפריט עזרה של התוכנה.

באפשרותך לשלוח מסמכים אלקטרוניים בפקס ממחשב אם הדרישות הבאות מתקיימות:

- המוצר מחובר ישירות למחשב או לרשת שאליה מחובר המחשב.
	- תוכנת המוצר מותקנת במחשב.
- מערכת ההפעלה של המחשב היא מערכת הפעלה שמוצר זה תומך בה.

### לשליחת פקס מהתוכנה **)Windows)**

- **.1** פתח את Assistant Printer HP. לקבלת מידע נוסף, ראה [פתח](#page-43-0) את [Assistant Printer HP](#page-43-0) .
	- **.2** בכרטיסייה הדפסה**,** סריקה ופקס, לחץ על הכרטיסייה פקס.
	- **.3** לחץ על הסמל שליחת פקס כדי לפתוח את תוכנת הפקס.
- **.4** טען את מסמך המקור כאשר הצד המודפס פונה כלפי מטה במשטח הזכוכית של הסורק, או כאשר הצד המודפס פונה כלפי מעלה במזין המסמכים האוטומטי .

לקבלת מידע נוסף, עיין בסעיף <u>טען את [הסורק](#page-60-0)</u> או בסעיף <u>טען את מזין [המסמכים](#page-59-0)</u>.
- **.5** בשדה אל בחלק העליון של החלון, הזן נמען או הוסף נמען מפנקס הכתובות.
- **.6** לחץ על הלחצן הוספת דף שער ולאחר מכן לחץ על הלחצן הוספת סריקה כדי לסרוק את המסמך על משטח הזכוכית של הסורק ולהוספתו לעבודת הפקס.
	- **.7** לחץ על הלחצן שליחת פקס כדי לשלוח את הפקס.

### שליחת פקס באמצעות חיוג מהצג

בעת שליחת פקס באמצעות חיוג מהצג, באפשרותך לשמוע את צלילי החיוג, מערכת קולית או כל צליל אחר באמצעות הרמקולים במדפסת . הדבר מאפשר לך להגיב לבקשות הנשמעות במהלך החיוג ולשלוט בקצב החיוג.

הערה**:** ודא שהקול במחשב מופעל כדי שתוכל לשמוע את צליל החיוג.

עצה**:** אם אתה משתמש בכרטיס חיוג ואינך מזין את מספר ה-PIN במהירות הנדרשת, המדפסת עלולה להתחיל לשלוח צלילי פקס מוקדם מדי ולגרום לכך ששירות כרטיס החיוג לא יזהה את מספר ה-PIN. במקרה זה, צור איש קשר בספר הטלפונים לאחסון ה-PIN של כרטיס החיוג שלך.

#### לשליחת פקס באמצעות חיוג מהצג

**.1** טען את מסמך המקור כאשר הצד המודפס פונה כלפי מטה במשטח הזכוכית של הסורק, או כאשר הצד המודפס פונה כלפי מעלה במזין המסמכים האוטומטי .

לקבלת מידע נוסף, עיין בסעיף טען את [הסורק](#page-60-0) או בסעיף טען את מזין [המסמכים](#page-59-0) .

- **.2** בלוח הבקרה, גע בסמל פקס .
- **.3** בתצוגה, גע בסמל שלח כעת ובצע את ההנחיות שעל-גבי המסך .
- **.4** עבור פקס בצבע, גע בסמל הגדרות, ולאחר מכן גע באפשרויות צבע/שחור-לבן ושלח פקס כצבע .
	- **.5** גע בשליחה .
- **.6** כשתשמע את צליל החיוג, הזן את המספר באמצעות לוח המקשים המספרי בלוח הבקרה של המדפסת.
	- **.7** עקוב אחר ההנחיות שעשויות להופיע.
- עצה**:** בעת השימוש בכרטיס חיוג לשליחת פקס כאשר סיסמת כרטיס החיוג שמורה כאיש קשר בספר הטלפונים, כאשר תתבקש להזין את ה-PIN, גע בסמל [3] (ספר טלפונים) כדי לבחור את איש הקשר בספר הטלפונים שתחתיו שמרת את ה-PIN.

הפקס יישלח כאשר מכשיר הפקס המקבל יענה.

## שליחת פקס באמצעות זיכרון המדפסת

#### להפעלת שיטת הסריקה והפקס

- **.1** פתח את לוח המחוונים בלוח הבקרה )החלק את האצבע כלפי מטה על כרטיסיית לוח המחוונים בחלקו העליון של מסך כלשהו, או גע בשורה העליונה של מסך הבית.(
	- **.2** בלוח המחוונים של לוח הבקרה, גע באפשרות )הגדרה.(
		- **.3** גע בהגדרת פקס, ולאחר מכן גע בהעדפות .
			- **.4** גע בשיטת סריקה ופקס והפעל אותה.

#### לשליחת פקס באמצעות זיכרון המדפסת

- **.1** ודא ששיטת הסריקה והפקס מופעלת .
- **.2** טען את מסמך המקור כאשר הצד המודפס פונה כלפי מטה במשטח הזכוכית של הסורק, או כאשר הצד המודפס פונה כלפי מעלה במזין המסמכים האוטומטי .

לקבלת מידע נוסף, עיין בסעיף <u>טען את [הסורק](#page-60-0)</u> או בסעיף <u>טען את מזין [המסמכים](#page-59-0)</u>.

- **.3** בלוח הבקרה, גע בסמל פקס .
- **.4** בתצוגה, גע בסמל שלח כעת ובצע את ההנחיות שעל-גבי המסך .
- **.5** השתמש בלוח המקשים כדי להזין את מספר הפקס או כדי לבחור אותו מתוך ספר הטלפונים.
- **.6** עבור פקס בצבע, גע בסמל הגדרות, ולאחר מכן גע באפשרויות צבע/שחור-לבן ושלח פקס כצבע .
	- **.7** גע בשליחה .

המדפסת סורקת את מסמכי המקור לתוך הזיכרון ושולחת את הפקס כאשר מכשיר הפקס המקבל זמין.

# קבלת פקס

- קבלת פקס באופן ידני
	- זיכרון הפקס

## קבלת פקס באופן ידני

במהלך שיחה טלפונית, האדם שעימו אתה מדבר יכול לשלוח לך פקס בעודך מחובר. באפשרותך להרים את האפרכסת כדי לדבר או להקשיב לצלילי פקס.

ניתן לקבל פקסים באופן ידני מטלפון המחובר ישירות ליציאת הפקס בגב המוצר .

- **.1** ודא כי המדפסת פועלת וכי הזנת ניירות במגש הראשי.
	- **.2** הסר מסמכי מקור כלשהם ממגש מזין המסמכים.
		- **.3** בצע אחת מהפעולות הבאות:
- כדי לאפשר מענה לשיחה הנכנסת לפני שהמדפסת עונה, הגדר את ההגדרה מספר צלצולים למענה למספר גבוה.
	- כדי למנוע מהמדפסת לענות אוטומטית לשיחות נכנסות, כבה את ההגדרה מענה אוטומטי .
		- **.4** אם אתה משוחח כרגע בטלפון עם השולח, הנחה אותו ללחוץ על התחל במכשיר הפקס שלו.
			- **.5** כאשר אתה שומע צלילי פקס ממכשיר פקס שולח, בלוח הבקרה, גע בסמל פקס.
				- **.6** גע בשליחה וקבלה, ולאחר מכן גע בקבל כעת.
- **.7** לאחר שהמדפסת מתחילה לקבל את הפקס, באפשרותך לנתק את הטלפון או להישאר על הקו. קו הטלפון שקט במהלך העברת פקס.

#### זיכרון הפקס

זיכרון ה-NAND מגן על המוצר מפני אובדן נתונים במקרה של תקלה באספקת החשמל. זיכרון NAND יכול לשמור על הנתונים במשך שנים גם כאשר אין אספקת חשמל.

קיבולת האחסון בזיכרון המוצר היא כ-MB.10 קיבולת זו היא כ500- עמודים בשחור לבן בגודל 4A ברזולוציה סטנדרטית, בהתבסס על תקן 1 .No Image Test T-ITU. עמודים מורכבים יותר או רזולוציה גבוהה יותר צורכים יותר זיכרון ואורכים זמן רב יותר.

## הדפסה חוזרת של פקס

- **.1** בלוח הבקרה, גע בסמל פקס .
	- **.2** גע בהדפסה חוזרת.
- **.3** גע ברשומה עבור הפקס שברצונך להדפיס שוב.

#### מחיקת פקסים מהזיכרון

השתמש בהליך זה אם אתה מוטרד מכך שלמשתמש אחר יש גישה למוצר והוא עלול לנסות לבצע הדפסה חוזרת של פקסים מהזיכרון.

הודעה**:** בנוסף לניקוי זיכרון ההדפסות מחדש, הליך זה מנקה את כל הפקסים שנשלחים כעת, פקסים שלא נשלחו שממתינים לחיוג חוזר , פקסים שמתוזמנים לשליחה במועד עתידי ופקסים שאינם מודפסים או מועברים.

- **.1** פתח את לוח המחוונים בלוח הבקרה )החלק את האצבע כלפי מטה על כרטיסיית לוח המחוונים בחלקו העליון של מסך כלשהו, או גע בשורה העליונה של מסך הבית.(
	- **.2** בלוח המחוונים של לוח הבקרה, גע באפשרות )הגדרה.(
		- **.3** גע בהגדרת פקס, ולאחר מכן גע בכלים.
			- **.4** גע בניקוי היומנים/הזיכרון של הפקס.

## שימוש בספר הטלפונים

באפשרותך לשמור מספרי פקס שבהם אתה משתמש לעתים קרובות כמספרי פקס נפרדים או כרשומות אחרות של מספרי פקס בספר הטלפונים.

- יצירה ועריכה של רשומות ספר טלפונים נפרדות
- יצירה ועריכה של רשומות ספר טלפונים של קבוצה
	- מחיקת רשומות ספר [טלפונים](#page-111-0)

## יצירה ועריכה של רשומות ספר טלפונים נפרדות

- **.1** בלוח הבקרה, גע בסמל פקס .
- **.2** בתצוגה, גע בסמל ספר טלפונים ולאחר מכן גע בסמל ספר טלפונים מקומי .
	- **.3** להזנת פרטי יצירת קשר:
	- א**.** גע בסמל )הוספה ,(ולאחר מכן גע בסמל )איש קשר.(
		- ב**.** הזן את השם ואת מספר הפקס של איש הקשר.
			- ג**.** גע בסמל לוח המקשים או המקלדת הכחול.
				- **.4** גע בהוספה.

## יצירה ועריכה של רשומות ספר טלפונים של קבוצה

- **.1** בלוח הבקרה, גע בסמל פקס .
- **.2** בתצוגה, גע בסמל ספר טלפונים ולאחר מכן גע בסמל ספר טלפונים מקומי .
	- **.3** להזנת פרטי יצירת קשר:
- <span id="page-111-0"></span>א**.** גע בסמל )הוספה ,(ולאחר מכן גע בסמל )איש קשר של קבוצה.(
	- ב**.** הזן את שם הקבוצה ובחר את אנשי הקשר בקבוצה.
		- ג**.** גע בסמל לוח המקשים או המקלדת הכחול.
			- **.4** גע בהוספה.

## מחיקת רשומות ספר טלפונים

- **.1** בלוח הבקרה, גע בסמל פקס .
- **.2** בתצוגה, גע בסמל ספר טלפונים ולאחר מכן גע בסמל ספר טלפונים מקומי .
	- 3. גע בסמל <sup>Q</sup> (איש קשר), ולאחר מכן גע באפשרות מחיקה וכן.

## שימוש בדוחות

באפשרותך להגדיר את המדפסת להדפיס דוחות שגיאה ודוחות אישור באופן אוטומטי עבור כל פקס שאתה שולח ומקבל. כמו כן, באפשרותך להדפיס באופן ידני דוחות מערכת במידת הצורך; דוחות אלה מספקים מידע מערכת שימושי אודות המדפסת.

כברירת מחדל, המדפסת מוגדרת להדפיס דוח רק אם קיימת בעיה בשליחת או בקבלה של פקסים. הודעת אישור המציינת אם הפקס שוגר בהצלחה מופיעה לזמן קצר על-גבי תצוגת לוח הבקרה לאחר כל שידור.

#### הערה**:**

- אם הדוח של איכות ההדפסה אינו קריא, באפשרותך לבדוק את מפלסי הדיו המשוערים מלוח הבקרה או מהתוכנה של HP. לקבלת מידע נוסף, ראה בדיקת מפלסי הדיו [המשוערים](#page-65-0).
- התראות ומחוונים של מפלסי הדיו מספקים הערכות למטרות תכנון בלבד. כאשר מתקבלת התראה על מפלס דיו נמוך במחסנית, מומלץ להשיג מחסנית הדפסה חלופית שתהיה זמינה בהישג יד כדי להימנע מעיכובים אפשריים בהדפסה. אין צורך להחליף את המחסניות עד שמופיעה הנחיה לעשות זאת.
	- ודא שהמחסניות נמצאות במצב טוב ומותקנות כראוי .

סעיף זה כולל את הנושאים הבאים:

- הדפסת דוחות אישור פקסים
- הדפסת דוחות [שגיאות](#page-112-0) של פקס
- [הדפסה](#page-112-0) והצגה של יומן הפקס
	- [מחיקת](#page-113-0) יומן הפקס
- הדפסת פרטים אודות פעולת הפקס [האחרונה](#page-113-0)
	- [הדפסת](#page-113-0) דוח שיחה מזוהה
	- הצגת [היסטוריית](#page-113-0) השיחות

#### הדפסת דוחות אישור פקסים

באפשרותך להדפיס דוח אישור בעת שליחת פקס, קבלת פקס או שתיהן. הגדרת ברירת המחדל היא הפעלה (שליחת פקס). כאשר אפשרות זו מושבתת, הודעת אישור מוצגת לזמן קצר בלוח הבקרה לאחר שליחה או קבלה של כל פקס.

#### הפעלת תכונת אישור פקסים

- **.1** בלוח הבקרה, גע בסמל פקס .
- **.2** בתצוגה, גע בסמל הגדרת פקס .

- **.3** גע ב- דוחות , ולאחר מכן גע באישור פקס.
	- **.4** גע כדי לבחור אחת מהאפשרויות הבאות:

<span id="page-112-0"></span>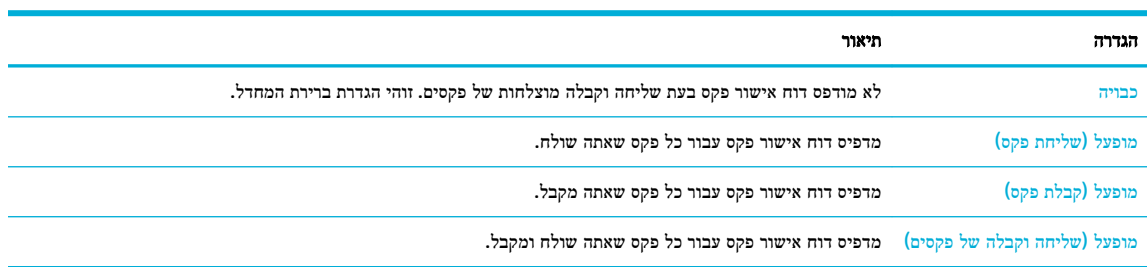

#### כדי לכלול תמונה של הפקס בדוח

- **.1** בלוח הבקרה, גע בסמל פקס .
- **.2** בתצוגה, גע בסמל הגדרת פקס .
- **.3** גע ב- דוחות , ולאחר מכן גע באישור פקס.
- **.4** גע ב- מופעל )שליחת פקס( כדי לכלול תמונות רק של פקסים שנשלחו בדוח, או גע ב- מופעל )שליחה וקבלה של פקסים( כדי לכלול תמונות גם של פקסים שנשלחו וגם של פקסים שהתקבלו.
	- **.5** גע באישור פקס עם תמונה.

## הדפסת דוחות שגיאות של פקס

באפשרותך לקבוע את תצורת המדפסת כך שתדפיס אוטומטית דוח כאשר מתרחשת שגיאה במהלך העברה או קבלה של פקס.

- **.1** בלוח הבקרה, גע בסמל פקס .
- **.2** בתצוגה, גע בסמל הגדרת פקס .
- **.3** גע ב- דוחות ולאחר מכן גע בדוחות שגיאות פקס.
	- **.4** גע כדי לבחור אחת מהאפשרויות הבאות:

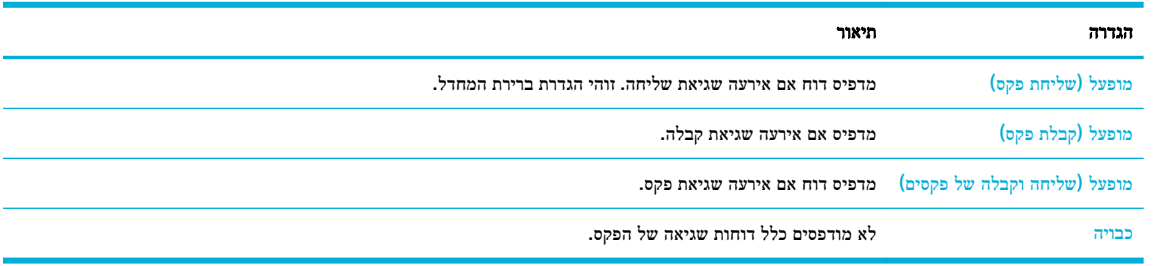

## הדפסה והצגה של יומן הפקס

באפשרותך להדפיס יומן פקסים שהתקבלו ונשלחו מהמדפסת.

- **.1** פתח את לוח המחוונים בלוח הבקרה )החלק את האצבע כלפי מטה על כרטיסיית לוח המחוונים בחלקו העליון של מסך כלשהו, או גע בשורה העליונה של מסך הבית.(
	- **.2** בלוח המחוונים של לוח הבקרה, גע באפשרות )פקס.(
		- **.3** גע ביומני פקס, ובצע אחת מהפעולות הבאות :
- עבור פקסים שנשלחו, גע ביומנים של הפקסים שנשלחו.
- עבור פקסים שהתקבלו, גע ביומנים של הפקסים שהתקבלו.
	- **.4** גע בהדפסת יומן כדי להתחיל בהדפסה.

#### מחיקת יומן הפקס

מחיקת יומן הפקסים תגרום גם למחיקת כל הפקסים המאוחסנים בזיכרון.

- **.1** בלוח הבקרה, גע בסמל פקס .
- **.2** בתצוגה, גע בסמל הגדרת פקס .
- **.3** גע בכלים, ולאחר מכן גע ביומנים/זיכרון.

## הדפסת פרטים אודות פעולת הפקס האחרונה

<span id="page-113-0"></span>יומן הפעולות האחרונות מדפיס את הפרטים של פעולת הפקס האחרונה שהתרחשה. הפרטים כוללים את מספר הפקס, מספר העמודים ומצב הפקס.

- **.1** בלוח הבקרה, גע בסמל פקס .
- **.2** בתצוגה, גע בסמל הגדרת פקס .
- **.3** גע ב- דוחות , ולאחר מכן גע בהדפסת דוחות פקס.
	- **.4** גע ביומן פעולות אחרונות.
	- **.5** גע בהדפסה כדי להתחיל בהדפסה.

#### הדפסת דוח שיחה מזוהה

ניתן להדפיס רשימה של שיחות מזוהות של מספרי פקס.

- **.1** בלוח הבקרה, גע בסמל פקס .
- **.2** בתצוגה, גע בסמל הגדרת פקס .
- **.3** גע ב- דוחות , ולאחר מכן גע בהדפסת דוחות פקס.
	- **.4** גע בדוח שיחה מזוהה, ולאחר מכן גע בהדפסה.

#### הצגת היסטוריית השיחות

ניתן להציג רשימה של כל השיחות שבוצעו מהמדפסת.

הערה**:** לא ניתן להדפיס את היסטוריית השיחות.

- **.1** בלוח הבקרה, גע בסמל פקס .
- **.2** בתצוגה, גע בסמל הגדרת פקס .
- **.3** בלוח המקשים, גע בסמל ספר טלפונים ולאחר מכן גע באפשרות )היסטוריית פקס.(

# **9** פתרון בעיות

- רשימת משימות לביצוע לפתרון בעיות
	- דפי [מידע](#page-116-0)
	- ברירות [המחדל](#page-117-0) של היצרן
		- [שגרת](#page-118-0) ניקוי
	- [חסימות](#page-120-0) ובעיות בהזנת נייר
		- בעיות [במחסנית](#page-148-0)
		- בעיות [בהדפסה](#page-152-0)
		- בעיות [בהעתקה](#page-160-0)
		- בעיות [בסריקה](#page-160-0)
			- [בעיות](#page-161-0) פקס
		- בעיות [קישוריות](#page-172-0)
	- בעיות של רשת [אלחוטית](#page-174-0)
	- בעיות [בתוכנת](#page-175-0) המוצר )[Windows\)](#page-175-0)
		- בעיות [בתוכנת](#page-176-0) המוצר )[X OS\)](#page-176-0)

# רשימת משימות לביצוע לפתרון בעיות

בצע שלבים אלה בעת הניסיון לפתור בעיה במוצר:

- ודא שהמוצר מופעל
- בדוק אם בלוח הבקרה [מופיעות](#page-115-0) הודעות שגיאה
	- [פונקציונליות](#page-115-0) הדפסת בדיקה
		- [פונקציונליות](#page-115-0) עותק בדיקה
	- בדיקת [הפונקציונליות](#page-115-0) של שליחת הפקס
	- בדיקת [הפונקציונליות](#page-115-0) של קבלת הפקס
	- נסה לשלוח את עבודת [ההדפסה](#page-115-0) ממחשב
- בדוק את [פונקציונליות](#page-116-0) ה[-USB](#page-116-0) של 'חבר [והדפס](#page-116-0)'
	- גורמים [שמשפיעים](#page-116-0) על ביצועי המוצר

#### ודא שהמוצר מופעל

- **.1** אם לחצן ההפעלה/כיבוי לא דולק, לחץ על לחצן זה כדי להפעיל את המוצר.
- **.2** אם נראה שלחצן ההפעלה/כיבוי לא פועל, ודא שכבל המתח מחובר הן למוצר והן לשקע החשמל או לשקע ה-AC.
	- **.3** אם המוצר עדיין אינו מופעל, בדוק את מקור המתח על-ידי חיבור כבל החשמל לשקע חשמל או שקע AC אחר.

## בדוק אם בלוח הבקרה מופיעות הודעות שגיאה

לוח הבקרה צריך לציין מצב מוכן. אם מופיעה הודעת שגיאה, תקן את השגיאה.

## פונקציונליות הדפסת בדיקה

- <span id="page-115-0"></span>**.1** פתח את לוח המחוונים בלוח הבקרה )החלק את האצבע כלפי מטה על כרטיסיית לוח המחוונים בחלקו העליון של מסך כלשהו, או גע בשורה העליונה של מסך הבית.(
	- **.2** בלוח המחוונים של לוח הבקרה, גע באפשרות )הגדרה.(
	- **.3** גע ב- דוחות , ולאחר מכן גע בדוח מצב של המדפסת כדי להדפיס דף בדיקה.
	- **.4** אם הדוח אינו מודפס, ודא שנטען נייר במגש, ובדוק את לוח הבקרה כדי לראות אם תקוע נייר במוצר.

,....<br>ا<sup>∕22</sup> <mark>הערה: אודא שהנייר במגש עומד במפרטים עבור מוצר זה.</mark>

## פונקציונליות עותק בדיקה

- **.1** הנח את דף מצב המדפסת במזין המסמכים וצור עותק. אם הנייר אינו מוזן בצורה חלקה במזין המסמכים, ייתכן שעליך לנקות את גלגלות מזין המסמכים ואת משטח ההפרדה. ודא שהנייר עומד במפרטים עבור מוצר זה.
	- **.2** הנח את דף מצב המדפסת על משטח הזכוכית של הסורק וצור עותק.
	- **.3** אם איכות ההדפסה של הדפים שהועתקו אינה סבירה, נקה את משטח הזכוכית של הסורק ואת רצועת הזכוכית הקטנה .

## בדיקת הפונקציונליות של שליחת הפקס

- **.1** בלוח הבקרה, גע בסמל פקס .
- **.2** בתצוגה, גע בסמל הגדרת פקס .
- **.3** גע בכלים, ולאחר מכן גע ב- הפעלת בדיקת פקס .

## בדיקת הפונקציונליות של קבלת הפקס

- **.1** בלוח הבקרה, גע בסמל פקס .
- **.2** בתצוגה, גע בסמל הגדרת פקס .
- **.3** גע בכלים, ולאחר מכן גע ב- הפעלת בדיקת פקס .
- **.4** השתמש במכשיר פקס אחר כדי לשלוח פקס אל המוצר.
	- **.5** סקור ואפס את הגדרות הפקס של המוצר.

## נסה לשלוח את עבודת ההדפסה ממחשב

- **.1** השתמש בתוכנת עיבוד תמלילים כדי לשלוח עבודת הדפסה אל המוצר.
- **.2** אם העבודה אינה מודפסת, ודא שבחרת את מנהל התקן ההדפסה הנכון.
	- **.3** הסר את תוכנת המוצר ולאחר מכן התקן אותה מחדש.

## בדוק את פונקציונליות ה**-USB** של **'**חבר והדפס**'**

- <span id="page-116-0"></span>**.1** טען מסמך PDF, קובץffLce2 Microsoft( למעט Excel ,)או צילום בכונן הבזק מסוג USB, והכנס אותו לחריץ ה-USB שבצדו השמאלי של המוצר.
	- **.2** התפריט אפשרויות התקן זיכרון נפתח. נסה להדפיס את המסמך או התצלום.
		- **.3** אם לא מופיעים מסמכים, נסה סוג אחר של כונן הבזק מסוג USB.

## גורמים שמשפיעים על ביצועי המוצר

מספר גורמים משפיעים על הזמן הדרוש להדפסת עבודה:

- התוכנה שאתה משתמש בה וההגדרות שלה
- שימוש בנייר מיוחד (כגון נייר כבד ונייר בגודל מותאם אישית)
	- זמן העיבוד וההורדה של המוצר
	- המורכבות והגודל של הגרפיקה
	- מהירות המחשב שבו אתה משתמש
		- ה-USB או החיבור לרשת
	- סוג כונן USB, אם אתה משתמש בכונן מסוג זה
	- אם המוצר מדפיס על צד אחד או על שני צדדים
	- המספר של סוגי חומרי ההדפסה השונים בעבודת ההדפסה
- הדפסה ממגש 1 כאשר הוא מוגדר לכל גודל וכל סוג, אשר דורשת מהמוצר לטפל בגדלים ובסוגים רבים ושונים של חומרי הדפסה
	- עבודות הדפסה נוספות עם מספר עמודים קטן יותר

## דפי מידע

דפי מידע שוכנים בזיכרון המוצר. דפים אלה מסייעים באבחון ובפתרון של בעיות במוצר.

הערה**:** אם שפת המוצר לא הוגדרה כהלכה במהלך ההתקנה, באפשרותך להגדיר את השפה ידנית כך שדפי המידע יודפסו באחת מהשפות הנתמכות. שנה את השפה באמצעות התפריט העדפות בתפריט הגדרות בלוח הבקרה או באמצעות שרת האינטרנט המשובץ של HP.

- **.1** פתח את לוח המחוונים בלוח הבקרה )החלק את האצבע כלפי מטה על כרטיסיית לוח המחוונים בחלקו העליון של מסך כלשהו, או גע בשורה העליונה של מסך הבית.(
	- **.2** בלוח המחוונים של לוח הבקרה, גע באפשרות )הגדרה.(
		- **.3** גע ב- דוחות להצגת התפריט.
		- **.4** גע בשם הדוח שברצונך להדפיס:

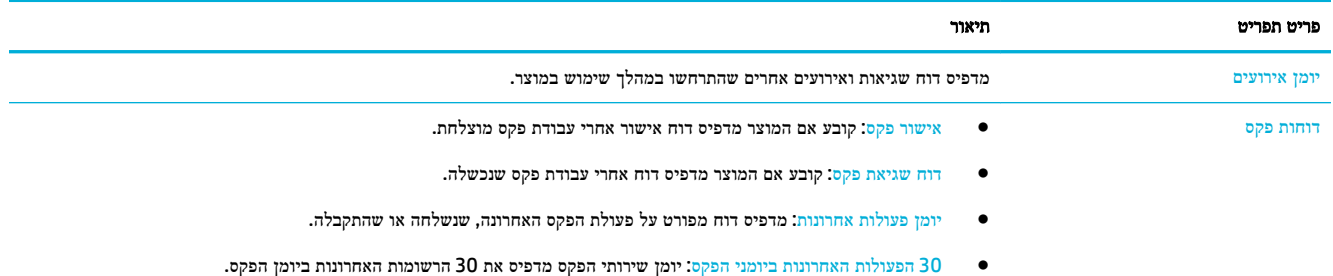

● דוח שיחה מזוהה: מדפיס רשימה של כל מספרי הטלפון הנכנסים של הפקס.

<span id="page-117-0"></span>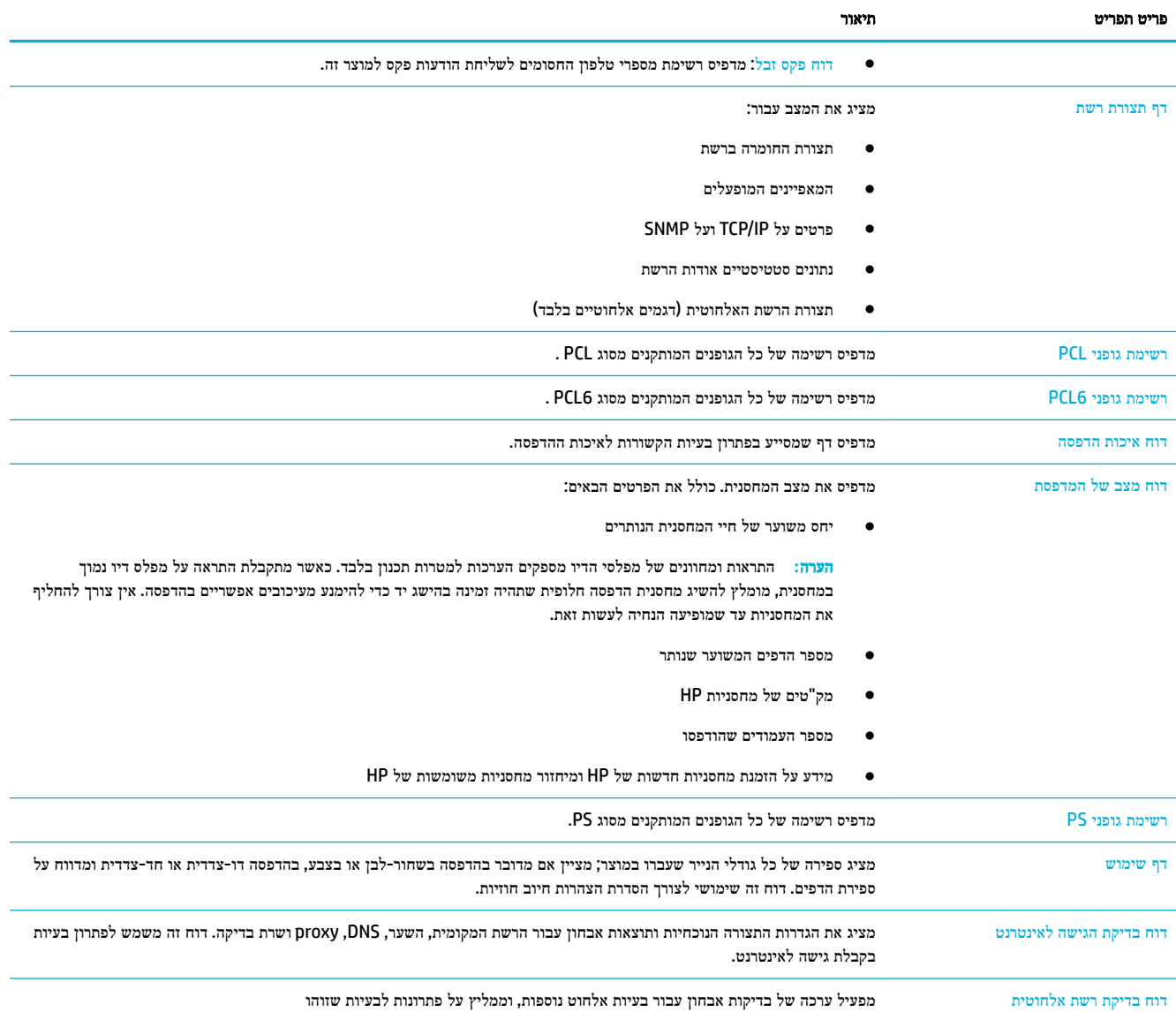

# ברירות המחדל של היצרן

הודעה**:** שחזור ערכי ברירת המחדל של היצרן מנקה את כל נתוני הלקוח. ההליך גם מחזיר הגדרות מוצר רבות לערכי ברירת המחדל של היצרן ולאחר מכן מפעיל מחדש את המוצר באופן אוטומטי .

- **.1** בלוח הבקרה, גע בסמל כלי תמיכה .
	- **.2** בתצוגה, גע בסמל תחזוקה.
- **.3** גלול לתחתית הרשימה ולאחר מכן גע בשחזור הגדרות ברירת המחדל של היצרן.
	- **.4** בתפריט שמופיע, גע שוב באפשרות שחזור הגדרות ברירת המחדל של היצרן.
		- **.5** פעל בהתאם להנחיות שבלוח הבקרה.

המוצר מופעל מחדש באופן אוטומטי.

## שגרת ניקוי

- נקה את ראש ההדפסה
- ניקוי רצועת הזכוכית ומשטח הסורק
- נקה את גלגלות האיסוף של מזין המסמכים ואת משטח ההפרדה
	- נקה את מסך [המגע](#page-119-0)

#### נקה את ראש ההדפסה

<span id="page-118-0"></span>בתהליך ההדפסה, נייר וחלקיקי אבק יכולים להצטבר בתוך המוצר. עם הזמן, הצטברות זו של לכלוך עלולה לגרום לבעיות באיכות ההדפסה , כגון כתמים או מריחות .

מוצר זה מטפל בעצמו באופן אוטומטי ומפעיל הליך ניקוי שעשוי לפתור את רוב הבעיות הללו.

עבור בעיות שהמוצר אינו יכול לפתור באופן אוטומטי, השתמש בהליך הבא כדי לנקות את ראש ההדפסה:

הערה**:** השתמש בהליך זה רק כדי לתקן שגיאות באיכות ההדפסה. אל תשתמש בו עבור תחזוקה שגרתית .

- **.1** בלוח הבקרה, גע בסמל כלי תמיכה .
- **.2** בתצוגה, גע בסמל פתרון בעיות ולאחר מכן גע באיכות הדפסה.
	- **.3** גע בכלים, ולאחר מכן בחר נקה את ראש ההדפסה.
		- **.4** פעל בהתאם להנחיות שבלוח הבקרה.

כעת מוזן נייר למדפסת בצורה איטית. השלך את הדף בסיום התהליך.

#### ניקוי רצועת הזכוכית ומשטח הסורק

במשך הזמן, כתמי פסולת מצטברים על משטח הזכוכית של הסורק ועל כיסוי הפלסטיק הלבן, וזה עלול להשפיע על הביצועים. השתמש בהליך הבא כדי לנקות את משטח הזכוכית של הסורק ואת כיסוי הפלסטיק הלבן:

- **.1** כבה את המוצר ולאחר מכן נתק את כבל החשמל מהמוצר.
	- **.2** פתח את מכסה הסורק.
- **.3** נקה את משטח הזכוכית של הסורק ואת כיסוי הפלסטיק הלבן בעזרת מטלית רכה או ספוג הספוגים בנוזל ניקוי לזכוכית שאינו שוחק.

הודעה**:** אין להשתמש בחומרים שוחקים, אצטון, בנזין, אמוניה, אתיל אלכוהול, או פחמן טטרכלוריד על חלק כלשהו של המוצר ; חומרים אלה עלולים לגרום נזק למוצר. אל תניח נוזלים ישירות על הזכוכית או על המשטח. הם עשויים לחלחל ולגרום נזק למוצר.

- **.4** יבש את משטח הזכוכית ואת כיסוי הפלסטיק הלבן במטלית עור או ספוג צלולוז כדי למנוע היווצרות כתמים.
	- **.5** חבר מחדש את כבל המתח למוצר ולאחר מכן הפעל את המוצר.

## נקה את גלגלות האיסוף של מזין המסמכים ואת משטח ההפרדה

אם מזין המסמכים של המוצר נתקל בבעיות בטיפול בנייר, כגון חסימות או הזנות של מספר עמודים, נקה את גלגלות מזין המסמכים ואת משטח ההפרדה .

**.1** פתח את המכסה של מזין המסמכים.

# נקה את מסך המגע

נקה את מסך המגע בכל פעם שיש צורך בכך, כדי להסיר טביעות אצבעות או אבק. נגב את מסך המגע בעדינות בעזרת מטלית נקייה, לחה ונטולת מוך.

הודעה**:** השתמש במים בלבד. חומרים ממסים או חומרי ניקוי עלולים לגרום נזק למסך המגע. אל תשפוך/תרסס מים ישירות על מסך המגע.

**.3** סגור את מכסה מזין המסמכים.

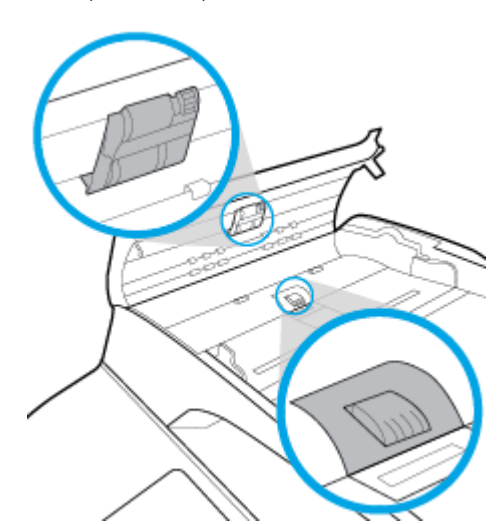

<span id="page-119-0"></span>**.2** השתמש במטלית לחה, נטולת מוך כדי לנגב הן את גלגלות האיסוף והן את משטח ההפרדה כדי להסיר לכלוך.

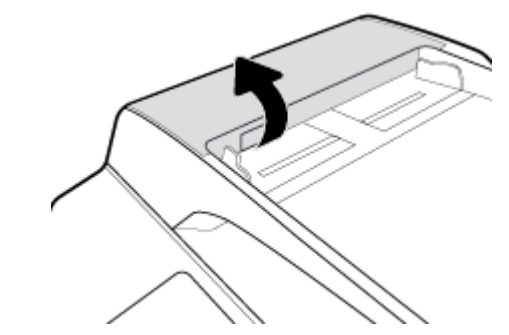

## חסימות ובעיות בהזנת נייר

פתור בעיות של [חסימת](http://www.hp.com/embed/sfs/doc?client=IWS-eLP&lc=he&cc=il&ProductSeriesOID=14433417&TapasOnline=TSHOOT_PAPER_JAM) נייר. השתמש באשף מקוון של HP לפתרון בעיות.

<span id="page-120-0"></span>הוראות בנוגע לשחרור החסימה במדפסת או במזין המסמכים האוטומטי ופתרון בעיות הקשורות לנייר או להזנת הנייר.

הערה**:** ייתכן שהאשפים המקוונים של HP לפתרון בעיות אינם זמינים בכל השפות.

#### המוצר אינו אוסף נייר

אם המוצר אינו אוסף נייר מהמגש, נסה פתרונות אלה:

- בדוק אם קיימות הודעות שגיאה בלוח הבקרה ופעל בהתאם להוראות שעל-גבי המסך.
	- טען את המגש בנייר בעל גודל וסוג מתאימים לעבודה שלך.
- ודא שמכווני הנייר במגש מכווננים כהלכה עבור גודל הנייר. ישר את המכוונים בהתאם לסימוני גודל הנייר בתחתית המגש.
- הוצא את ערימת הנייר מהמגש וכופף אותה, סובב אותה ב180- מעלות והפוך אותה. אל תנסה להפריד בין הדפים בנפנוף*.* החזר את ערימת הנייר למגש.
	- נקה את גלגלות המגש. ניתן למצוא את הוראות הניקוי באינטרנט בכתובת תמיכת [הלקוחות](http://h20180.www2.hp.com/apps/Nav?h_pagetype=s-001&h_product=11596583&h_client&s-h-e023-1&h_lang=he&h_cc=il) של [HP](http://h20180.www2.hp.com/apps/Nav?h_pagetype=s-001&h_product=11596583&h_client&s-h-e023-1&h_lang=he&h_cc=il) .
	- במידת הצורך, החלף את גלגלות המגש. הוראות ההחלפה מצורפות לערכת גלגלות המגש או זמינות באינטרנט בכתובת [תמיכת](http://h20180.www2.hp.com/apps/Nav?h_pagetype=s-001&h_product=11596583&h_client&s-h-e023-1&h_lang=he&h_cc=il) [הלקוחות](http://h20180.www2.hp.com/apps/Nav?h_pagetype=s-001&h_product=11596583&h_client&s-h-e023-1&h_lang=he&h_cc=il) של [HP](http://h20180.www2.hp.com/apps/Nav?h_pagetype=s-001&h_product=11596583&h_client&s-h-e023-1&h_lang=he&h_cc=il) .

## המוצר אוסף גיליונות נייר מרובים

אם המוצר אוסף גיליונות נייר מרובים מהמגש, נסה פתרונות אלה:

- הוצא את ערימת הנייר מהמגש וכופף אותה, סובב אותה ב180- מעלות והפוך אותה. אל תנסה להפריד בין הדפים בנפנוף*.* החזר את ערימת הנייר למגש.
	- השתמש רק בנייר העומד בדרישות המפרט של HP למוצר זה.
- השתמש בנייר שאינו מקומט, מקופל או פגום. במקרה הצורך, השתמש בנייר מחבילה אחרת. ודא שכל הנייר בערימה הוא באותו גודל ומאותו סוג.
- ודא שהמגש אינו מלא יתר על המידה. אם כן, הוצא את כל חבילת הנייר מהמגש, ישר את הערימה ולאחר מכן החזר פחות נייר למגש.
	- גם אם המגש אינו מלא יתר על המידה, נסה להשתמש בערימת חומרי הדפסה קטנה יותר, למשל חצי.
	- ודא שמכווני הנייר במגש מכווננים כהלכה עבור גודל הנייר. ישר את המכוונים בהתאם לסימוני גודל הנייר בתחתית המגש.
		- הדפס ממגש אחר.

#### מנע חסימות נייר

כדי להקטין את מספר חסימות הנייר, נסה פתרונות אלה:

- השתמש רק בנייר העומד בדרישות המפרט של HP למוצר זה. נייר גרעיני קצר וקל משקל אינו מומלץ.
	- השתמש בנייר שאינו מקומט, מקופל או פגום. במקרה הצורך, השתמש בנייר מחבילה אחרת.
		- השתמש בנייר שלא נעשה בו שימוש קודם לכן להדפסה או העתקה.
- ודא שהמגש אינו מלא יתר על המידה. אם כן, הוצא את כל חבילת הנייר מהמגש, ישר את הערימה ולאחר מכן החזר חלק מהנייר למגש.
	- ודא שמכווני הנייר במגש מכווננים כהלכה עבור גודל הנייר. כוונן את המכוונים כך שייגעו בערימת הנייר מבלי לקמר אותו.
- ודא שהנייר מונח במגש בצורה שטוחה בכל ארבע הפינות .
	- ודא שהמגש הוכנס במלואו למוצר.
- אם אתה מדפיס על נייר כבד, מחורר או בעל תבליטים, השתמש במגש ,1 המגש הרב-תכליתי בצידה השמאלי של המדפסת, ולאחר מכן הזן את הדפים באופן ידני בזה אחר זה.

#### שחרור חסימות

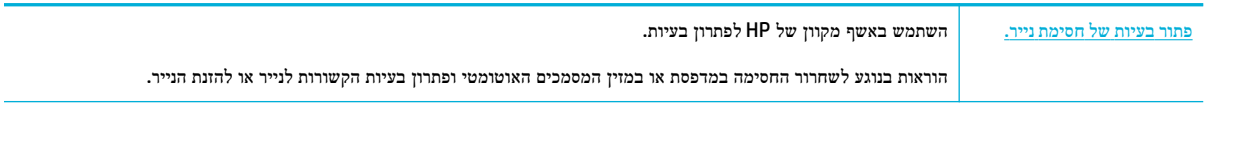

הערה**:** ייתכן שהאשפים המקוונים של HP לפתרון בעיות אינם זמינים בכל השפות.

- קווים מנחים לשחרור חסימות נייר
	- איתורי [חסימות](#page-122-0)
	- שחרור חסימות ממזין [המסמכים](#page-123-0)
- שחרור [חסימות](#page-124-0) במגש [1](#page-124-0) )מגש רב-[תכליתי](#page-124-0)(
	- שחרור [חסימות](#page-124-0) נייר במגש [2](#page-124-0) )[כפול](#page-124-0)(
	- שחרור [חסימות](#page-126-0) נייר במגש [3](#page-126-0) )[כפול](#page-126-0)(
	- שחרור [חסימות](#page-127-0) נייר במגש [2](#page-127-0) )[יחיד](#page-127-0)(
- שחרור חסימות נייר במגשים [תחתונים](#page-129-0) ל[550](#page-129-0) [גיליונות](#page-129-0)
	- שחרור [חסימות](#page-134-0) נייר במגשי [HCI](#page-134-0)
	- שחרור חסימות נייר בדלת [השמאלית](#page-139-0)
- שחרור חסימות נייר באביזר [להדפסה](#page-140-0) דו-צדדית השמאלי
	- שחרור [חסימות](#page-142-0) נייר בדלת הימנית
	- שחרור חסימות נייר באביזר [להדפסה](#page-143-0) דו-צדדית הימני
		- שחרור [חסימות](#page-144-0) בסל הפלט
		- שחרור [חסימות](#page-145-0) נייר במהדק/מערם
			- שחרור [חסימות](#page-146-0) נייר במהדק

## קווים מנחים לשחרור חסימות נייר

זהירות**:** תוויות אזהרה מופיעות באזורים מסוימים במדפסת. עבור הגדרות התוויות הללו, ראה סמלי [שגיאה](#page-189-0) .

- לקבלת התוצאות המיטביות, אל תכבה את המוצר לפני שתשחרר את חסימות הנייר.
- אם גיליון הנייר נקרע בעת שחרור חסימות נייר, ודא שכל פיסות הנייר הקרועות הוצאו מהמדפסת לפני חידוש ההדפסה.
	- כדי לסגור מגש, דחף במרכז או בשני הצדדים תוך הפעלת לחץ שווה. הימנע מדחיפה בצד אחד בלבד.

### איתורי חסימות

חסימות יכולות להתרחש במיקומים אלה:

<span id="page-122-0"></span>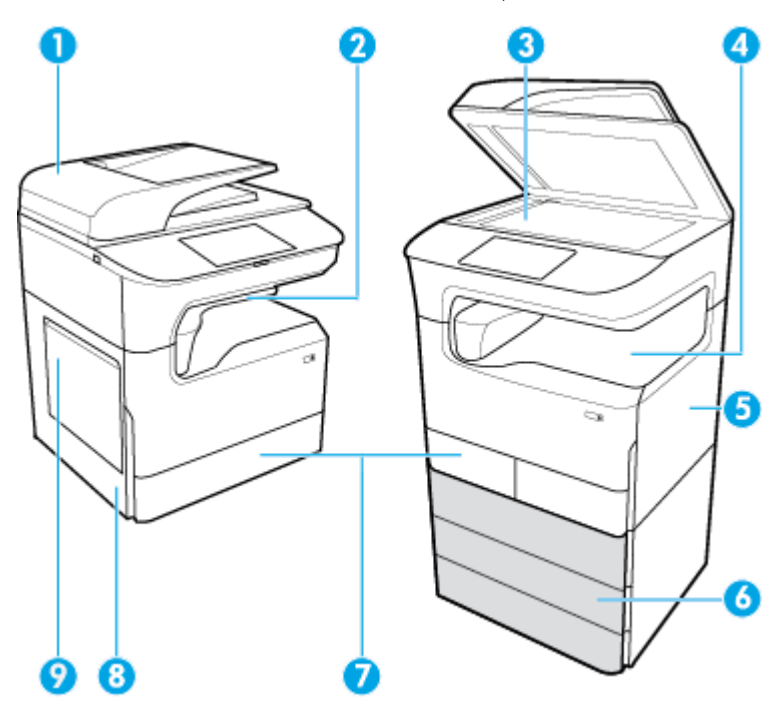

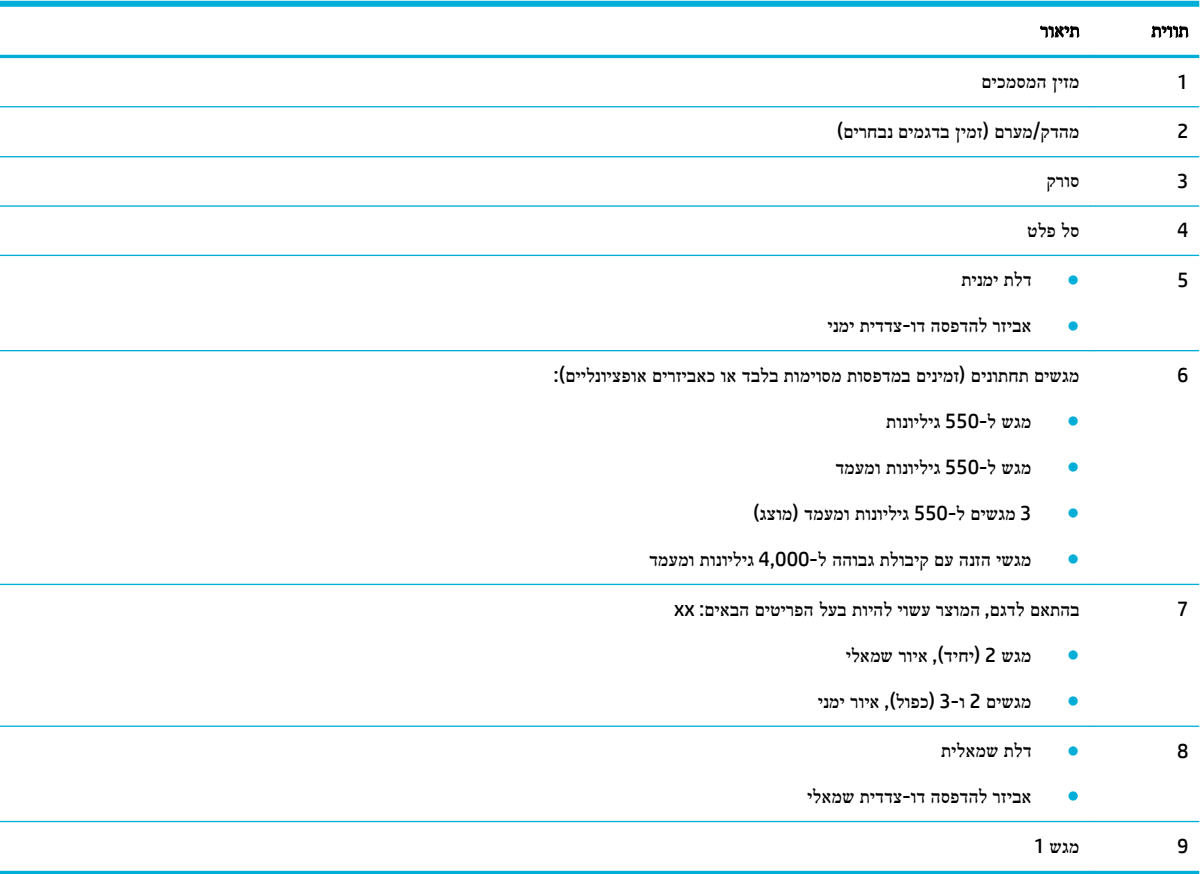

<span id="page-123-0"></span>סימונים או מריחות עשויים להופיע על עמודים מודפסים לאחר חסימה. בדרך כלל תיפתר בעיה זו מעצמה, לאחר הדפסת מספר גיליונות.

## שחרור חסימות ממזין המסמכים

**.1** פתח את המכסה של מזין המסמכים.

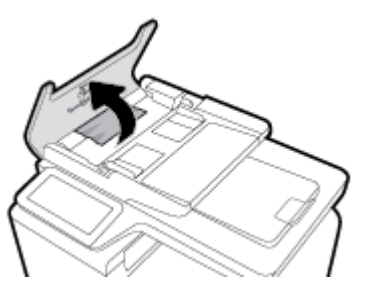

**.2** משוך את הנייר התקוע החוצה בעדינות.

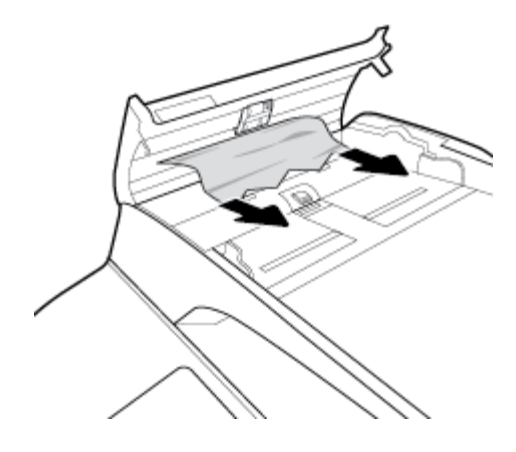

**.3** סגור את מכסה מזין המסמכים.

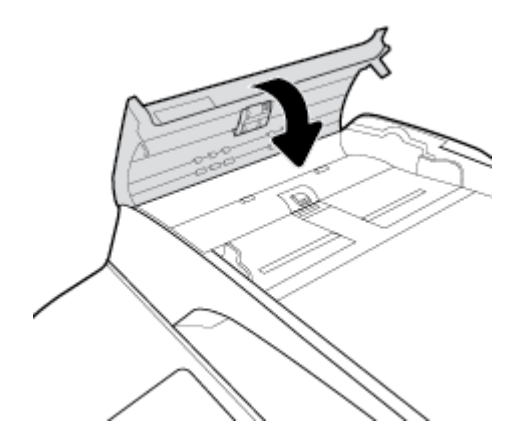

<span id="page-124-0"></span>**.4** פתח את מכסה הסורק. אם נייר תקוע מאחורי תומך הפלסטיק הלבן, משוך אותו בעדינות החוצה.

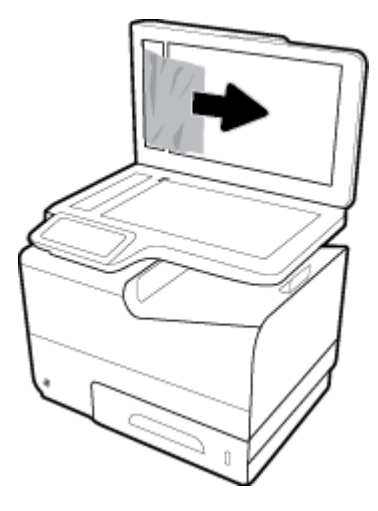

## שחרור חסימות במגש **1 )**מגש רב**-**תכליתי**(**

**▲** בעדינות הוצא מהמגש את הנייר שנתקע .

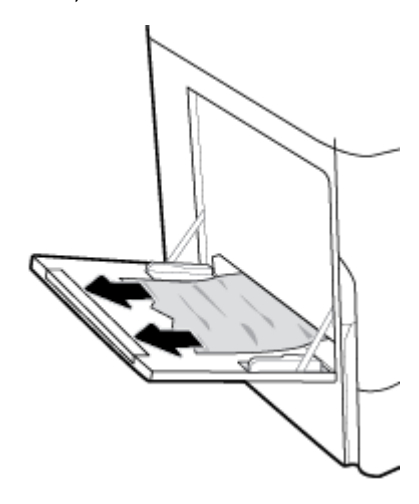

# שחרור חסימות נייר במגש **2 )**כפול**(**

**.1** פתח את המגש .

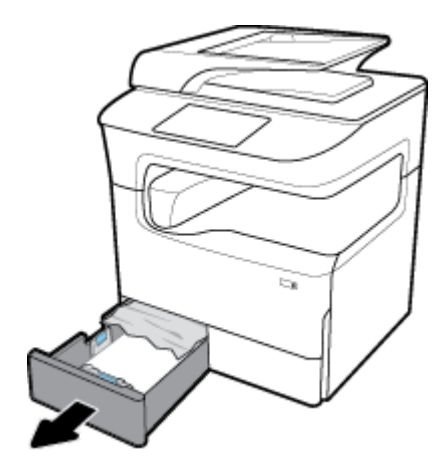

**.2** בעדינות הוצא מהמגש את הנייר שנתקע .

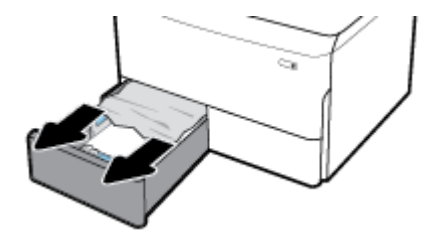

**.3** פתח את הדלת הימנית על-ידי משיכת התפס הימני כלפי מעלה .

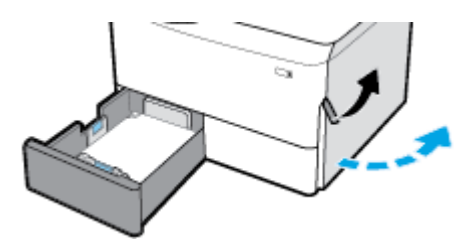

**.4** תפוס את ידית האביזר להדפסה דו-צדדית ומשוך את האביזר להדפסה דו-צדדית החוצה עד הסוף .

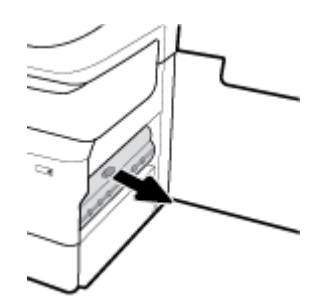

**.5** הסר בזהירות את כל הנייר הגלוי מעל האביזר להדפסה דו-צדדית.

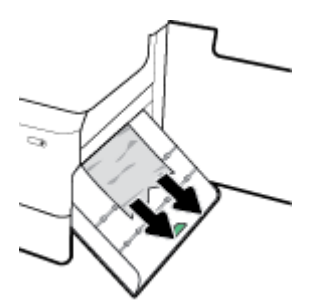

**.6** הרם את האביזר להדפסה דו-צדדית והסר בזהירות את כל הנייר הגלוי מתחתיו .

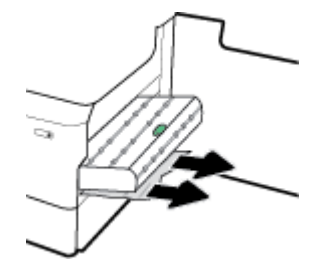

<span id="page-126-0"></span>**.7** הכנס את האביזר להדפסה דו-צדדית עד שייכנס למקומו בנקישה .

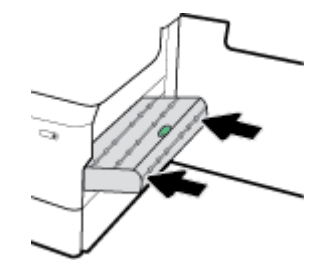

**.8** סגור את הדלת הימנית והמגש .

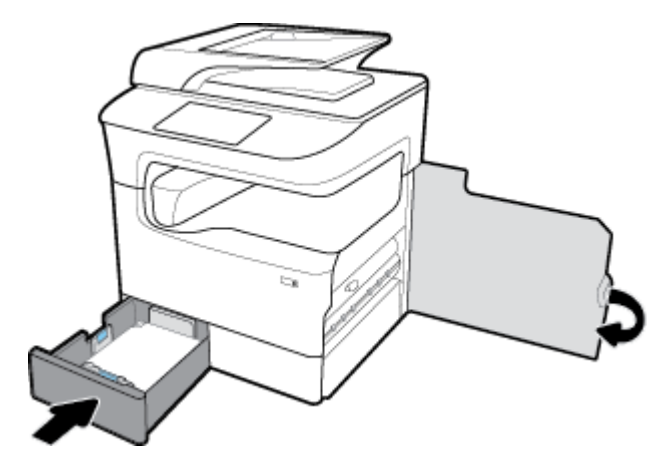

## שחרור חסימות נייר במגש **3 )**כפול**(**

**.1** פתח את המגש .

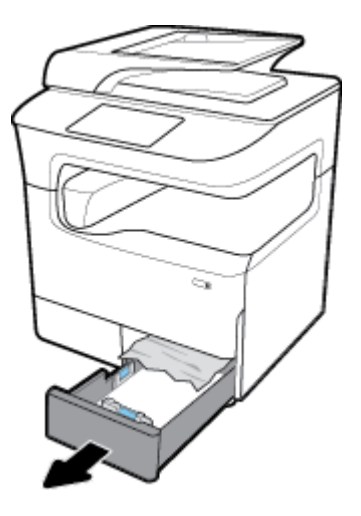

**.2** בעדינות הוצא מהמגש את הנייר שנתקע .

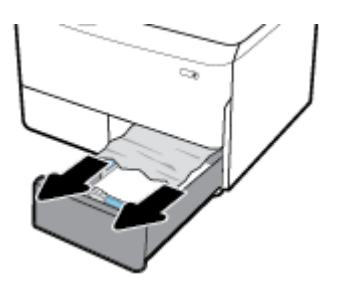

<span id="page-127-0"></span>**.3** פתח את הדלת הימנית על-ידי משיכת התפס הימני כלפי מעלה .

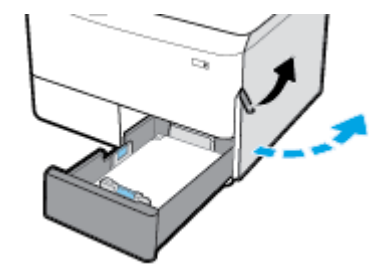

**.4** הסר בזהירות את כל הנייר הגלוי מהגלגלות .

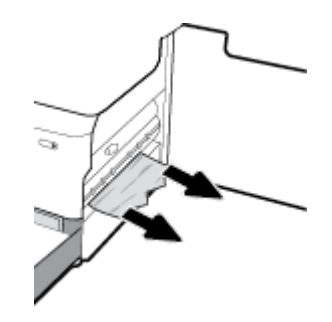

**.5** סגור את הדלת הימנית והמגש .

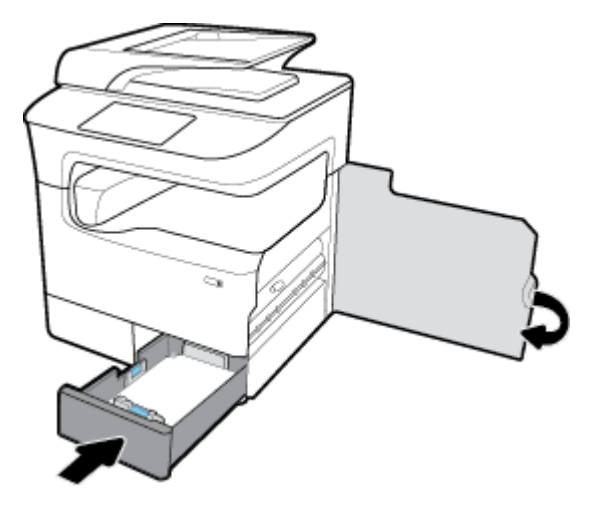

## שחרור חסימות נייר במגש **2 )**יחיד**(**

**.1** פתח את המגש .

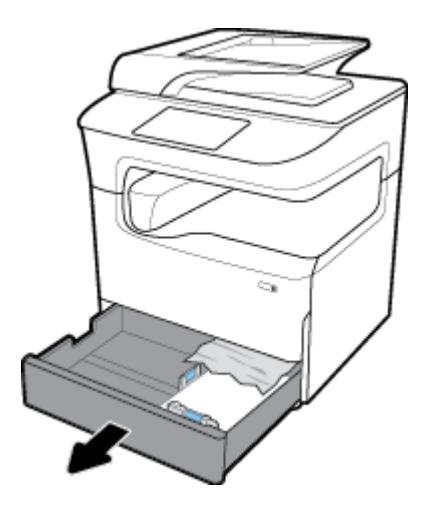

**.2** בעדינות הוצא מהמגש את הנייר שנתקע .

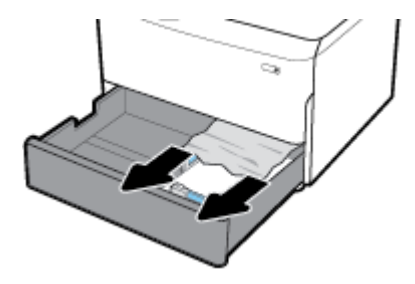

**.3** פתח את הדלת הימנית על-ידי משיכת התפס הימני כלפי מעלה .

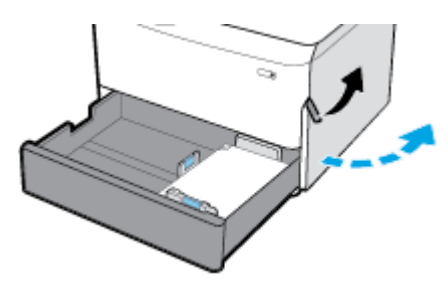

**.4** הסר בזהירות את כל הנייר הגלוי מהגלגלות .

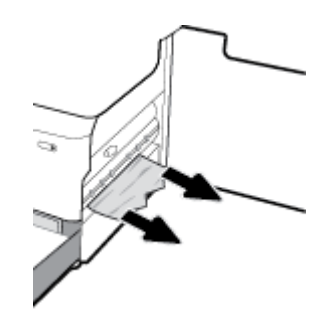

#### **.5** סגור את הדלת הימנית והמגש .

<span id="page-129-0"></span>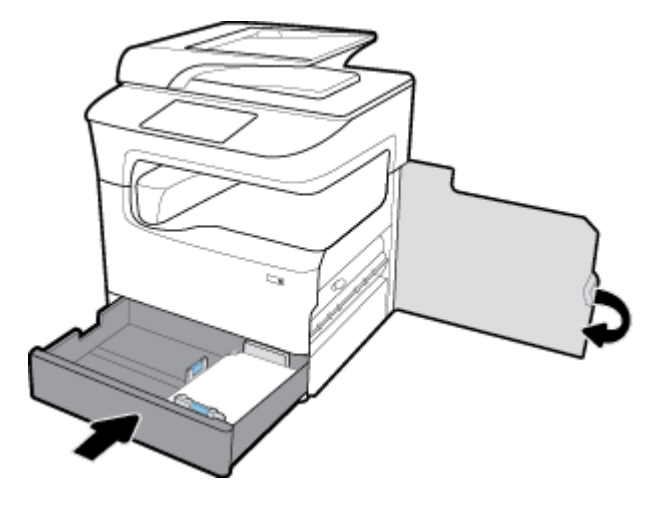

## שחרור חסימות נייר במגשים תחתונים ל**550-** גיליונות

אם המוצר כולל את אחד מהמגשים הנמוכים הללו, ההוראות הבאות עשויות לחול:

- שחרור חסימות נייר ב-מגש ל550- גיליונות או במגש הראשון במעמד
- שחרור [חסימות](#page-131-0) נייר במגש השני ב[3](#page-131-0) [מגשים](#page-131-0) ל[550](#page-131-0) [גיליונות](#page-131-0) ומעמד
- שחרור חסימות נייר במגש [השלישי](#page-132-0) ב-3 [מגשים](#page-132-0) ל-[550](#page-132-0) [גיליונות](#page-132-0) ומעמד

#### שחרור חסימות נייר ב**-**מגש ל**550-** גיליונות או במגש הראשון במעמד

ההוראות הבאות מציגות כיצד לשחרר חסימות במגש ל-550 גיליונות שנמצא מתחת למגש 2 (יחיד) או מגשים 2 ו-3 (כפול), במדפסת המונחת על שולחן או ניצבת על הרצפה.

**.1** פתח את המגש .

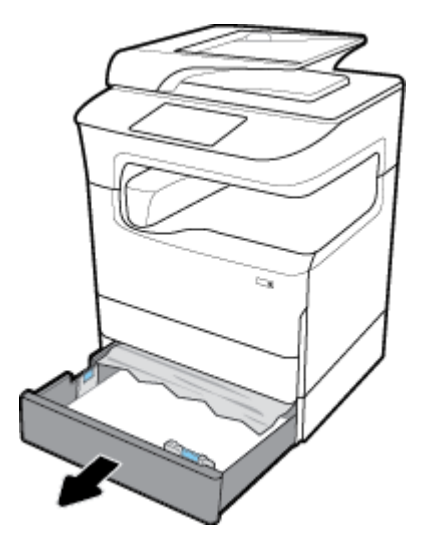

**.2** בעדינות הוצא מהמגש את הנייר שנתקע .

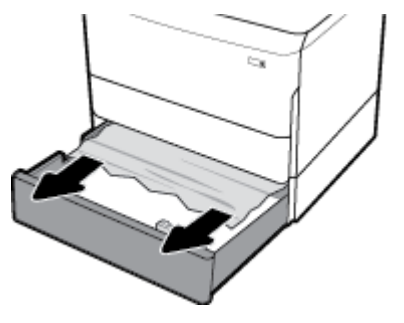

**.3** פתח את הדלת הימנית על-ידי משיכת התפס הימני כלפי מעלה .

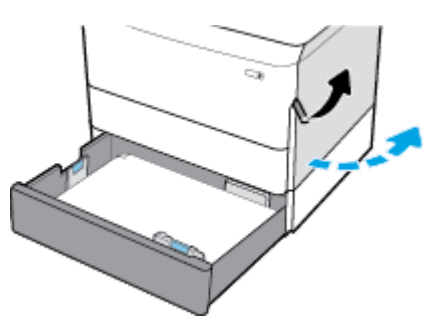

**.4** הסר בזהירות את כל הנייר הגלוי מהגלגלות .

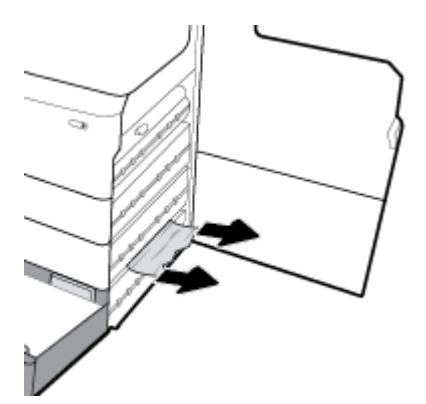

**.5** סגור את הדלת הימנית והמגש .

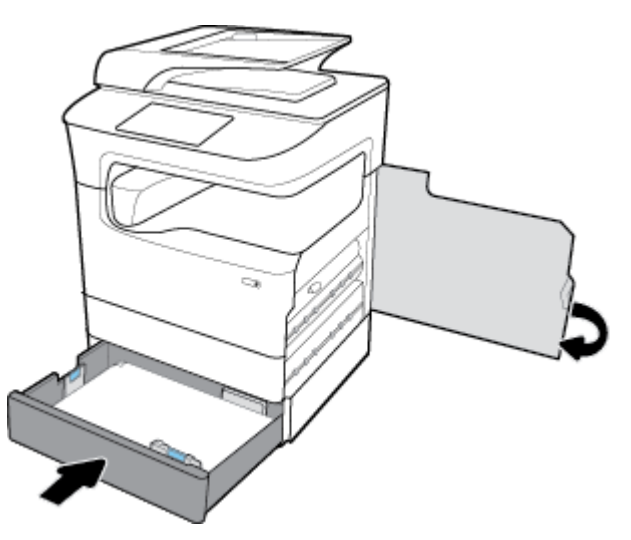

#### <span id="page-131-0"></span>שחרור חסימות נייר במגש השני ב**3-** מגשים ל**550-** גיליונות ומעמד

**.1** פתח את המגש .

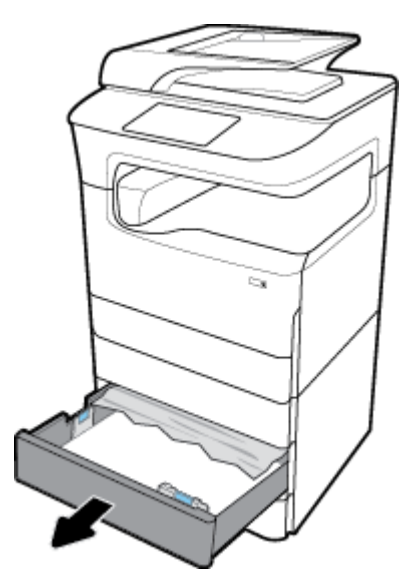

**.2** בעדינות הוצא מהמגש את הנייר שנתקע .

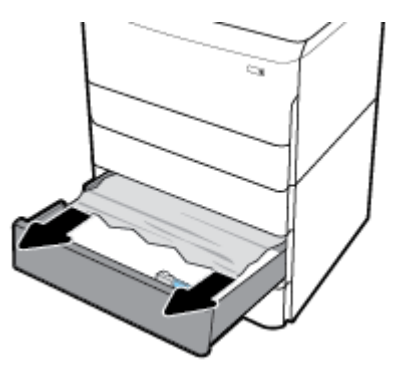

**.3** פתח את הדלת הימנית על-ידי משיכת התפס הימני כלפי מעלה .

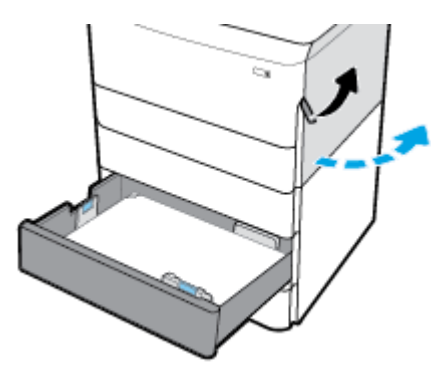

<span id="page-132-0"></span>**.4** פתח את הדלת הימנית התחתונה על-ידי לחיצה על התפס התחתון כלפי מטה .

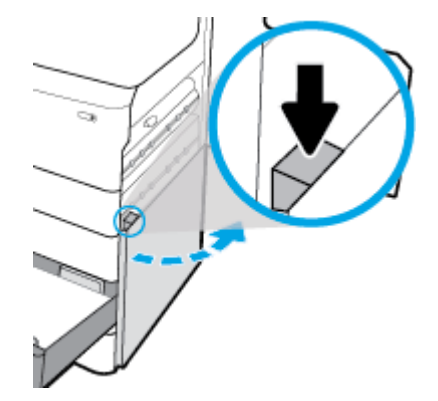

**.5** הסר בזהירות את כל הנייר הגלוי מהגלגלות .

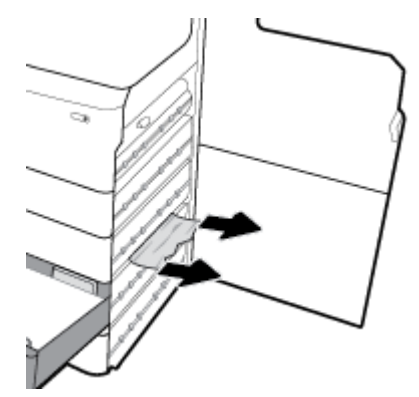

**.6** סגור את הדלת הימנית התחתונה, את הדלת הימנית ואת המגש .

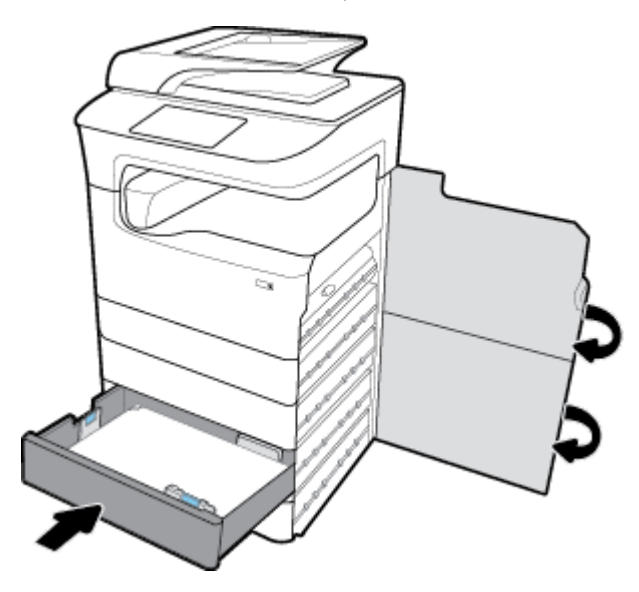

#### שחרור חסימות נייר במגש השלישי ב**3-** מגשים ל**550-** גיליונות ומעמד

**.1** פתח את המגש .

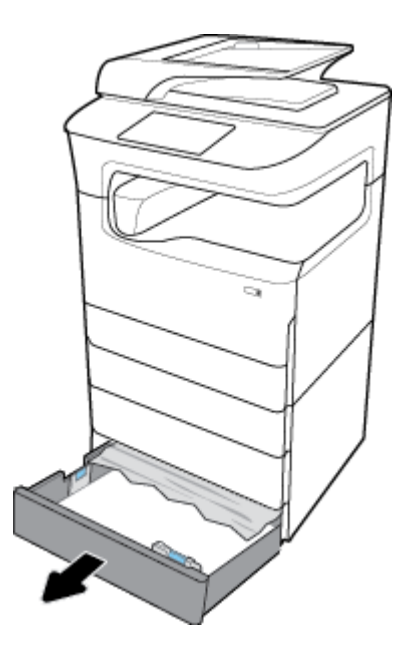

**.2** בעדינות הוצא מהמגש את הנייר שנתקע .

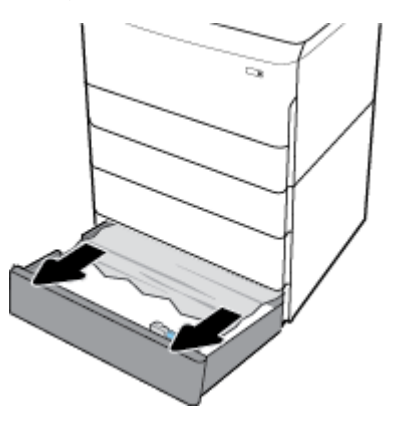

**.3** פתח את הדלת הימנית על-ידי משיכת התפס הימני כלפי מעלה .

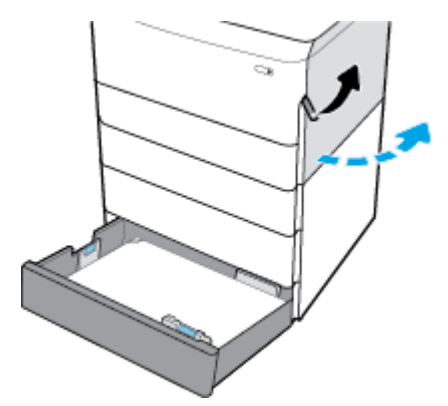

<span id="page-134-0"></span>**.4** פתח את הדלת הימנית התחתונה על-ידי לחיצה על התפס התחתון כלפי מטה .

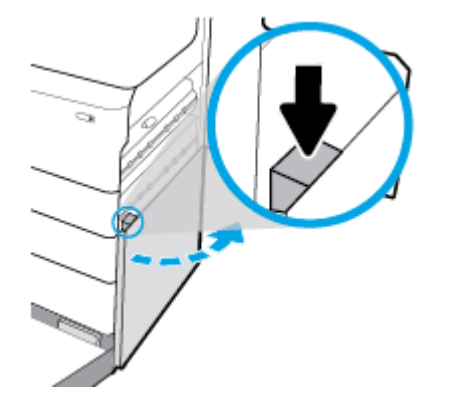

**.5** הסר בזהירות את כל הנייר הגלוי מהגלגלות .

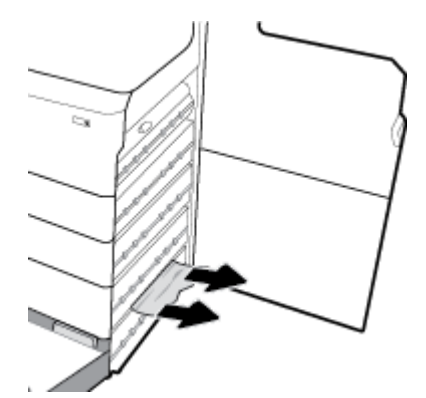

**.6** סגור את הדלת הימנית התחתונה, את הדלת הימנית ואת המגש .

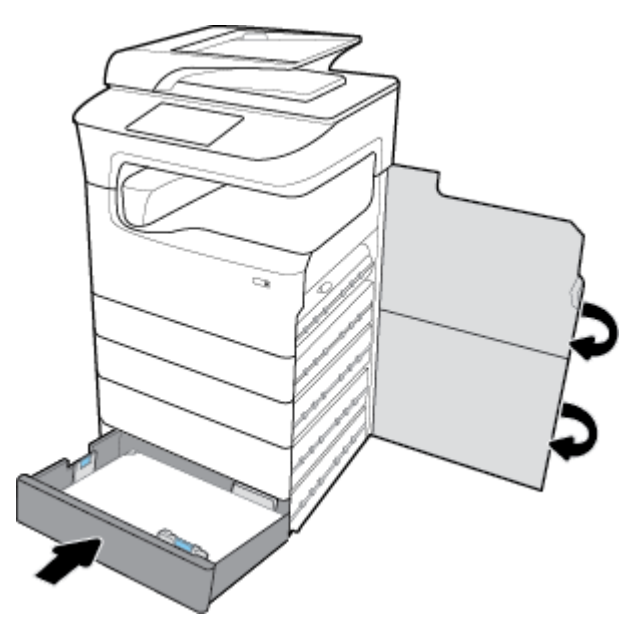

#### שחרור חסימות נייר במגשי **HCI**

אם המוצר כולל את מגשי הזנה עם קיבולת גבוהה ל4,000- גיליונות ומעמד, ההוראות הבאות עשויות לחול:

● שחרור [חסימות](#page-135-0) נייר במגש [HCI](#page-135-0) [שמאלי](#page-135-0)

● שחרור [חסימות](#page-137-0) נייר במגש [HCI](#page-137-0) [ימני](#page-137-0)

#### שחרור חסימות נייר במגש **HCI** שמאלי

**.1** פתח את המגש .

<span id="page-135-0"></span>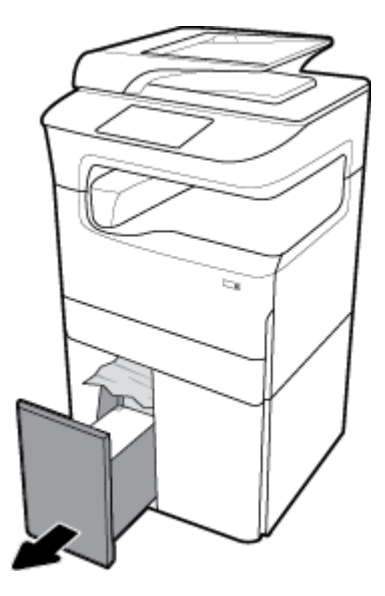

**.2** בעדינות הוצא מהמגש את הנייר שנתקע .

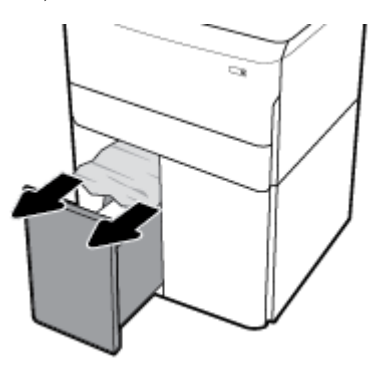

**.3** פתח את הדלת הימנית על-ידי משיכת התפס הימני כלפי מעלה .

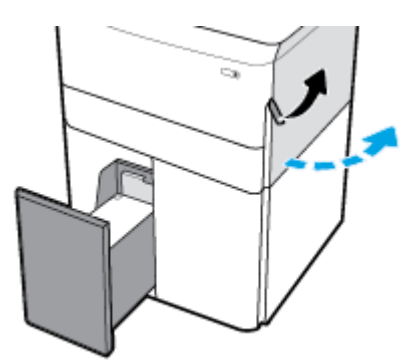

**.4** פתח את הדלת הימנית התחתונה על-ידי לחיצה על התפס התחתון כלפי מטה .

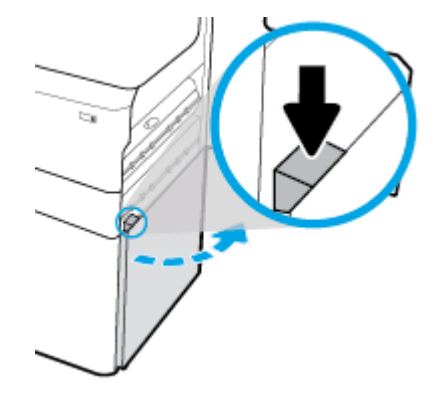

**.5** תפוס את הידית הירוקה ומשוך אותה החוצה עד הסוף.

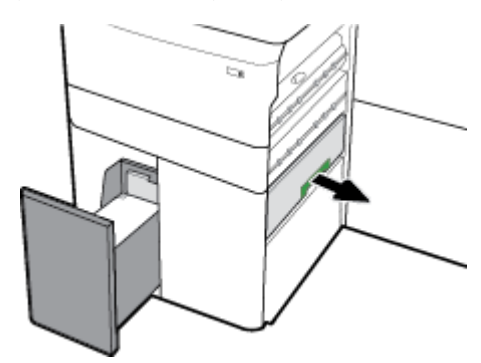

**.6** פתח את המכסה והסר את הנייר הגלוי.

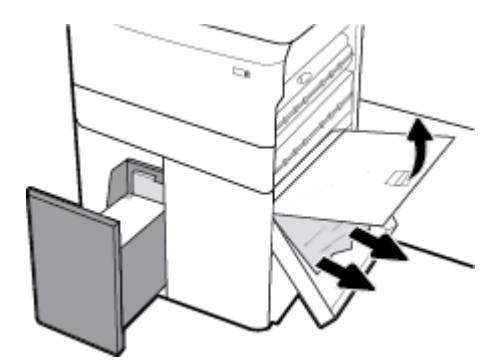

**.7** סגור את המכסה והחזר אותו למקומו המקורי.

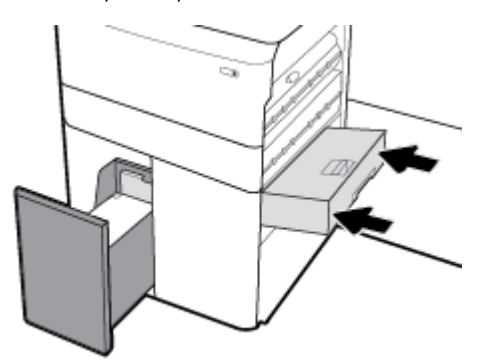

**.8** סגור את הדלת הימנית התחתונה, את הדלת הימנית ואת המגש .

<span id="page-137-0"></span>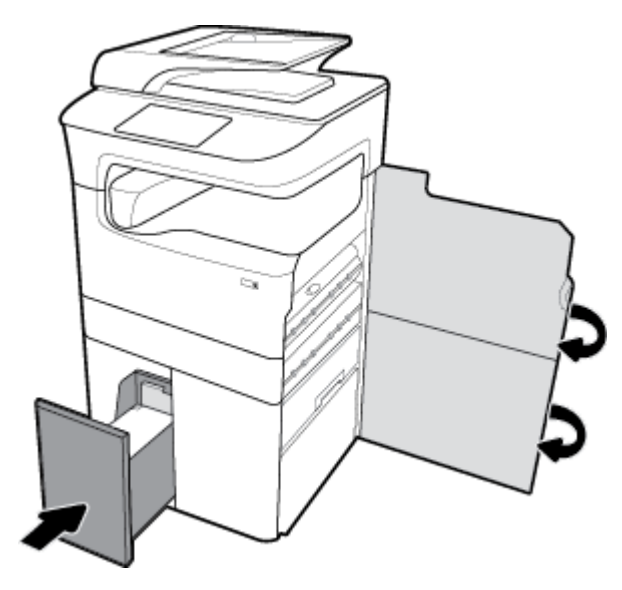

#### שחרור חסימות נייר במגש **HCI** ימני

**.1** פתח את המגש .

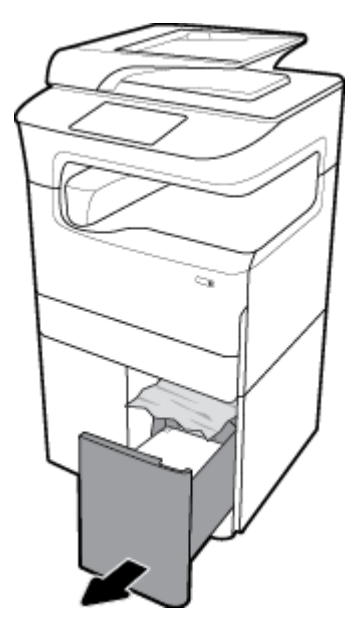

**.2** בעדינות הוצא מהמגש את הנייר שנתקע .

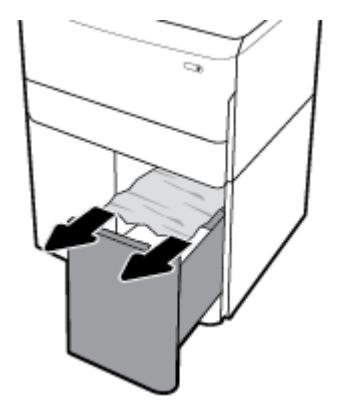

**.3** פתח את הדלת הימנית על-ידי משיכת התפס הימני כלפי מעלה .

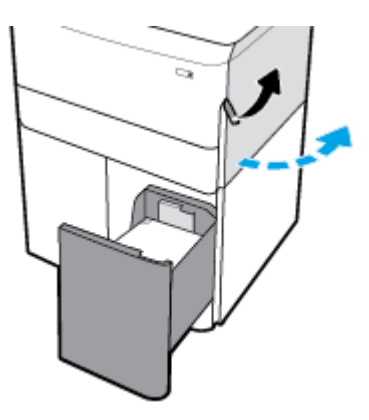

**.4** פתח את הדלת הימנית התחתונה על-ידי לחיצה על התפס התחתון כלפי מטה .

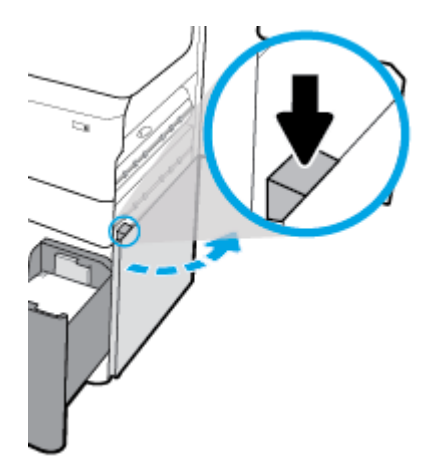

**.5** הסר בזהירות את כל הנייר הגלוי מהגלגלות .

<span id="page-139-0"></span>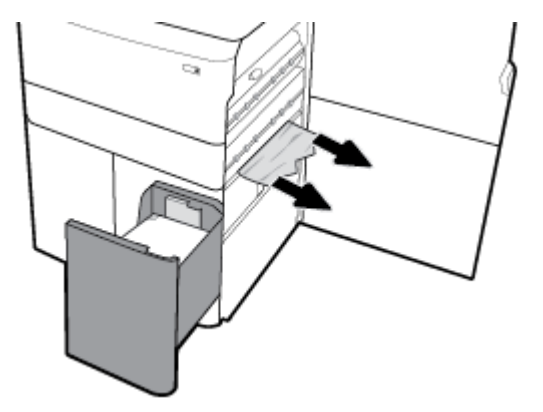

**.6** סגור את הדלת הימנית התחתונה, את הדלת הימנית ואת המגש .

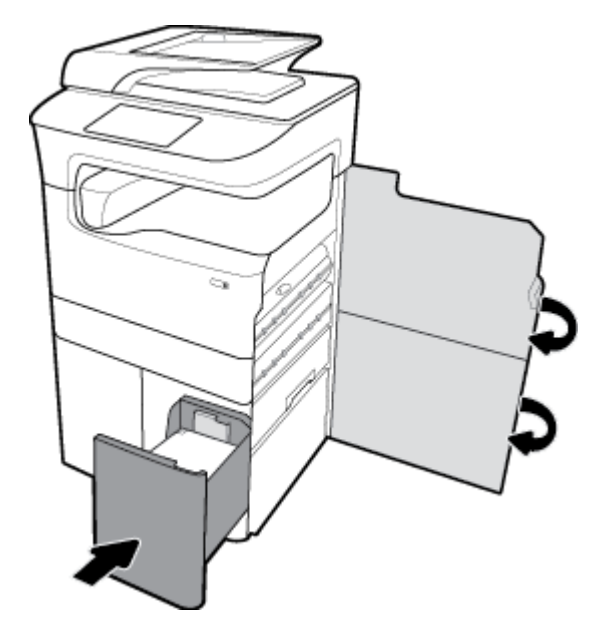

### שחרור חסימות נייר בדלת השמאלית

**.1** פתח את הדלת השמאלית על-ידי משיכת התפס השמאלי כלפי מעלה .

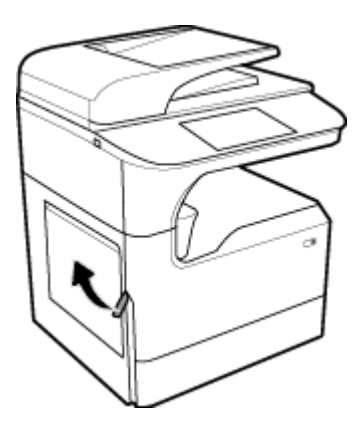

<span id="page-140-0"></span>**.2** הסר בזהירות את כל הנייר הגלוי מהגלגלות .

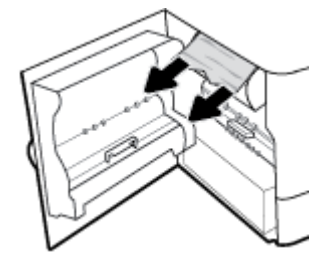

**.3** הרם את התפס בחלק הפנימי של הדלת השמאלית .

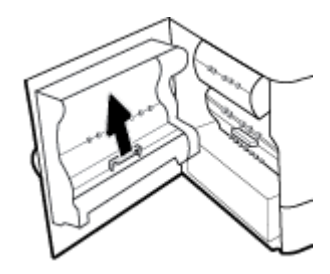

**.4** הסר בזהירות את כל הנייר הגלוי מהגלגלות .

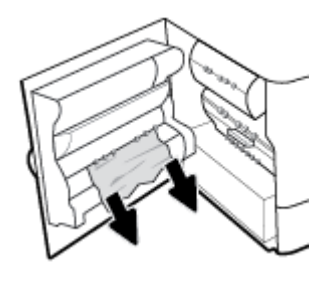

**.5** סגור את התפס .

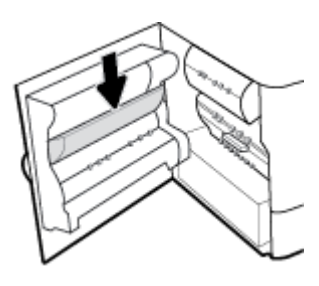

**.6** סגור את הדלת השמאלית.

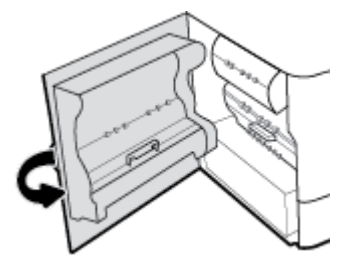

#### שחרור חסימות נייר באביזר להדפסה דו**-**צדדית השמאלי

**.1** פתח את הדלת השמאלית על-ידי משיכת התפס השמאלי כלפי מעלה .

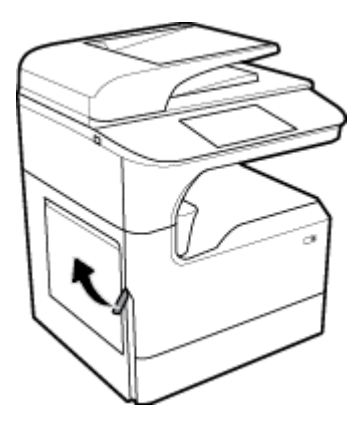

**.2** תפוס את ידית האביזר להדפסה דו-צדדית ומשוך את האביזר להדפסה דו-צדדית החוצה עד הסוף .

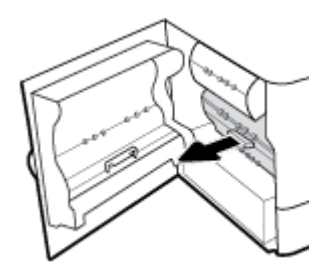

**.3** הסר בזהירות את כל הנייר הגלוי מעל האביזר להדפסה דו-צדדית .

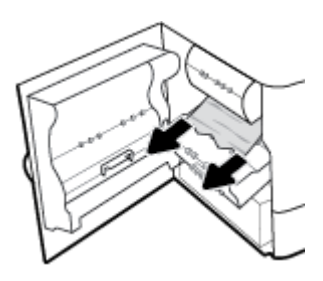

**.4** הרם את האביזר להדפסה דו-צדדית והסר בזהירות את כל הנייר הגלוי מתחתיו .

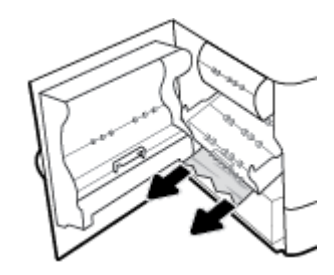

**.5** הכנס את האביזר להדפסה דו-צדדית עד שייכנס למקומו בנקישה .

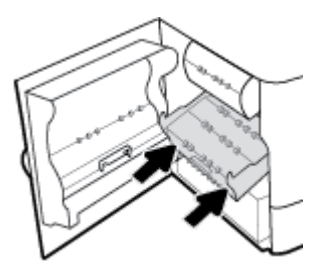

**.6** סגור את הדלת השמאלית.

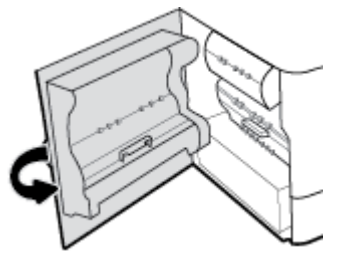

#### שחרור חסימות נייר בדלת הימנית

<span id="page-142-0"></span>**.1** פתח את הדלת הימנית על-ידי משיכת התפס הימני כלפי מעלה .

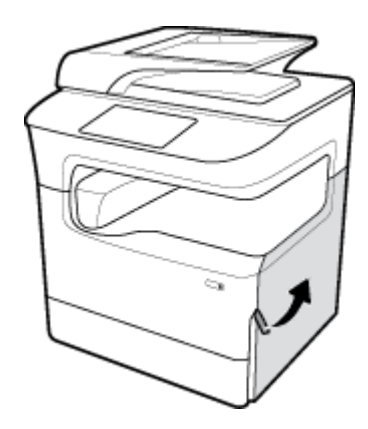

**.2** הסר בזהירות את כל הנייר הגלוי מהגלגלות .

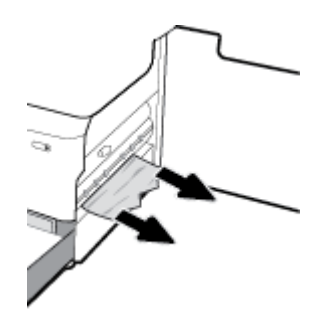

**.3** סגור את הדלת הימנית .

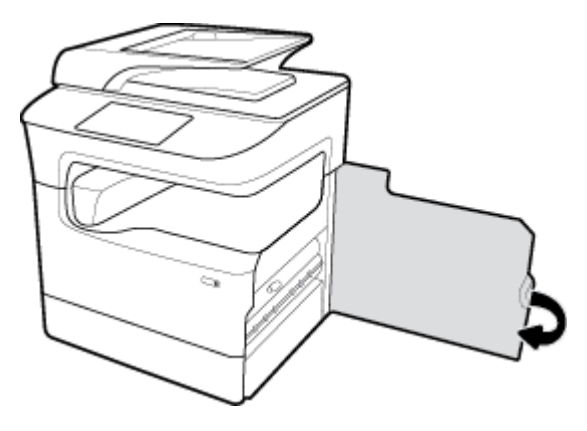

## שחרור חסימות נייר באביזר להדפסה דו**-**צדדית הימני

<span id="page-143-0"></span>**.1** פתח את הדלת הימנית על-ידי משיכת התפס הימני כלפי מעלה .

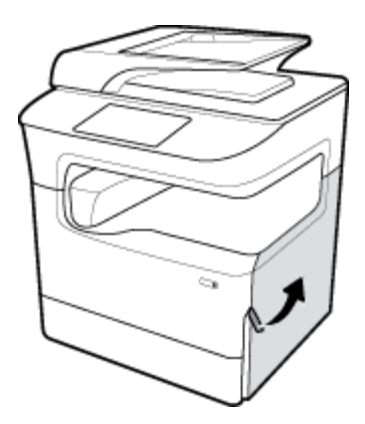

**.2** תפוס את ידית האביזר להדפסה דו-צדדית ומשוך את האביזר להדפסה דו-צדדית החוצה עד הסוף .

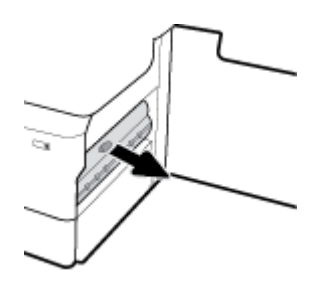

**.3** הסר בזהירות את כל הנייר הגלוי מעל האביזר להדפסה דו-צדדית .

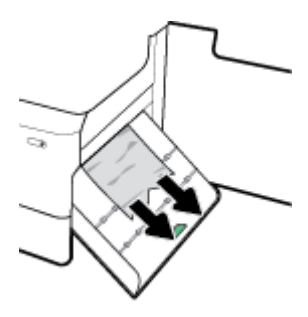

**.4** הרם את האביזר להדפסה דו-צדדית והסר בזהירות את כל הנייר הגלוי מתחתיו .

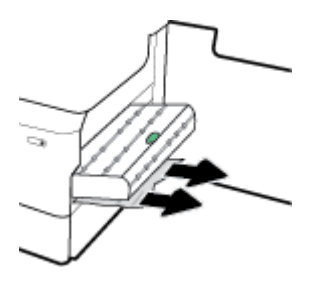
**.5** הכנס את האביזר להדפסה דו-צדדית עד שייכנס למקומו בנקישה .

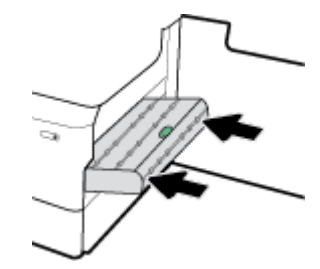

**.6** סגור את הדלת הימנית .

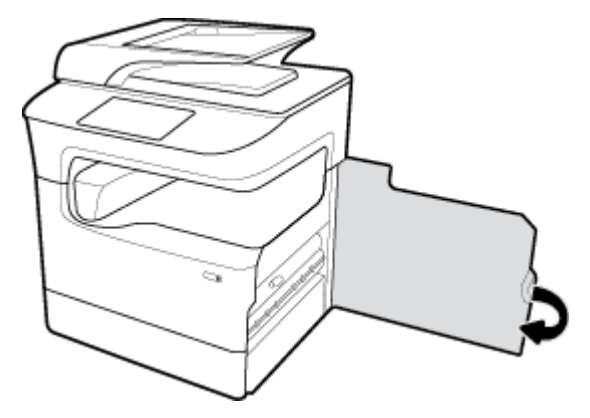

# שחרור חסימות בסל הפלט

**.1** בעדינות הוצא מסל הפלט את הנייר שנתקע .

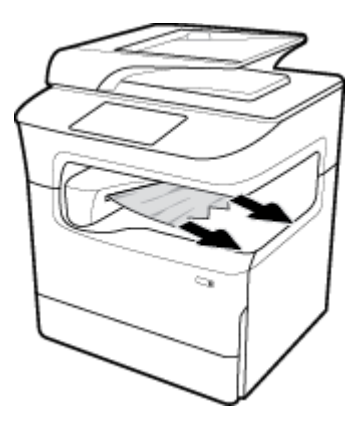

**.2** פתח את הדלת השמאלית על-ידי משיכת התפס השמאלי כלפי מעלה .

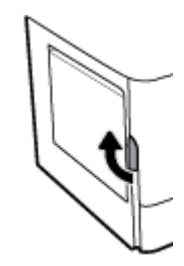

**.3** הסר בזהירות את כל הנייר הגלוי מהגלגלות .

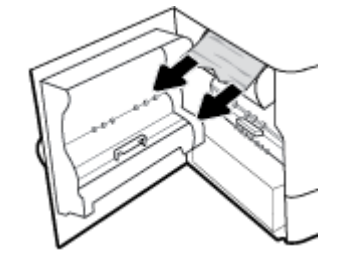

**.4** סגור את הדלת השמאלית.

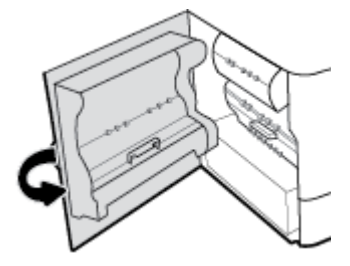

# שחרור חסימות נייר במהדק**/**מערם

**.1** פתח את הדלת השמאלית על-ידי משיכת התפס השמאלי כלפי מעלה .

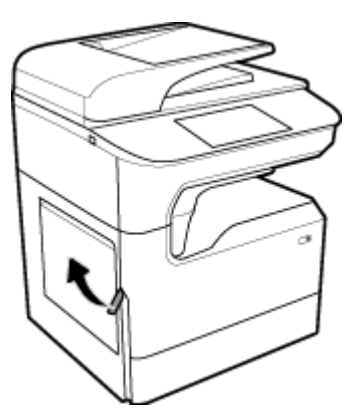

**.2** הסר בזהירות את כל הנייר הגלוי מהגלגלות .

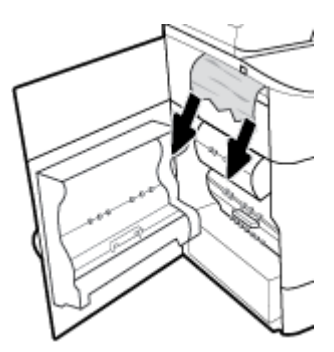

**.3** הסתכל אם יש נייר תקוע במערם.

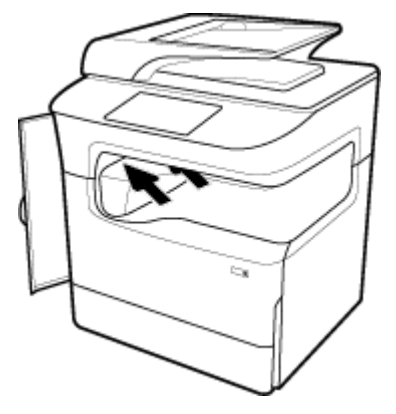

**.4** בעדינות הוצא מהמערם את הנייר שנתקע .

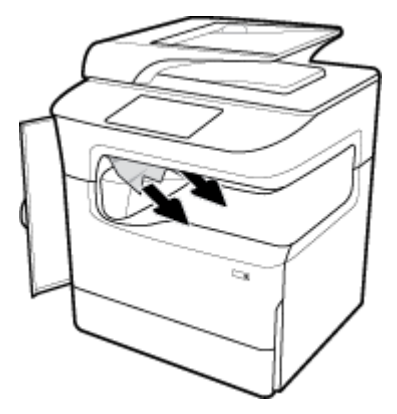

**.5** סגור את הדלת השמאלית.

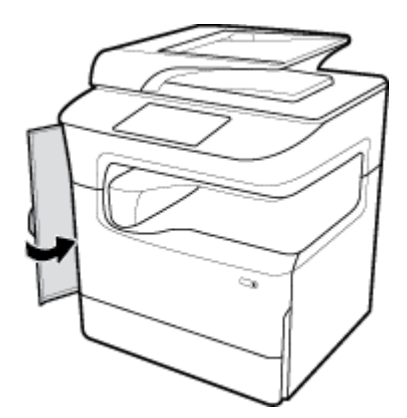

# שחרור חסימות נייר במהדק

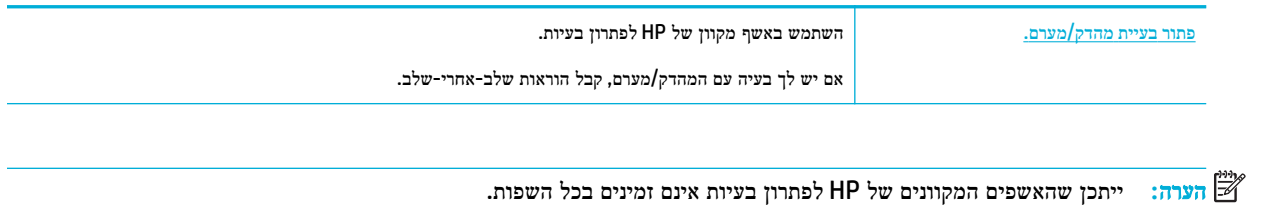

**.1** הזז בזהירות את המדפסת ופתח את דלת המהדק מאחור .

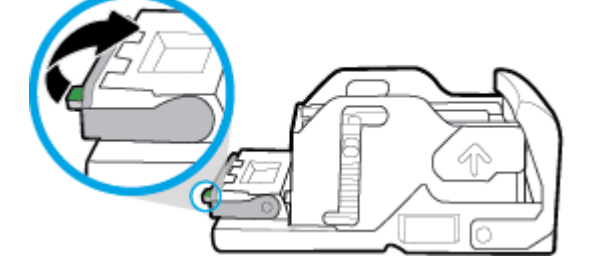

**.4** הרם את ידית המתכת הירוקה על בסיס המהדק.

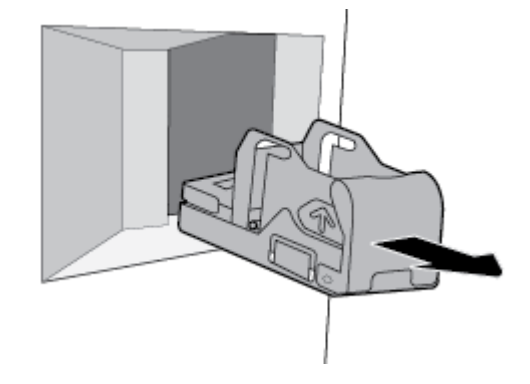

**.3** משוך את מחסנית המהדק מתוך המדפסת .

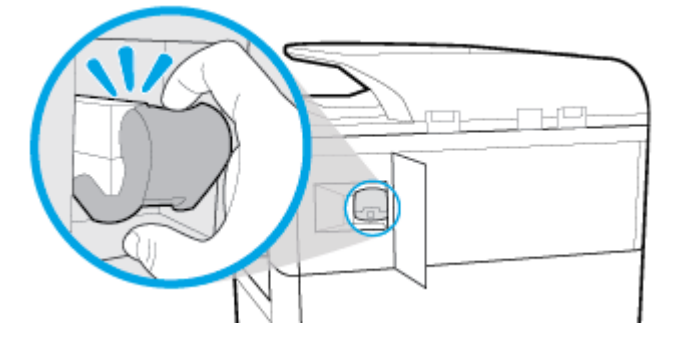

**.2** משוך בעדינות את מכסה מחסנית המהדק כדי לשחרר את המחסנית .

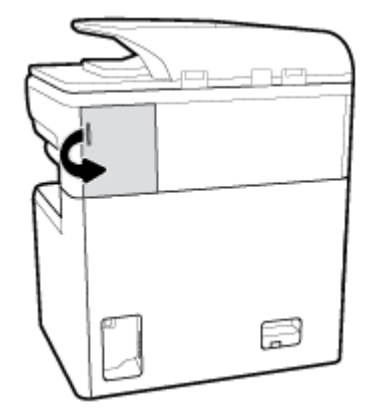

**.5** הסר את הגיליון עם המהדקים שנתקעו.

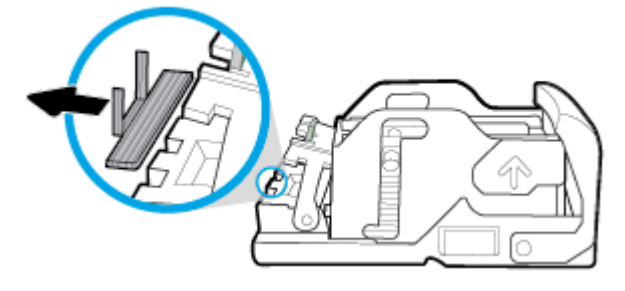

**.6** סגור את ידית המתכת הירוקה עד שתינעל במקומה בנקישה.

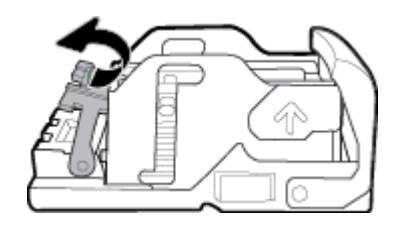

**.7** הכנס את מחסנית המהדק לתוך המדפסת עד שתינעל במקומה בנקישה .

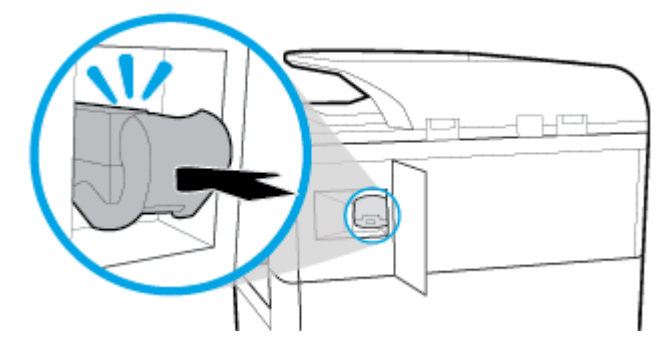

**.8** סגור את דלת המהדק, והחזר בזהירות את המדפסת למקומה המקורי .

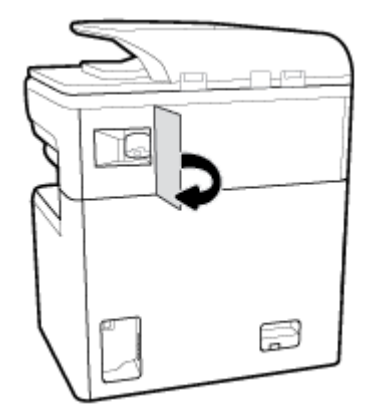

# בעיות במחסנית

- [מחסניות](#page-149-0) שמולאו מחדש או שיוצרו מחדש
- פירוש [ההודעות](#page-149-0) של לוח הבקרה עבור מחסניות

# מחסניות שמולאו מחדש או שיוצרו מחדש

<span id="page-149-0"></span>HP אינה ממליצה על שימוש בחומרים מתכלים שאינם מתוצרת HP, בין שהם חדשים או ממוחזרים. מכיוון שמוצרים אלה אינם מיוצרים על-ידי החברה, היא אינה יכולה להשפיע על תכנונם או על איכותם. אם אתה משתמש במחסנית שמולאה מחדש או במחסנית ממוחזרת ואינך מרוצה מאיכות ההדפסה, החלף את המחסנית במחסנית מקורית של HP.

הערה**:** בעת החלפת מחסנית דיו שלא מתוצרת HP במחסנית דיו מקורית של HP, ראש ההדפסה עשוי להכיל שאריות שלא מתוצרת HP עד שיתרוקן לחלוטין מדיו זה ויתמלא באספקה מהמחסנית החדשה המקורית של HP שהותקנה. עד שהשאריות שלא מתוצרת HP יתרוקנו, איכות ההדפסה תושפע.

# פירוש ההודעות של לוח הבקרה עבור מחסניות

- המחסנית התרוקנה
- מפלס דיו נמוך במחסנית
	- בעיה [במחסנית](#page-150-0)
- מפלס דיו נמוך מאוד [במחסנית](#page-150-0)
- הותקנה מחסנית מזויפת או מחסנית [משומשת](#page-150-0) ]להדפסה בצבע[
	- אין להשתמש [במחסניות](#page-150-0) [SETUP](#page-150-0)
	- מותקנות [מחסניות](#page-150-0) מקוריות של [HP](#page-150-0)
		- $[yzz]$  מואם  $\sim$
		- התקן [מחסנית](#page-151-0) ]צבע[
- [\)HP](#page-151-0) מתוצרת שאינן הדפסה [מחסניות](#page-151-0) הותקנו )[Non-HP print cartridges installed](#page-151-0)
	- כשל [במדפסת](#page-151-0)
	- בעיה במערכת [ההדפסה](#page-151-0)
		- בעיה בהכנת [המדפסת](#page-152-0)
	- בעיות עם [מחסניות](#page-152-0) [SETUP](#page-152-0)
	- השתמש [במחסניות](#page-152-0) [SETUP](#page-152-0)
	- הותקנה ]להדפסה בצבע [[משומשת](#page-152-0)

#### המחסנית התרוקנה

#### תיאור

המחסניות שצוינו ריקות ויש להחליף אותן כעת.

### פעולה מומלצת

עליך להחליף כעת את המחסניות הריקות כדי להמשיך בהדפסה.

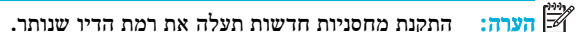

# מפלס דיו נמוך במחסנית

#### תיאור

עליך להחליף את המחסניות המצוינות בקרוב.

#### פעולה מומלצת

<span id="page-150-0"></span>ניתן להמשיך להדפיס, אך רצוי שיהיו ברשותך מחסניות חלופיות זמינות. אין צורך להחליף את מחסניות הדיו עד שתתקבל הנחיה לבצע זאת .

#### בעיה במחסנית

#### תיאור

- ייתכן שהמגעים החשמליים במחסנית אינם מאפשרים יצירת חיבור למדפסת.
	- המחסנית אינה תואמת למדפסת שברשותך.

#### פעולה מומלצת

- נקה בזהירות את המגעים על-גבי המחסנית באמצעות מטלית רכה, נטולת מוך, והכנס מחדש את המחסנית.
	- הסר מחסנית זו והחלף אותה במחסנית מתאימה.
- השאר את המדפסת מופעלת עד להתקנת כל המחסניות כדי לאפשר למדפסת לבצע בדיקות שירות עצמי להגנה על מערכת ההדפסה.

# מפלס דיו נמוך מאוד במחסנית

#### תיאור

המחסניות שצוינו ריקות ומוכנות להחלפה כעת. המדפסת משתמשת בדיו שנותר לצורך הדפסה.

#### פעולה מומלצת

באפשרותך להחליף כעת את המחסניות הריקות, ללא בזבוז.

הערה**:** לאחר שהמחסניות מתרוקנות, המדפסת יכולה להשתמש בדיו שנותר לצורך הדפסה. עיין בלוח הבקרה של המדפסת לקבלת מידע נוסף אודות מספר העמודים המשוער שבאפשרותך להדפיס באמצעות הדיו שנותר.

# הותקנה מחסנית מזויפת או מחסנית משומשת **]**להדפסה בצבע**[**

# תיאור

הדיו המקורי של HP במחסנית זו התרוקן.

# פעולה מומלצת

החלף במחסנית מקורית של HP, או לחץ על OK כדי להמשיך את ההדפסה עם מחסנית שאינה מחסנית מקורית של HP. האחריות אינה מכסה שירותים או תיקונים במדפסת כתוצאה משימוש בחומרים מתכלים שאינם מתוצרת HP.

# אין להשתמש במחסניות **SETUP**

### תיאור

לא ניתן להשתמש במחסניות ההתקנה לאחר הפעלה ראשונית של ההתקן.

### פעולה מומלצת

הסר והתקן את המחסניות שאינן מחסניות SETUP.

### מותקנות מחסניות מקוריות של **HP**

#### תיאור

מחסנית מקורית של HP הותקנה.

#### פעולה מומלצת

אין צורך לבצע כל פעולה.

# לא תואם **]**צבע**[**

#### תיאור

<span id="page-151-0"></span>התקנת מחסנית שמיועדת לשימוש בדגם מוצר אחר של HP. ייתכן שהמוצר לא יפעל כראוי אם מותקנת בו מחסנית הדפסה זו.

#### פעולה מומלצת

התקן את המחסנית המתאימה למוצר זה.

# התקן מחסנית **]**צבע**[**

### תיאור

הודעה זו יכולה להופיע במהלך ההגדרה ראשונית של המוצר וגם אחריה.

אם הודעה זו מופיעה במהלך ההגדרה הראשונית, אחת מהמחסניות להדפסה בצבע הותקנה כשהדלת פתוחה. המוצר לא ידפיס אם חסרה בו מחסנית.

אם הודעה זו מופיעה לאחר ההגדרה הראשונית של המוצר, המחסנית חסרה או הותקנה מחסנית פגומה.

#### פעולה מומלצת

התקן את המחסנית להדפסה בצבע שצוינה או החלף אותה.

# **)HP** מתוצרת שאינן הדפסה מחסניות הותקנו **)Non-HP print cartridges installed**

#### תיאור

לא נדרשת כל פעולה, זו הודעה בלבד.

## פעולה מומלצת

לא נדרשת כל פעולה, זו הודעה בלבד.

עם זאת, HP אינה ממליצה על שימוש בחומרים מתכלים שאינם מתוצרת HP, בין שהם חדשים או ממוחזרים. האחריות אינה מכסה שירותים או תיקונים במדפסת כתוצאה משימוש בחומרים מתכלים שאינם מתוצרת HP.

### כשל במדפסת

#### תיאור

המדפסת אינה פועלת.

### פעולה מומלצת

בצע איפוס מתח. אם פעולה זו לא מצליחה, בקר באתר האינטרנט תמיכת [הלקוחות](http://h20180.www2.hp.com/apps/Nav?h_pagetype=s-001&h_product=11596583&h_client&s-h-e023-1&h_lang=he&h_cc=il) של [HP](http://h20180.www2.hp.com/apps/Nav?h_pagetype=s-001&h_product=11596583&h_client&s-h-e023-1&h_lang=he&h_cc=il) .

### בעיה במערכת ההדפסה

### תיאור

המחסנית שזוהתה בהודעה חסרה, פגומה, לא מתאימה, או הוכנסה לחריץ הלא נכון במדפסת.

# פעולה מומלצת

פונקציונליות ההדפסה מושבתת. נסה להחליף את המחסנית או לבצע איפוס מתח. אם פעולות אלה אינן מצליחות, בקר באתר האינטרנט תמיכת [הלקוחות](http://h20180.www2.hp.com/apps/Nav?h_pagetype=s-001&h_product=11596583&h_client&s-h-e023-1&h_lang=he&h_cc=il) של [HP](http://h20180.www2.hp.com/apps/Nav?h_pagetype=s-001&h_product=11596583&h_client&s-h-e023-1&h_lang=he&h_cc=il) .

#### בעיה בהכנת המדפסת

#### תיאור

שעון המדפסת אינו תקין וייתכן שהכנת המחסנית לא הושלמה. מד מפלס הדיו המשוער במחסנית עשוי להיות לא מדויק.

### פעולה מומלצת

<span id="page-152-0"></span>בדוק את איכות ההדפסה של משימת ההדפסה שלך. אם עדיין לא נפתרה הבעיה, ייתכן שהפעלת הליך הניקוי של ראש ההדפסה מארגז הכלים תשפר את המצב.

# בעיות עם מחסניות **SETUP**

#### תיאור

קיימת בעיה במחסניות SETUP המדפסת אינה יכולה להשלים את אתחול המערכת.

#### פעולה מומלצת

בקר באתר האינטרנט של תמיכת [הלקוחות](http://h20180.www2.hp.com/apps/Nav?h_pagetype=s-001&h_product=11596583&h_client&s-h-e023-1&h_lang=he&h_cc=il) של [HP](http://h20180.www2.hp.com/apps/Nav?h_pagetype=s-001&h_product=11596583&h_client&s-h-e023-1&h_lang=he&h_cc=il) .

## השתמש במחסניות **SETUP**

#### תיאור

מחסניות ההתקנה הוסרו לפני שאתחול המוצר הסתיים.

### פעולה מומלצת

לאתחול המוצר, השתמש במחסניות ההתקנה המצורפות למוצר.

כשתתקין את המדפסת בפעם הראשונה, עליך להתקין את מחסניות SETUP שצורפו לאריזת המדפסת. מחסניות אלה מכיילות את המדפסת לפני עבודת ההדפסה הראשונה. אי-התקנת מחסניות SETUP במהלך ההתקנה הראשונית של המוצר גורמת לשגיאה. אם התקנת סדרה של מחסניות רגילות, הסר אותן והתקן את מחסניות SETUP כדי להשלים את התקנת המדפסת. לאחר השלמת פעולת ההתקנה של המדפסת, ניתן להשתמש במחסניות רגילות.

אם אתה ממשיך לקבל הודעות שגיאה והמדפסת לא מצליחה להשלים את אתחול המערכת, בקר באתר האינטרנט שירות [הלקוחות](http://h20180.www2.hp.com/apps/Nav?h_pagetype=s-017&h_product=11596583&h_client&s-h-e023-1&h_lang=he&h_cc=il) של [HP.](http://h20180.www2.hp.com/apps/Nav?h_pagetype=s-017&h_product=11596583&h_client&s-h-e023-1&h_lang=he&h_cc=il)

# הותקנה **]**להדפסה בצבע **[**משומשת

### תיאור

מחסנית של HP להדפסה בצבע משומשת, אך מקורית הותקנה או הוסרה.

### פעולה מומלצת

הותקנה מחסנית של HP משומשת, אך מקורית. לא נדרשת פעולה .

# בעיות בהדפסה

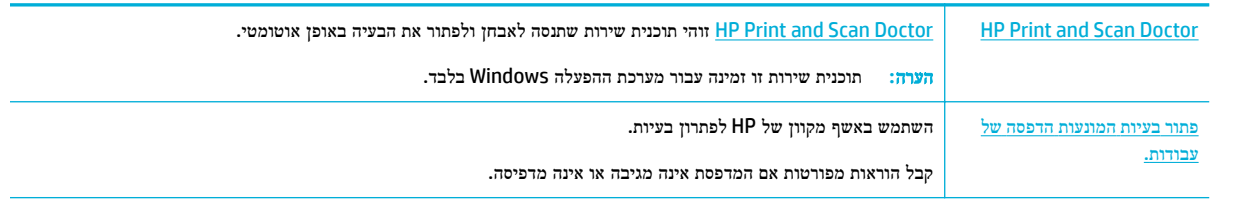

הערה**:** ייתכן שהאשפים המקוונים של HP לפתרון בעיות אינם זמינים בכל השפות.

- המוצר אינו מדפיס
- המוצר מדפיס [באיטיות](#page-156-0)
- [בעיות](#page-157-0) [USB](#page-157-0) של 'חבר [והדפס](#page-157-0)'
	- שיפור איכות [ההדפסה](#page-157-0)

# המוצר אינו מדפיס

# רשימת משימות לביצוע לפתרון בעיות הדפסה

אם המוצר אינו מדפיס כלל, נסה את הפתרונות הבאים:

- ודא שהמוצר מופעל ושלוח הבקרה מציין שהוא מוכן:
- אם לוח הבקרה אינו מציין שהמוצר מוכן, כבה את המוצר ולאחר מכן הפעל אותו מחדש.
	- אם לוח הבקרה מציין שהמוצר מוכן, נסה לשלוח שוב את העבודה.
- אם לוח הבקרה מציין שבמוצר יש שגיאה, תקן את השגיאה ולאחר מכן נסה להדפיס דף בדיקה מלוח הבקרה. אם דף הבדיקה מודפס , ייתכן שקיימת בעיית תקשורת בין המוצר למחשב שממנו אתה מנסה להדפיס.

הערה**:**

- אם מופיעה הודעת שגיאה על יחידת ההדפסה הדו-צדדית השמאלית )או על מיכל נוזל השירות ,(ראה התקנה מחדש או החלפה של יחידת ההדפסה הדו-צדדית השמאלית.
	- אם מופיעה הודעת שגיאה על מכסי מגב ראש ההדפסה, ראה הסרת מכסי מגב ראש [ההדפסה](#page-155-0).
		- ודא שכל הכבלים מחוברים כהלכה. אם המוצר מחובר לרשת, בדוק את הפריטים הבאים:
			- בדוק את הנורית לצד חיבור הרשת במוצר. אם הרשת פעילה, הנורית ירוקה.
				- ודא שאתה משתמש בכבל רשת ולא בכבל טלפון כדי להתחבר לרשת.
					- ודא כי הנתב, הרכזת או המתג מופעלים ופועלים באופן תקין.
	- התקן את תוכנת HP מהכתובת [com.hp.support.www](http://www.support.hp.com). שימוש במנהלי התקן מדפסת עלול לגרום לעיכובים בשחרור עבודות מתור ההדפסה.
		- ברשימת המדפסות במחשב, לחץ לחיצה ימנית על שם המוצר, לחץ על **מאפיינים** , ופתח את הכרטיסייה **יציאות**:
- אם אתה משתמש בכבל רשת להתחברות לרשת, ודא ששם המדפסת המופיע בכרטיסייה **יציאות** תואם לשם המוצר בדף תצורת המוצר.
- אם אתה משתמש בכבל USB ואתה מתחבר לרשת אלחוטית, ודא שהתיבה מסומנת לצד יציאת מדפסת וירטואלית עבור **USB**.
- אם אתה משתמש במערכת חומת אש אישית במחשב, ייתכן שהיא חוסמת תקשורת למוצר. נסה להשבית באופן זמני את חומת האש כדי לראות אם היא מקור הבעיה.
	- אם המחשב או המוצר שלך מחובר לרשת אלחוטית, איכות אות נמוכה או הפרעה עשויה לעכב את עבודות ההדפסה.

### התקנה מחדש או החלפה של יחידת ההדפסה הדו**-**צדדית השמאלית

זהירות**:** תוויות אזהרה מופיעות באזורים מסוימים במדפסת. עבור הגדרות התוויות הללו, ראה סמלי [שגיאה](#page-189-0) .

כדי לפתור בעיות ביחידת ההדפסה הדו-צדדית השמאלית, ייתכן שיהיה עליך להתקין אותה מחדש או להחליף אותה.

**.1** פתח את הדלת השמאלית על-ידי משיכת התפס השמאלי כלפי מעלה .

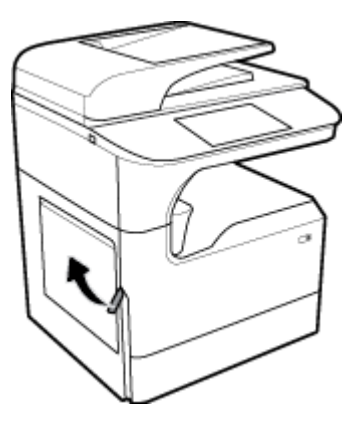

**.2** תפוס את ידית האביזר להדפסה דו-צדדית ומשוך את האביזר להדפסה דו-צדדית החוצה עד הסוף .

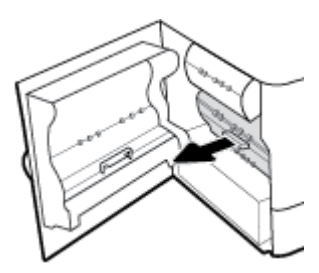

- **.3** להסרת יחידת ההדפסה הדו-צדדית:
- א**.** משוך לפנים את התפס הכחול כדי לשחרר אותו, ולאחר מכן סובב את יחידת ההדפסה הדו-צדדית החוצה כדי לשחרר אותה.

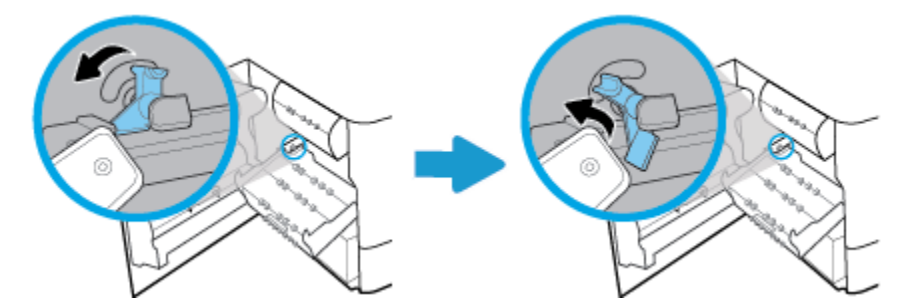

ב**.** משוך את צדה הימני של יחידת ההדפסה הדו-צדדית מחוץ למסילה הימנית, והסר אותה.

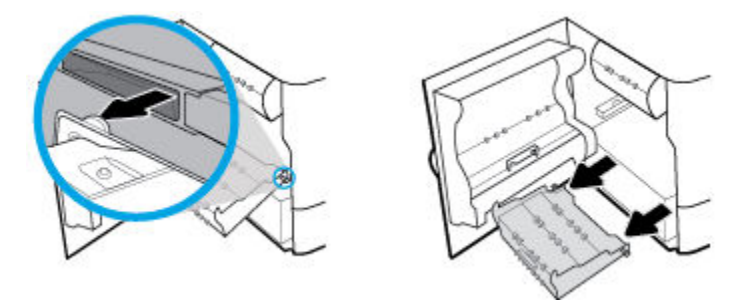

- **.4** להתקנת האביזר להדפסה דו-צדדית:
- א**.** הכנס את הידית בצדו הימני של האביזר להדפסה דו-צדדית לתוך המסילה הימנית.

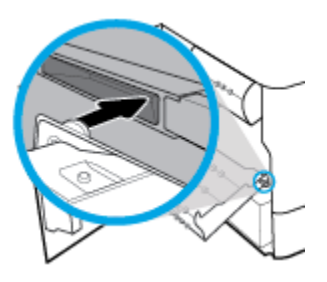

<span id="page-155-0"></span>ב**.** החלק את צדו השמאלי של האביזר להדפסה דו-צדדית דרך הפתח במסילה השמאלית, ולאחר מכן דחוף את התפס הכחול בחזרה למקומו.

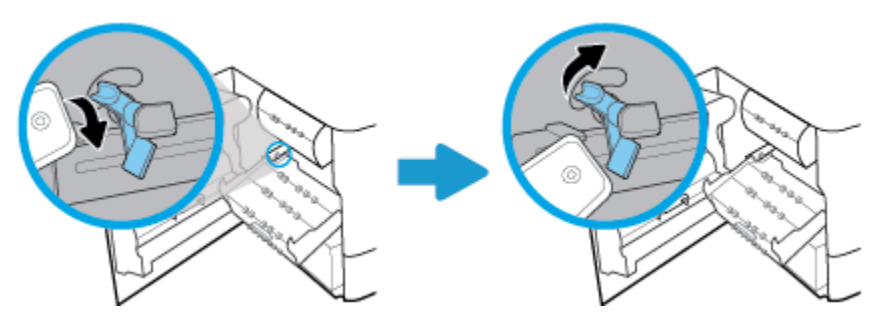

**.5** הכנס את האביזר להדפסה דו-צדדית עד שייכנס למקומו בנקישה .

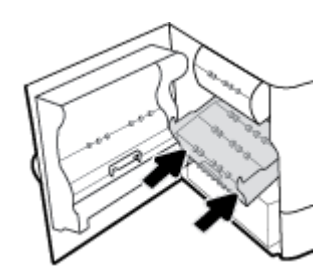

**.6** סגור את הדלת השמאלית.

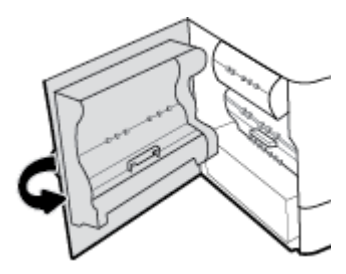

#### הסרת מכסי מגב ראש ההדפסה

הערה**:** לפני שתוכל להדפיס, עליך להסיר את המכסים שנשלחו ביחד עם מגב ראש ההדפסה.

**.1** פתח את הדלת הימנית על-ידי משיכת התפס הימני כלפי מעלה .

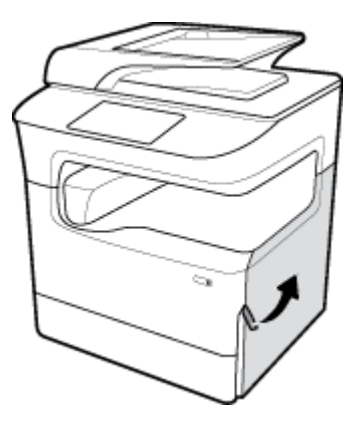

**.2** משוך את המכסה השמאלי לעבר מרכז המדפסת והסר מהמדפסת .

<span id="page-156-0"></span>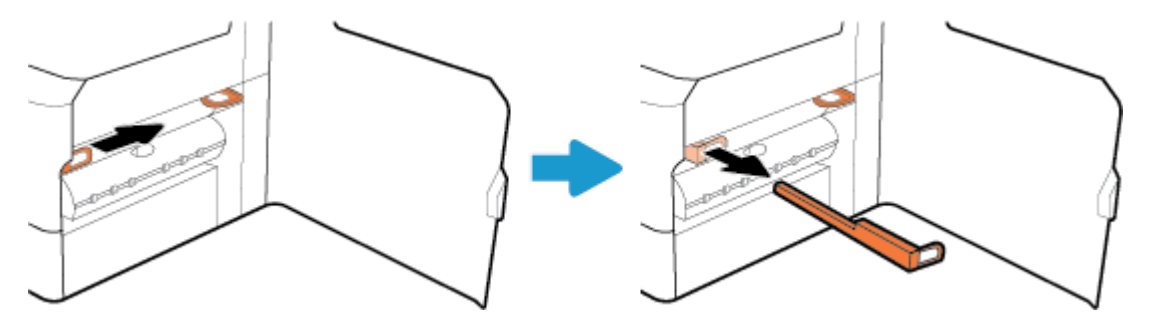

**.3** חזור על כך לגבי המכסה הימני.

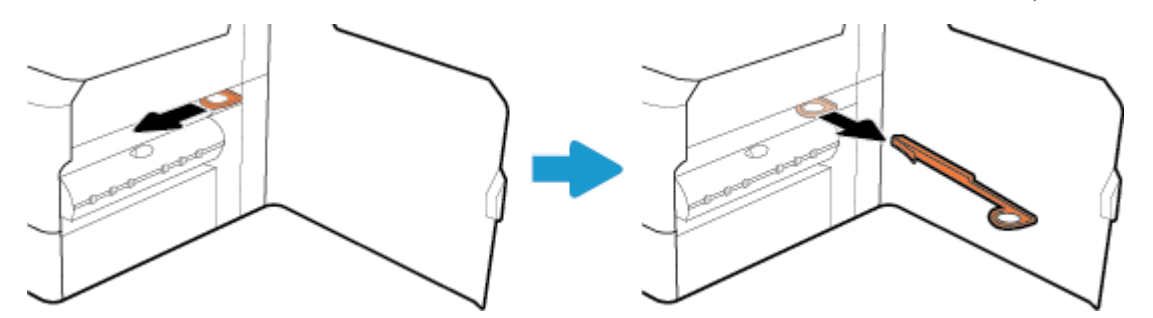

**.4** סגור את הדלת הימנית .

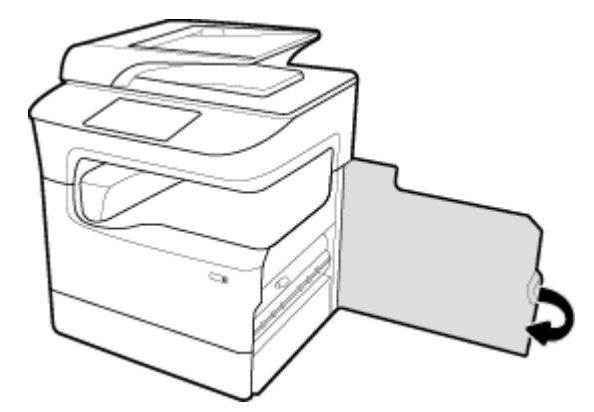

# המוצר מדפיס באיטיות

אם המוצר מדפיס, אבל נראה שהוא פועל באיטיות, נסה את הפתרונות הבאים:

- <span id="page-157-0"></span>● ודא שהמחשב עומד במפרטים המינימליים עבור מוצר זה. לקבלת רשימת המפרטים, בקר בכתובת תמיכת [הלקוחות](http://h20180.www2.hp.com/apps/Nav?h_pagetype=s-001&h_product=11596583&h_client&s-h-e023-1&h_lang=he&h_cc=il) של [HP](http://h20180.www2.hp.com/apps/Nav?h_pagetype=s-001&h_product=11596583&h_client&s-h-e023-1&h_lang=he&h_cc=il) .
	- אם ההגדרה של סוג הנייר שגויה עבור סוג הנייר שבו אתה משתמש, שנה את ההגדרה לסוג הנייר הנכון.
	- אם המחשב או המוצר שלך מחובר לרשת אלחוטית, איכות אות נמוכה או הפרעה עשויה לעכב את עבודות ההדפסה.

# בעיות **USB** של **'**חבר והדפס**'**

- התפריט אפשרויות התקן זיכרון אינו נפתח בעת הכנסת אביזר ה-USB
	- הקובץ לא מודפס מהתקן האחסון מסוג USB
- הקובץ שברצונך להדפיס אינו מופיע בתפריט אפשרויות התקן זיכרון

#### התפריט אפשרויות התקן זיכרון אינו נפתח בעת הכנסת אביזר ה**-USB**

ניתן להדפיס קבצים מהסוגים הבאים:

- ייתכן שאתה משתמש בהתקן אחסון מסוג USB או במערכת קבצים שאינם נתמכים על ידי מוצר זה. שמור את הקבצים בהתקן אחסון מסוג USB, המשתמש במערכת קבצים מסוג FAT (טבלת מיקומי קבצים). המוצר תומך באביזרי USB לאחסון מסוג 17FAT12, 15T16 ו32-FAT.
	- אם תפריט אחר כבר פתוח, סגור אותו והכנס מחדש את התקן האחסון מסוג USB.
- התקן האחסון מסוג USB עשוי להכיל מחיצות מרובות) .יצרנים מסוימים של התקני אחסון מסוג USB מתקינים באביזר תוכנה שיוצרת מחיצות, בדומה לתקליטור). אתחל מחדש את התקן האחסון מסוג USB כדי להסיר את המחיצות, או השתמש בהתקן אחסון אחר מסוג .USB
	- התקן האחסון מסוג USB עשוי לצרוך כמות חשמל רבה יותר מזו שהמוצר יכול לספק.
		- א**.** הסר את התקן האחסון מסוג USB.
			- ב**.** כבה את המוצר והפעל אותו .
	- ג**.** השתמש בהתקן אחסון מסוג USB הכולל ספק מתח עצמאי או בהתקן הצורך פחות חשמל.
		- ייתכן שהתקן האחסון מסוג USB אינו פועל כהלכה.
			- א**.** הסר את התקן האחסון מסוג USB.
				- ב**.** כבה את המוצר והפעל אותו .
		- ג**.** נסה להדפיס מהתקן אחסון אחר מסוג USB.

# הקובץ לא מודפס מהתקן האחסון מסוג **USB**

- **.1** ודא שיש נייר במגש.
- **.2** בדוק אם בלוח הבקרה מופיעות הודעות. אם אירעה חסימת נייר במוצר, שחרר אותה.

# הקובץ שברצונך להדפיס אינו מופיע בתפריט אפשרויות התקן זיכרון

- PDF
- כל תבניות התמונה
- Excel למעט ,Microsoft 2ffLce קובצי●

### שיפור איכות ההדפסה

הוראות [מפורטות](http://www.hp.com/embed/sfs/doc?client=IWS-eLP&lc=he&cc=il&ProductSeriesOID=14433417&TapasOnline=TSHOOT_PRINT_QUALITY) בנוגע לפתרון מרבית הבעיות באיכות ההדפסה פתור בעיות באיכות ההדפסה באופן מקוון.

# הערה**:** ייתכן שהאשפים המקוונים של HP לפתרון בעיות אינם זמינים בכל השפות.

באפשרותך למנוע את רוב הבעיות באיכות ההדפסה על-ידי ביצוע הנחיות אלה.

- חפש מחסניות מקוריות של HP
- השתמש בנייר שעומד במפרטי HP
- השתמש בהגדרת סוג הנייר המתאימה במנהל התקן המדפסת
- השתמש במנהל התקן [המדפסת](#page-159-0) שעונה על צורכי ההדפסה שלך בצורה הטובה ביותר
	- הדפסת דוח של איכות [ההדפסה](#page-159-0)
		- יישור ראש [ההדפסה](#page-160-0)

# חפש מחסניות מקוריות של **HP**

ייתכן שהמחסנית שלך אינה מחסנית HP מקורית. לקבלת מידע נוסף, ראה [מחסניות](#page-64-0) [HP](#page-64-0) [מזויפות](#page-64-0). החלף אותה במחסנית HP מקורית .

#### השתמש בנייר שעומד במפרטי **HP**

השתמש בנייר אחר אם אתה נתקל באחת מהבעיות הבאות:

- ההדפסה בהירה מדי או נראית דהויה באזורים מסוימים.
	- כתמים או מריחות על הדפים המודפסים.
	- התווים המודפסים אינם מעוצבים כהלכה.
		- הדפים המודפסים מסולסלים.

השתמש תמיד בסוג הנייר ומשקל הנייר שהמוצר תומך בהם. בנוסף, פעל בהתאם להנחיות הבאות לבחירת נייר:

- השתמש בנייר בעל איכות טובה ונטול חתכים, קרעים, כתמים, חלקים רופפים, אבק, קמטים, אזורים ריקים, סיכות הידוק וקצוות מסולסלים או מקופלים.
	- השתמש בנייר שלא נעשה בו שימוש קודם לכן להדפסה.
		- השתמש בנייר שנועד לשימוש במדפסות PageWide.
	- השתמש בנייר שאינו מחוספס מדי. שימוש בנייר חלק יותר גורם לרוב לאיכות הדפסה טובה יותר.
- הערה**:** בהתבסס על בדיקה פנימית של HP, תוך שימוש במגוון של ניירות רגילים, HP ממליצה על ניירות עם הסמל של RColorLok עבור מוצר זה. לקבלת פרטים, בקר באתר האינטרנט עמידות [ההדפסה](http://www.hp.com/go/printpermanence) של [HP.](http://www.hp.com/go/printpermanence)

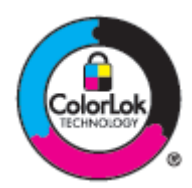

### השתמש בהגדרת סוג הנייר המתאימה במנהל התקן המדפסת

בדוק את הגדרת סוג הנייר אם אתה נתקל באחת מהבעיות הבאות:

- מריחות על הדפים המודפסים.
- סימנים חוזרים מופיעים על הדפים המודפסים.
- הדפים המודפסים מסולסלים.
- הדפים המודפסים כוללים אזורים קטנים שאינם מודפסים.

### שינוי הגדרת סוג הנייר וגודלו **)Windows)**

- **.1** בתפריט קובץ בתוכנה, לחץ על הדפסה .
- **.2** בחר את המוצר ולאחר מכן לחץ על הלחצן מאפיינים או העדפות .
	- **.3** לחץ על הכרטיסייה נייר**/**איכות.
- <span id="page-159-0"></span>**.4** השתמש ברשימות הנפתחות גודל נייר, סוג נייר ומקור נייר כדי לשנות את ברירות המחדל בהתאם לצורך, ולחץ על **OK** .

# שינוי הגדרת סוג הנייר וגודלו **)X OS)**

- **.1** בתפריט קובץ, בחר הגדרת עמוד.
- **.2** בתבנית עבור,**:** ודא שהמדפסת שלך נבחרה.
- **.3** בתפריט המוקפץ גודל הנייר, בחר את הגודל המתאים.
- **.4** מהתפריט המוקפץ עותקים ועמודים, בחר נייר**/**איכות.
- **.5** מהתפריט המוקפץ סוג חומר הדפסה**:** בחר את סוג חומר ההדפסה המתאים.

# השתמש במנהל התקן המדפסת שעונה על צורכי ההדפסה שלך בצורה הטובה ביותר

ייתכן שיהיה עליך להשתמש במנהל התקן מדפסת אחרת אם הדף המודפס כולל קווים לא צפויים בגרפיקה, טקסט חסר, גרפיקה חסרה, עיצוב שגוי או גופנים שהוחלפו .

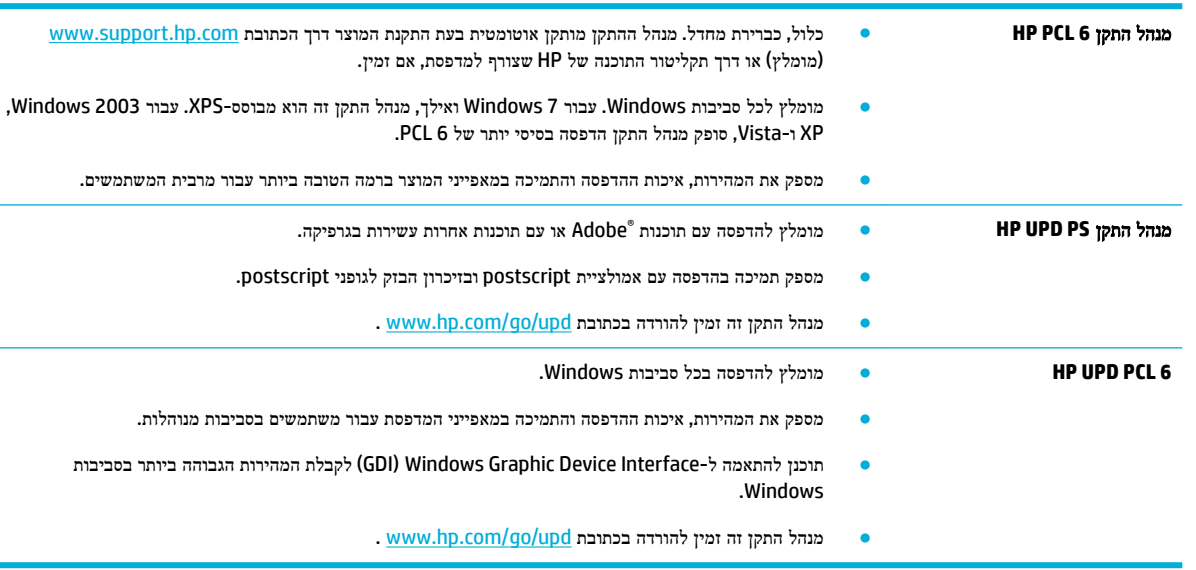

הערה**:** הורד מנהלי התקן מדפסת נוספים מאתר האינטרנט תמיכת [הלקוחות](http://h20180.www2.hp.com/apps/Nav?h_pagetype=s-001&h_product=11596583&h_client&s-h-e023-1&h_lang=he&h_cc=il) של [HP](http://h20180.www2.hp.com/apps/Nav?h_pagetype=s-001&h_product=11596583&h_client&s-h-e023-1&h_lang=he&h_cc=il) .

# הדפסת דוח של איכות ההדפסה

הפעל דוח איכות הדפסה ופעל לפי ההוראות. לקבלת מידע נוסף, ראה דפי [מידע](#page-116-0).

### <span id="page-160-0"></span>**Print Quality Report**

. Review the color bars below. If the bars show significant streaks or uneven colors, clean the printhead. Note that cleaning uses ink.

- If printhead deaning does not fix the problem, get more help at hp.com/support.
- HP recommends original HP ink and ColorLok® paper.

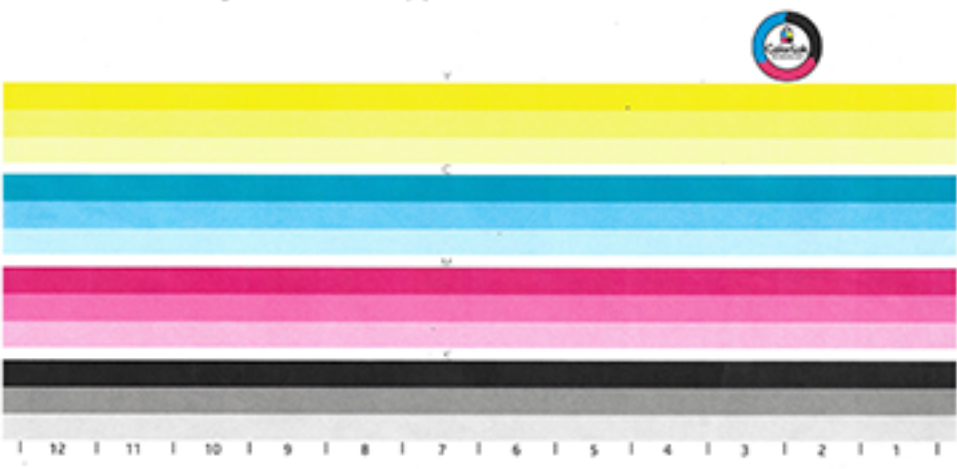

#### יישור ראש ההדפסה

- **.1** בלוח הבקרה, גע בסמל כלי תמיכה .
- **.2** בתצוגה, גע בסמל פתרון בעיות ולאחר מכן גע באיכות הדפסה.
	- **.3** גע בכלים, ולאחר מכן בחר יישור ראש ההדפסה.
		- **.4** פעל בהתאם להנחיות שבלוח הבקרה.

# בעיות בהעתקה

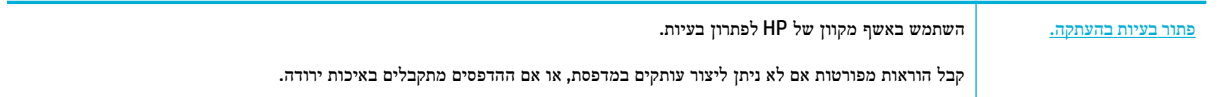

הערה**:** ייתכן שהאשפים המקוונים של HP לפתרון בעיות אינם זמינים בכל השפות.

עצות להעתקה ולסריקה [מוצלחות](#page-94-0)

# בעיות בסריקה

חשוב**:** למטרות אבטחה, חלק מהמאפיינים מושבתים כברירת מחדל )לדוגמה, סריקה מרחוק ו-Webscan .)יש להפעיל אותם לפני שתוכל להשתמש בהם .

כאשר אחד ממאפיינים אלה מופעל, כל אדם הניגש למדפסת יוכל לסרוק את אשר נמצא על משטח הזכוכית של הסורק.

[HP Print and Scan](http://h20180.www2.hp.com/apps/Nav?h_pagetype=s-924&h_keyword=lp70044-win&h_client=s-h-e004-01&h_lang=he&h_cc=il)  [Doctor](http://h20180.www2.hp.com/apps/Nav?h_pagetype=s-924&h_keyword=lp70044-win&h_client=s-h-e004-01&h_lang=he&h_cc=il) י הבעיה באופן אוטומטי. HP Print הוכנית שירות שתנסה לאבחן ולפתור את הבעיה באופן אוטומטי.

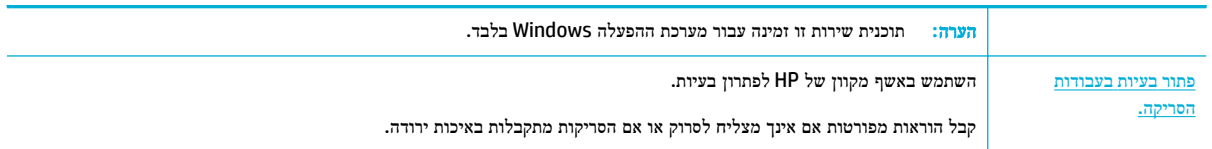

הערה**:** ייתכן ש-Doctor Scan and Print HP והאשפים המקוונים של HP לפתרון בעיות לא יהיו זמינים בכל השפות.

עצות להעתקה ולסריקה [מוצלחות](#page-94-0)

# בעיות פקס

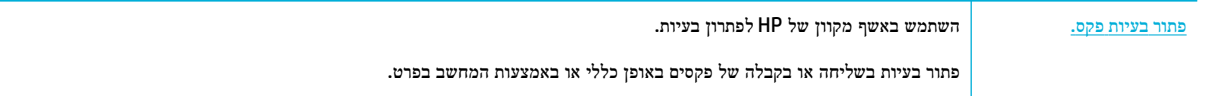

הערה**:** ייתכן שהאשפים המקוונים של HP לפתרון בעיות אינם זמינים בכל השפות.

- רשימת משימות לביצוע לפתרון בעיות פקס
	- שינוי תיקון שגיאות [ומהירות](#page-162-0) הפקס
		- יומני פקס [ודוחות](#page-163-0)
		- [הודעות](#page-163-0) שגיאה של פקס
		- פתרון בעיות [בשליחת](#page-168-0) פקסים
		- פתרון בעיות [בקבלת](#page-170-0) פקסים
			- פתרון בעיות פקס [כלליות](#page-171-0)

# רשימת משימות לביצוע לפתרון בעיות פקס

מספר תיקונים אפשריים זמינים. לאחר כל פעולה מומלצת, נסה שוב לשלוח פקס כדי לראות אם הבעיה נפתרה.

לקבלת התוצאות המיטביות במהלך פתרון בעיות פקס, ודא שכבל המוצר מחובר ישירות לשקע הטלפון בקיר. נתק את כל ההתקנים האחרים המחוברים למוצר.

- ודא שכבל הטלפון מחובר ליציאה הנכונה בגב המוצר.
- בדוק את קו הטלפון באמצעות בדיקת הפקס. בלוח הבקרה, גע בסמל פקס ובתצוגה, גע בסמל הגדרה. לאחר מכן, גע בכלים וגע בהפעל בדיקת פקס. בדיקה זו מוודאת שכבל הטלפון מחובר ליציאה המתאימה ושיש אות בקו הטלפון. המוצר ידפיס דוח של התוצאות.

הדוח מכיל את התוצאות האפשריות הבאות:

- עבר: הדוח כולל את כל הגדרות הפקס הנוכחיות לסקירה.
- **נכשל**: הכבל מחובר ליציאה הלא נכונה. הדוח כולל הצעות לגבי אופן פתרון הבעיה.
	- לא פועל: קו הטלפון אינו פעיל. הדוח כולל הצעות לגבי אופן פתרון הבעיה.
		- ודא שקושחת המוצר עדכנית:
- א**.** הדפס דף תצורה מתפריט דוחות לוח הבקרה כדי לקבל את קוד התאריך הנוכחי של הקושחה.
	- ב**.** עבור אל [com.hp.www](http://www.hp.com) , ובצע את הפעולות הבאות:
- **.1** לחץ על הקישור תמיכה.
- **.2** לחץ על הקישור תוכנות ומנהלי התקנים.
- <span id="page-162-0"></span>**.3** בשדה הזן את מספר דגם **HP** שלי, הקלד את מספר הדגם של המוצר ולחץ על הלחצן מצא את המוצר שלי.
	- **.4** לחץ על הקישור עבור מערכת ההפעלה שלך.
	- **.5** גלול אל המקטע 'קושחה' של הטבלה, ובצע אחת מהפעולות הבאות:
	- אם הגרסה המצוינת מתאימה לגרסת דף התצורה, יש ברשותך את הגרסה העדכנית ביותר.
- אם הגרסאות שונות, הורד את שדרוג הקושחה ועדכן את הקושחה במוצר בהתאם להוראות שעל-גבי המסך.

הערה**:** המוצר מוכרח להיות מחובר למחשב עם גישה לאינטרנט כדי לשדרג את הקושחה.

- **.6** שלח מחדש את הפקס.
- ודא שהפקס הוגדר כאשר תוכנת המוצר הותקנה.

מהמחשב, בתיקיית תוכנית HP, הפעל את Fax Setup Utility (תוכנית שירות להגדרת פקס).

- ודא ששירות הטלפונים תומך בפקס אנלוגי על-ידי ביצוע אחת מהפעולות הבאות:
- אם אתה משתמש ב-ISDN או ב-PBX דיגיטלי, צור קשר עם ספק השירות לקבלת מידע אודות קביעת תצורה לקו פקס אנלוגי.
- אם אתה משתמש בשירות VoIP, שנה את ההגדרה 'מהירות פקס' לאיטית )bps 9,600 )או השבת את מהירה )bps 33,600) דרך לוח הבקרה. שאל אם ספק השירות שלך תומך בפקס ומהי מהירות מודם הפקס המומלצת. חלק מהחברות עשויות לדרוש מתאם.
	- אם אתה משתמש בשירות DSL, ודא שמסנן נכלל בחיבור קו הטלפון למוצר. צור קשר עם ספק שירות DSL או רכוש מסנן DSL, אם אין ברשותך. אם מסנן DSL מותקן, נסה מסנן אחר משום שמסננים אלה עשויים להיות פגומים.
		- אם השגיאה חוזרת על עצמה, מצא פתרונות מפורטים יותר לבעיות בסעיפים הבאים.

# שינוי תיקון שגיאות ומהירות הפקס

### הגדרת מצב תיקון השגיאות של הפקס

בדרך כלל, המוצר מנטר את האותות בקו הטלפון במהלך שליחה או קבלה של פקסים. אם המוצר מזהה שגיאה במהלך השידור והגדרת תיקון השגיאות מופעל , המוצר יכול לבקש שחלק מהפקס יישלח מחדש. הגדרת ברירת המחדל של היצרן עבור תיקון שגיאות היא מופעל .

עליך לכבות את האפשרות 'תיקון שגיאות' רק אם אתה מתקשה לשלוח או לקבל פקס וברצונך לקבל את השגיאות בהעברה. כיבוי הגדרה זו עשוי להועיל בעת ניסיון לשלוח פקס למדינה/אזור או לקבל פקס ממדינה/אזור אחרים או בעת שימוש בחיבור טלפון לווייני.

הערה**:** כיבוי תיקון שגיאות משבית את יכולות הפקס בצבע של המוצר.

- **.1** בלוח הבקרה, גע בסמל פקס .
- **.2** בתצוגה, גע בסמל הגדרת פקס .
- **.3** גע ב- העדפות , ולאחר מכן גע ב- מצב תיקון שגיאות והפעל או כבה אותו.

#### שנה את מהירות הפקס

הגדרת מהירות הפקס היא פרוטוקול המודם שהמוצר משתמש בו לשליחת פקסים. זהו התקן הבינלאומי למודמים של דופלקס מלא ששולחים ומקבלים נתונים דרך קווי טלפון במהירות של עד 33,600 סיביות לשנייה )bps .)ברירת המחדל של היצרן עבור הגדרת מהירות הפקס היא .33,600 bps

עליך לשנות את ההגדרה רק אם אתה נתקל בבעיה בשליחת פקס או בקבלת פקס מהתקן מסוים. הקטנת מהירות הפקס עשויה להיות שימושית כשאתה מנסה לשלוח פקס מחוץ למדינה/אזור, או לקבל פקס ממדינה/אזור אחרים, או אם אתה משתמש בחיבור טלפון לווייני.

- **.1** בלוח הבקרה, גע בסמל פקס .
- **.2** בתצוגה, גע בסמל הגדרת פקס .
- <span id="page-163-0"></span>**.3** גע ב- העדפות , ולאחר מכן גע במהירות כדי לבחור את הגדרת המהירות שבה ברצונך להשתמש.

### יומני פקס ודוחות

השתמש בהוראות הבאות כדי להדפיס יומני פקס ודוחות:

#### הדפסת דוחות פקס נפרדים

- **.1** פתח את לוח המחוונים בלוח הבקרה )החלק את האצבע כלפי מטה על כרטיסיית לוח המחוונים בחלקו העליון של מסך כלשהו, או גע בשורה העליונה של מסך הבית.(
	- **.2** בלוח המחוונים של לוח הבקרה, גע באפשרות )הגדרה.(
		- **.3** גע ב- דוחות , ולאחר מכן גע בדוחות פקס.
			- **.4** גע בשם הדוח שברצונך להדפיס.

#### הגדרת דוח שגיאות הפקס

דוח שגיאות פקס הוא דוח קצר שמציין שהמוצר נתקל בשגיאת עבודת פקס. באפשרותך להגדיר הדפסה שלו לאחר האירועים הבאים:

- כל שגיאת פקס )ברירת המחדל של היצרן(
	- שגיאת שליחת פקס
	- שגיאת קבלת פקס
		- לעולם לא

הערה: עם אפשרות זו, לא תהיה לך אינדיקציה לכך ששידור פקס נכשל, אלא אם כן תדפיס יומן פעילות פקס. <u>"</u>

- **.1** בלוח הבקרה, גע בסמל פקס .
- **.2** בתצוגה, גע בסמל הגדרת פקס .
- **.3** גע ב- דוחות ולאחר מכן גע בדוחות שגיאות פקס.
	- **.4** גע כדי לבחור אחת מהאפשרויות הבאות:

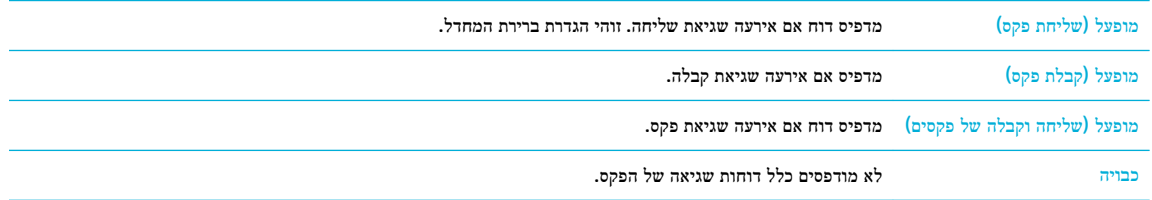

# הודעות שגיאה של פקס

הודעות התראה ושגיאה מופיעות באופן זמני ועשויות לדרוש ממך לאשר את ההודעה על-ידי נגיעה בלחצן OK כדי להמשיך, או על-ידי נגיעה בלחצן ביטול כדי לבטל את העבודה. אזהרות מסוימות עשויות להעיד על כך שהעבודה לא תושלם או שאיכות ההדפסה תושפע. אם הודעת ההתראה או הודעת השגיאה קשורה להדפסה ומאפיין 'המשך אוטומטי' מופעל, המוצר ינסה לחדש את הדפסת העבודה לאחר שהאזהרה הופיעה למשך 10 שניות ללא אישור.

- שגיאת [תקשורת](#page-164-0).
- דלת מזין [המסמכים](#page-164-0) פתוחה. פקס מבוטל .

- הפקס תפוס. שליחה מבוטלת .
- הפקס תפוס. חיוג חוזר [ממתין](#page-165-0) .
- אחסון הפקס מלא. ביטול [שליחת](#page-165-0) הפקס .
	- [שגיאת](#page-165-0) קבלת פקס .
	- שגיאת [שליחת](#page-166-0) פקס .
- [אחסון](#page-166-0) הפקס מלא. ביטול קבלת הפקס .
	- אין [צליל](#page-166-0) חיוג .
	- אין מענה פקס. שליחה [מבוטלת](#page-167-0) .
	- אין מענה פקס. חיוג חוזר [ממתין](#page-167-0) .
		- לא [זוהה](#page-167-0) פקס .

#### שגיאת תקשורת**.**

#### תיאור

שגיאת תקשורת פקס אירעה בין המוצר לשולח או למקבל .

#### פעולה מומלצת

- <span id="page-164-0"></span>— אפשר למוצר לנסות שוב לשלוח את הפקס. נתק את כבל הטלפון של המוצר מהקיר, חבר טלפון ונסה לבצע שיחה. חבר את כבל הטלפון של המוצר לשקע של קו טלפון אחר.
	- נסה כבל טלפון אחר .
	- הגדר את האפשרות מהירות פקס לערך איטית )bps 9,600 )או הגדר את מהירות הפקס לערך נמוך יותר.
		- כבה את המאפיין מצב תיקון שגיאות כדי למנוע תיקון שגיאות אוטומטי .

הערה**:** כיבוי המאפיין מצב תיקון שגיאות יכול לפגוע באיכות התמונה.

— הדפס את הדוח יומן הפעילות של הפקס דרך לוח הבקרה כדי לקבוע אם השגיאה מופיעה עבור מספר פקס ספציפי.

אם השגיאה ממשיכה להופיע, בקר באתר תמיכת [הלקוחות](http://h20180.www2.hp.com/apps/Nav?h_pagetype=s-001&h_product=11596583&h_client&s-h-e023-1&h_lang=he&h_cc=il) של [HP](http://h20180.www2.hp.com/apps/Nav?h_pagetype=s-001&h_product=11596583&h_client&s-h-e023-1&h_lang=he&h_cc=il) או בדוק בעלון התמיכה שצורף לאריזת המוצר .

### דלת מזין המסמכים פתוחה**.** פקס מבוטל**.**

#### תיאור

המכסה בראש מזין המסמכים פתוח, והמוצר לא יכול לשלוח את הפקס.

# פעולה מומלצת

סגור את המכסה ושלח שוב את הפקס.

# הפקס תפוס**.** שליחה מבוטלת**.**

## תיאור

קו הפקס שאליו שלחת פקס היה תפוס. המוצר ביטל את שליחת הפקס.

- התקשר לנמען כדי לוודא שמכשיר הפקס פועל ומוכן .
	- ודא שאתה מחייג את מספר הפקס הנכון .
- ודא שהאפשרות חיוג חוזר למספר תפוס זמינה .
- <span id="page-165-0"></span>— בלוח הבקרה, גע בסמל פקס ובתצוגה, גע בסמל הגדרה. לאחר מכן, גע בכלים וגע בהפעל בדיקת פקס. בדיקה זו מוודאת שכבל הטלפון מחובר ליציאה המתאימה ושיש אות בקו הטלפון. המוצר ידפיס דוח של התוצאות .

אם השגיאה ממשיכה להופיע, בקר באתר תמיכת [הלקוחות](http://h20180.www2.hp.com/apps/Nav?h_pagetype=s-001&h_product=11596583&h_client&s-h-e023-1&h_lang=he&h_cc=il) של [HP](http://h20180.www2.hp.com/apps/Nav?h_pagetype=s-001&h_product=11596583&h_client&s-h-e023-1&h_lang=he&h_cc=il) או בדוק בעלון התמיכה שצורף לאריזת המוצר .

#### הפקס תפוס**.** חיוג חוזר ממתין**.**

#### תיאור

קו הפקס שאליו שלחת פקס היה תפוס. המוצר מחייג מחדש באופן אוטומטי אל המספר התפוס.

#### פעולה מומלצת

- אפשר למוצר לנסות שוב לשלוח את הפקס .
- התקשר לנמען כדי לוודא שמכשיר הפקס פועל ומוכן .
	- ודא שאתה מחייג את מספר הפקס הנכון .
- בלוח הבקרה, גע בסמל פקס ובתצוגה, גע בסמל הגדרה. לאחר מכן, גע בכלים וגע בהפעל בדיקת פקס. בדיקה זו מוודאת שכבל הטלפון מחובר ליציאה המתאימה ושיש אות בקו הטלפון. המוצר ידפיס דוח של התוצאות .

אם השגיאה ממשיכה להופיע, בקר באתר תמיכת [הלקוחות](http://h20180.www2.hp.com/apps/Nav?h_pagetype=s-001&h_product=11596583&h_client&s-h-e023-1&h_lang=he&h_cc=il) של [HP](http://h20180.www2.hp.com/apps/Nav?h_pagetype=s-001&h_product=11596583&h_client&s-h-e023-1&h_lang=he&h_cc=il) או בדוק בעלון התמיכה שצורף לאריזת המוצר .

# אחסון הפקס מלא**.** ביטול שליחת הפקס**.**

#### תיאור

במהלך עבודת הפקס, הזיכרון התמלא. כל עמודי הפקס צריכים להיות בזיכרון עבור עבודת פקס כדי לפעול כשורה. רק העמודים שנשמרו בזיכרון נשלחו.

#### פעולה מומלצת

- בטל את העבודה הנוכחית. כבה את המוצר והפעל אותו. נסה לשלוח את העבודה שוב.
- אם השגיאה מופיעה שוב, בטל את העבודה וכבה את המוצר ולאחר מכן הפעל אותו פעם שנייה. ייתכן שלמוצר אין מספיק זיכרון עבור חלק מהעבודות.

#### שגיאת קבלת פקס**.**

#### תיאור

אירעה שגיאה בעת הניסיון לקבל פקס.

- בקש מהשולח לשלוח מחדש את הפקס.
- נסה לשלוח פקס בחזרה לשולח או למכשיר פקס אחר .
- בדוק אם יש צליל חיוג בקו הטלפון על-ידי נגיעה בלחצן התחל פקס .
- ודא שכבל הטלפון מחובר היטב על-ידי ניתוק וחיבור מחדש של הכבל .
	- ודא שאתה משתמש בכבל הטלפון המצורף למוצר.
- בלוח הבקרה, גע בסמל פקס ובתצוגה, גע בסמל הגדרה. לאחר מכן, גע בכלים וגע בהפעל בדיקת פקס. בדיקה זו מוודאת שכבל הטלפון מחובר ליציאה המתאימה ושיש אות בקו הטלפון. המוצר ידפיס דוח של התוצאות .
	- הנמך את מהירות הפקס. בקש מהשולח לשלוח מחדש את הפקס .
	- כבה מצב תיקון שגיאות. בקש מהשולח לשלוח מחדש את הפקס .

הערה**:** כיבוי מצב תיקון שגיאות עלול לפגוע באיכות תמונת הפקס.

— חבר את המוצר לקו טלפון אחר.

<span id="page-166-0"></span>אם השגיאה ממשיכה להופיע, בקר באתר תמיכת [הלקוחות](http://h20180.www2.hp.com/apps/Nav?h_pagetype=s-001&h_product=11596583&h_client&s-h-e023-1&h_lang=he&h_cc=il) של [HP](http://h20180.www2.hp.com/apps/Nav?h_pagetype=s-001&h_product=11596583&h_client&s-h-e023-1&h_lang=he&h_cc=il) או בדוק בעלון התמיכה שצורף לאריזת המוצר .

# שגיאת שליחת פקס**.**

#### תיאור

אירעה שגיאה בעת הניסיון לשלוח פקס.

#### פעולה מומלצת

- נסה לשלוח מחדש את הפקס .
- נסה לשלוח פקס למספר פקס אחר .
- בדוק אם יש צליל חיוג בקו הטלפון על-ידי נגיעה בלחצן התחל פקס .
- ודא שכבל הטלפון מחובר היטב על-ידי ניתוק וחיבור מחדש של הכבל .
	- ודא שאתה משתמש בכבל הטלפון המצורף למוצר.
- ודא שקו הטלפון פועל על ידי ניתוק המוצר, חיבור מכשיר טלפון לקו הטלפון וביצוע שיחה קולית.
	- חבר את המוצר לקו טלפון אחר.
	- הגדר את רזולוציית הפקס לרגילה במקום לערך ברירת המחדל חדה.

אם השגיאה ממשיכה להופיע, בקר באתר תמיכת [הלקוחות](http://h20180.www2.hp.com/apps/Nav?h_pagetype=s-001&h_product=11596583&h_client&s-h-e023-1&h_lang=he&h_cc=il) של [HP](http://h20180.www2.hp.com/apps/Nav?h_pagetype=s-001&h_product=11596583&h_client&s-h-e023-1&h_lang=he&h_cc=il) או בדוק בעלון התמיכה שצורף לאריזת המוצר .

### אחסון הפקס מלא**.** ביטול קבלת הפקס**.**

#### תיאור

כמות הזיכרון הזמין לאחסון פקסים אינה מספיקה לאחסון פקס נכנס.

#### פעולה מומלצת

מחק פקסים מהזיכרון. בלוח הבקרה, גע בסמל פקס. בתצוגה, גע בסמל הגדרה. לאחר מכן, גע ב כלים וגע בניקוי היומנים/הזיכרון של הפקס.

# אין צליל חיוג**.**

#### תיאור

למוצר לא היתה אפשרות לזהות צליל חיוג.

- בדוק אם יש צליל חיוג בקו הטלפון על-ידי נגיעה בלחצן התחל פקס .
	- נתק את כבל הטלפון הן מהמוצר והן מהקיר וחבר מחדש את הכבל.
		- ודא שאתה משתמש בכבל הטלפון המצורף למוצר.
- נתק את כבל הטלפון של המוצר מהקיר, חבר טלפון ונסה לבצע שיחה קולית.
	- ודא שחוט הטלפון משקע הטלפון שבקיר מחובר ליציאה של כניסת שמע.
		- חבר את כבל הטלפון של המוצר ליציאה של קו טלפון אחר.
- בדוק את קו הטלפון על-ידי הדפסת הפעלת בדיקת פקס . בלוח הבקרה, גע בסמל פקס ובתצוגה, גע בסמל הגדרה. לאחר מכן, גע בכלים וגע בהפעל בדיקת פקס. בדיקה זו מוודאת שכבל הטלפון מחובר ליציאה המתאימה ושיש אות בקו הטלפון. המוצר ידפיס דוח של התוצאות.

<span id="page-167-0"></span>הערה**:** המוצר אינו מיועד לחיבור למערכת דיגיטלית PBX או VOIP. השבת את המאפיין 'זיהוי צליל חיוג' ונסה שוב.

אם השגיאה ממשיכה להופיע, בקר באתר תמיכת [הלקוחות](http://h20180.www2.hp.com/apps/Nav?h_pagetype=s-001&h_product=11596583&h_client&s-h-e023-1&h_lang=he&h_cc=il) של [HP](http://h20180.www2.hp.com/apps/Nav?h_pagetype=s-001&h_product=11596583&h_client&s-h-e023-1&h_lang=he&h_cc=il) או בדוק בעלון התמיכה שצורף לאריזת המוצר .

#### אין מענה פקס**.** שליחה מבוטלת**.**

#### תיאור

ניסיונות חיוג חוזר למספר פקס נכשלו, או שהאפשרות חיוג חוזר באין מענה הייתה מבוטלת.

#### פעולה מומלצת

- התקשר לנמען כדי לוודא שמכשיר הפקס פועל ומוכן .
	- ודא שאתה מחייג את מספר הפקס הנכון .
		- ודא שאפשרות החיוג החוזר זמינה .
- נתק את כבל הטלפון הן מהמוצר והן מהקיר וחבר מחדש את הכבל .
- נתק את כבל הטלפון של המוצר מהקיר, חבר טלפון ונסה לבצע שיחה קולית .
	- ודא שחוט הטלפון משקע הטלפון שבקיר מחובר ליציאה של כניסת שמע.
		- חבר את כבל הטלפון של המוצר לשקע של קו טלפון אחר.

אם השגיאה ממשיכה להופיע, בקר באתר תמיכת [הלקוחות](http://h20180.www2.hp.com/apps/Nav?h_pagetype=s-001&h_product=11596583&h_client&s-h-e023-1&h_lang=he&h_cc=il) של [HP](http://h20180.www2.hp.com/apps/Nav?h_pagetype=s-001&h_product=11596583&h_client&s-h-e023-1&h_lang=he&h_cc=il) או בדוק בעלון התמיכה שצורף לאריזת המוצר .

# אין מענה פקס**.** חיוג חוזר ממתין**.**

#### תיאור

קו הפקס המקבל לא ענה. המוצר מנסה לחייג מחדש לאחר מספר דקות.

#### פעולה מומלצת

- אפשר למוצר לנסות שוב לשלוח את הפקס .
- התקשר לנמען כדי לוודא שמכשיר הפקס פועל ומוכן .
	- ודא שאתה מחייג את מספר הפקס הנכון .
- אם המוצר ממשיך לחייג מחדש, נתק את כבל הטלפון של המוצר מהקיר, חבר טלפון ונסה לבצע שיחה קולית .
	- ודא שחוט הטלפון משקע הטלפון שבקיר מחובר ליציאה של כניסת שמע .
		- חבר את כבל הטלפון של המוצר לשקע של קו טלפון אחר .
			- נסה כבל טלפון אחר.

אם השגיאה ממשיכה להופיע, בקר באתר תמיכת [הלקוחות](http://h20180.www2.hp.com/apps/Nav?h_pagetype=s-001&h_product=11596583&h_client&s-h-e023-1&h_lang=he&h_cc=il) של [HP](http://h20180.www2.hp.com/apps/Nav?h_pagetype=s-001&h_product=11596583&h_client&s-h-e023-1&h_lang=he&h_cc=il) או בדוק בעלון התמיכה שצורף לאריזת המוצר .

#### לא זוהה פקס**.**

#### תיאור

המוצר ענה לשיחה הנכנסת, אבל לא זיהה שמכשיר פקס התקשר.

- אפשר למוצר לנסות שוב לקבל את הפקס.
	- נסה כבל טלפון אחר.
- חבר את כבל הטלפון של המוצר לשקע של קו טלפון אחר .

<span id="page-168-0"></span>אם השגיאה ממשיכה להופיע, בקר באתר תמיכת [הלקוחות](http://h20180.www2.hp.com/apps/Nav?h_pagetype=s-001&h_product=11596583&h_client&s-h-e023-1&h_lang=he&h_cc=il) של [HP](http://h20180.www2.hp.com/apps/Nav?h_pagetype=s-001&h_product=11596583&h_client&s-h-e023-1&h_lang=he&h_cc=il) או בדוק בעלון התמיכה שצורף לאריזת המוצר .

# פתרון בעיות בשליחת פקסים

- הודעת שגיאה מוצגת בלוח הבקרה
- לוח הבקרה מציג הודעת מוכן ללא ניסיון לשלוח את הפקס.
- לוח הבקרה מציג את ההודעה "מקבל עמוד 1" ואינו מתקדם מעבר להודעה זו.
	- ניתן לקבל פקסים, אך לא לשלוח
	- לא ניתן להשתמש [בפונקציות](#page-169-0) פקס מלוח הבקרה
		- לא ניתן [להשתמש](#page-169-0) ברשומות ספר טלפונים
	- לא ניתן [להשתמש](#page-169-0) ברשומות ספר טלפונים של קבוצה
	- קבלת הודעת שגיאה מוקלטת מחברת [הטלפונים](#page-169-0) בעת הניסיון לשלוח פקס
		- לא ניתן [לשלוח](#page-170-0) פקס כאשר טלפון מחובר למוצר

### הודעת שגיאה מוצגת בלוח הבקרה

עבור הודעות שגיאה של פקס, ראה [הודעות](#page-163-0) שגיאה של פקס .

#### חסימת נייר במזין המסמכים

- ודא שהנייר עומד בדרישות גודל המוצר. המוצר אינו תומך בדפים באורך העולה על 381 מ"מ לשליחת פקסים .
	- העתק או הדפס את מסמך המקור לנייר בגודל Letter, 4A או Legal, ולאחר מכן שלח מחדש את הפקס.

#### שגיאת סורק

- ודא שהנייר עומד בדרישות גודל המוצר. המוצר אינו תומך בדפים באורך העולה על 381 מ"מ לשליחת פקסים.
	- העתק או הדפס את מסמך המקור לנייר בגודל Letter, 4A או Legal, ולאחר מכן שלח מחדש את הפקס.

## לוח הבקרה מציג הודעת מוכן ללא ניסיון לשלוח את הפקס**.**

● בדוק אם קיימות שגיאות ביומן פעילות הפקס.

לקבלת מידע נוסף, ראה דפי [מידע](#page-116-0).

- אם המוצר מחובר לקיר באמצעות הרחבת טלפון, ודא ששפופרת הטלפון מונחת במקומה .
	- חבר את המוצר ישירות לשקע טלפון בקיר ושלח מחדש את הפקס.

### לוח הבקרה מציג את ההודעה **"**מקבל עמוד **1"** ואינו מתקדם מעבר להודעה זו**.**

מחיקת פקסים מאוחסנים מהזיכרון.

# ניתן לקבל פקסים**,** אך לא לשלוח

שלח פקס ושום דבר לא קורה.

- **.1** בדוק אם יש צליל חיוג בקו הטלפון באמצעות הלחצן התחל פקס .
	- **.2** כבה את המוצר והפעל אותו .
- **.3** השתמש בלוח הבקרה או באשף הגדרת הפקס של HP כדי לקבוע את התצורה של מידע השעה, התאריך וכותרת הפקס . לקבלת מידע נוסף, ראה קביעת [הגדרות](#page-95-0) הפקס.
- **.4** ודא שכל הרחבות הטלפון בקו מנותקות.
- **.5** אם קו הטלפון מספק גם שירות DSL, ודא שהחיבור של קו הטלפון למוצר כולל מסנן מעביר גבוהים .

# לא ניתן להשתמש בפונקציות פקס מלוח הבקרה

- <span id="page-169-0"></span>● המוצר עשוי להיות מוגן באמצעות סיסמה. השתמש בשרת האינטרנט המשובץ של HP, בתוכנת ארגז הכלים של HP או בלוח הבקרה לצורך הגדרת סיסמה .
	- אם סיסמת המוצר לא ידועה לך, צור קשר עם מנהל המערכת.
		- ודא עם מנהל המערכת שפונקציונליות הפקס לא הושבתה.

# לא ניתן להשתמש ברשומות ספר טלפונים

- ודא שמספר הפקס חוקי.
- אם קו חיצוני דורש קידומת, הפעל את האפשרות קידומת חיוג או כלול קידומת ברשומת ספר הטלפונים.

לקבלת מידע נוסף, ראה הגדרת [קידומת](#page-100-0) חיוג.

# לא ניתן להשתמש ברשומות ספר טלפונים של קבוצה

- ודא שמספר הפקס חוקי.
- אם קו חיצוני דורש קידומת, הפעל את האפשרות <u>קידומת חיוג</u> או כלול קידומת ברשומת ספר הטלפונים של הקבוצה.

לקבלת מידע נוסף, ראה הגדרת [קידומת](#page-100-0) חיוג.

- הגדר את כל הרשומות בקבוצה עם רשומות ספר טלפונים.
	- א**.** פתח רשומת ספר טלפונים שאינה בשימוש.
		- ב**.** הזן את מספר הפקס.
			- ג**.** גע בלחצן OK .

# קבלת הודעת שגיאה מוקלטת מחברת הטלפונים בעת הניסיון לשלוח פקס

- ודא שאתה מחייג את מספר הפקס הנכון, וודא ששירות הטלפונים אינו חסום. לדוגמה, שירותי טלפונים מסוימים עשויים למנוע שיחות למרחקים ארוכים.
	- אם קו חיצוני דורש קידומת, הפעל את האפשרות קידומת חיוג או כלול קידומת ברשומת ספר הטלפונים.

לקבלת מידע נוסף, ראה הגדרת [קידומת](#page-100-0) חיוג.

הערה**:** כדי לשלוח פקס ללא קידומת, כאשר האפשרות קידומת חיוג מופעלת, שלח את הפקס ידנית .

- שלח פקס למספר בינלאומי.
- א**.** אם נדרשת קידומת, חייג ידנית את מספר הטלפון ללא הקידומת.
	- ב**.** הזן את קידומת המדינה/אזור לפני חיוג מספר הטלפון.
	- ג**.** המתן להשהיות כאשר אתה שומע את הצלילים בטלפון .
		- ד**.** שלח את הפקס ידנית באמצעות לוח הבקרה.

# לא ניתן לשלוח פקס כאשר טלפון מחובר למוצר

- ודא שהטלפון מנותק.
- <span id="page-170-0"></span>ודא שבעת שליחת פקס, לא נעשה שימוש בטלפון נוסף שנמצא באותו קו לצורך שיחה קולית.
	- נתק את הטלפון מהקו, ונסה לשלוח את הפקס.

# פתרון בעיות בקבלת פקסים

- הודעת שגיאה מוצגת בלוח הבקרה
	- הפקס לא משיב
	- שולח מקבל אות תפוס
- לא ניתן [לשלוח](#page-171-0) או לקבל פקס בקו [PBX](#page-171-0)

# הודעת שגיאה מוצגת בלוח הבקרה

עיין בסעיף [הודעות](#page-163-0) שגיאה של פקס .

### הפקס לא משיב

#### דואר קולי זמין בקו הפקס

● הוסף שירות צלצול מובחן לקו הטלפון שלך ושנה את ההגדרה צלצול מובחן במוצר כך שתתאים לדפוס הצלצול שסופק על-ידי חברת הטלפונים. צור קשר עם חברת הטלפונים שלך לקבלת מידע .

לקבלת מידע נוסף, ראה הגדרת [קידומת](#page-100-0) חיוג.

● קנה קו טלפון ייעודי לשליחת פקסים .

#### המוצר מחובר לשירות טלפון **DSL.**

- בדוק את ההתקנה והמאפיינים. מודם DSL דורש מסנן מעביר גבוהים בחיבור קו הטלפון למוצר. צור קשר עם ספק שירות ה- DSL עבור מסנן או קנה מסנן .
	- ודא שהמסנן מחובר.
	- החלף את המסנן הקיים כדי לוודא שאינו פגום.

# המוצר משתמש בשירות טלפון של **IP over fax** או **VoIP**

- הגדר את מהירות פקס לערך איטית )bps 9,600 )או בינונית )bps 14,400), או השבת את ההגדרה מהירה )bps 33,600 ). לקבלת מידע נוסף, ראה שנה את [מהירות](#page-162-0) הפקס.
- צור קשר עם ספק השירות כדי לוודא שהפקס נתמך ולקבלת הגדרת מהירות הפקס המומלצות. חלק מהחברות עשויות לדרוש מתאם.

# שולח מקבל אות תפוס

### אפרכסת מחוברת למוצר**.**

- ודא ששפופרת הטלפון מונחת במקומה.
- הפעל את מענה אוטומטי . לקבלת מידע נוסף, ראה קביעת [הגדרות](#page-95-0) הפקס.

### מפצל קו טלפון נמצא בשימוש

- אם אתה משתמש במפצל קו טלפון, הסר את המפצל והגדר את הטלפון כטלפון בין השרת ללקוח .
	- ודא ששפופרת הטלפון מונחת במקומה .
	- ודא שלא נעשה שימוש בטלפון לצורך שיחה קולית בעת שליחת פקס.

# לא ניתן לשלוח או לקבל פקס בקו **PBX**

<span id="page-171-0"></span>● אם אתה משתמש בקו טלפון של PBX, צור קשר עם מנהל ה-PBX כדי לקבוע תצורה של קו פקס אנלוגי עבור המוצר שלך.

# פתרון בעיות פקס כלליות

- שליחת הפקסים איטית
	- איכות הפקס ירודה
- הפקס נחתך או [מודפס](#page-172-0) על שני דפים

### שליחת הפקסים איטית

המוצר נתקל באיכות קו טלפון גרועה.

- נסה לשלוח מחדש את הפקס כאשר תנאי הקו ישתפרו.
	- ודא עם ספק שירות הטלפונים שהקו תומך בפקס.
		- כבה את הגדרת מצב תיקון שגיאות .

לקבלת מידע נוסף, ראה הגדרת [הרזולוציה](#page-102-0) המוגדרת כברירת מחדל.

הערה**:** זה עלול לפגוע באיכות התמונה.

- השתמש בנייר לבן עבור מסמך המקור. אין להשתמש בצבעים כגון אפור, צהוב או ורוד.
	- הגבר את מהירות הפקס.

לקבלת מידע נוסף<mark>,</mark> ראה <u>שנה את [מהירות](#page-162-0) הפקס</u>.

- חלק עבודות פקס גדולות לחלקים קטנים יותר, ולאחר מכן שלח אותם בפקס בנפרד.
	- שנה את הגדרות הפקס בלוח הבקרה לרזולוציה נמוכה יותר.

לקבלת מידע נוסף, ראה הגדרת [הרזולוציה](#page-102-0) המוגדרת כברירת מחדל.

### איכות הפקס ירודה

פקס מטושטש או בהיר.

● הגדל את רזולוציית הפקס בעת שליחת פקסים. הרזולוציה אינה משפיעה על הפקסים שהתקבלו.

לקבלת מידע נוסף, ראה הגדרת [הרזולוציה](#page-102-0) המוגדרת כברירת מחדל.

הערה**:** הגדלת הרזולוציה מאטה את מהירות השידור.

- .<br>הפעל את הגדרת מצב תיקון שגיאות מלוח הבקרה.
	- בדוק את המחסניות והחלף אותן במידת הצורך .
- בקש מהשולח להכהות את הגדרת הניגודיות במכשיר הפקס השולח, ולאחר מכן שלח מחדש את הפקס.

# הפקס נחתך או מודפס על שני דפים

<span id="page-172-0"></span>● הגדר את ההגדרה גודל הנייר המוגדר כברירת מחדל . פקסים מודפסים על גודל נייר יחיד בהתבסס על הגדרות גודל הנייר המוגדר כברירת מחדל .

לקבלת מידע נוסף, ראה קביעת [הגדרות](#page-95-0) הפקס.

הערה**:** אם ההגדרה גודל הנייר המוגדר כברירת מחדל מוגדרת ל-Letter, מסמך מקור בגודל Legal מודפס על שני דפים .

- הגדר את הגודל וסוג הנייר עבור המגש המשמש לפקסים.
- אם ההגדרה הקטנה אוטומטית כבויה, הפעל אותה בחזרה מלוח הבקרה.

# בעיות קישוריות

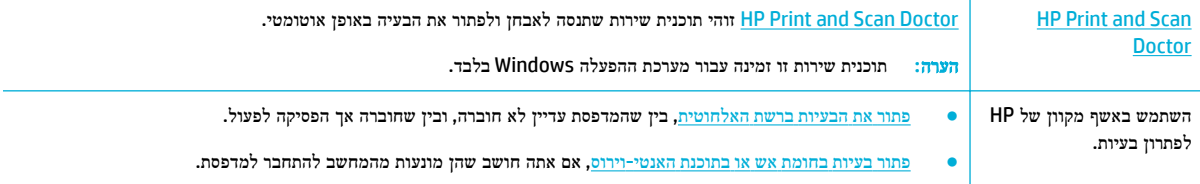

הערה**:** ייתכן ש- [Doctor Scan and Print HP](http://h20180.www2.hp.com/apps/Nav?h_pagetype=s-924&h_keyword=lp70044-win&h_client=s-h-e004-01&h_lang=he&h_cc=il) והאשפים המקוונים של HP לפתרון בעיות אינם זמינים בכל השפות.

- פתרון בעיות בחיבור USB ישיר
	- פתרון בעיות ברשת

# פתרון בעיות בחיבור **USB** ישיר

אם חיברת את המוצר ישירות למחשב, בדוק את כבל ה-USB:

- ודא שהכבל מחובר למחשב ולמוצר.
- ודא שאורכו של הכבל אינו עולה על 5 מ'. נסה להשתמש בכבל קצר יותר.
- ודא שהכבל תקין על-ידי חיבורו למוצר אחר. החלף את הכבל אם יש צורך בכך.

# פתרון בעיות ברשת

בדוק את הפריטים הבאים כדי לוודא שהמוצר מקיים תקשורת עם הרשת. לפני שתתחיל, הדפס דף תצורה מלוח הבקרה ואתר את כתובת ה- IP של המוצר שמופיעה בדף זה.

- [חיבור](#page-173-0) פיזי גרוע
- המחשב [משתמש](#page-173-0) בכתובת ה-[IP](#page-173-0) [השגויה](#page-173-0) עבור המוצר
	- המחשב אינו יכול לקיים [תקשורת](#page-173-0) עם המוצר
- המוצר משתמש בקישור [ובהגדרות](#page-173-0) הדפסה דו-צדדית שגויים עבור הרשת
	- תוכנות חדשות עשויות לגרום לבעיות [תאימות](#page-173-0)
	- ייתכן [שהמחשב](#page-173-0) או תחנת העבודה מוגדרים בצורה שגויה
		- המוצר מושבת או [שהגדרות](#page-174-0) רשת אחרות שגויות

#### חיבור פיזי גרוע

- **.1** ודא שהמוצר מחובר ליציאת Ethernet מתאימה באמצעות כבל מתאים.
	- **.2** ודא שחיבורי הכבל מחוברים היטב.
- <span id="page-173-0"></span>**.3** בדוק את יציאת האתרנט בגב המוצר, וודא שנורית הפעולה הכתומה ונורית מצב הקישור הירוקה דולקות.
	- **.4** אם הבעיה נמשכת, נסה להשתמש בכבל אחר או ביציאה אחרת בנתב הרשת, במתג או ברכזת.

#### המחשב משתמש בכתובת ה**-IP** השגויה עבור המוצר

- **.1** במחשב, פתח את מאפייני המדפסת ולחץ על הכרטיסייה יציאות. ודא שכתובת ה-IP העדכנית של המוצר נבחרה. כתובת ה-IP של המוצר מופיעה בדף תצורת המוצר או בלוח הבקרה.
	- **.2** אם התקנת את המוצר באמצעות יציאת IP/TCP רגילה של HP, בחר בתיבה הדפס תמיד למדפסת זו**,** גם אם כתובת ה**-IP** שלה השתנתה**.**
		- **.3** בצע אחת מהפעולות הבאות:
	- אם התקנת את המוצר באמצעות יציאת IP/TCP רגילה של Microsoft, השתמש בשם המארח במקום בכתובת ה-IP.
- אם התקנת את המוצר מהאתר [com.hp.support.www,](http://www.support.hp.com) באפשרותך להציג או לשנות את כתובת ה-IP של המוצר באמצעות השלבים הבאים:
	- א**.** פתח את Assistant Printer HP. לקבלת מידע נוסף, ראה [פתח](#page-43-0) את [Assistant Printer HP](#page-43-0) .
		- ב**.** לחץ על הכרטיסייה כלים.
- ג**.** לחץ על עדכון כתובת **IP** כדי לפתוח תוכנית שירות שבה ניתן למצוא את כתובת ה-IP הידועה ")הקודמת ("של המוצר ומאפשרת לך לשנות את כתובת ה-IP, במידת הצורך.
	- **.4** אם כתובת ה-IP נכונה, מחק את רשומת המוצר מרשימת המדפסות המותקנות, ולאחר מכן הוסף אותה שוב.

# המחשב אינו יכול לקיים תקשורת עם המוצר

- **.1** בדוק את התקשורת ברשת באמצעות פעולת ping למוצר:
- א**.** פתח שורת הפקודה במחשב. עבור Windows, לחץ על התחל , לחץ על הפעלה, ולאחר מכן הקלד cmd.
	- ב**.** הקלד ping ואחריו את כתובת ה-IP עבור המוצר שלך.
	- ג**.** אם החלון מציג זמני מעבר הלוך ושוב, הרשת וההתקן פועלים.
- **.2** אם פעולת ה-ping נכשלה, ודא שהנתב, הרכזות או המתגים של הרשת פועלים, ולאחר מכן ודא שהגדרות הרשת, המוצר והמחשב מוגדרות עבור אותה רשת.

#### המוצר משתמש בקישור ובהגדרות הדפסה דו**-**צדדית שגויים עבור הרשת

HP ממליצה להשאיר הגדרה זו במצב אוטומטי (הגדרת ברירת המחדל). אם תשנה הגדרות אלה, עליך לשנות אותן גם עבור הרשת שלך.

## תוכנות חדשות עשויות לגרום לבעיות תאימות

ודא שכל התוכנות החדשות מותקנות כהלכה ושהן משתמשות במנהל התקן המדפסת הנכון.

#### ייתכן שהמחשב או תחנת העבודה מוגדרים בצורה שגויה

- **.1** בדוק את מנהלי ההתקן של הרשת, מנהלי ההתקן של המדפסת והניתוב מחדש של הרשת.
	- **.2** ודא שמערכת ההפעלה מוגדרת כהלכה.

#### המוצר מושבת או שהגדרות רשת אחרות שגויות

- **.1** סקור את דף התצורה כדי לבדוק את מצב פרוטוקול הרשת. הפעל אותו במידת הצורך.
	- **.2** קבע מחדש את תצורת הגדרות הרשת במידת הצורך.

# בעיות של רשת אלחוטית

<span id="page-174-0"></span>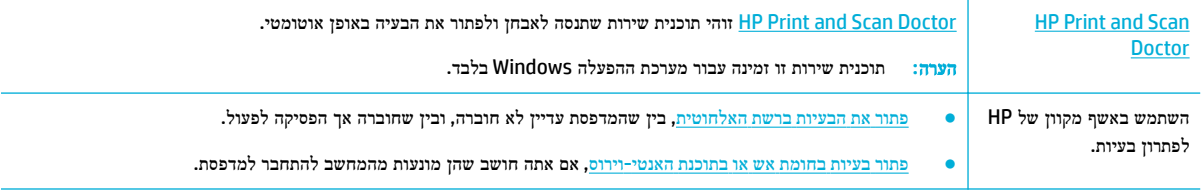

הערה**:** ייתכן ש- [Doctor Scan and Print HP](http://h20180.www2.hp.com/apps/Nav?h_pagetype=s-924&h_keyword=lp70044-win&h_client=s-h-e004-01&h_lang=he&h_cc=il) והאשפים המקוונים של HP לפתרון בעיות אינם זמינים בכל השפות.

- רשימת משימות לביצוע של קישוריות אלחוטית
- המוצר אינו מדפיס [ובמחשב](#page-175-0) מותקנת חומת אש של צד שלישי
- החיבור [האלחוטי](#page-175-0) אינו פועל לאחר העברת הנתב האלחוטי או המוצר
	- המוצר [האלחוטי](#page-175-0) מאבד תקשורת כשהוא מחובר ל-[VPN](#page-175-0)
		- הרשת אינה מופיעה ברשימת הרשתות [האלחוטיות](#page-175-0)

# רשימת משימות לביצוע של קישוריות אלחוטית

- המוצר והנתב האלחוטי מופעלים ויש להם מתח. בנוסף, ודא שהרדיו האלחוטי במוצר מופעל.
- מזהה ערכת שירותי הרשת )SSID) שלך נכון. הדפס דף תצורה כדי לקבוע את ה-SSID. אם אינך בטוח אם ה-SSID נכון, הפעל שוב את הגדרת הרשת האלחוטית.
	- ברשתות מאובטחות יש לוודא שמידע האבטחה נכון. אם מידע האבטחה שגוי, הפעל שוב את הגדרת הרשת האלחוטית.
- אם הרשת האלחוטית פועלת כראוי, נסה לגשת למחשבים אחרים ברשת. אם קיימת ברשת גישה לאינטרנט, נסה להתחבר לאינטרנט דרך חיבור אלחוטי אחר.
- שיטת ההצפנה )AES או TKIP) זהה עבור המוצר ועבור נקודת הגישה האלחוטית, כגון נתב אלחוטי )ברשתות שמשתמשות באבטחת ).WPA
	- המוצר נמצא בטווח הרשת האלחוטית. ברוב הרשתות, המוצר חייב להיות במרחק של עד 30 מ' מנקודת הגישה האלחוטית )נתב אלחוטי.(
	- חפצים חוסמים אינם חוסמים את האות האלחוטי. הסר את כל העצמים הגדולים ממתכת שניצבים בין נקודת הגישה והמוצר. ודא שמוטות, קירות או עמודי תמיכה המכילים מתכת או בטון אינם מפרידים בין המוצר לנקודת הגישה האלחוטית.
	- המוצר ממוקם הרחק מהתקנים אלקטרוניים שעשויים להפריע לאות האלחוטי. רוב ההתקנים יכולים להפריע לאות האלחוטי, לרבות מנועים, טלפונים אלחוטיים, מצלמות של מערכת אבטחה, רשתות אלחוטיות אחרות וחלק מהתקני Bluetooth.
		- מנהל התקן המדפסת מותקן במחשב.
			- בחרת את יציאת המדפסת הנכונה.
		- המחשב והמוצר מתחברים לאותה רשת אלחוטית.

# המוצר אינו מדפיס ובמחשב מותקנת חומת אש של צד שלישי

- **.1** עדכן את חומת האש בעדכון העדכני ביותר הזמין מהיצרן שלך.
- <span id="page-175-0"></span>**.2** אם תוכניות דורשות גישה לחומת אש כאשר אתה מתקין את המוצר או מנסה להדפיס, ודא שאתה מאפשר לתוכניות לפעול.
- **.3** בטל את חומת האש זמנית, ולאחר מכן התקן את המוצר האלחוטי במחשב. הפעל את חומת האש לאחר שסיימת את התקנת האלחוט.

# החיבור האלחוטי אינו פועל לאחר העברת הנתב האלחוטי או המוצר

ודא שהנתב או המוצר מתחברים לאותה רשת שאליה מתחבר המחשב שלך .

- **.1** פתח את לוח המחוונים בלוח הבקרה )החלק את האצבע כלפי מטה על כרטיסיית לוח המחוונים בחלקו העליון של מסך כלשהו, או גע בשורה העליונה של מסך הבית.(
	- **.2** בלוח המחוונים של לוח הבקרה, גע באפשרות )הגדרה.(
	- **.3** גע ב- דוחות , ולאחר מכן גע בדף תצורת רשת כדי להדפיס את הדוח.
	- **.4** השווה את מזהה ערכת שירותי הרשת )SSID) בדוח התצורה ל-SSID בתצורת המדפסת עבור המחשב שלך.
	- **.5** אם מזהי ה-SSID אינם זהים, ההתקנים אינם מתחברים לאותה רשת. קבע מחדש את התצורה של הגדרת הרשת האלחוטית עבור המוצר שלך.

# המוצר האלחוטי מאבד תקשורת כשהוא מחובר ל**-VPN**

● בדרך כלל, לא ניתן להתחבר ל-VPN ולרשתות אחרות בו-זמנית .

# הרשת אינה מופיעה ברשימת הרשתות האלחוטיות

- ודא שהנתב האלחוטי מופעל ויש לו מתח.
- ייתכן שהרשת מוסתרת. עם זאת, עדיין באפשרותך להתחבר לרשת מוסתרת.

# בעיות בתוכנת המוצר **)Windows)**

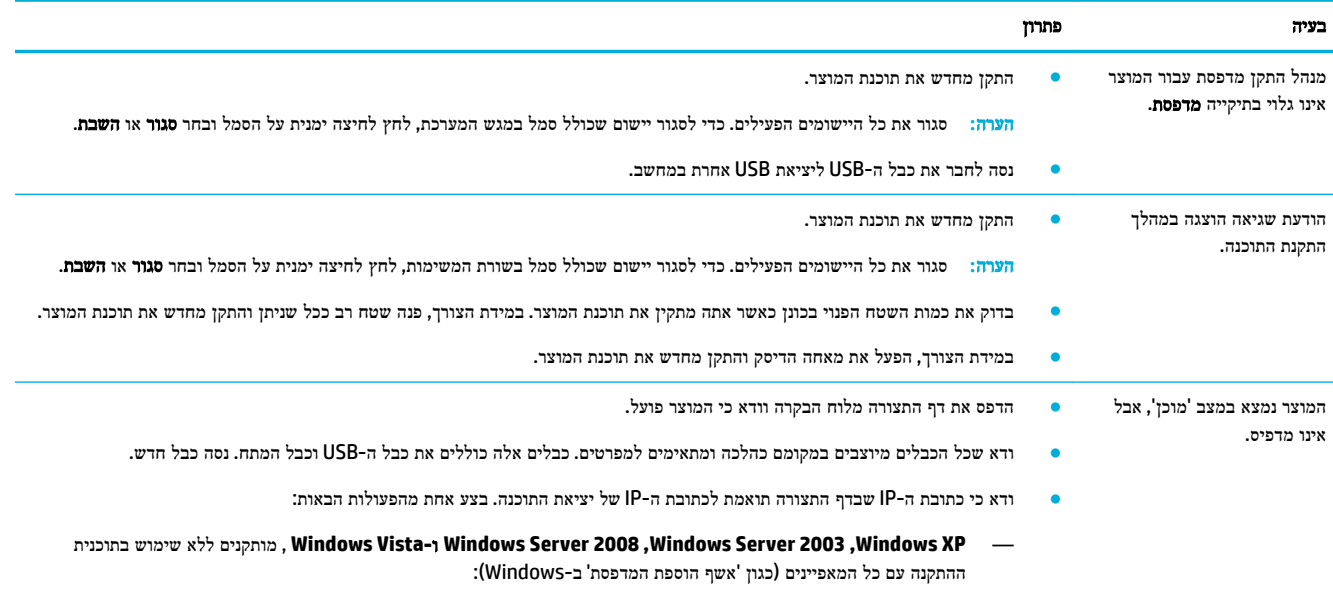

**.1** לחץ על **Start(** התחל**(**.

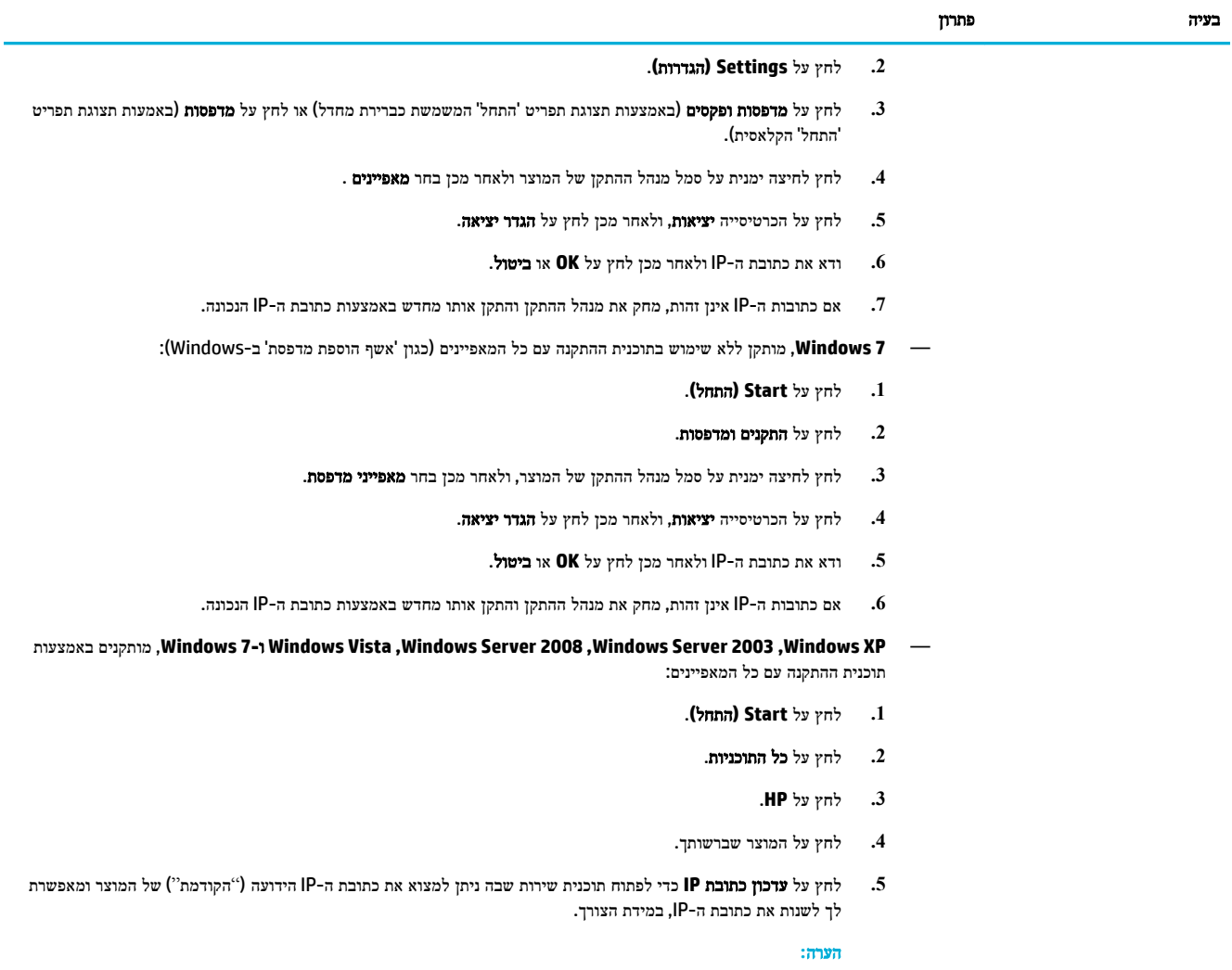

- באפשרותך גם לעדכן את כתובת ה-IP דרך הכרטיסייה כלים ב-Assistant Printer HP.
- לקבלת התוצאות המיטביות עם 8 Windows ואילך, השתמש ב-Assistant Printer HP לעדכון כתובת ה-IP.

# בעיות בתוכנת המוצר **)X OS)**

# מנהל התקן המדפסת אינו מופיע ברשימת **'**הדפסה ופקס**'**

- **.1** ודא שקובץ GZ. של המוצר מופיע בתיקיית הכונן הקשיח הבאה: /Contents/PPDs/Printers/Library Resources. במידת הצורך, התקן מחדש את התוכנה.
	- **.2** אם קובץ GZ. מופיע בתיקייה, ייתכן שקובץ PPD פגום. מחק את קובץ PPD והתקן מחדש את התוכנה.

# שם המוצר אינו מופיע ברשימת המוצרים שברשימת **'**הדפסה ופקס**'**

- **.1** ודא שהכבלים מחוברים כהלכה ושהמוצר פועל.
- **.2** הדפס דף תצורה כדי לבדוק את שם המוצר. ודא שהשם שמופיע בדף התצורה תואם לשם ברשימת 'הדפסה ופקס'.
	- **.3** החלף את כבל ה-USB או כבל ה-Ethernet בכבל באיכות גבוהה.

# מנהל התקן המדפסת לא מגדיר באופן אוטומטי את המוצר שנבחר מהרשימה **'**הדפסה ופקס**'**

- **.1** ודא שהכבלים מחוברים כהלכה ושהמוצר פועל.
- **.2** ודא שקובץ GZ. של המוצר מופיע בתיקיית הכונן הקשיח הבאה: /Contents/PPDs/Printers/Library Resources. במידת הצורך, התקן מחדש את התוכנה.
	- **.3** אם קובץ GZ. מופיע בתיקייה, ייתכן שקובץ PPD פגום. מחק את הקובץ והתקן מחדש את התוכנה.
		- **.4** החלף את כבל ה-USB או כבל ה-Ethernet בכבל באיכות גבוהה.

# עבודת הדפסה לא נשלחה למוצר שרצית

- **.1** פתח את תור ההדפסה והפעל מחדש את עבודת ההדפסה.
- **.2** ייתכן שמוצר נוסף בעל שם זהה או דומה קיבל את עבודת ההדפסה שלך. הדפס דף תצורה כדי לבדוק את שם המוצר. ודא שהשם שמופיע בדף התצורה תואם לשם ברשימת 'מדפסות וסורקים'.

# לאחר חיבור המוצר באמצעות כבל **USB,** אך הוא לא מופיע ברשימת **'**הדפסה ופקס**'** לאחר בחירת מנהל ההתקן**.**

#### פתרון בעיות הקשורות לתוכנה

**▲** ודא שמערכת ההפעלה במחשב ה-Mac שלך היא X OS גרסה 10.10 ואילך.

#### פתרון בעיות הקשורות לחומרה

- **.1** ודא שהמוצר מופעל.
- **.2** ודא שכבל ה-USB מחובר כהלכה.
- **.3** ודא שאתה משתמש בכבל USB במהירות גבוהה המתאים .
- **.4** ודא שאין לך יותר מדי התקני USB הצורכים מתח מהשרשרת. נתק את כל ההתקנים מהשרשרת וחבר את הכבל ישירות ליציאת ה-USB במחשב.
- **.5** בדוק אם יותר משתי רכזות USB שאינן מופעלות באמצעות חשמל שמחוברות בשורה בשרשרת. נתק את כל ההתקנים מהשרשרת וחבר את הכבל ישירות ליציאת ה-USB במחשב.

# אתה משתמש במנהל התקן מדפסת גנרי בעת שימוש בחיבור **USB**

אם חיברת את כבל ה-USB לפני שהתקנת את התוכנה, ייתכן שאתה משתמש במנהל התקן מדפסת גנרי במקום במנהל ההתקן עבור המוצר.

- **.1** מחק את מנהל התקן המדפסת הגנרי.
- **.2** התקן מחדש את התוכנה מתקליטור המוצר. אל תחבר את כבל ה-USB עד שתקבל הנחייה מתוכנית ההתקנה של התוכנה לעשות זאת.
	- **.3** אם מותקנות מדפסות מרובות, ודא שבחרת את המדפסת הנכונה בתפריט המוקפץ תבנית עבור בתיבת הדו-שיח הדפסה .

# **10** שירות ותמיכה

- תמיכה בלקוחות
- הצהרת אחריות מוגבלת של HP

# תמיכה בלקוחות

אם אתה זקוק לעזרה של נציג התמיכה הטכנית של HP כדי לפתור בעיה, פנה אל שירות [הלקוחות](http://h20180.www2.hp.com/apps/Nav?h_pagetype=s-017&h_product=11596583&h_client&s-h-e023-1&h_lang=he&h_cc=il) של [HP](http://h20180.www2.hp.com/apps/Nav?h_pagetype=s-017&h_product=11596583&h_client&s-h-e023-1&h_lang=he&h_cc=il) .

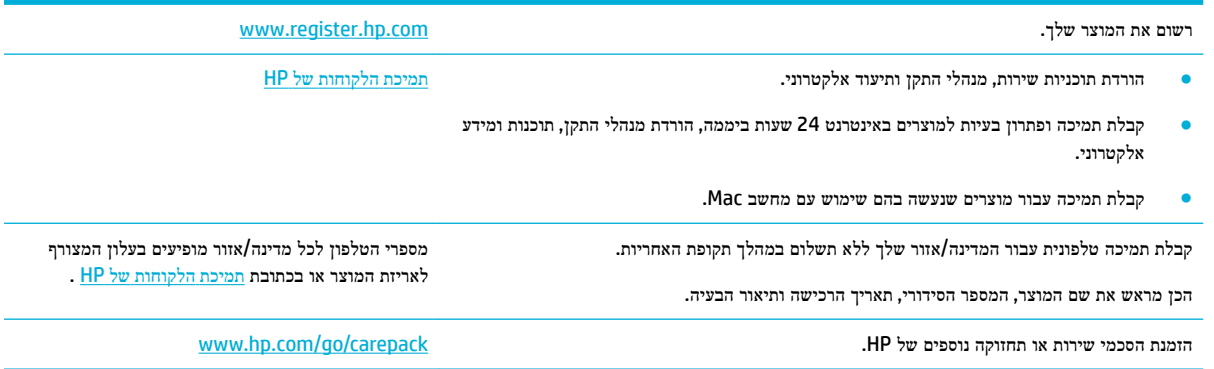

# הצהרת אחריות מוגבלת של **HP**

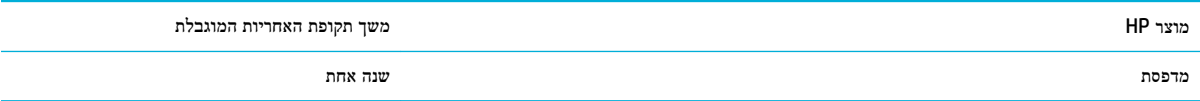

אחריות מוגבלת זו של HP חלה על מוצרים ממותגים של HP בלבד, שנמכרו או הוחכרו א (על-ידי .Inc HP, החברות הבנות שלה, החברות המסונפות לה, ספקים מורשים, מפיצים מורשים או מפיצים במדינות השונות; ב) עם אחריות מוגבלת זו של HP.

HP מתחייבת בפניך, לקוח משתמש הקצה, שהחומרה והאביזרים של HP יהיו ללא פגמים בחומרים ובייצור לאחר תאריך הרכישה, למשך התקופה הרשומה לעיל. אם HP תקבל הודעה על פגמים כאלו במשך תקופת האחריות, HP, לפי שיקול דעתה, תתקן או תחליף את המוצרים שיוכחו כפגומים. מוצרים חלופיים יהיו מוצרים חדשים או מוצרים שהביצועים שלהם שווי ערך לחדשים.

HP מתחייבת בפניך שתוכנת HP לא תיכשל בביצוע הוראות התכנות שלה לאחר תאריך הרכישה, לתקופה המפורטת לעיל, בשל פגמים בחומר ובייצור, אם התוכנה הותקנה כהלכה ונעשה בה שימוש נכון. אם HP תקבל הודעה על פגמים כאלה במהלך תקופת האחריות, תחליף HP את התוכנה שאינה מבצעת את הוראות התכנות שלה כתוצאה מפגמים אלה.

HP אינה מתחייבת לכך שהמוצרים שלה יפעלו תמיד ללא תקלות או ללא שגיאות. אם HP אינה יכולה, תוך פרק זמן סביר, לתקן או להחליף מוצר כלשהו כדי להחזירו למצב המתחייב מתנאי האחריות, תהיה זכאי להחזר כספי של מחיר הרכישה מייד עם החזרת המוצר.

מוצרי HP עשויים להכיל חלקים מחודשים השקולים בביצועיהם לחלקים חדשים או חלקים שהיו בשימוש מקרי.

האחריות אינה חלה על פגמים שנוצרו עקב )א (תחזוקה או כיול לא נכונים או לא מתאימים) ,ב (תוכנות, ממשקים, חלקים או חומרים מתכלים שלא סופקו על-ידי HP, (ג) שינויים לא מורשים או שימוש לא מורשה, (ד) תפעול מחוץ למפרטי הסביבה שפורסמו עבור המוצר, או (ה) הכנה או תחזוקה לא הולמים של מיקום המדפסת. האחריות המוגבלת של HP מבוטלת במקרה שבו המדפסת מצורפת למכשיר נלווה או למערכת נלווית שמשנים את פונקציות המדפסת כגון מערכת הזנת דיו רצופה.

ככל שהחוק המקומי מתיר זאת, ההתחייבויות המפורטות לעיל הן בלעדיות, ולא יחולו מלבדן כל אחריות או תנאי, בין בכתב ובין בעל-פה , במפורש או במשתמע. חברת HP משוחררת מכל התחייבות או תנאי במשתמע לגבי סחירות, איכות משביעת רצון והתאמה למטרה מסוימת . במדינות/אזורים, ארצות או מחוזות מסוימים חל איסור על הגבלת המשך של אחריות משתמעת, ולכן ההגבלה שלעיל לא בהכרח חלה עליך . אחריות זו מעניקה לך זכויות משפטיות מסוימות וייתכן שיש לך גם זכויות אחרות המשתנות ממדינה/אזור למדינה/אזור, מארץ לארץ או ממחוז למחוז.

האחריות המוגבלת של HP תקפה בכל מדינה/אזור או מקום שבו מציעה HP נוכחות של שירותי תמיכה במוצר, ושבהם משווקת HP את המוצר. רמת שירות האחריות שתקבל עשויה להשתנות בהתאם לתקנים המקומיים. HP לא תשנה את הצורה, ההתאמה או התפקוד של המוצר כדי להביא לתפעולו במדינה/אזור שבהם הוא לא תוכנן מעולם לפעול מסיבות משפטיות או מסיבות של תקינה.

ככל שמתיר זאת החוק המקומי, התרופות בכתב אחריות זה הן התרופות היחידות והבלעדיות שלך. למעט המפורט לעיל, בשום מקרה לא יהיו HP או ספקיה אחראים לאובדן נתונים או לנזקים ישירים, מיוחדים, עקיפים, תוצאתיים )ובכלל זה אובדן רווח או נתונים ,(או אחרים, בין מכוח חוזה, נזיקין או אחר. במדינות/אזורים, ארצות או מחוזות מסוימים, חל איסור על מניעה או הגבלה על נזקים מקריים או תוצאתיים, ולכן ייתכן שההגבלה או המניעה שלעיל לא חלה עליך.

תנאי האחריות הכלולים בהצהרה זו, מלבד עד למידה המותרת בחוק, אינם מונעים, מגבילים או משנים, והם מהווים תוספת לזכויות המחויבות המעוגנות בחוק החלות על מכירת מוצר זה לך.
# בריטניה**,** אירלנד ומלטה

The HP Limited Warranty is a commercial guarantee voluntarily provided by HP. The name and address of the :HP entity responsible for the performance of the HP Limited Warranty in your country/region is as follows

**UK**: HP Inc UK Limited, Cain Road, Amen Corner, Bracknell, Berkshire, RG12 1HN

**Ireland**: Hewlett-Packard Ireland Limited, Liffey Park Technology Campus, Barnhall Road, Leixlip, Co.Kildare

**Malta**: Hewlett-Packard Europe B.V., Amsterdam, Meyrin Branch, Route du Nant-d'Avril 150, 1217 Meyrin, Switzerland

**United Kingdom**: The HP Limited Warranty benefits apply in addition to any legal rights to a guarantee from seller of nonconformity of goods with the contract of sale. These rights expire six years from delivery of goods for products purchased in England or Wales and five years from delivery of goods for products purchased in Scotland. However various factors may impact your eligibility to receive these rights. For further information, please consult the following link: Consumer Legal Guarantee ([www.hp.com/go/eu-legal\)](http://www.hp.com/go/eu-legal) or you may visit the European Consumer Centers website [\(http://ec.europa.eu/consumers/](http://ec.europa.eu/consumers/solving_consumer_disputes/non-judicial_redress/ecc-net/index_en.htm) [solving\\_consumer\\_disputes/non-judicial\\_redress/ecc-net/index\\_en.htm](http://ec.europa.eu/consumers/solving_consumer_disputes/non-judicial_redress/ecc-net/index_en.htm)). Consumers have the right to choose whether to claim service under the HP Limited Warranty or against the seller under the legal .guarantee

**Ireland**: The HP Limited Warranty benefits apply in addition to any statutory rights from seller in relation to nonconformity of goods with the contract of sale. However various factors may impact your eligibility to receive these rights. Consumer statutory rights are not limited or affected in any manner by HP Care Pack. For further information, please consult the following link: Consumer Legal Guarantee ([www.hp.com/go/eu-legal\)](http://www.hp.com/go/eu-legal) or you may visit the European Consumer Centers website [\(http://ec.europa.eu/consumers/](http://ec.europa.eu/consumers/solving_consumer_disputes/non-judicial_redress/ecc-net/index_en.htm) [solving\\_consumer\\_disputes/non-judicial\\_redress/ecc-net/index\\_en.htm](http://ec.europa.eu/consumers/solving_consumer_disputes/non-judicial_redress/ecc-net/index_en.htm)). Consumers have the right to choose whether to claim service under the HP Limited Warranty or against the seller under the legal .guarantee

**Malta**: The HP Limited Warranty benefits apply in addition to any legal rights to a two-year guarantee from seller of nonconformity of goods with the contract of sale; however various factors may impact your eligibility to receive these rights. Consumer statutory rights are not limited or affected in any manner by the HP Limited Warranty. For further information, please consult the following link: Consumer Legal Guarantee [\(www.hp.com/go/eu-legal](http://www.hp.com/go/eu-legal)) or you may visit the European Consumer Centers website [\(http://ec.europa.eu/](http://ec.europa.eu/consumers/solving_consumer_disputes/non-judicial_redress/ecc-net/index_en.htm) [consumers/solving\\_consumer\\_disputes/non-judicial\\_redress/ecc-net/index\\_en.htm\)](http://ec.europa.eu/consumers/solving_consumer_disputes/non-judicial_redress/ecc-net/index_en.htm). Consumers have the right to choose whether to claim service under the HP Limited Warranty or against the seller under two-year .legal guarantee

# אוסטריה**,** בלגיה**,** גרמניה ולוקסמבורג

Die beschränkte HP Herstellergarantie ist eine von HP auf freiwilliger Basis angebotene kommerzielle Garantie. Der Name und die Adresse der HP Gesellschaft, die in Ihrem Land für die Gewährung der :beschränkten HP Herstellergarantie verantwortlich ist, sind wie folgt

**Deutschland**: HP Deutschland GmbH, Schickardstr. 32, D-71034 Böblingen

**Österreich**: HP Austria GmbH., Technologiestrasse 5, A-1120 Wien

**Luxemburg**: Hewlett-Packard Luxembourg S.C.A., 75, Parc d'Activités Capellen, Rue Pafebruc, L-8308 Capellen

**Belgien**: HP Belgium BVBA, Hermeslaan 1A, B-1831 Diegem

Die Rechte aus der beschränkten HP Herstellergarantie gelten zusätzlich zu den gesetzlichen Ansprüchen wegen Sachmängeln auf eine zweijährige Gewährleistung ab dem Lieferdatum. Ob Sie Anspruch auf diese Rechte haben, hängt von zahlreichen Faktoren ab. Die Rechte des Kunden sind in keiner Weise durch die beschränkte HP Herstellergarantie eingeschränkt bzw. betroffen. Weitere Hinweise finden Sie auf der folgenden Website: Gewährleistungsansprüche für Verbraucher [\(www.hp.com/go/eu-legal](http://www.hp.com/go/eu-legal)) oder Sie können

#### die Website des Europäischen Verbraucherzentrums [\(http://ec.europa.eu/consumers/](http://ec.europa.eu/consumers/solving_consumer_disputes/non-judicial_redress/ecc-net/index_en.htm)

[solving\\_consumer\\_disputes/non-judicial\\_redress/ecc-net/index\\_en.htm\)](http://ec.europa.eu/consumers/solving_consumer_disputes/non-judicial_redress/ecc-net/index_en.htm) besuchen. Verbraucher haben das Recht zu wählen, ob sie eine Leistung von HP gemäß der beschränkten HP Herstellergarantie in Anspruch nehmen oder ob sie sich gemäß der gesetzlichen zweijährigen Haftung für Sachmängel (Gewährleistung) sich .an den jeweiligen Verkäufer wenden

# בלגיה**,** צרפת ולוקסמבורג

La garantie limitée HP est une garantie commerciale fournie volontairement par HP. Voici les coordonnées de :l'entité HP responsable de l'exécution de la garantie limitée HP dans votre pays

France: HP France SAS, société par actions simplifiée identifiée sous le numéro 448 694 133 RCS Evry, 1 Avenue du Canada, 91947, Les Ulis

**G.D. Luxembourg**: Hewlett-Packard Luxembourg S.C.A., 75, Parc d'Activités Capellen, Rue Pafebruc, L-8308 Capellen

**Belgique**: HP Belgium BVBA, Hermeslaan 1A, B-1831 Diegem

**France**: Les avantages de la garantie limitée HP s'appliquent en complément des droits dont vous disposez au titre des garanties légales applicables dont le bénéfice est soumis à des conditions spécifiques. Vos droits en tant que consommateur au titre de la garantie légale de conformité mentionnée aux articles L. 211-4 à L. 211-13 du Code de la Consommation et de celle relatives aux défauts de la chose vendue, dans les conditions prévues aux articles 1641 à 1648 et 2232 du Code de Commerce ne sont en aucune façon limités ou affectés par la garantie limitée HP. Pour de plus amples informations, veuillez consulter le lien suivant : Garanties légales accordées au consommateur [\(www.hp.com/go/eu-legal](http://www.hp.com/go/eu-legal)). Vous pouvez également consulter le site Web des Centres européens des consommateurs [\(http://ec.europa.eu/consumers/](http://ec.europa.eu/consumers/solving_consumer_disputes/non-judicial_redress/ecc-net/index_en.htm) [solving\\_consumer\\_disputes/non-judicial\\_redress/ecc-net/index\\_en.htm](http://ec.europa.eu/consumers/solving_consumer_disputes/non-judicial_redress/ecc-net/index_en.htm)). Les consommateurs ont le droit de choisir d'exercer leurs droits au titre de la garantie limitée HP, ou auprès du vendeur au titre des garanties .légales applicables mentionnées ci-dessus

#### **:POUR RAPPEL**

:Garantie Légale de Conformité

*Le vendeur est tenu de livrer un bien conforme au contrat et répond des défauts de conformité existant lors « .de la délivrance*

*Il répond également des défauts de conformité résultant de l'emballage, des instructions de montage ou de ». l'installation lorsque celle-ci a été mise à sa charge par le contrat ou a été réalisée sous sa responsabilité*

:Article L211-5 du Code de la Consommation

*:Pour être conforme au contrat, le bien doit«* 

*:Etre propre à l'usage habituellement attendu d'un bien semblable et, le cas échéant 1°*

*correspondre à la description donnée par le vendeur et posséder les qualités que celui-ci a présentées à- ;l'acheteur sous forme d'échantillon ou de modèle*

*présenter les qualités qu'un acheteur peut légitimement attendre eu égard aux déclarations publiques faites- ;par le vendeur, par le producteur ou par son représentant, notamment dans la publicité ou l'étiquetage*

*Ou présenter les caractéristiques dÄƬQLeV d'un commun accord par les parties ou être propre à tout usage 2° ».spécial recherché par l'acheteur, porté à la connaissance du vendeur et que ce dernier a accepté*

:Article L211-12 du Code de la Consommation

 *».L'action résultant du défaut de conformité se prescrit par deux ans à compter de la délivrance du bien«* 

Garantie des vices cachés

Article 1641 du Code Civil : *« Le vendeur est tenu de la garantie à raison des défauts cachés de la chose vendue qui la rendent impropre à l'usage auquel on la destine, ou qui diminuent tellement cet usage que l'acheteur ne . »l'aurait pas acquise, ou n'en aurait donné qu'un moindre prix, s'il les avait connus*

:Article 1648 alinéa 1 du Code Civil

*L'action résultant des vices rédhibitoires doit être intentée par l'acquéreur dans un délai de deux ans à « . »compter de la découverte du vice*

**G.D. Luxembourg et Belgique**: Les avantages de la garantie limitée HP s'appliquent en complément des droits dont vous disposez au titre de la garantie de non-conformité des biens avec le contrat de vente. Cependant, de nombreux facteurs peuvent avoir un impact sur le bénéfice de ces droits. Vos droits en tant que consommateur au titre de ces garanties ne sont en aucune façon limités ou affectés par la garantie limitée HP. Pour de plus amples informations, veuillez consulter le lien suivant : Garanties légales accordées au consommateur [\(www.hp.com/go/eu-legal](http://www.hp.com/go/eu-legal)) ou vous pouvez également consulter le site Web des Centres européens des consommateurs ([http://ec.europa.eu/consumers/solving\\_consumer\\_disputes/non](http://ec.europa.eu/consumers/solving_consumer_disputes/non-judicial_redress/ecc-net/index_en.htm)[judicial\\_redress/ecc-net/index\\_en.htm\)](http://ec.europa.eu/consumers/solving_consumer_disputes/non-judicial_redress/ecc-net/index_en.htm). Les consommateurs ont le droit de choisir de réclamer un service .sous la garantie limitée HP ou auprès du vendeur au cours d'une garantie légale de deux ans

# איטליה

La Garanzia limitata HP è una garanzia commerciale fornita volontariamente da HP. Di seguito sono indicati nome e indirizzo della società HP responsabile della fornitura dei servizi coperti dalla Garanzia limitata HP nel :vostro Paese

**Italia**: HP Italy S.r.l., Via G. Di Vittorio 9, 20063 Cernusco S/Naviglio

I vantaggi della Garanzia limitata HP vengono concessi ai consumatori in aggiunta ai diritti derivanti dalla garanzia di due anni fornita dal venditore in caso di non conformità dei beni rispetto al contratto di vendita. Tuttavia, diversi fattori possono avere un impatto sulla possibilita' di beneficiare di tali diritti. I diritti spettanti ai consumatori in forza della garanzia legale non sono in alcun modo limitati, né modificati dalla Garanzia limitata HP. Per ulteriori informazioni, si prega di consultare il seguente link: Garanzia legale per i clienti ([www.hp.com/go/eu-legal\)](http://www.hp.com/go/eu-legal), oppure visitare il sito Web dei Centri europei per i consumatori ([http://ec.europa.eu/consumers/solving\\_consumer\\_disputes/non-judicial\\_redress/ecc-net/index\\_en.htm\)](http://ec.europa.eu/consumers/solving_consumer_disputes/non-judicial_redress/ecc-net/index_en.htm). I consumatori hanno il diritto di scegliere se richiedere un servizio usufruendo della Garanzia limitata HP .oppure rivolgendosi al venditore per far valere la garanzia legale di due anni

# ספרד

Su Garantía limitada de HP es una garantía comercial voluntariamente proporcionada por HP. El nombre y dirección de las entidades HP que proporcionan la Garantía limitada de HP (garantía comercial adicional del :fabricante) en su país es

**España**: Hewlett-Packard Española S.L. Calle Vicente Aleixandre, 1 Parque Empresarial Madrid - Las Rozas, E-28232 Madrid

Los beneficios de la Garantía limitada de HP son adicionales a la garantía legal de 2 años a la que los consumidores tienen derecho a recibir del vendedor en virtud del contrato de compraventa; sin embargo, varios factores pueden afectar su derecho a recibir los beneficios bajo dicha garantía legal. A este respecto, la Garantía limitada de HP no limita o afecta en modo alguno los derechos legales del consumidor [\(www.hp.com/go/eu-legal](http://www.hp.com/go/eu-legal)). Para más información, consulte el siguiente enlace: Garantía legal del consumidor o puede visitar el sitio web de los Centros europeos de los consumidores [\(http://ec.europa.eu/](http://ec.europa.eu/consumers/solving_consumer_disputes/non-judicial_redress/ecc-net/index_en.htm) [consumers/solving\\_consumer\\_disputes/non-judicial\\_redress/ecc-net/index\\_en.htm\)](http://ec.europa.eu/consumers/solving_consumer_disputes/non-judicial_redress/ecc-net/index_en.htm). Los clientes tienen derecho a elegir si reclaman un servicio acogiéndose a la Garantía limitada de HP o al vendedor de .conformidad con la garantía legal de dos años

# דנמרק

Den begrænsede HP-garanti er en garanti, der ydes frivilligt af HP. Navn og adresse på det HP-selskab, der er :ansvarligt for HP's begrænsede garanti i dit land, er som følger

**Danmark**: HP Inc Danmark ApS, Engholm Parkvej 8, 3450, Allerød

Den begrænsede HP-garanti gælder i tillæg til eventuelle juridiske rettigheder, for en toårig garanti fra sælgeren af varer, der ikke er i overensstemmelse med salgsaftalen, men forskellige faktorer kan dog påvirke din ret til at opnå disse rettigheder. Forbrugerens lovbestemte rettigheder begrænses eller påvirkes ikke på nogen måde af den begrænsede HP-garanti. Se nedenstående link for at få yderligere oplysninger: Forbrugerens juridiske garanti ([www.hp.com/go/eu-legal\)](http://www.hp.com/go/eu-legal) eller du kan besøge De Europæiske Forbrugercentres websted ([http://ec.europa.eu/consumers/solving\\_consumer\\_disputes/non](http://ec.europa.eu/consumers/solving_consumer_disputes/non-judicial_redress/ecc-net/index_en.htm)[judicial\\_redress/ecc-net/index\\_en.htm](http://ec.europa.eu/consumers/solving_consumer_disputes/non-judicial_redress/ecc-net/index_en.htm)). Forbrugere har ret til at vælge, om de vil gøre krav på service i .henhold til HP's begrænsede garanti eller hos sælger i henhold til en toårig juridisk garanti

# נורווגיה

HPs garanti er en begrenset og kommersiell garanti som HP selv har valgt å tilby. Følgende lokale selskap :innestår for garantien

**Norge**: HP Norge AS, Rolfbuktveien 4b, 1364 Fornebu

HPs garanti kommer i tillegg til det mangelsansvar HP har i henhold til norsk forbrukerkjøpslovgivning, hvor reklamasjonsperioden kan være to eller fem år, avhengig av hvor lenge salgsgjenstanden var ment å vare. Ulike faktorer kan imidlertid ha betydning for om du kvalifiserer til å kreve avhjelp iht slikt mangelsansvar. Forbrukerens lovmessige rettigheter begrenses ikke av HPs garanti. Hvis du vil ha mer informasjon, kan du klikke på følgende kobling: Juridisk garanti for forbruker [\(www.hp.com/go/eu-legal\)](http://www.hp.com/go/eu-legal) eller du kan besøke nettstedet til de europeiske forbrukersentrene [\(http://ec.europa.eu/consumers/solving\\_consumer\\_disputes/](http://ec.europa.eu/consumers/solving_consumer_disputes/non-judicial_redress/ecc-net/index_en.htm) [non-judicial\\_redress/ecc-net/index\\_en.htm](http://ec.europa.eu/consumers/solving_consumer_disputes/non-judicial_redress/ecc-net/index_en.htm)). Forbrukere har retten til å velge å kreve service under HPs .garanti eller iht selgerens lovpålagte mangelsansvar

#### שוודיה

HP:s begränsade garanti är en kommersiell garanti som tillhandahålls frivilligt av HP. Namn och adress till det :HP-företag som ansvarar för HP:s begränsade garanti i ditt land är som följer

**Sverige**: HP PPS Sverige AB, SE-169 73 Stockholm

Fördelarna som ingår i HP:s begränsade garanti gäller utöver de lagstadgade rättigheterna till tre års garanti från säljaren angående varans bristande överensstämmelse gentemot köpeavtalet, men olika faktorer kan påverka din rätt att utnyttja dessa rättigheter. Konsumentens lagstadgade rättigheter varken begränsas eller påverkas på något sätt av HP:s begränsade garanti. Mer information får du om du följer denna länk: Lagstadgad garanti för konsumenter ([www.hp.com/go/eu-legal\)](http://www.hp.com/go/eu-legal) eller så kan du gå till European Consumer Centers webbplats [\(http://ec.europa.eu/consumers/solving\\_consumer\\_disputes/non-judicial\\_redress/ecc](http://ec.europa.eu/consumers/solving_consumer_disputes/non-judicial_redress/ecc-net/index_en.htm)[net/index\\_en.htm\)](http://ec.europa.eu/consumers/solving_consumer_disputes/non-judicial_redress/ecc-net/index_en.htm). Konsumenter har rätt att välja om de vill ställa krav enligt HP:s begränsade garanti eller .på säljaren enligt den lagstadgade treåriga garantin

# פורטוגל

A Garantia Limitada HP é uma garantia comercial fornecida voluntariamente pela HP. O nome e a morada da :entidade HP responsável pela prestação da Garantia Limitada HP no seu país são os seguintes

**Portugal: HPCP** – Computing and Printing Portugal, Unipessoal, Lda., Edificio D. Sancho I, Quinta da Fonte, Porto Salvo, Lisboa, Oeiras, 2740 244

As vantagens da Garantia Limitada HP aplicam-se cumulativamente com quaisquer direitos decorrentes da legislação aplicável à garantia de dois anos do vendedor, relativa a defeitos do produto e constante do contrato de venda. Existem, contudo, vários fatores que poderão afetar a sua elegibilidade para beneficiar de tais direitos. Os direitos legalmente atribuídos aos consumidores não são limitados ou afetados de forma alguma pela Garantia Limitada HP. Para mais informações, consulte a ligação seguinte: Garantia legal do consumidor ([www.hp.com/go/eu-legal\)](http://www.hp.com/go/eu-legal) ou visite o Web site da Rede dos Centros Europeus do Consumidor [\(http://ec.europa.eu/consumers/solving\\_consumer\\_disputes/non-judicial\\_redress/ecc-net/index\\_en.htm](http://ec.europa.eu/consumers/solving_consumer_disputes/non-judicial_redress/ecc-net/index_en.htm)). Os consumidores têm o direito de escolher se pretendem reclamar assistência ao abrigo da Garantia Limitada .HP ou contra o vendedor ao abrigo de uma garantia jurídica de dois anos

# יוון וקפריסין

Η Περιορισμένη εγγύηση HP είναι μια εμπορική εγγύηση η οποία παρέχεται εθελοντικά από την HP. Η επωνυμία και η διεύθυνση του νομικού προσώπου ΗΡ που παρέχει την Περιορισμένη εγγύηση ΗΡ στη χώρα :σας είναι η εξής

**Ελλάδα /Κύπρoς**: HP Printing and Personal Systems Hellas EPE, Tzavella 1-3, 15232 Chalandri, Attiki

**Ελλάδα /Κύπρoς**: HP Συστήματα Εκτύπωσης και Προσωπικών Υπολογιστών Ελλάς Εταιρεία Περιορισμένης Ευθύνης, Tzavella 1-3, 15232 Chalandri, Attiki

Τα προνόμια της Περιορισμένης εγγύησης HP ισχύουν επιπλέον των νόμιμων δικαιωμάτων για διετή εγγύηση έναντι του Πωλητή για τη μη συμμόρφωση των προϊόντων με τις συνομολογημένες συμβατικά ιδιότητες, ωστόσο η άσκηση των δικαιωμάτων σας αυτών μπορεί να εξαρτάται από διάφορους παράγοντες. Τα νόμιμα δικαιώματα των καταναλωτών δεν περιορίζονται ούτε επηρεάζονται καθ' οιονδήποτε τρόπο από την Περιορισμένη εγγύηση HP. Για περισσότερες πληροφορίες, συμβουλευτείτε την ακόλουθη τοποθεσία web: Νόμιμη εγγύηση καταναλωτή [\(www.hp.com/go/eu-legal](http://www.hp.com/go/eu-legal)) ή μπορείτε να επισκεφτείτε την τοποθεσία web των Ευρωπαϊκών Κέντρων Καταναλωτή ([http://ec.europa.eu/consumers/solving\\_consumer\\_disputes/non](http://ec.europa.eu/consumers/solving_consumer_disputes/non-judicial_redress/ecc-net/index_en.htm)[judicial\\_redress/ecc-net/index\\_en.htm](http://ec.europa.eu/consumers/solving_consumer_disputes/non-judicial_redress/ecc-net/index_en.htm)). Οι καταναλωτές έχουν το δικαίωμα να επιλέξουν αν θα αξιώσουν την υπηρεσία στα πλαίσια της Περιορισμένης εγγύησης ΗΡ ή από τον πωλητή στα πλαίσια της νόμιμης εγγύησης .δύο ετών

# הונגריה

A HP korlátozott jótállás egy olyan kereskedelmi jótállás, amelyet a HP a saját elhatározásából biztosít. Az :egyes országokban a HP mint gyártó által vállalt korlátozott jótállást biztosító HP vállalatok neve és címe

.**Magyarország**: HP Inc Magyarország Kft., H-1117 Budapest, Alíz utca 1

A HP korlátozott jótállásban biztosított jogok azokon a jogokon felül illetik meg Önt, amelyek a termékeknek az adásvételi szerződés szerinti minőségére vonatkozó kétéves, jogszabályban foglalt eladói szavatosságból, továbbá ha az Ön által vásárolt termékre alkalmazandó, a jogszabályban foglalt kötelező eladói jótállásból erednek, azonban számos körülmény hatással lehet arra, hogy ezek a jogok Önt megilletik-e. További információért kérjük, keresse fel a következő webhelyet: Jogi Tájékoztató Fogyasztóknak [\(www.hp.com/go/eu-legal](http://www.hp.com/go/eu-legal)) vagy látogassa meg az Európai Fogyasztói Központok webhelyét ([http://ec.europa.eu/consumers/solving\\_consumer\\_disputes/non-judicial\\_redress/ecc-net/index\\_en.htm\)](http://ec.europa.eu/consumers/solving_consumer_disputes/non-judicial_redress/ecc-net/index_en.htm). A fogyasztóknak jogában áll, hogy megválasszák, hogy a jótállással kapcsolatos igényüket a HP korlátozott jótállás alapján vagy a kétéves, jogszabályban foglalt eladói szavatosság, illetve, ha alkalmazandó, a .jogszabályban foglalt kötelező eladói jótállás alapján érvényesítik

# הרפובליקה הצ**'**כית

Omezená záruka HP je obchodní zárukou dobrovolně poskytovanou společností HP. Názvy a adresy :společností skupiny HP, které odpovídají za plnění omezené záruky HP ve vaší zemi, jsou následující

**Česká republika**: HP Inc Czech Republic s. r. o., Za Brumlovkou 5/1559, 140 00 Praha 4

Výhody, poskytované omezenou zárukou HP, se uplatňuji jako doplňek k jakýmkoli právním nárokům na dvouletou záruku poskytnutou prodejcem v případě nesouladu zboží s kupní smlouvou. Váš nárok na uznání

těchto práv však může záviset na mnohých faktorech. Omezená záruka HP žádným způsobem neomezuje ani neovlivňuje zákonná práva zákazníka. Další informace získáte kliknutím na následující odkaz: Zákonná záruka spotřebitele [\(www.hp.com/go/eu-legal](http://www.hp.com/go/eu-legal)) případně můžete navštívit webové stránky Evropského spotřebitelského centra [\(http://ec.europa.eu/consumers/solving\\_consumer\\_disputes/non-judicial\\_redress/](http://ec.europa.eu/consumers/solving_consumer_disputes/non-judicial_redress/ecc-net/index_en.htm) [ecc-net/index\\_en.htm\)](http://ec.europa.eu/consumers/solving_consumer_disputes/non-judicial_redress/ecc-net/index_en.htm). Spotřebitelé mají právo se rozhodnout, zda chtějí službu reklamovat v rámci omezené .záruky HP nebo v rámci zákonem stanovené dvouleté záruky u prodejce

# סלובקיה

Obmedzená záruka HP je obchodná záruka, ktorú spoločnosť HP poskytuje dobrovoľne. Meno a adresa :subjektu HP, ktorý zabezpečuje plnenie vyplývajúce z Obmedzenej záruky HP vo vašej krajine

**Slovenská republika**: HP Inc Slovakia, s.r.o., Galvaniho 7, 821 04 Bratislava

Výhody Obmedzenej záruky HP sa uplatnia vedľa prípadných zákazníkových zákonných nárokov voči predávajúcemu z vád, ktoré spočívajú v nesúlade vlastností tovaru s jeho popisom podľa predmetnej zmluvy. Možnosť uplatnenia takých prípadných nárokov však môže závisieť od rôznych faktorov. Služby Obmedzenej záruky HP žiadnym spôsobom neobmedzujú ani neovplyvňujú zákonné práva zákazníka, ktorý je spotrebiteľom. Ďalšie informácie nájdete na nasledujúcom prepojení: Zákonná záruka spotrebiteľa [\(www.hp.com/go/eu-legal](http://www.hp.com/go/eu-legal)), prípadne môžete navštíviť webovú lokalitu európskych zákazníckych stredísk [\(http://ec.europa.eu/consumers/solving\\_consumer\\_disputes/non-judicial\\_redress/ecc-net/index\\_en.htm](http://ec.europa.eu/consumers/solving_consumer_disputes/non-judicial_redress/ecc-net/index_en.htm)). Spotrebitelia majú právo zvoliť si, či chcú uplatniť servis v rámci Obmedzenej záruky HP alebo počas zákonnej .dvojročnej záručnej lehoty u predajcu

# פולין

Ograniczona gwarancja HP to komercyjna gwarancja udzielona dobrowolnie przez HP. Nazwa i adres :podmiotu HP odpowiedzialnego za realizację Ograniczonej gwarancji HP w Polsce

**Polska**: HP Inc Polska sp. z o.o., Szturmowa 2a, 02-678 Warszawa, wpisana do rejestru przedsiębiorców prowadzonego przez Sąd Rejonowy dla m.st. Warszawy w Warszawie, XIII Wydział Gospodarczy Krajowego Rejestru Sądowego, pod numerem KRS 0000546115, NIP 5213690563, REGON 360916326, GIOŚ .E0020757WZBW, kapitał zakładowy 480.000 PLN

Świadczenia wynikające z Ograniczonej gwarancji HP stanowią dodatek do praw przysługujących nabywcy w związku z dwuletnią odpowiedzialnością sprzedawcy z tytułu niezgodności towaru z umową (rękojmia). Niemniej, na możliwość korzystania z tych praw mają wpływ różne czynniki. Ograniczona gwarancja HP w żaden sposób nie ogranicza praw konsumenta ani na nie nie wpływa. Więcej informacji można znaleźć pod następującym łączem: Gwarancja prawna konsumenta [\(www.hp.com/go/eu-legal](http://www.hp.com/go/eu-legal)), można także odwiedzić stronę internetową Europejskiego Centrum Konsumenckiego [\(http://ec.europa.eu/consumers/](http://ec.europa.eu/consumers/solving_consumer_disputes/non-judicial_redress/ecc-net/index_en.htm) [solving\\_consumer\\_disputes/non-judicial\\_redress/ecc-net/index\\_en.htm](http://ec.europa.eu/consumers/solving_consumer_disputes/non-judicial_redress/ecc-net/index_en.htm)). Konsumenci mają prawo wyboru co do możliwosci skorzystania albo z usług gwarancyjnych przysługujących w ramach Ograniczonej gwarancji HP .albo z uprawnień wynikających z dwuletniej rękojmi w stosunku do sprzedawcy

# בולגריה

Ограничената гаранция на HP представлява търговска гаранция, доброволно предоставяна от HP. Името и адресът на дружеството на HP за вашата страна, отговорно за предоставянето на гаранционната :поддръжка в рамките на Ограничената гаранция на HP, са както следва

> HP Inc Bulgaria EOOD (Ейч Пи Инк България ЕООД), гр. София 1766, район р-н Младост, бул. Околовръстен Път No 258, Бизнес Център Камбаните

Предимствата на Ограничената гаранция на HP се прилагат в допълнение към всички законови права за двугодишна гаранция от продавача при несъответствие на стоката с договора за продажба. Въпреки това, различни фактори могат да окажат влияние върху условията за получаване на тези права. Законовите права на потребителите не са ограничени или засегнати по никакъв начин от Ограничената гаранция на

HP. За допълнителна информация, моля вижте Правната гаранция на потребителя ([www.hp.com/go/eu](http://www.hp.com/go/eu-legal)[legal](http://www.hp.com/go/eu-legal)) или посетете уебсайта на Европейския потребителски център [\(http://ec.europa.eu/consumers/](http://ec.europa.eu/consumers/solving_consumer_disputes/non-judicial_redress/ecc-net/index_en.htm) [solving\\_consumer\\_disputes/non-judicial\\_redress/ecc-net/index\\_en.htm](http://ec.europa.eu/consumers/solving_consumer_disputes/non-judicial_redress/ecc-net/index_en.htm)). Потребителите имат правото да избират дали да претендират за извършване на услуга в рамките на Ограничената гаранция на HP или да .потърсят такава от търговеца в рамките на двугодишната правна гаранция

#### רומניה

Garanția limitată HP este o garanție comercială furnizată în mod voluntar de către HP. Numele și adresa entității HP răspunzătoare de punerea în aplicare a Garanției limitate HP în țara dumneavoastră sunt :următoarele

**Romănia**: HP Inc Romania SRL, 5 Fabrica de Glucoza Str., Building F, Ground Floor & Floor 8, 2nd District, **Bucuresti** 

Beneficiile Garanției limitate HP se aplică suplimentar față de orice drepturi privind garanția de doi ani oferită de vânzător pentru neconformitatea bunurilor cu contractul de vânzare; cu toate acestea, diverşi factori pot avea impact asupra eligibilității dvs. de a beneficia de aceste drepturi. Drepturile legale ale consumatorului nu sunt limitate sau afectate în vreun fel de Garantia limitată HP. Pentru informații suplimentare consultați următorul link: garanția acordată consumatorului prin lege [\(www.hp.com/go/eu-legal](http://www.hp.com/go/eu-legal)) sau puteți accesa siteul Centrul European al Consumatorilor ([http://ec.europa.eu/consumers/solving\\_consumer\\_disputes/non](http://ec.europa.eu/consumers/solving_consumer_disputes/non-judicial_redress/ecc-net/index_en.htm)[judicial\\_redress/ecc-net/index\\_en.htm\)](http://ec.europa.eu/consumers/solving_consumer_disputes/non-judicial_redress/ecc-net/index_en.htm). Consumatorii au dreptul să aleagă dacă să pretindă despăgubiri în .cadrul Garanței limitate HP sau de la vânzător, în cadrul garanției legale de doi ani

# בלגיה והולנד

De Beperkte Garantie van HP is een commerciële garantie vrijwillig verstrekt door HP. De naam en het adres van de HP-entiteit die verantwoordelijk is voor het uitvoeren van de Beperkte Garantie van HP in uw land is :als volgt

**Nederland**: HP Nederland B.V., Startbaan 16, 1187 XR Amstelveen

**België**: HP Belgium BVBA, Hermeslaan 1A, B-1831 Diegem

De voordelen van de Beperkte Garantie van HP vormen een aanvulling op de wettelijke garantie voor consumenten gedurende twee jaren na de levering te verlenen door de verkoper bij een gebrek aan conformiteit van de goederen met de relevante verkoopsovereenkomst. Niettemin kunnen diverse factoren een impact hebben op uw eventuele aanspraak op deze wettelijke rechten. De wettelijke rechten van de consument worden op geen enkele wijze beperkt of beïnvloed door de Beperkte Garantie van HP. Raadpleeg voor meer informatie de volgende webpagina: Wettelijke garantie van de consument ([www.hp.com/go/eu](http://www.hp.com/go/eu-legal)[legal\)](http://www.hp.com/go/eu-legal) of u kan de website van het Europees Consumenten Centrum bezoeken [\(http://ec.europa.eu/](http://ec.europa.eu/consumers/solving_consumer_disputes/non-judicial_redress/ecc-net/index_en.htm) [consumers/solving\\_consumer\\_disputes/non-judicial\\_redress/ecc-net/index\\_en.htm\)](http://ec.europa.eu/consumers/solving_consumer_disputes/non-judicial_redress/ecc-net/index_en.htm). Consumenten hebben het recht om te kiezen tussen enerzijds de Beperkte Garantie van HP of anderzijds het aanspreken van de .verkoper in toepassing van de wettelijke garantie

# פינלנד

HP:n rajoitettu takuu on HP:n vapaaehtoisesti antama kaupallinen takuu. HP:n myöntämästä takuusta :maassanne vastaavan HP:n edustajan yhteystiedot ovat

**Suomi**: HP Finland Oy, Piispankalliontie, FIN - 02200 Espoo

HP:n takuun edut ovat voimassa mahdollisten kuluttajansuojalakiin perustuvien oikeuksien lisäksi sen varalta, että tuote ei vastaa myyntisopimusta. Saat lisätietoja seuraavasta linkistä: Kuluttajansuoja [\(www.hp.com/go/eu-legal](http://www.hp.com/go/eu-legal)) tai voit käydä Euroopan kuluttajakeskuksen sivustolla [\(http://ec.europa.eu/](http://ec.europa.eu/consumers/solving_consumer_disputes/non-judicial_redress/ecc-net/index_en.htm) [consumers/solving\\_consumer\\_disputes/non-judicial\\_redress/ecc-net/index\\_en.htm](http://ec.europa.eu/consumers/solving_consumer_disputes/non-judicial_redress/ecc-net/index_en.htm)). Kuluttajilla on oikeus .vaatia virheen korjausta HP:n takuun ja kuluttajansuojan perusteella HP:lta tai myyjältä

# סלובניה

Omejena garancija HP je prostovoljna trgovska garancija, ki jo zagotavlja podjetje HP. Ime in naslov poslovne :enote HP, ki je odgovorna za omejeno garancijo HP v vaši državi, sta naslednja

**Slovenija**: Hewlett-Packard Europe B.V., Amsterdam, Meyrin Branch, Route du Nant-d'Avril 150, 1217 Meyrin, Switzerland

Ugodnosti omejene garancije HP veljajo poleg zakonskih pravic, ki ob sklenitvi kupoprodajne pogodbe izhajajo iz dveletne garancije prodajalca v primeru neskladnosti blaga, vendar lahko na izpolnjevanje pogojev za uveljavitev pravic vplivajo različni dejavniki. Omejena garancija HP nikakor ne omejuje strankinih z zakonom predpisanih pravic in ne vpliva nanje. Za dodatne informacije glejte naslednjo povezavo: Strankino pravno jamstvo ([www.hp.com/go/eu-legal\)](http://www.hp.com/go/eu-legal); ali pa obiščite spletno mesto evropskih središč za potrošnike [\(http://ec.europa.eu/consumers/solving\\_consumer\\_disputes/non-judicial\\_redress/ecc-net/index\\_en.htm](http://ec.europa.eu/consumers/solving_consumer_disputes/non-judicial_redress/ecc-net/index_en.htm)). Potrošniki imajo pravico izbrati, ali bodo uveljavljali pravice do storitev v skladu z omejeno garancijo HP ali .proti prodajalcu v skladu z dvoletno zakonsko garancijo

# קרואטיה

HP ograničeno jamstvo komercijalno je dobrovoljno jamstvo koje pruža HP. Ime i adresa HP subjekta :odgovornog za HP ograničeno jamstvo u vašoj državi

**Hrvatska**: HP Computing and Printing d.o.o. za računalne i srodne aktivnosti, Radnička cesta 41, 10000 Zagreb

Pogodnosti HP ograničenog jamstva vrijede zajedno uz sva zakonska prava na dvogodišnje jamstvo kod bilo kojeg prodavača s obzirom na nepodudaranje robe s ugovorom o kupnji. Međutim, razni faktori mogu utjecati na vašu mogućnost ostvarivanja tih prava. HP ograničeno jamstvo ni na koji način ne utječe niti ne ograničava zakonska prava potrošača. Dodatne informacije potražite na ovoj adresi: Zakonsko jamstvo za potrošače ([www.hp.com/go/eu-legal\)](http://www.hp.com/go/eu-legal) ili možete posjetiti web-mjesto Europskih potrošačkih centara [\(http://ec.europa.eu/consumers/solving\\_consumer\\_disputes/non-judicial\\_redress/ecc-net/index\\_en.htm](http://ec.europa.eu/consumers/solving_consumer_disputes/non-judicial_redress/ecc-net/index_en.htm)). Potrošači imaju pravo odabrati žele li ostvariti svoja potraživanja u sklopu HP ograničenog jamstva ili pravnog .jamstva prodavača u trajanju ispod dvije godine

# לטביה

HP ierobežotā garantija ir komercgarantija, kuru brīvprātīgi nodrošina HP. HP uzņēmums, kas sniedz HP :ierobežotās garantijas servisa nodrošinājumu jūsu valstī

**Latvija**: HP Finland Oy, PO Box 515, 02201 Espoo, Finland

HP ierobežotās garantijas priekšrocības tiek piedāvātas papildus jebkurām likumīgajām tiesībām uz pārdevēja un/vai rażotāju nodrošinātu divu gadu garantiju gadījumā, ja preces neatbilst pirkuma līgumam, tomēr šo tiesību saņemšanu var ietekmēt vairāki faktori. HP ierobežotā garantija nekādā veidā neierobežo un neietekmē patērētāju likumīgās tiesības. Lai iegūtu plašāku informāciju, izmantojiet šo saiti: Patērētāju likumīgā garantija ([www.hp.com/go/eu-legal\)](http://www.hp.com/go/eu-legal) vai arī Eiropas Patērētāju tiesību aizsardzības centra tīmekļa vietni ([http://ec.europa.eu/consumers/solving\\_consumer\\_disputes/non-judicial\\_redress/ecc-net/](http://ec.europa.eu/consumers/solving_consumer_disputes/non-judicial_redress/ecc-net/index_en.htm) [index\\_en.htm\)](http://ec.europa.eu/consumers/solving_consumer_disputes/non-judicial_redress/ecc-net/index_en.htm). Patērētājiem ir tiesības izvēlēties, vai pieprasīt servisa nodrošinājumu saskaņā ar HP .ierobežoto garantiju, vai arī pārdevēja sniegto divu gadu garantiju

# ליטא

HP ribotoji garantija yra HP savanoriškai teikiama komercinė garantija. Toliau pateikiami HP bendrovių, :teikiančių HP garantiją (gamintojo garantiją) jūsų šalyje, pavadinimai ir adresai

**Lietuva**: HP Finland Oy, PO Box 515, 02201 Espoo, Finland

HP ribotoji garantija papildomai taikoma kartu su bet kokiomis kitomis įstatymais nustatytomis teisėmis į pardavėjo suteikiamą dviejų metų laikotarpio garantiją dėl prekių atitikties pardavimo sutarčiai, tačiau tai, ar jums ši teisė bus suteikiama, gali priklausyti nuo įvairių aplinkybių. HP ribotoji garantija niekaip neapriboja ir neįtakoja įstatymais nustatytų vartotojo teisių. Daugiau informacijos rasite paspaudę šią nuorodą: Teisinė vartotojo garantija ([www.hp.com/go/eu-legal\)](http://www.hp.com/go/eu-legal) arba apsilankę Europos vartotojų centro internetinėje svetainėje ([http://ec.europa.eu/consumers/solving\\_consumer\\_disputes/non-judicial\\_redress/ecc-net/](http://ec.europa.eu/consumers/solving_consumer_disputes/non-judicial_redress/ecc-net/index_en.htm) [index\\_en.htm\)](http://ec.europa.eu/consumers/solving_consumer_disputes/non-judicial_redress/ecc-net/index_en.htm). Vartotojai turi teisę prašyti atlikti techninį aptarnavimą pagal HP ribotąją garantiją arba .pardavėjo teikiamą dviejų metų įstatymais nustatytą garantiją

#### אסטוניה

HP piiratud garantii on HP poolt vabatahtlikult pakutav kaubanduslik garantii. HP piiratud garantii eest :vastutab HP üksus aadressil

**Eesti**: HP Finland Oy, PO Box 515, 02201 Espoo, Finland

HP piiratud garantii rakendub lisaks seaduses ettenähtud müüjapoolsele kaheaastasele garantiile, juhul kui toode ei vasta müügilepingu tingimustele. Siiski võib esineda asjaolusid, mille puhul teie jaoks need õigused ei pruugi kehtida. HP piiratud garantii ei piira ega mõjuta mingil moel tarbija seadusjärgseid õigusi. Lisateavet leiate järgmiselt lingilt: tarbija õiguslik garantii [\(www.hp.com/go/eu-legal](http://www.hp.com/go/eu-legal)) või võite külastada Euroopa tarbijakeskuste veebisaiti [\(http://ec.europa.eu/consumers/solving\\_consumer\\_disputes/non-judicial\\_redress/](http://ec.europa.eu/consumers/solving_consumer_disputes/non-judicial_redress/ecc-net/index_en.htm) [ecc-net/index\\_en.htm\)](http://ec.europa.eu/consumers/solving_consumer_disputes/non-judicial_redress/ecc-net/index_en.htm). Tarbijal on õigus valida, kas ta soovib kasutada HP piiratud garantiid või seadusega .ette nähtud müüjapoolset kaheaastast garantiid

#### רוסיה

#### **Срок службы принтера для России**

Срок службы данного принтера HP составляет пять лет в нормальных условиях эксплуатации. Срок службы отсчитывается с момента ввода принтера в эксплуатацию. В конце срока службы HP рекомендует посетить веб-сайт нашей службы поддержки по адресу http://www.hp.com/support и/или связаться с авторизованным поставщиком услуг HP для получения рекомендаций в отношении .дальнейшего безопасного использования принтера

# א מידע טכני

- מפרטי המוצר
- תוכנית ניהול [סביבתי](#page-190-0) למוצר
	- מידע [בנושא](#page-198-0) תקינה

# מפרטי המוצר

- מפרטי הדפסה
	- מפרט פיזי
	- סמלי שגיאה
- צריכת חשמל [ומפרטי](#page-190-0) חשמל
	- מפרטי פליטה [אקוסטית](#page-190-0)
		- מפרט תנאי [הסביבה](#page-190-0)

#### מפרטי הדפסה

לקבלת רשימה של פתרונות הדפסה נתמכים, בקר באתר האינטרנט של התמיכה בכתובת תמיכת [הלקוחות](http://h20180.www2.hp.com/apps/Nav?h_pagetype=s-001&h_product=11596583&h_client&s-h-e023-1&h_lang=he&h_cc=il) של [HP](http://h20180.www2.hp.com/apps/Nav?h_pagetype=s-001&h_product=11596583&h_client&s-h-e023-1&h_lang=he&h_cc=il) .

#### מפרט פיזי

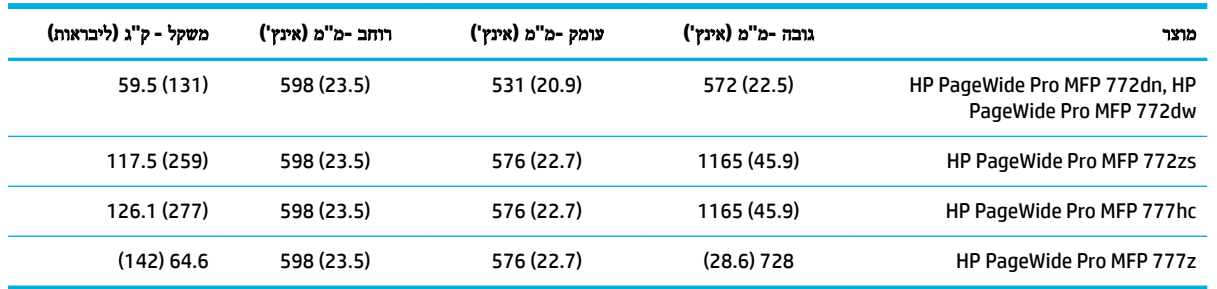

# סמלי שגיאה

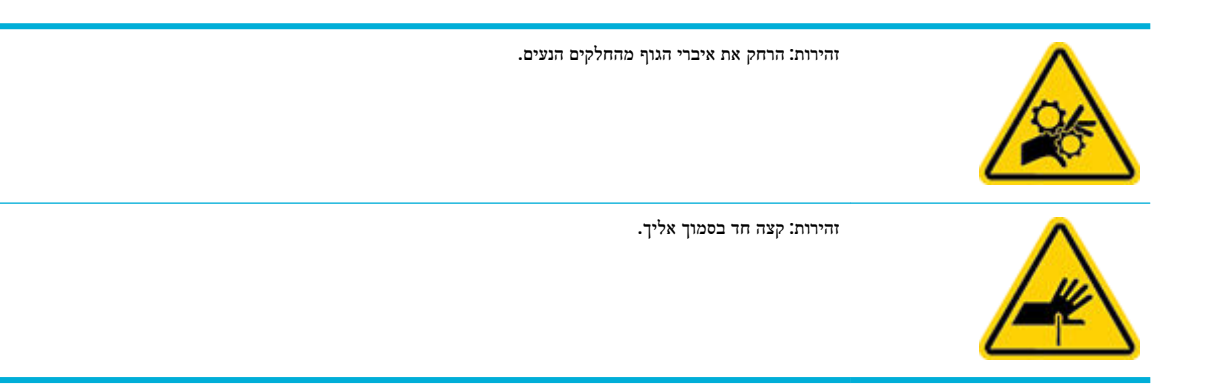

# צריכת חשמל ומפרטי חשמל

עיין באתר התמיכה של המדפסת בכתובת תמיכת [הלקוחות](http://h20180.www2.hp.com/apps/Nav?h_pagetype=s-001&h_product=11596583&h_client&s-h-e023-1&h_lang=he&h_cc=il) של [HP](http://h20180.www2.hp.com/apps/Nav?h_pagetype=s-001&h_product=11596583&h_client&s-h-e023-1&h_lang=he&h_cc=il) לקבלת המידע העדכני.

<span id="page-190-0"></span>。<br><mark>② הערה: דרישות המתח החשמלי הן בהתאם למדינה או לאזור שבהם נמכר המוצר. אין להמיר את מתח הפעולה. פעולה זו עלולה לגרום נזק</mark> שלא יכוסה במסגרת האחריות המוגבלת והסכמי השירות של HP.

# מפרטי פליטה אקוסטית

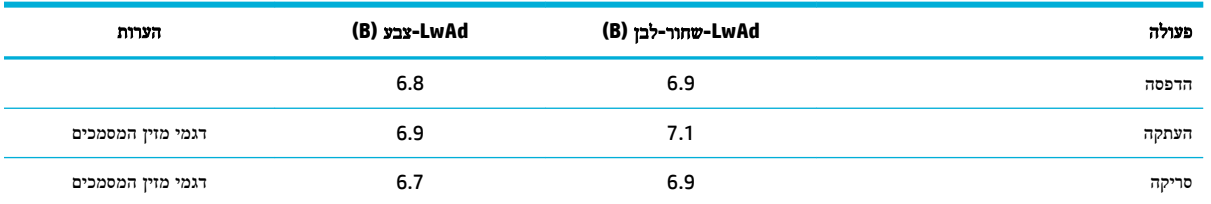

# מפרט תנאי הסביבה

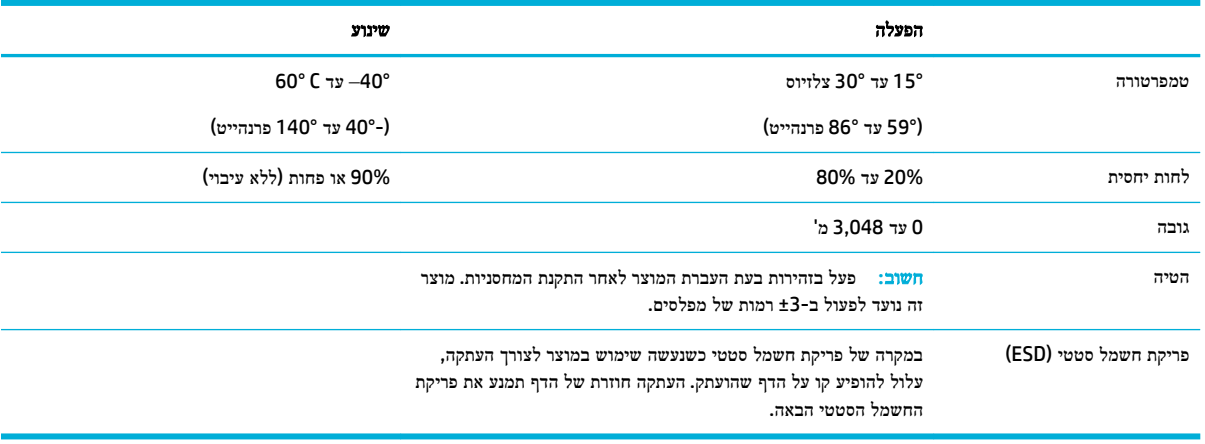

הודעה**:** הערכים עשויים להשתנות. לקבלת המידע העדכני ביותר, בקר תמיכת [הלקוחות](http://h20180.www2.hp.com/apps/Nav?h_pagetype=s-001&h_product=11596583&h_client&s-h-e023-1&h_lang=he&h_cc=il) של [HP](http://h20180.www2.hp.com/apps/Nav?h_pagetype=s-001&h_product=11596583&h_client&s-h-e023-1&h_lang=he&h_cc=il).

# תוכנית ניהול סביבתי למוצר

- הגנה על [הסביבה](#page-191-0)
- [גיליונות](#page-191-0) נתונים על בטיחות
	- [ייצור](#page-191-0) אוזון
	- [צריכת](#page-191-0) חשמל
- [תקנה](#page-192-0) [1275/2008](#page-192-0) של ועדת האיחוד [האירופי](#page-192-0)
	- [נייר](#page-192-0)
	- חלקי [פלסטיק](#page-192-0)
- חומרים מתכלים [להדפסה](#page-192-0) של [PageWide HP](#page-192-0)
	- [שימוש](#page-192-0) בנייר
- מחזור חומרה [אלקטרונית](#page-192-0)
- מגבלות בנוגע [לחומרים](#page-192-0)
- מגבלות בנוגע [לחומרים](#page-192-0)
- השלכת סוללות [בטייוואן](#page-193-0)
- <span id="page-191-0"></span>— הודעה על חומרים פרקוליים [בקליפורניה](#page-193-0)
- הנחיית האיחוד [האירופי](#page-193-0) בנושא סוללות
	- הודעה בנושא [סוללות](#page-193-0) עבור ברזיל
		- [חומרים](#page-193-0) כימיים
			- [EPEAT](#page-193-0)
		- השלכת ציוד פסולת על-ידי [משתמשים](#page-194-0)
			- [השלכת](#page-194-0) פסולת עבור ברזיל
- טבלת החומרים/הרכיבים [המסוכנים](#page-194-0) והרכבם )סין(
	- הגבלת חומרים [מסוכנים](#page-195-0) )הודו(
- הצהרת מצב הנוכחות של סימון החומרים [המוגבלים](#page-196-0) )טייוואן(
	- הצהרה בדבר הגבלה על חומרים [מסוכנים](#page-197-0) )טורקיה(
	- הצהרה בדבר הגבלה על חומרים מסוכנים )[אוקראינה](#page-197-0)(
- תווית צריכת האנרגיה בסין בעת שימוש [במדפסת](#page-197-0), פקס ומכשיר העתקה

# הגנה על הסביבה

חברת HP מחויבת לספק מוצרים איכותיים שאינם פוגעים באיכות הסביבה. מוצר זה תוכנן עם מספר תכונות למזעור ההשפעה שלו על הסביבה.

# גיליונות נתונים על בטיחות

גיליונות נתונים על בטיחות, מידע על בטיחות המוצר ועל איכות הסביבה זמינים באתר www.hp.com/qo/ecodata או לפי בקשה.

# ייצור אוזון

מוצר זה אינו יוצר כמויות ניכרות של גז אוזון  $\left( \mathsf{0}_{\mathsf{3}} \right)$ .

# צריכת חשמל

ציוד הדפסה והדמיה של HP המסומן בסמל RSTAR ENERGY מאושר על-ידי המשרד לאיכות הסביבה בארה"ב. הסימון הבא יופיע על-גבי מוצרי הדמיה בעלי אישור STAR ENERGY :

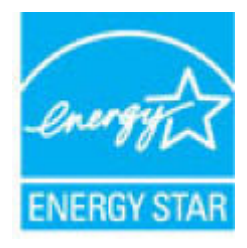

מידע נוסף אודות דגמים של מוצרי הדמיה המאושרים על-ידי STAR ENERGY מופיע בכתובת: [energystar/go/com.hp.www](http://www.hp.com/go/energystar)

# תקנה **1275/2008** של ועדת האיחוד האירופי

<span id="page-192-0"></span>למידע על נתוני צריכת חשמל של המוצר, לרבות צריכת חשמל של המוצר במצב המתנה בחיבור לרשת כאשר כל שאר היציאות ברשת האלחוטית פעילות, עיין בסעיף 14P' מידע נוסף' בהצהרת ECO IT של המוצר בכתובת [/globalcitizenship/hpinfo/com.hp.www](http://www.hp.com/hpinfo/globalcitizenship/environment/productdata/itecodesktop-pc.html) .[environment/productdata/itecodesktop-pc.html](http://www.hp.com/hpinfo/globalcitizenship/environment/productdata/itecodesktop-pc.html)

#### נייר

מוצר זה מתאים לשימוש בנייר ממוחזר וקל משקל )TMEcoFFICIENT) העומד בדרישות המפורטות במדריך חומרי ההדפסה של המוצר. מוצר זה מתאים לשימוש בנייר ממוחזר וקל משקל )TMEcoFFICIENT) לפי תקן 12281:2002EN.

# חלקי פלסטיק

חלקי פלסטיק שמשקלם גדול מ‐25 גרם מסומנים בהתאם לתקנים הבינלאומיים. סימונים אלה מאפשרים לזהות את הפלסטיק ביתר קלות , לצורך מיחזורו בסיום חיי המוצר.

# חומרים מתכלים להדפסה של **PageWide HP**

החומרים המתכלים המקוריים של HP מתוכננים מתוך מחשבה על איכות הסביבה. HP מאפשרת לחסוך במשאבים ובנייר בעת ההדפסה בקלות רבה יותר. ועם סיום העבודה, אנחנו מקלים עליך למחזר בחינם. \*\*זמינות התוכנית משתנה. לקבלת מידע נוסף, בקר בכתובת . [www.hp.com/recycle](http://www.hp.com/recycle)

# שימוש בנייר

מאפיין ההדפסה N-up של מוצר זה (המאפשר לך להדפיס דפים מרובים של מסמך בגיליון נייר אחד) יכול להפחית את השימוש בנייר ואת הדרישות הנובעות מכך לשימוש במשאבים טבעיים .

# מחזור חומרה אלקטרונית

HP מעודדת לקוחות למחזר מוצרי אלקטרוניקה משומשים. לקבלת מידע נוסף על תוכניות מחזור, בקר באתר האינטרנט [/com.hp.www](http://www.hp.com/recycle) . [recycle](http://www.hp.com/recycle)

# מגבלות בנוגע לחומרים

- מגבלות בנוגע לחומרים
- השלכת סוללות [בטייוואן](#page-193-0)
- הודעה על חומרים פרקוליים [בקליפורניה](#page-193-0)
- הנחיית האיחוד [האירופי](#page-193-0) בנושא סוללות
	- הודעה בנושא [סוללות](#page-193-0) עבור ברזיל

#### מגבלות בנוגע לחומרים

מוצר HP זה אינו מכיל כספית שנוספה בכוונה תחילה.

מוצר HP זה מכיל סוללה שעשויה לדרוש טיפול מיוחד בסוף מחזור החיים שלה. הסוללות המצורפות למוצר או המסופקות על-ידי HP כוללות את הפריטים הבאים.

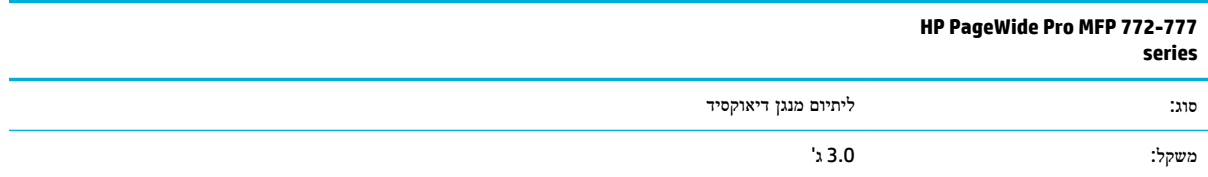

<span id="page-193-0"></span>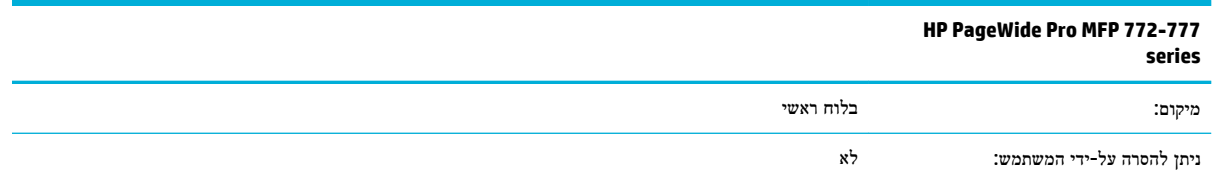

# השלכת סוללות בטייוואן

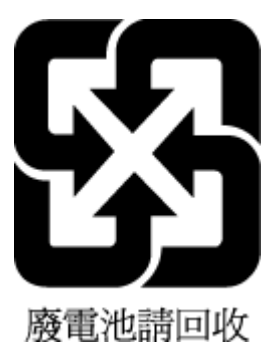

# הודעה על חומרים פרקוליים בקליפורניה

Perchlorate material - special handling may apply. See: [www.dtsc.ca.gov/hazardouswaste/perchlorate](http://www.dtsc.ca.gov/hazardouswaste/perchlorate)

This product's real-time clock battery or coin cell battery may contain perchlorate and may require special .handling when recycled or disposed of in California

#### הנחיית האיחוד האירופי בנושא סוללות

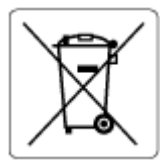

מוצר זה כולל סוללה המשמשת לשמירה על שלמות הנתונים של שעון זמן אמת או הגדרות המוצר, והיא מתוכננת להמשיך לפעול למשך כל חיי המוצר. כל ניסיון להעניק שירות או להחליף את הסוללה צריך להתבצע אך ורק על-ידי טכנאי שירות מוסמך .

# הודעה בנושא סוללות עבור ברזיל

.A bateria deste equipamento não foi projetada para ser removida pelo cliente

#### חומרים כימיים

HP מחויבת לספק ללקוחותיה מידע אודות החומרים הכימיים במוצריה כדי להתאים לדרישות חוקיות, כגון REACH*(* תקנה *EC* מספר *1907/2006* של הפרלמנט והמועצה האירופיים*(*. דוח עם פרטי הכימקלים עבור מוצר זה ניתן למצוא בכתובת: [/go/com.hp.www](http://www.hp.com/go/reach) [.reach](http://www.hp.com/go/reach)

# **EPEAT**

Most HP products are designed to meet EPEAT. EPEAT is a comprehensive environmental rating that helps identify greener electronics equipment. For more information on EPEAT go to [www.epeat.net.](http://www.epeat.net) For information on HP's EPEAT registered products go to [www.hp.com/hpinfo/globalcitizenship/environment/pdf/](http://www.hp.com/hpinfo/globalcitizenship/environment/pdf/epeat_printers.pdf) [.epeat\\_printers.pdf](http://www.hp.com/hpinfo/globalcitizenship/environment/pdf/epeat_printers.pdf)

# השלכת ציוד פסולת על**-**ידי משתמשים

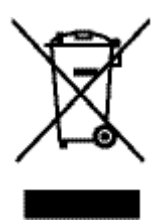

<span id="page-194-0"></span>סמל זה מציין כי אין להשליך את המוצר יחד עם פסולת ביתית אחרת. במקום זאת, עליך להגן על בריאות האנשים ועל הסביבה, על-ידי מסירת פסולת הציוד לנקודת איסוף ייעודית לצורך מיחזור פסולת של ציוד אלקטרוני וחשמלי. לקבלת מידע נוסף, בקר בכתובת . [www.hp.com/recycle](http://www.hp.com/recycle)

# השלכת פסולת עבור ברזיל

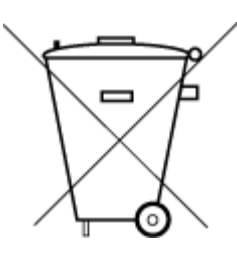

Não descarte o produto eletronico em lixo comum

Este produto eletrônico e seus componentes não devem ser descartados no lixo comum, pois embora estejam em conformidade com padrões mundiais de restrição a substâncias nocivas, podem conter, ainda que em quantidades mínimas, substâncias impactantes ao meio ambiente. Ao final da vida útil deste produto, o usuário deverá entregá-lo à HP. A não .observância dessa orientação sujeitará o infrator às sanções previstas em lei

> Após o uso, as pilhas e/ou baterias dos produtos HP deverão ser entregues ao .estabelecimento comercial ou rede de assistência técnica autorizada pela HP

:Para maiores informações, inclusive sobre os pontos de recebimento, acesse

[www.hp.com.br/reciclar](http://www.hp.com.br/reciclar) 

# טבלת החומרים**/**הרכיבים המסוכנים והרכבם **)**סין**(**

# 产品中有害物质或元素的名称及含量

《根据中国《电器电子产品有害物质限制使用管理办法

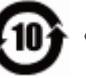

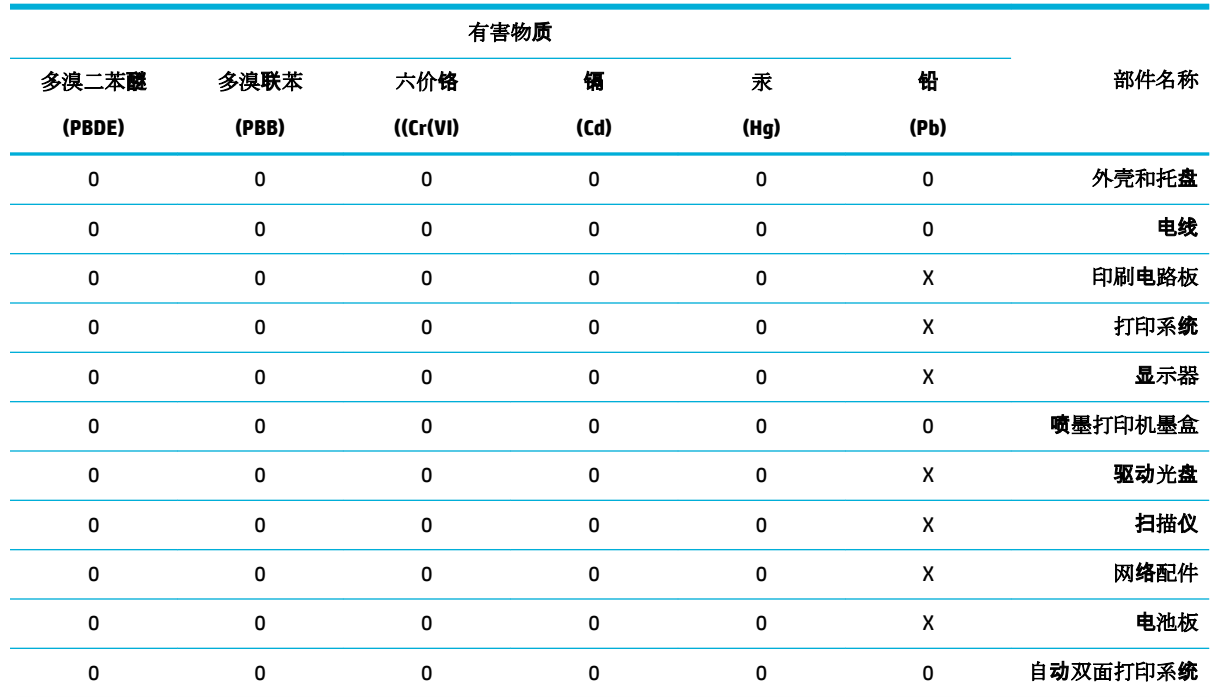

<span id="page-195-0"></span>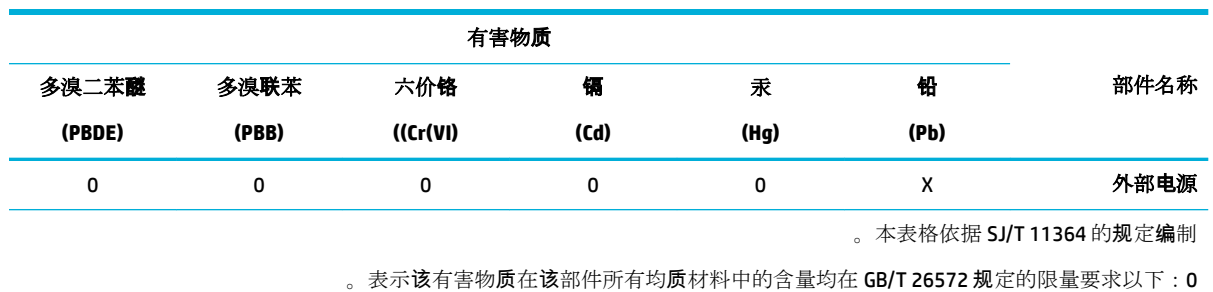

。X:表示该有害物质至少在该部件的某一均质材料中的含量超出 GB/T 26572 规定的限量要求

。此表中所有名称中含"X"的部件均符合欧盟 RoHS 立法

。注:环保使用期限的参考标识取决于产品正常工作的温度和湿度等条件

# הגבלת חומרים מסוכנים **)**הודו**(**

This product, as well as its related consumables and spares, complies with the reduction in hazardous substances provisions of the "India E-waste Rule 2016." It does not contain lead, mercury, hexavalent chromium, polybrominated biphenyls or polybrominated diphenyl ethers in concentrations exceeding 0.1 weight % and 0.01 weight % for cadmium, except where allowed pursuant to the exemptions set in Schedule .2 of the Rule

# הצהרת מצב הנוכחות של סימון החומרים המוגבלים **)**טייוואן**(**

# 限用物質含有情況標示聲明書

Declaration of the Presence Condition of the Restricted Substances Marking

<span id="page-196-0"></span>若要存取產品的最新使用指南或手冊,請前往 [www.support.hp.com](http://www.support.hp.com)。選取搜尋您的產品,然後依照 畫 面上的指示繼續執行。

To access the latest user guides or manuals for your product, go to [www.support.hp.com](http://www.support.hp.com). Select **Find your**  .**product**, and then follow the onscreen instructions

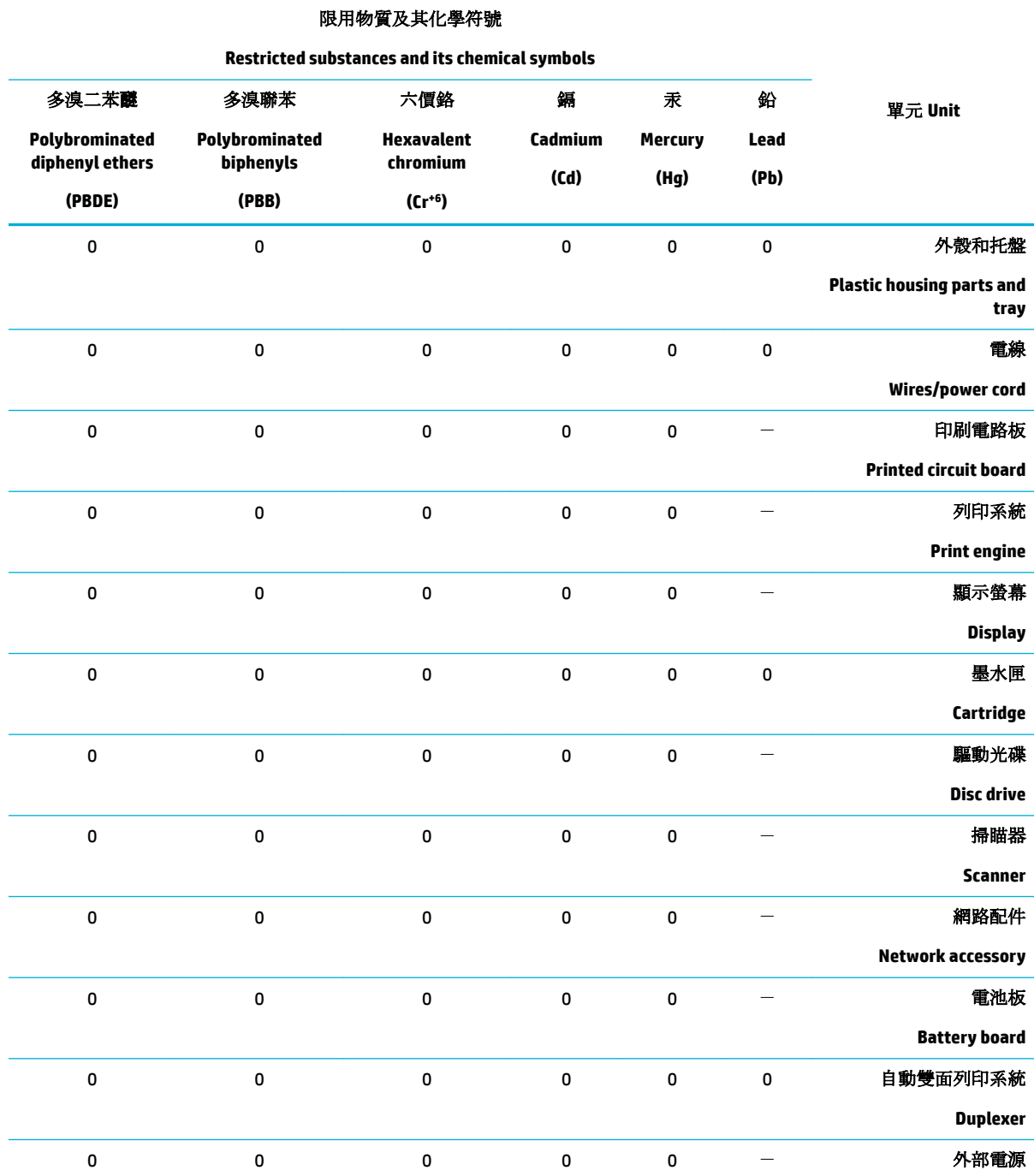

<span id="page-197-0"></span>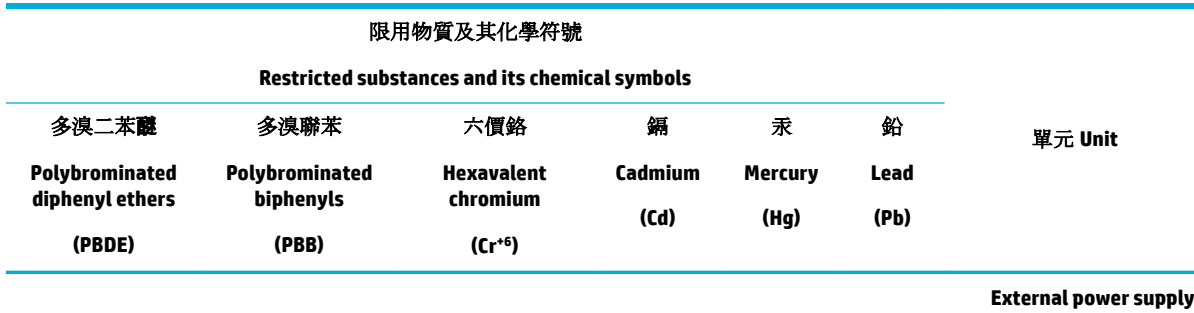

。備考 1.〝超出 0.1 wt %〞及〝超出 0.01 wt %〞係指限用物質之百分比含量超出百分比含量基準值

" indicate that the percentage content of the restricted substance exceeds the%" and "exceeding 0.01 wt% Note 1: "Exceeding 0.1 wt .reference percentage value of presence condition

。備考 2.〝0〞係指該項限用物質之百分比含量未超出百分比含量基準值

Note 2: "0" indicates that the percentage content of the restricted substance does not exceed the percentage of reference value of .presence

。 トー"係指該項限用物質為排除項目.備考3

." indicates that the restricted substance corresponds to the exemption−" Note 3: The

# הצהרה בדבר הגבלה על חומרים מסוכנים **)**טורקיה**(**

Türkiye Cumhuriyeti: EEE Yönetmeliğine Uygundur

# הצהרה בדבר הגבלה על חומרים מסוכנים **)**אוקראינה**(**

Обладнання відповідає вимогам Технічного регламенту щодо обмеження використання деяких небезпечних речовин в електричному та електронному обладнанні, затвердженого постановою Кабінету Міністрів України від 3 грудня 2008 № 1057

#### תווית צריכת האנרגיה בסין בעת שימוש במדפסת**,** פקס ומכשיר העתקה

# 复印机、打印机和传真机能源效率标识实施规则

依据"复印机、打印机和传真机能源效率标识实施规则",本打印机具有中国能效标签。根据"复印 机、打印机和传真机能效限定值及能效等级" ("GB21521") 决定并计算得出该标签上所示的能效等级和 。TEC (典型能耗) 值

能效等级 **.1**

。能效等级分为三个等级,等级1级能效最高。根据产品类型和打印速度标准决定能效限定值

能效信息 **.2**

LaserJet 打印机和高性能喷墨打印机 2.1

典型能耗

典型能耗是正常运行 GB21521 测试方法中指定的时间后的耗电量。此数据表示为每周千瓦时  $\delta$  ((kWh

标签上所示的能效数字按涵盖根据"复印机、打印机和传真机能源效率标识实施规则"选择的登记装 置中所有配置的代表性配置测定而得。因此,本特定产品型号的实际能耗可能与标签上所示的数据不 同。

。有关规范的详情信息,请参阅 GB21521 标准的当前版本

# מידע בנושא תקינה

- הודעות תקינה
- <span id="page-198-0"></span>למשתמשים ביפן (Class B) VCCI) הצהרת [תאימות](#page-199-0)
	- [הוראות](#page-199-0) בנוגע לכבל המתח
	- הודעה בדבר כבל המתח [למשתמשים](#page-199-0) ביפן
		- הודעה [למשתמשים](#page-199-0) בקוריאה
- הצהרה בדבר פליטת רעשים [למשתמשים](#page-199-0) בגרמניה
	- הודעת תקינה של האיחוד [האירופי](#page-200-0)
- הודעה [למשתמשים](#page-200-0) בתצוגות חזותיות במקומות עבודה בגרמניה
	- הצהרות נוספות [המתייחסות](#page-200-0) למוצרים אלחוטיים
	- הצהרות נוספות [המתייחסות](#page-203-0) למוצרי טלקום )פקס(

#### הודעות תקינה

#### מספר זיהוי דגם לתקינה

למוצר מוקצה מספר דגם לתקינה לצורך זיהוי למטרות תקינה. אין לבלבל את מספר התקינה עם השם השיווקי או עם מספרי המוצר.

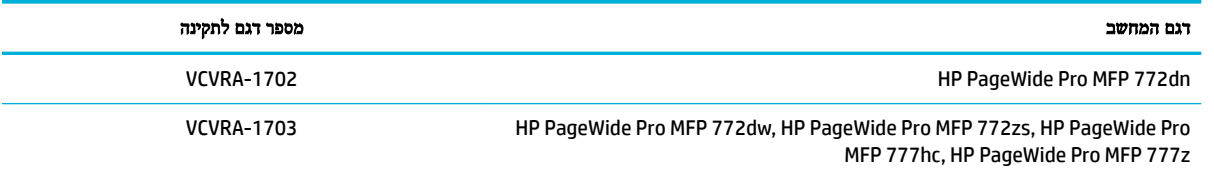

#### להצגת התווית לתקינה )1 ,(פתח את הדלת השמאלית של המדפסת.

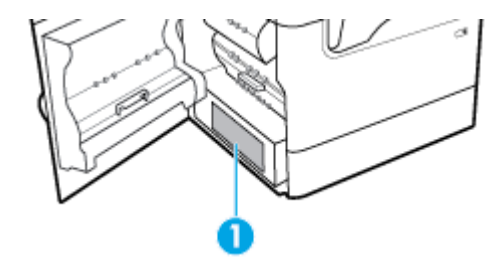

# הצהרת **FCC**

ציוד זה נבדק ונמצא כעומד במגבלות להתקן דיגיטלי מקבוצה B, בהתאם לסעיף 15 בהנחיות FCC. מגבלות אלה מיועדות לספק הגנה סבירה מפני הפרעה הגורמת נזק בעת התקנה בסביבת מגורים. הציוד עושה שימוש בתדרי רדיו ועלול להפיק קרינת רדיו, ובמקרה שלא יותקן ויופעל בהתאם להוראות, הוא עלול לגרום להפרעות בתקשורת רדיו. עם זאת, לא ניתן להבטיח שלא תתרחש הפרעה בהתקנה מסוימת. אם הציוד אכן גורם להפרעה מזיקה בקליטת הרדיו או הטלוויזיה, אשר ניתן לקבוע על-ידי כיבוי והפעלה של הציוד, מומלץ למשתמש לנסות לתקן את ההפרעה באמצעות אחת או יותר מהשיטות הבאות:

- כוון או מקם מחדש את האנטנה הקולטת.
	- הגדל את המרחק בין הציוד והמקלט.
- חבר את הציוד לשקע במעגל השונה מהשקע שאליו מחובר המקלט.
	- פנה למשווק או לטכנאי רדיו/טלוויזיה מנוסה לקבלת סיוע.

<span id="page-199-0"></span>הערה**:** כל השינויים שבוצעו בהתקן זה ואינם מאושרים במפורש על-ידי HP עלולים לבטל את אישור המשתמש להפעיל את הציוד.

נדרש שימוש בכבל ממשק מוגן כדי לציית למגבלות מקבוצה B בסעיף 15 של הנחיות FCC .

Manager of Corporate Product Regulations, HP Inc., 1501 Page Mill Road, Palo Alto,:עם קשר ליצור יש ,נוסף למידע CA 94304, USA.

התקן זה עומד בדרישות סעיף 15 של הנחיות FCC. ההפעלה כפופה לשני התנאים הבאים) 1: (ההתקן לא יגרום להפרעה מזיקה ו)2- (ההתקן חייב לקבל כל הפרעה שתיקלט, כולל הפרעה שעשויה לגרום לפעולה לא רצויה.

# הצהרת תאימות **VCCI( B Class)** למשתמשים ביפן

この装置は、クラス B 情報技術装置です。この装置は、家庭環境で使用することを目的としていますが、この装置がラジオ やテレビジョン受信機に近接して使用されると、受信障害を引き起こすことがあります。取扱説明書に従って正しい取り扱 いをして下さい。

VCCI-B

# הוראות בנוגע לכבל המתח

ודא שמקור המתח שלך מתאים לדירוג המתח של המוצר. דירוג המתח מופיע על תווית המוצר. המוצר משתמש במתח של 240-100 או 240-200 וולט AC ובתדר של 60/50 הרץ.

זהירות**:** כדי למנוע נזק למוצר, השתמש אך ורק בכבל החשמל שמצורף למוצר.

# הודעה בדבר כבל המתח למשתמשים ביפן

製品には、同梱された電源コードをお使い下さい。

同梱された電源コードは、他の製品では使用出来ません。

# הודעה למשתמשים בקוריאה

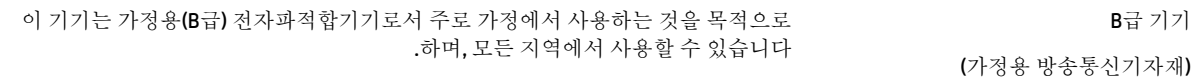

# הצהרה בדבר פליטת רעשים למשתמשים בגרמניה

Geräuschemission

LpA < 70 dB am Arbeitsplatz im Normalbetrieb nach DIN 45635 T. 19

# הודעת תקינה של האיחוד האירופי

# $\epsilon$

<span id="page-200-0"></span>מוצרים הנושאים את סימון CE תואמים להנחית האיחוד האירופי הרלוונטיות ולתקנים המתואמים האירופאים הקשורים. ניתן למצוא את הצהרת התאימות המלאה באתר האינטרנט הבא:

[certLficates/eu.hp.www](http://www.hp.eu/certificates)( חפש באמצעות שם דגם המוצר או מספר דגם התקינה שלו )RMN ,)שניתן למצוא בתווית התקינה(.

ליצירת קשר בנושאי תקינה, יש לפנות אל HP Deutschland GmbH, HQ-TRE, 71025, Boeblingen, Germany.

#### מוצרים עם פונקציונליות אלחוטית

#### **EMF**

● מוצר זה עומד בדרישות המפורטות בהנחיות הבינלאומיות )ICNIRP) בנוגע לחשיפה לקרינת תדרי רדיו.

אם המוצר כולל התקן המשדר ומקבל אותות רדיו, שמירה על מרחק הפרדה של 20 ס"מ בעת שימוש רגיל במוצר מבטיחה כי רמות החשיפה לתדרי רדיו עומדות בדרישות האיחוד האירופי.

#### פונקציונליות אלחוטית באירופה

—

- $:$ Bluetooth או רדיו b/g/n 802.11 עבור מוצרים עם
- מוצר זה פועל בתדרי רדיו בין MHz 2400 ל-MHz ,2483.5 עם עוצמת שידור של dBm 20( mW 100) ומטה.
	- $.802.11$  a/b/g/n עבור מוצרים עם רדיו

זהירות: רשת LAN אלחוטית x802.11 EEE בעלת רצועת תדרים 5.15-5.35 GHz מוגבלת לשימוש בפנים בלבד בכל המדינות החברות באיחוד האירופי, EFTA( איסלנד, נורווגיה, ליכטנשטיין (ורוב המדינות האירופאיות האחרות )למשל ,

שוויץ, טורקיה, רפובליקת סרביה .(שימוש באפליקציית WLAN זו בחוץ עלול להוביל להפרעות בשירותי רדיו קיימים.

— מוצר זה פועל בתדרי רדיו בין MHz 2400 ל-MHz ,2483.5 ובין MHz 5170 ל-MHz ,5710 עם עוצמת שידור של 20 .ומטה (100 mW( dBm

# דגמים עם יכולת פקס בלבד

מוצרי HP בעלי יכולות פקס עומדים בדרישות המפורטות בהנחיית EC1999/5/ Directive TTE&R( נספח II) ולפיכך נושאים את הסימון CE. אולם, בשל הבדלים בין רשתות PSTN הקיימות במדינות/אזורים שונים, האישור, כשלעצמו, אינו מבטיח בכל תנאי, הפעלה מוצלחת בכל נקודת מסוף ברשתות PSTN. במקרה של בעיות, עליך לפנות במיידי לספק הציוד.

# הודעה למשתמשים בתצוגות חזותיות במקומות עבודה בגרמניה

#### **)GS-Erklärung (Deutschland**

Das Gerät ist nicht für die Benutzung im unmittelbaren Gesichtsfeld am Bildschirmarbeitsplatz vorgesehen. Um störende Reflexionen am Bildschirmarbeitsplatz zu vermeiden, darf dieses Produkt nicht im .unmittelbaren Gesichtsfeld platziert werden

# הצהרות נוספות המתייחסות למוצרים אלחוטיים

● [חשיפה](#page-201-0) לקרינת תדר רדיו

- הודעה למשתמשים בברזיל
- הודעה למשתמשים בקנדה
- הודעה [למשתמשים](#page-202-0) בקנדה )[GHz 5\)](#page-202-0)
- הודעה [למשתמשים](#page-202-0) בסרביה )[GHz 5\)](#page-202-0)
- הודעה [למשתמשים](#page-202-0) בטייוואן )[GHz 5\)](#page-202-0)
	- הודעה [למשתמשים](#page-202-0) בטייוואן
	- הודעה [למשתמשים](#page-202-0) במקסיקו
		- הודעה [למשתמשים](#page-203-0) ביפן
	- הודעה [למשתמשים](#page-203-0) בקוריאה

# חשיפה לקרינת תדר רדיו

<span id="page-201-0"></span>The radiated output power of this device is far below the FCC radio frequency exposure limits. **:**זהירות Nevertheless, the device shall be used in such a manner that the potential for human contact during normal operation is minimized. This product and any attached external antenna, if supported, shall be placed in such a manner to minimize the potential for human contact during normal operation. In order to avoid the possibility of exceeding the FCC radio frequency exposure limits, human proximity to the antenna shall not be .less than 20 cm (8 inches) during normal operation

#### הודעה למשתמשים בברזיל

Este equipamento opera em caráter secundário, isto é, não tem direito à proteção contra interferência prejudicial, mesmo de estações do mesmo tipo, e não pode causar interferência em sistemas operando em .caráter primário

#### הודעה למשתמשים בקנדה

Under Industry Canada regulations, this radio transmitter may only operate using an antenna of a type and maximum (or lesser) gain approved for the transmitter by Industry Canada. To reduce potential radio interference to other users, the antenna type and its gain should be so chosen that the equivalent .isotropically radiated power (e.i.r.p.) is not more than that necessary for successful communication

This device complies with Industry Canada licence-exempt RSS standard(s). Operation is subject to the following two conditions: (1) this device may not cause interference, and (2) this device must accept any .interference, including interference that may cause undesired operation of the device

WARNING! Exposure to Radio Frequency Radiation The radiated output power of this device is below the Industry Canada radio frequency exposure limits. Nevertheless, the device should be used in such a manner .that the potential for human contact is minimized during normal operation

To avoid the possibility of exceeding the Industry Canada radio frequency exposure limits, human proximity ).to the antennas should not be less than 20 cm (8 inches

Conformément au Règlement d'Industrie Canada, cet émetteur radioélectrique ne peut fonctionner qu'avec une antenne d'un type et d'un gain maximum (ou moindre) approuvé par Industrie Canada. Afin de réduire le brouillage radioélectrique potentiel pour d'autres utilisateurs, le type d'antenne et son gain doivent être choisis de manière à ce que la puissance isotrope rayonnée équivalente (p.i.r.e.) ne dépasse pas celle .nécessaire à une communication réussie

Cet appareil est conforme aux normes RSS exemptes de licence d'Industrie Canada. Son fonctionnement dépend des deux conditions suivantes : (1) cet appareil ne doit pas provoquer d'interférences nuisibles et (2) doit accepter toutes les interférences reçues, y compris des interférences pouvant provoquer un .fonctionnement non souhaité de l'appareil

<span id="page-202-0"></span>AVERTISSEMENT relatif à l'exposition aux radiofréquences. La puissance de rayonnement de cet appareil se trouve sous les limites d'exposition de radiofréquences d'Industrie Canada. Néanmoins, cet appareil doit être .utilisé de telle sorte qu'il doive être mis en contact le moins possible avec le corps humain

Afin d'éviter le dépassement éventuel des limites d'exposition aux radiofréquences d'Industrie Canada, il est .recommandé de maintenir une distance de plus de 20 cm entre les antennes et l'utilisateur

# הודעה למשתמשים בקנדה **)GHz 5)**

When using IEEE 802.11a wireless LAN, this product is restricted to indoor use, due to its operation in **:**זהירות the 5.15- to 5.25-GHz frequency range. The Industry Canada requires this product to be used indoors for the frequency range of 5.15 GHz to 5.25 GHz to reduce the potential for harmful interference to co-channel mobile satellite systems. High-power radar is allocated as the primary user of the 5.25- to 5.35-GHz and .5.65- to 5.85-GHz bands. These radar stations can cause interference with and/or damage to this device

Lors de l'utilisation du réseau local sans fil IEEE 802.11a, ce produit se limite à une utilisation en intérieur à cause de son fonctionnement sur la plage de fréquences de 5,15 à 5,25 GHz. Industrie Canada stipule que ce produit doit être utilisé en intérieur dans la plage de fréquences de 5,15 à 5,25 GHz afin de réduire le risque d'interférences éventuellement dangereuses avec les systèmes mobiles par satellite via un canal adjacent. Le radar à haute puissance est alloué pour une utilisation principale dans une plage de fréquences de 5,25 à 5,35 GHz et de 5,65 à 5,85 GHz. Ces stations radar peuvent provoquer des interférences avec cet appareil et .l'endommager

# הודעה למשתמשים בסרביה **)GHz 5)**

Upotreba ovog uredjaja je ogranicna na zatvorene prostore u slucajevima koriscenja na frekvencijama od .5150-5350 MHz

#### הודעה למשתמשים בטייוואן **)GHz 5)**

。在 5.25-5.35 秭赫頻帶內操作之無線資訊傳輸設備, 限於室內使用

#### הודעה למשתמשים בטייוואן

低功率電波輻射性電機管理辦法

第十二條

經型式認證合格之低功率射頻電機,非經許可,公司、商號或使用者均不得擅自變更頻率、加大功率 或變更設計之特性及功能。

第十四條

低功率射頻電機之使用不得影響飛航安全及干擾合法通信;經發現有干擾現象時,應立即停用,並改 善至無干擾時方得繼續使用。

前項合法通信,指依電信法規定作業之無線電通信。低功率射頻電機須忍受合法通信或工業、科學及 醫藥用電波輻射性電機設備之干擾。

#### הודעה למשתמשים במקסיקו

La operación de este equipo está sujeta a las siguientes dos condiciones: (1) es posible que este equipo o dispositivo no cause interferencia perjudicial y (2) este equipo o dispositivo debe aceptar cualquier .interferencia, incluyendo la que pueda causar su operación no deseada

.Para saber el modelo de la tarjeta inalámbrica utilizada, revise la etiqueta regulatoria de la impresora

# הודעה למשתמשים ביפן

<span id="page-203-0"></span>。この機器は技術基準適合証明又は工事設計認証を受けた無線設備を搭載しています

#### הודעה למשתמשים בקוריאה

해당 무선설비는 전파혼신 가능성이 있으므로 인명안전과 관련된 서비스는 할 수 없음 (무선 모듈이 탑재된 제품인 경우)

# הצהרות נוספות המתייחסות למוצרי טלקום **)**פקס**(**

- נוספת בדבר מוצרי טלקום (ארה"ב) FCC
	- [Industry Canada CS-03](#page-204-0) [דרישות](#page-204-0)●
	- הודעה [למשתמשים](#page-204-0) ברשת הטלפונים בקנדה
	- הודעה [למשתמשים](#page-205-0) ברשת הטלפונים בגרמניה
		- הודעה [למשתמשים](#page-205-0) ביפן
		- הצהרה בדבר פקס קווי [באוסטרליה](#page-205-0)
	- [הצהרות](#page-205-0) ממשלת ניו-זילנד בנושא [Telecom](#page-205-0)

# הצהרת **FCC** נוספת ℶℸℶר מוצרי טלקום **)**ℵרה**"**ℶ**)**

This equipment complies with Part 68 of the FCC rules and the requirements adopted by the ACTA. On the rear (or bottom) of this equipment is a label that contains, among other information, a product identifier in the .format US:AAAEQ##TXXXX. If requested, this number must be provided to the telephone company

.Applicable connector jack Universal Service Order Codes ("USOC") for the Equipment is: RJ-11C

A plug and jack used to connect this equipment to the premises wiring and telephone network must comply with the applicable FCC Part 68 rules and requirements adopted by the ACTA. A compliant telephone cord and modular plug is provided with this product. It is designed to be connected to a compatible modular jack that is .also compliant. See installation instructions for details

The REN is used to determine the number of devices that may be connected to a telephone line. Excessive RENs on a telephone line may result in the devices not ringing in response to an incoming call. In most but not all areas, the sum of RENs should not exceed five (5.0). To be certain of the number of devices that may be connected to a line, as determined by the total RENs, contact the local telephone company. For products approved after July 23, 2001, the REN for this product is part of the product identifier that has the format US:AAAEQ##TXXXX. The digits represented by ## are the REN without a decimal point (e.g., 00 is a REN of  $(0.0)$ 

If this equipment causes harm to the telephone network, the telephone company will notify you in advance that temporary discontinuance of service may be required. But if advance notice isn't practical, the telephone company will notify the customer as soon as possible. Also, you will be advised of your right to file a .complaint with the FCC if you believe it is necessary

The telephone company may make changes in its facilities, equipment, operations or procedures that could affect the operation of the equipment. If this happens the telephone company will provide advance notice in .order for you to make necessary modifications to maintain uninterrupted service

If trouble is experienced with this equipment, please contact the manufacturer, or look elsewhere in this manual, for repair or warranty information. If the equipment is causing harm to the telephone network, the .telephone company may request that you disconnect the equipment until the problem is resolved <span id="page-204-0"></span>Connection to party line service is subject to state tariffs. Contact the state public utility commission, public .service commission or corporation commission for information

If your home has specially wired alarm equipment connected to the telephone line, ensure the **:**זהירות installation of this equipment does not disable your alarm equipment. If you have questions about what will .disable alarm equipment, consult your telephone company or a qualified installer

:WHEN PROGRAMMING EMERGENCY NUMBERS AND(OR) MAKING TEST CALLS TO EMERGENCY NUMBERS

- .Remain on the line and briefly explain to the dispatcher the reason for the call
- .Perform such activities in the off-peak hours, such as early morning or late evening

.The FCC hearing aid compatibility rules for telephones are not applicable to this equipment **:**הערה

The Telephone Consumer Protection Act of 1991 makes it unlawful for any person to use a computer or other electronic device, including FAX machines, to send any message unless such message clearly contains in a margin at the top or bottom of each transmitted page or on the first page of the transmission, the date and time it is sent and an identification of the business or other entity, or other individual sending the message and the telephone number of the sending machine or such business, other entity, or individual. (The telephone number provided may not be a 900 number or any other number for which charges exceed local or .)long-distance transmission charges

In order to program this information into your FAX machine, you should complete the steps described in the .software

#### **Industry Canada CS-03** דרישות

מזהה ציוד מאושר. משמעות האישור היא שהציוד עומד בדרישות מסוימות של הגנה, תפעול ובטיחות של Canada Industry הודעה: תווית רשת טלקומוניקציה, כפי שמתואר במסמכי 'דרישה טכנית של ציוד מסוף' המתאימים. המחלקה אינה מתחייבת לכך שהציוד יפעל לשביעות רצונו של ' המשתמש. לפני התקנת הציוד, משתמשים מתבקשים לוודא שניתן לחברו למתקנים של חברת הטלקומוניקציה המקומית. בנוסף , יש להתקין את הציוד באמצעות שיטת חיבור קבילה. הלקוח צריך להיות מודע לכך שייתכן שתאימות לתנאים לעיל לא תמנע פגיעה בשירות במצבים מסוימים. תיקוני הציוד המאושר צריכים להיות מתואמים על-ידי נציג שהוקצה על-ידי הספק. כל תיקון או שינוי שהתבצע על-ידי המשתמש בציוד, או תקלה בציוד, עשויים לספק לחברת הטלקומוניקציה סיבה לבקש מהמשתמש לנתק את הציוד. משתמשים צריכים לוודא , למען בטיחותם האישית, שחיבורי ההארקה של מתקן המתח, קווי הטלפון ומערכת צינורות המים ממתכת הפנימית, אם קיימים, מחוברים .ביחד. אמצעי זהירות זה עשוי להיות חשוב במיוחד באזורים כפריים

זהירות**:** משתמשים מתבקשים שלא לנסות ליצור חיבורים כאלה בעצמם, אלא ליצור קשר עם חברת החשמל או חשמלאי, בהתאם לצורך . מספר REN) Ringer Equivalence Number) של התקן זה הוא 0.1.

המוקצה לכל התקן מסוף מספק אינדיקציה למספר המסופים המרבי המורשה (REN (Number Equivalence Ringer הודעה: מספר של כל ההתקנים לא Number Equivalence Ringer-לחיבור לממשק טלפון. ניתן לחבר למסוף כל שילוב של התקנים, בתנאי שסכום ה .A11CA יעלה על חמש )5.0 .(קוד סידור החיבור הסטנדרטי )סוג שקע טלפון (עבור ציוד עם חיבורים ישירים לרשת הטלפונים הוא

#### הודעה למשתמשים ברשת הטלפונים בקנדה

Cet appareil est conforme aux spécifications techniques des équipements terminaux d'Industrie Canada. Le numéro d'enregistrement atteste de la conformité de l'appareil. L'abréviation IC qui precede le numéro d'enregistrement indique que l'enregistrement a été effectué dans le cadre d'une Déclaration de conformité stipulant que les spécifications techniques d'Industrie Canada ont été respectées. Néanmoins, cette .abréviation ne signifie en aucun cas que l'appareil a été validé par Industrie Canada

Pour leur propre sécurité, les utilisateurs doivent s'assurer que les prises électriques reliées à la terre de la source d'alimentation, des lignes téléphoniques et du circuit métallique d'alimentation en eau sont, le cas échéant, branchées les unes aux autres. Cette précaution est particulièrement importante dans les zones .rurales

<span id="page-205-0"></span>**Remarque:** Le numéro REN (Ringer Equivalence Number) attribué à chaque appareil terminal fournit une indication sur le nombre maximal de terminaux qui peuvent être connectés à une interface téléphonique. La terminaison d'une interface peut se composer de n'importe quelle combinaison d'appareils, à condition que .le total des numéros REN ne dépasse pas 5

.Basé sur les résultats de tests FCC Partie 68, le numéro REN de ce produit est 0.1

This equipment meets the applicable Industry Canada Terminal Equipment Technical Specifications. This is confirmed by the registration number. The abbreviation IC before the registration number signifies that registration was performed based on a Declaration of Conformity indicating that Industry Canada technical .specifications were met. It does not imply that Industry Canada approved the equipment

Users should ensure for their own protection that the electrical ground connections of the power utility, telephone lines and internal metallic water pipe system, if present, are connected together. This precaution .might be particularly important in rural areas

**Note:** The Ringer Equivalence Number (REN) assigned to each terminal device provides an indication of the maximum number of terminals allowed to be connected to a telephone interface. The termination on an interface might consist of any combination of devices subject only to the requirement that the sum of the .Ringer Equivalence Numbers of all the devices does not exceed 5

.The REN for this product is 0.1, based on FCC Part 68 test results

#### הודעה למשתמשים ברשת הטלפונים בגרמניה

#### **Hinweis für Benutzer des deutschen Telefonnetzwerks**

Dieses HP-Fax ist nur für den Anschluss eines analogen Public Switched Telephone Network (PSTN) gedacht. Schließen Sie den TAE N-Telefonstecker, der im Lieferumfang des HP All-in-One enthalten ist, an die Wandsteckdose (TAE 6) Code N an. Dieses HP-Fax kann als einzelnes Gerät und/oder in Verbindung (mit .seriellem Anschluss) mit anderen zugelassenen Endgeräten verwendet werden

# הודעה למשתמשים ביפן

この機器は技術基準適合認定を受けた端末機器を搭載しています。

# הצהרה בדבר פקס קווי באוסטרליה

באוסטרליה, ההתקן של HP חייב להיות מחובר לרשת הטלקומוניקציה באמצעות כבל העומד בדרישות התקן הטכני 008S ACIF/AS.

# הצהרות ממשלת ניו**-**זילנד בנושא **Telecom**

האישור של Telepermit עבור כל פריט של ציוד קצה מציין רק שחברת Telecom אישרה שהפריט עונה לתנאים המינימליים לחיבור לרשת. אין אישור זה מהווה כל המלצה למוצר זה על-ידי Telecom, ואין הוא מקנה כל אחריות שהיא. מעל לכל, הוא לא מספק ערובה מכל סוג שהוא שפריט כלשהו יפעל באופן תקין מכל הבחינות יחד עם פריט נוסף של ציוד בעל אישור Telepermit מיצרן או דגם אחר, ואין הוא מרמז לתאימות של כל מוצר שהוא עם כל שירותי הרשת של Telecom.

ציוד זה לא יוגדר לביצוע שיחות אוטומטיות אל שירות החירום "111" של Telecom.

# אינדקס

#### סמלים**/**מספרי

3 מגשים ל550- גיליונות ומעמד )4A3/A,) מגש חסימות, שחרור 3 מגשים ל550- גיליונות ומעמד )4A3/A,) מגש שלישי חסימות, שחרור

#### א

אביזרי אחסון USB הדפסה מ אביזר להדפסה דו-צדדית ימני חסימות, שחרור אביזר להדפסה דו-צדדית שמאלי חסימות, שחרור אותות תפוס, אפשרויות חיוג חוזר אחסון מחסניות אחריות מוצר איכות הדפסה שיפור [,142](#page-157-0) אשף הגדרת הרשת האלחוטית הגדרת רשת אלחוטית אתר אינטרנט למלחמה בהונאות אתר האינטרנט של HP למלחמה בהונאות אתרי אינטרנט דיווח על הונאות תמיכה בלקוחות

# ב

בהירות ניגודיות העתקה פקס בהיר/כהה ביטול עבודות העתקה ביטול חסימה של מספרי פקס בעיות באיסוף הנייר פתרון

#### ג

גדלים, חומרי הדפסה הגדרת התאמה לעמוד, שליחה וקבלה של פקסים

גודל, העתקה הקטנה או הגדלה

ד

דגמים, סקירה כללית של מאפיינים דוחות אישור, פקס דוח איכות רוח מצב מדפסת דף תצורת רשת יומן אירועים רשימת גופני PS שגיאה, פקס )PCL גופני רשימת )PCL6 font list )PCL גופני רשימת )PCL font list דוחות, פקס שגיאה דוחות אישור, פקס דוחות שגיאה, פקס דוח שגיאות, פקס הדפסה דלת ימנית חסימות, שחרור דלת שמאלית חסימות, שחרור דפוסי צלצול

# ה

הגדלת מסמכים העתקה הגדרות ערכי ברירת המחדל של היצרן, שחזור הגדרות בהיר/כהה פקס הגדרות ברירת מחדל, שחזור הגדרות הדפסה דו-צדדית, שינוי הגדרות כהות פקס הגדרות מהירות הקישור הגדרות ניגודיות העתקה הגדרות פרוטוקול, פקס

הגדרות צלצול מובחן הגדרת 'משרד כללי' **V.34** הגדרת הצלצולים עד למענה הגדרת הקטנה אוטומטית, פקס הגדרת התאמה לעמוד, פקס הגדרת תיקון שגיאות, פקס הדפסה דוחות פקס יומני פקס מאביזרי אחסון USB פרטי פקס אחרונים הדפסה חוזרת של פקסים הדפסה מכונן USB באמצעות 'חבר והדפס' הודעות שגיאה, פקס ,[148](#page-163-0),[153](#page-168-0) העברת פקסים העתקה ביטול דו-צדדית הגדלה הגדרות בהיר/כהה ניגודיות, כוונון צילומים צמצום הקטנת מסמכים העתקה השהיות, הוספה השלכה, סוף חיי המוצר השלכה בסוף חיי המוצר השלכת פסולת התאמת צבעים התחברות לרשת אלחוטית התקנת מוצר ברשתות קוויות

# ז

זיכרון הדפסה חוזרת של פקסים מחיקת פקסים זכוכית, ניקוי

#### ח

חומרים מתכלים זיופים מיחזור ,[52](#page-67-0) שאינן של HP חומרים מתכלים למניעת זיופים חומרים מתכלים מזויפים חומרים מתכלים שלא מתוצרת HP חומת אש חיבור לרשת אלחוטית חיוג הגדרות צלילים או מתקפים השהיות, הוספה חיוג חוזר אוטומטי, הגדרות קידומות, הוספה חיוג חוזר אוטומטי, הגדרות חיוג מהצג חיוג מתקפים חיוג צלילים חסימות איתור מהדק, שחרור מזין המסמכים, שחרור מערם, שחרור נייר שיש להימנע ממנו נתיב נייר, שחרור ,[116](#page-131-0) [,117](#page-132-0) [,120](#page-135-0) [122 ,](#page-137-0) ,[127](#page-142-0) ,[125](#page-140-0) ,[124](#page-139-0) סיבות ל סל פלט, שחרור חסימת פקסים

# ט

טלפון, שליחת פקס מ- קבלה טעינת טפסים מודפסים מראש מגש הזנה טעינת מעטפות מגש הזנה טעינת נייר מגש הזנה טעינת נייר חברה מגש הזנה טקסט בצבע ו-OCR

#### י

יומן, פקס הדפסה יומנים, פקס שגיאה

כ

כהות, הגדרות ניגודיות העתקה כותרת פקס, הגדרה שימוש בלוח הבקרה כרטיסי זיהוי העתקה **IPv4** כתובת

# ל

לוח הבקרה דף ניקוי, הדפסה ניקוי מסך מגע

# מ

מאפיינים מאפיינים סביבתיים מגבלות בנוגע לחומרים מגש חסימות, שחרור מגש הזנה טעינה [,37](#page-52-0) [,41](#page-56-0) מגשי הזנה עם קיבולת גבוהה ל4,000- גיליונות ומעמד, מגש ימני חסימות, שחרור מגשי הזנה עם קיבולת גבוהה ל4,000- גיליונות ומעמד, מגש שמאלי חסימות, שחרור מגשים גודל הנייר המוגדר כברירת מחדל מהדק חסימות, שחרור מהדק/מערם חסימות, שחרור מוצר נטול כספית מזין המסמכים חסימות טעינה מחיקה יומני פקס

מחיקת פקסים מהזיכרון

בדיקת מפלסי הדיו מיחזור ,[52](#page-67-0) שאינן של HP

מיחזור ,[52](#page-67-0)

מיחזור חומרים מתכלים

מחסניות אחסון

מחסניות הדפסה

מיחזור ,[4](#page-19-0)

# מסמכים קטנים העתקה מערם חסימות, שחרור מפלסי דיו, בדיקה מפרטי חשמל מפרטים אקוסטיים מצב Letterhead חלופי מגש הזנה משיבונים, התחברות הגדרות פקס מתח חשמליים ואקוסטיים

מנהל התקן מדפסת

מנהלי התקן מדפסת בחירה מסיכת רשת משנה מסך מגע, ניקוי

הגדרת רשת אלחוטית

# נ

ניהול רשת נייר בחירה [,48](#page-63-0) גודל ברירת מחדל עבור מגש הגדרות הקטנה אוטומטית של פקסים חסימות ניקוי מסך מגע משטח זכוכית ראש הדפסה נתיב הנייר חסימות, שחרור ,[116](#page-131-0) [,117](#page-132-0) [,120](#page-135-0) [122 ,](#page-137-0) ,[127](#page-142-0) ,[125](#page-140-0) ,[124](#page-139-0)

# ס

סוג נייר שינוי סוללות כלולות סורק ניקוי זכוכית סל, פלט חסימות, שחרור סל פלט חסימות, שחרור ספר טלפונים תיכנות ספר טלפונים, פקס הוספת רשומות סקירה כללית של המוצר

סריקה OCR מתוך Webscan תוכנה תואמת-TWAIN תוכנה תואמת-WIA

#### ע

עוצמת קול, כוונון עותקים בגודל מותאם אישית עריכה טקסט בתוכנית OCR ערכי ברירת המחדל של היצרן, שחזור

# פ

פקס דוחות דוחות אישור דוחות שגיאה דוח שגיאות, הדפסה דפוסי צלצול הגדרות חיוג חוזר הגדרות עוצמת קול  $V.34$  הגדרת הגדרת ניגודיות הדפסה חוזרת מהזיכרון הדפסת פרטים אודות הפעולה האחרונה העברה הקטנה אוטומטית השהיות, הוספה חותמת 'התקבל' חיוג, צלילים או מתקפים חיוג מהצג חסימה יומן, הדפסה יומן, מחיקה לא ניתן לקבל לא ניתן לשלוח מחיקה מהזיכרון פתרון בעיות כלליות צלצולים עד למענה קבלה ידנית קידומות חיוג רשומות ספר טלפונים שימוש ב-DSL, PBX, או ISDN שימוש ב-VoIP

שליחה מתוכנה תיקון שגיאות

פקס באופן ידני קבלה שליחה פקסים אלקטרוניים שליחה פרוטוקול VoIP שליחה וקבלה של פקסים פתיחת תוכנת המדפסת (OS X) פתרון ישיר USB בעיות בחיבור בעיות ברשת בעיות הדפסה מכונן USB באמצעות 'חבר והדפס' בעיות פקס פתרון בעיות אין תגובה בעיות Mac בעיות בהזנת הנייר בעיות בחיבור USB ישיר בעיות ברשת בעיות הדפסה מכונן USB באמצעות 'חבר והדפס' הגדרות תיקון שגיאות של פקס חסימות פקס פקסים קבלת פקס רשימת משימות לביצוע שליחת פקס תגובה איטית פתרון בעיות בפקס רשימת משימות לביצוע

# צ

צבע התאמה כוונון מודפס לעומת צג צילומים העתקה צלילי צלצול מובחן צריכת חשמל חשמל

# ק

קבלת פקסים באופן ידני דוח שגיאות, הדפסה

דפוסי צלצול, הגדרות הגדרות הצלצולים עד למענה הגדרות הקטנה אוטומטית הגדרת חותמת 'התקבל' הדפסה חוזרת חסימה קווי חוץ השהיות, הוספה קידומות חיוג קידומות, חיוג קישוריות USB פתרון בעיות

# ר

רשומות ספר טלפונים יצירה ,[95](#page-110-0) עריכה [,95](#page-110-0) רשומות ספר טלפונים של קבוצה יצירה עריכה רשימת משימות לביצוע פתרון בעיות בפקס רשת הגדרות, הצגה הגדרות, שינוי סיסמה, הגדרה סיסמה, שינוי רשת אלחוטית הגדרה בעזרת אשף ההגדרה התקנת מנהל ההתקן רשתות כתובת IPv4 מסיכת רשת משנה שער ברירת מחדל

# ש

רשתות, קוויות

התקנת מוצר

שגיאות תוכנה שחזור ערכי ברירת המחדל של היצרן שינוי גודל מסמכים העתקה שינוי קנה מידה של מסמכים העתקה שליחה וקבלה של פקסים )OS X( ממחשב ממחשב )Windows )

שליחת סריקות עבור OCR [77](#page-92-0) שליחת פקסים דוח שגיאות, הדפסה [148](#page-163-0) העברה [87](#page-102-0) [93](#page-108-0) - זיכרון, מ חיוג מהצג [93](#page-108-0) מתוכנה [92](#page-107-0) שער, הגדרת ברירת מחדל [21](#page-36-0) שער ברירת מחדל, הגדרה [21](#page-36-0) שעת הפקס, הגדרה שימוש בלוח הבקרה [80](#page-95-0) שרת אינטרנט משובץ [77](#page-92-0) Webscan

מאפיינים [22](#page-37-0)

# ת

תאריך הפקס, הגדרה שימוש בלוח הבקרה [80](#page-95-0) תוכנה [77](#page-92-0) OCR [77](#page-92-0) Webscan בעיות [160](#page-175-0) [76](#page-91-0) WIA או TWAIN - סריקה מ שליחת פקסים [92](#page-107-0) TWAIN, סריקה מתוך [76](#page-91-0) תוכנה תואמת-  $76$  תוכנה תואמת-WIA, סריקה מתוך  $76$ תוכנית השירות HP Utility) תוכנית ה [29](#page-44-0) (OS X) תוכנת המדפסת (Windows) [20](#page-35-0) )Windows פתיחת תוכנת המדפסת ) תחזוקה בדיקת מפלסי הדיו [50](#page-65-0) תמיכה מקוון [163](#page-178-0) תמיכה בלקוחות מקוון [163](#page-178-0) תמיכה טכנית מקוון [163](#page-178-0) תמיכה מקוונת [163](#page-178-0) תמיכת הלקוחות של HP [163](#page-178-0) [14](#page-29-0) USB תצורת

# **D**

DSL שליחה וקבלה של פקסים [83](#page-98-0)

# **I**

ISDN

שליחה וקבלה של פקסים [83](#page-98-0)

#### 194 אינדקס HEWW

#### **M** Mac

בעיות, פתרון בעיות [161](#page-176-0)

# **O**

**OCR** עריכת מסמכים סרוקים [77](#page-92-0)

# OS X

[76](#page-91-0) TWAIN סריקה מתוכנה תואמת- תכנית השירות Utility HP [29](#page-44-0)

# **P**

PBX שליחה וקבלה של פקסים [83](#page-98-0)

# **T**

TCP/IP [21](#page-36-0) הגדרה ידנית של פרמטרי 1Pv4

# **W**

[77](#page-92-0) Webscan Windows סריקה מתוכנת TWAIN או WIA [76](#page-91-0)